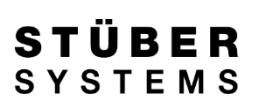

# LANDESSTATISTIK

Magellan und daVinci / Stand: 02/03/2016

**www.stueber.de**

#### **DESIGN STÜBER SYSTEMS**

#### **www.stueber.de**

STÜBER SYSTEMS GmbH Köpenicker Straße 325 D-12555 Berlin Tel. +49 (0) 30 6576 3390 Fax +49 (0) 30 6576 3391 office@stueber.de

Alle in diesem Dokument gemachten Aussagen repräsentieren den aktuellen Stand der Entwicklung - Irrtümer vorbehalten - und können im Rahmen der Fortentwicklung der Software revidiert werden. Dieses Dokument darf zur ausschließlichen Nutzung durch den Lizenznehmer der in diesem Dokument beschriebenen Software vervielfältigt und ausgedruckt werden. Ohne ausdrückliche schriftliche Erlaubnis von STÜBER SYSTEMS darf kein Teil dieser Unterlagen für irgendwelche anderen Zwecke vervielfältigt oder übertragen werden, unabhängig davon, auf welche Art und Weise oder mit welchen Mitteln, elektronisch oder mechanisch, dies geschieht.

daVinci, Magellan, Confire sind eingetragene Warenzeichen von STÜBER SYSTEMS.

© 2014 STÜBER SYSTEMS GmbH, Berlin

# **Inhalt**

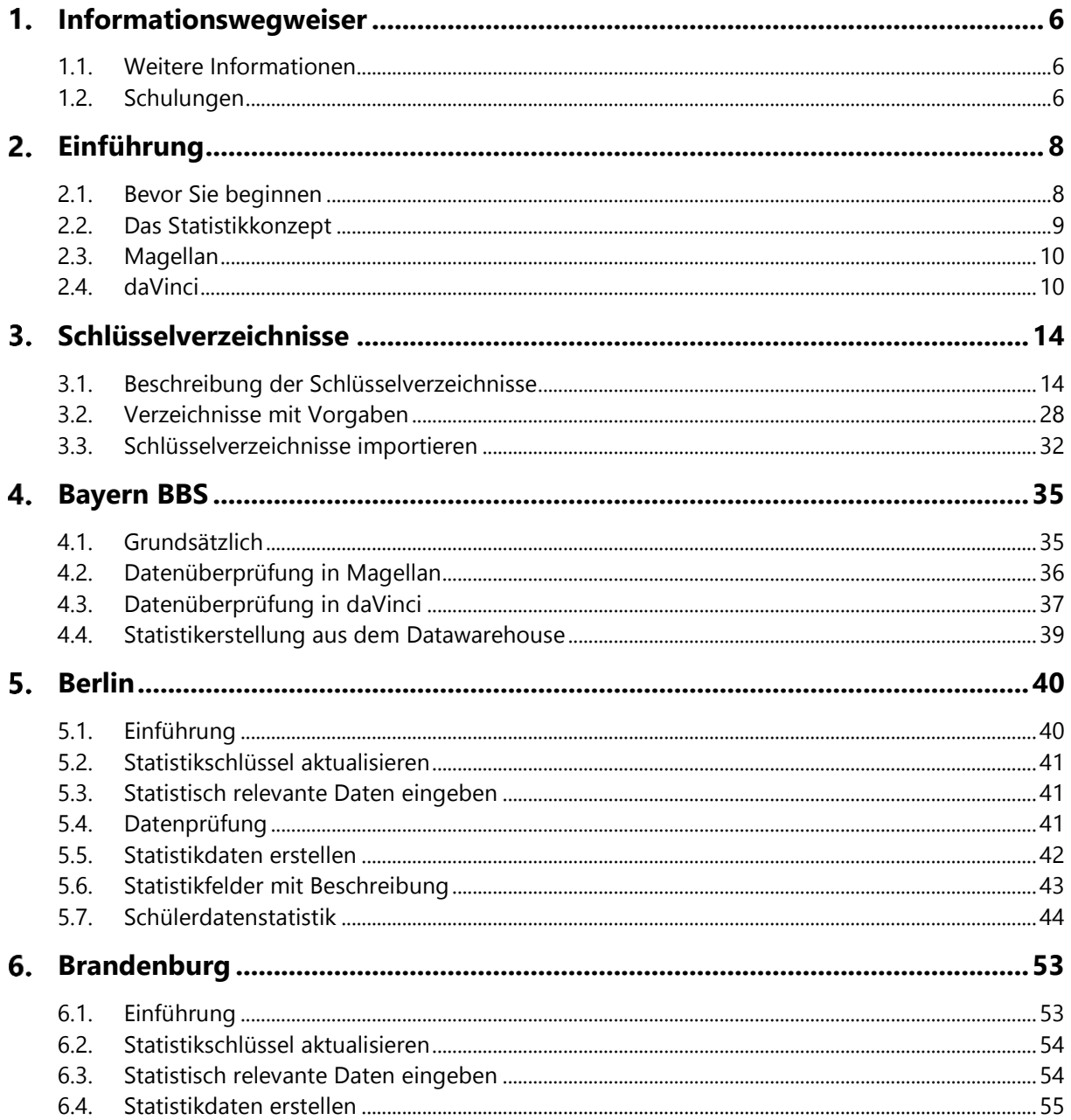

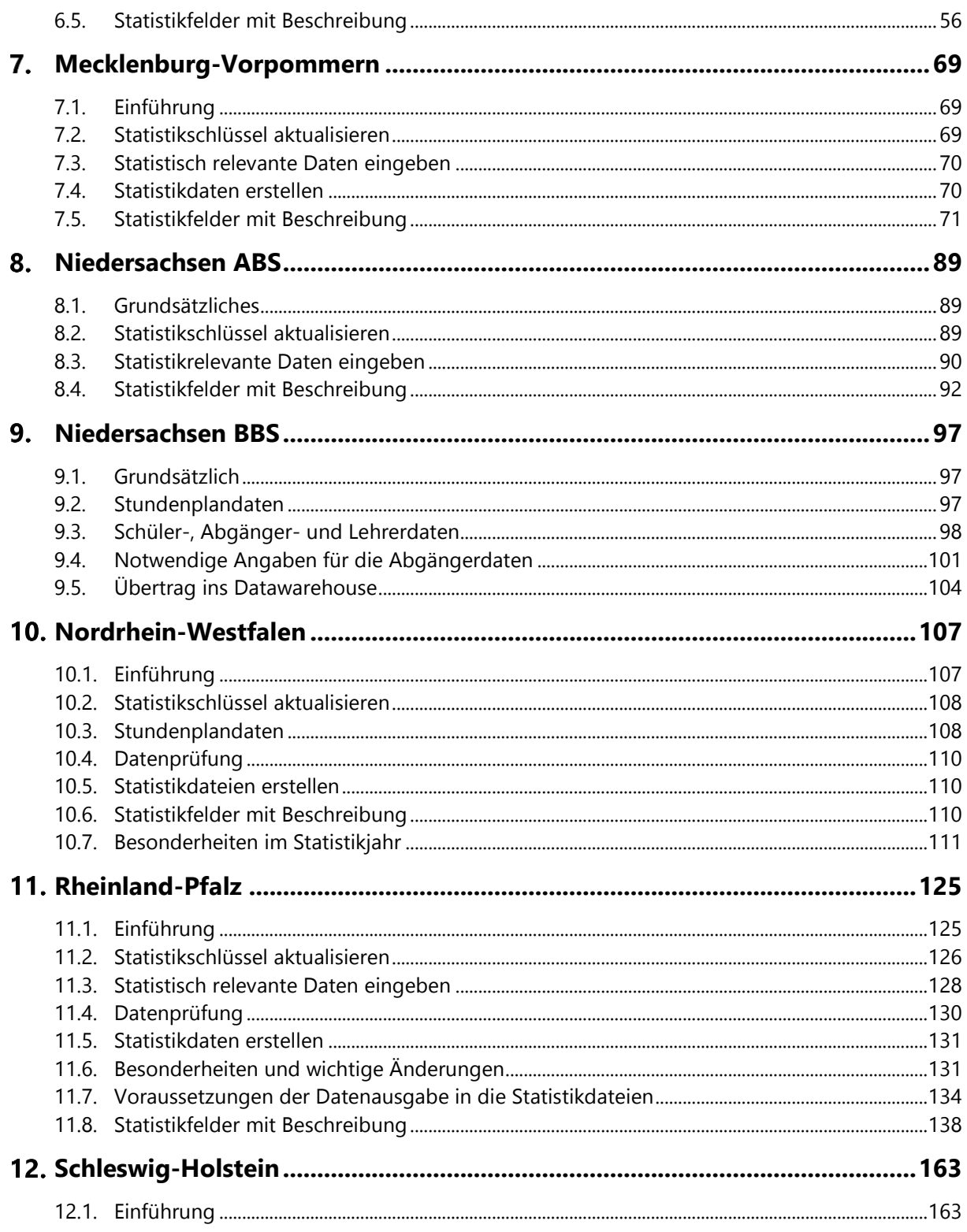

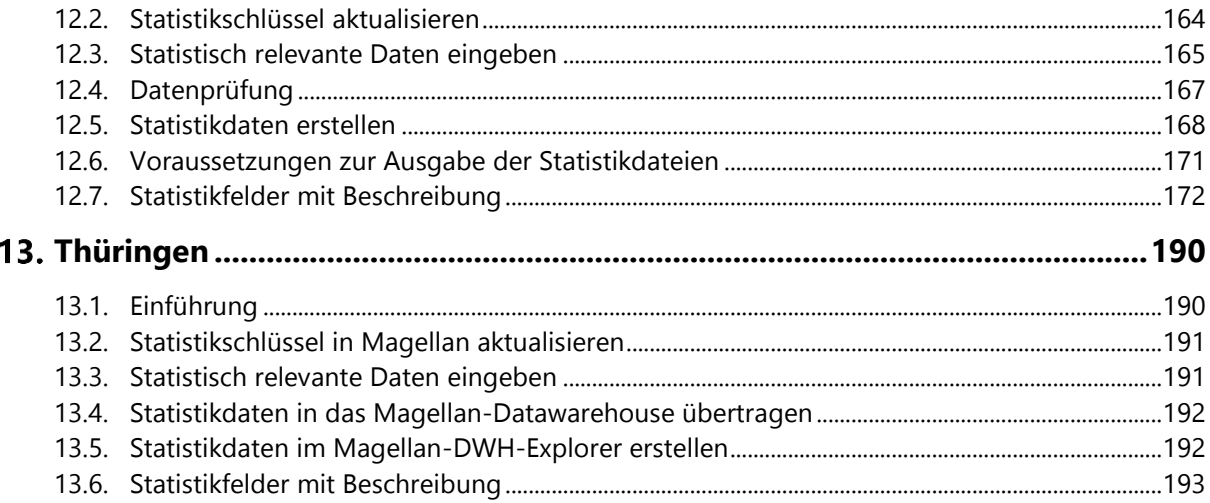

# <span id="page-5-0"></span>**Informationswegweiser**

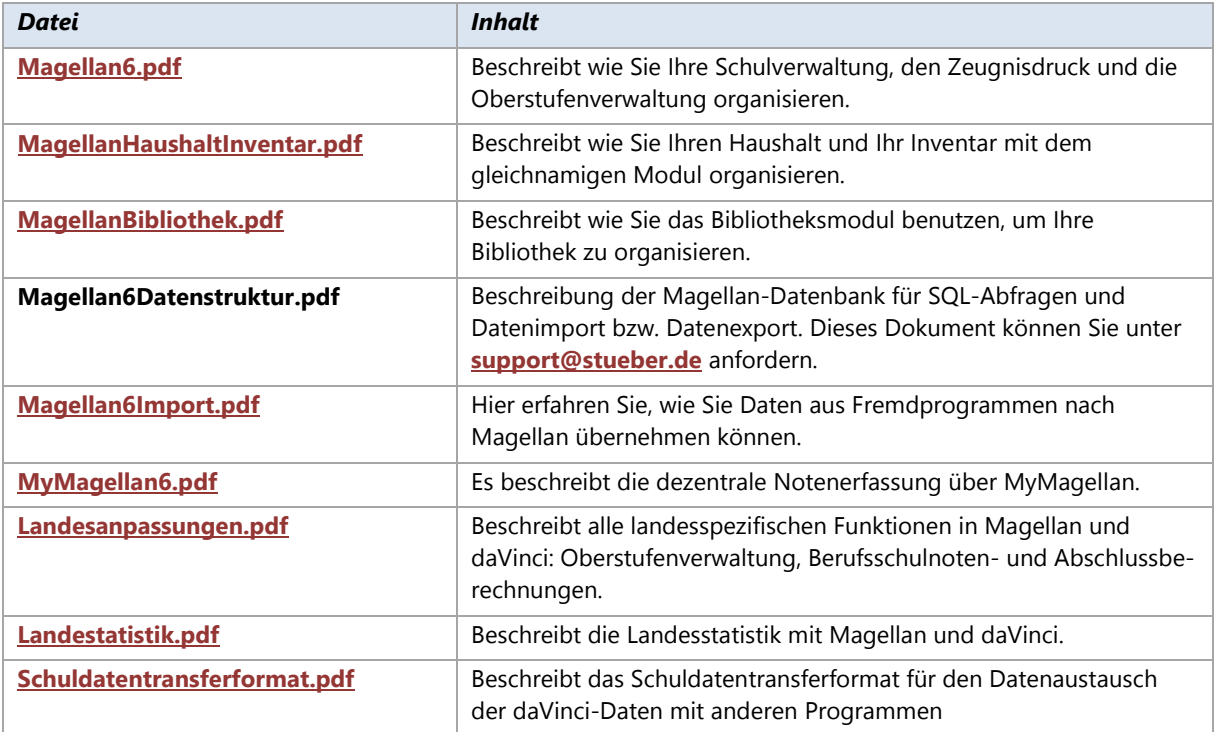

Alle elektronischen Dokumente liegen im sogenannten PDF-Format vor. Dies ist ein Standardformat zum elektronischen Publizieren von Dokumenten aller Art. Sie können sich mit Hilfe der kostenlosen Software Adobe Reader diese Dokumente auf dem Bildschirm anzeigen lassen und auch ausdrucken. Sie können sich die jeweils neueste Version des Adobe Readers auch aus dem Internet herunterladen.

## <span id="page-5-1"></span>**1.1. Weitere Informationen**

Sie finden auf den Internet-Seiten von STÜBER SYSTEMS unter **[www.stueber.de](ftp://ftp.stueber.de/)** weitere Dokumente zu verschiedenen Spezialthemen.

## <span id="page-5-2"></span>**1.2. Schulungen**

STÜBER SYSTEMS bietet vielfältige Schulungen zu allen Themen der Schulverwaltung mit Magellan an. Die Schulungen helfen Ihnen, schneller die Programme kennen zu lernen und geben Ihnen Tipps wie

Sie die Funktionen der Software effizienter nutzen können. Schulungsinhalte und Schulungstermine finden Sie z.B. im Internet unter **[www.stueber.de](ftp://ftp.stueber.de/)**.

# <span id="page-7-0"></span>**Einführung**

Die meisten Schulen müssen mindestens einmal im Jahr eine umfangreiche Schulstatistik erstellen und diese Daten an die jeweils zuständige Stelle übermitteln. Dabei muss man von folgenden Voraussetzungen ausgehen:

In jedem Bundesland wird die Statistik in eine allgemeinbildende und eine berufsbildende Statistik unterschieden.

- In jedem Bundesland gibt es jeweils eigene statistische Vorgaben. Diese Vorgaben legen den Inhalt der Statistik (Welche Daten werden abgefragt?) und die Form (Papier oder elektronisch?) fest.
- Jedes Bundesland definiert Schlüsselverzeichnisse, die den Inhalt bestimmter Angaben festlegen (z.B. Staatsangehörigkeiten) .
- Alle Statistiken müssen je nach Bundesland und je nach Schulart zu einem festgelegten Erhebungszeitpunkt (meistens im Herbst) erstellt werden.
- Der Aufwand, die geforderte Statistik per Hand zu erstellen, ist in der Regel sehr hoch, egal ob die Daten in Form von Papierbögen ausgefüllt oder mit Hilfe einer speziellen Erfassungssoftware eingetippt werden müssen.

Eine Schulverwaltungssoftware wie Magellan bietet natürlich eine wesentlich bessere Ausgangsbasis zum Erstellen einer Schulstatistik. Zusammen mit der Stundenplansoftware daVinci liegen alle Grunddaten schon in elektronischer Form vor, so dass die Schulstatistik weitestgehend automatisiert berechnet werden kann. Die Zukunft der Schulstatistik liegt ganz klar im elektronischen Austausch von Daten zwischen Schulen und Statistikamt, auch wenn noch nicht alle Bundesländer diesen Weg vollständig unterstützen. Im Folgenden wird das Statistikkonzept von Magellan und daVinci näher beschrieben.

# <span id="page-7-1"></span>**2.1. Bevor Sie beginnen**

Grundlage für die elektronische Erfassung der Landesstatistikdaten sind Dateien, die von der Schulverwaltungs- bzw. - Stundenplansoftware erzeugt werden. Welche Dateien das sind und wie deren Inhalt aussieht, wird durch die Spezifikationen Ihres Bundeslandes bestimmt. Diese Spezifikationen erhalten Sie von Ihrem Kultusministerium bzw. Ihrem Statistikamt.

Um Fehler bei der Statistik zu vermeiden, müssen Sie sich unbedingt an diese Spezifikationen halten. So dürfen in der Regel Klassen-, Lehrer- und Fachkürzel oft eine bestimmte Maximallänge an Buchstaben nicht überschreiten.

Zwecks Vermeidung von Eingabefehlern werden in Magellan und daVinci bereits bundeslandspezifische Schlüssel mitgeliefert. Diese Schlüssel können Sie in den jeweiligen Programmen importieren. Da die Statistikinhalte und die Dateiformate - von Ausnahmen abgesehen- logisch problematisch und oft

schlecht dokumentiert sind, bleibt die Landesstatistik vorerst fehleranfälliger und somit aufwändiger als sie eigentlich sein müsste. Sie sollten daher die vorliegende Dokumentation und die offiziellen Dokumentationen zur Landesstatistik sorgfältig beachten, um unnötigen Aufwand zu vermeiden.

**DOKUMENT** Lesen Sie das für Ihre Schule zutreffende Kapitel in diesem Dokument sehr genau. Beachten Sie außerdem sorgfältig die Spezifikationen Ihres Kultusministeriums bzw. Ihres Statistikamts.

**SCHLÜSSELVERZEICHNISSE** Überprüfen Sie in Magellan und daVinci, ob Ihre Schlüsselverzeichnisse korrekt sind. Korrigieren Sie sie evtl. gemäß der Vorgaben des Statistikamts bzw. des Kultusministeriums, indem Sie die in Magellan mitgelieferten Schlüssel neu importieren oder indem Sie die Schlüsselverzeichnisse entsprechend editieren. STÜBER SYSTEMS liefert die von den Ämtern zur Verfügung gestellten Schlüssel mit. STÜBER SYSTEMS übernimmt allerdings keine Gewähr für die Richtigkeit der Schlüssel.

Wir haben uns bemüht, die Dokumentation bzgl. Magellan und daVinci zur Landesstatistik in diesem Dokument kompakt zusammenzufassen. Redigierte Fassungen dieses Dokuments werden über die Internetseiten von STÜBER SYSTEMS publiziert.

# <span id="page-8-0"></span>**2.2. Das Statistikkonzept**

Die Statistikdateien werden direkt aus Magellan heraus mit Hilfe eines Statistikassistenten erstellt. Werden Stundenplanwerte für die Statistik erwartet, greift der Assistent zusätzlich auf eine aus daVinci heraus exportierbare TXT-Datei zu. Dieses Verfahren gilt für die Bundesländer:

- Berlin
- Brandenburg
- Rheinland-Pfalz
- Mecklenburg-Vorpommern
- Nordrhein-Westfalen
- Schleswig-Holstein

In wenigen Ausnahmen werden die Statistikdateien aus einer separaten Datenbank erstellt, dem Magellan-Datawarehouse, das sowohl von Magellan als auch von daVinci mit den notwendigen Daten versorgt wird.

Beide Konzepte setzen natürlich voraus, dass in Magellan und daVinci die entsprechenden Daten richtig eingegeben worden sind. Bitte kontrollieren Sie anhand der nachfolgenden Hinweise die Vollständigkeit der Daten.

#### **Kürzel, Schlüssel, IDs**

In den daVinci-Stammdaten muss jeder Klasse und jedem Lehrer, der für die Statistik berücksichtigt werden soll, die entsprechende ID aus Magellan zugeordnet werden. Die Fächerkürzel und Schlüssel in daVinci müssen mit den Kürzeln und Schlüsseln in Magellan übereinstimmen.

## <span id="page-9-0"></span>**2.3. Magellan**

Bei der Arbeit mit Magellan sollten Sie im Hinblick auf die Statistik auf Folgendes achten:

- **Schlüsselverzeichnisse**: Grundlage vieler Eingabemasken in Magellan sind Schlüsselverzeichnisse, welche die Eingabe auf eine Liste vordefinierter Werte einschränken. Wenn Sie also z.B. bei einem Schüler die Konfession eingeben möchten, so können Sie nur eine Konfession aus dem Schlüsselverzeichnis Konfessionen auswählen. Alle Schlüsselverzeichnisse in Magellan sind frei editierbar und bestehen in der Regel aus den Feldern Kürzel, Schlüssel, Bezeichnung, GueltigVon und GueltigBis. Während Kürzel und Beschreibung frei wählbar sind, ist der Schlüssel durch das Amt vorgegeben und sollte nicht geändert werden.Damit Sie nun nicht alle Schlüsselverzeichnisse füllen müssen, liefern wir die benötigten Schlüsselverzeichnisse bereits mit. Diese werden durch die Installation von Magellan in einem separaten Ordner abgelegt. Mit Hilfe des Magellan-Administrator können Sie die Schlüsselverzeichnisse Ihres Bundeslandes bzw. Ihrer Schulart jederzeit in die bestehende Magellan-Datenbank einspielen. Wurden mit einem Update neue Schlüssel zur Verfügung gestellt, werden Ihre Schlüsselverzeichnisse nicht automatisch hinzugefügt. Mit Hilfe des Magellan-Administrator müssen Sie die neuen Schlüssel importieren, beachten Sie dazu bitte die Anleitung im Abschnitt [Schlüsselverzeichnisse importieren](#page-31-0) auf der Seite [12.](#page-11-0)
- **Zeiträume**: Schüler- und Klassendaten werden in Magellan zeitraumbezogen gespeichert. Achten Sie daher bei der Definition Ihrer Zeiträume in Magellan darauf, dass diese sich im Anfangs- oder Enddatum nicht überschneiden. Außerdem müssen Sie sich im Klaren darüber sein, dass in der Regel Daten sowohl aus dem aktuellen Zeitraum (also 1. Halbjahr Schuljahr 2013/2014) als auch aus den beiden vorangegangenen Zeiträumen (also 1. und 2. Halbjahr 2012/2013) benötigt werden.

## <span id="page-9-1"></span>**2.4. daVinci**

Sobald in der Landestatistik stundenplanrelevante Daten benötigt werden, kommt auch daVinci mit ins Spiel. Bei der Arbeit mit daVinci sollten Sie daher im Hinblick auf die Statistik auf Folgendes achten:

 **Schlüsselverzeichnisse:** An vielen Stellen in daVinci begegnen Ihnen Auswahlfelder, die mit Daten aus einem bestimmten Schlüsselverzeichnis vorbelegt sind. Die Schlüsselverzeichnisse tragen ihren Namen, weil sie in der Regel Angaben beinhalten, die für die statistische Auswertung der Stundenplandaten benötigt werden. Alle diese Verzeichnisse enthalten eine Spalte "Schlüssel", deren Felder mit den Schlüsselwerten versehen werden können, die die Landesstatistikämter für die jährlichen Schulstatistiken herausgeben. Derzeit stehen in daVinci verschiedene Schlüsselverzeichnisse zur Verfügung. Die meisten dieser Schlüsselverzeichnisse sind leer und können von den Schulen je nach dem schulform- und landesspezifischen Bedarf gefüllt werden. Einige Schlüsselverzeichnisse, die häufig benötigt werden und besonders typische Einträge aufweisen, sind bereits mit Standardoder Beispielwerten versehen. Dies betrifft z.B. das Schlüsselverzeichnis "Unterrichtsarten", dessen

Einträge u. a. der Unterscheidung zwischen Leistungskursen, Grundkursen und anderen Kursen dienen.

Die Schlüsselverzeichnisse, die bereits mit Daten gefüllt wurden, sind in der Liste der verfügbaren Schlüsselverzeichnisse grün markiert.

Die Schlüsselverzeichnisse gehören nicht eigentlich zu den Stammdaten, vielmehr handelt es sich um Daten zweiter Ordnung, die im Wesentlichen der Beschreibung oder Kategorisierung anderer Daten dienen. Sie kommen nicht nur im Programmbereich "Stammdaten", sondern auch in den anderen Programmbereichen zum Einsatz. Die vollständige Bearbeitung der Stammdaten setzt aber in der Regel voraus, dass bestimmte Schlüsselverzeichnisse im Vorfeld angepasst werden.

 **Datenabgleich mit Magellan**: Damit die Daten später sinnvoll zueinander passen, müssen die Stammdaten zwischen Magellan und daVinci abgeglichen werden. Das bedeutet, dass vor allem die Stammdaten in daVinci (Klassen, Lehrer, Fächer und evtl. Schüler) mit der gleichen ID-Nummer versehen werden wie in Magellan. Diese Aufgabe übernimmt für Sie der Import/Export-Assistent in daVinci.

Nähere Informationen hierzu finden Sie auch im **[daVinci-Benutzerhandbuch](ftp://ftp.stueber.de/pub/doc/de/schulverwaltung/dokumentation/daVinci6Stundenplan.de.pdf)**.

 **Lehrer-Soll-Berechnungsschlüssel:** Die Mehrarbeits- und Ermäßigungsstunden von Lehrern werden in daVinci in der Lehrer-Soll-Berechnung dokumentiert. Grundlage für diese Daten sind die Soll-Berechnungsschlüssel des jeweiligen Bundeslandes. Diese werden bei jeder Installation von daVinci automatisch mitinstalliert und können jederzeit in die aktuelle Stundenplandatei importiert werden.

Nähere Informationen hierzu finden Sie auch im **[daVinci-Benutzerhandbuch](ftp://ftp.stueber.de/pub/doc/de/schulverwaltung/dokumentation/daVinci6Stundenplan.de.pdf)**.

 **Unterrichtsarten und Fachstatus**: Diese Schlüsselverzeichnisse müssen in Magellan und daVinci übereinstimmen. Sie werden aus logischen Gründen nicht automatisch beim Datenabgleich abgeglichen.

### **Oberstufendaten Gymnasien/Gesamtschulen in daVinci prüfen**

- **Stammdaten|Klassen:** Bitte erfassen Sie in der Spalte ID für alle MSS-Klassen die Magellan-ID.
- **Stammdaten|Fächer:** Für alle Fächer muss in der Spalte "Schlüssel" der vom Statistikamt vorgeschriebene Schlüssel erfasst werden, z.B. "4" für das Fach Deutsch.
- **Veranstaltungsübersicht|Klassen:** Für die MSS-Klassen müssen alle Leistungs- und Grundkurse vorhanden sein.
- Bei **schulübergreifendem Unterricht** muss im Feld Bemerkungen (siehe Statistikfeld KursArt im Anhang) die Schulnummer der unterrichtenden Schule eingetragen werden. Ist ihre Schule nicht die unterrichtende Schule muss der Kurs mit Dauer ="0" in die Veranstaltungsübersicht der Klasse aufgenommen werden.

Wir empfehlen Ihnen beim Abgleich der IDs der Schüler, Klassen, Lehrer und Fächer sicherheitshalber wie folgt vorzugehen:

- Öffnen Sie Magellan und wechseln Sie in die entsprechende Ansicht Schüler, Klassen oder Lehrer. Die Fächerliste finden unter Verzeichnisse, Fächer.
- Exportieren Sie die Auswahlliste nach Excel und drucken Sie diese zur Vorlage aus.
- Öffnen Sie daVinci und wechseln Sie in die entsprechende Ansicht.

Vergleichen Sie die IDs und Kürzel Ihrer Vorlage mit den IDs und Kürzel in der daVinci Ansicht und korrigieren Sie ggf. in daVinci.

<span id="page-11-0"></span>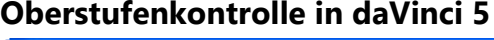

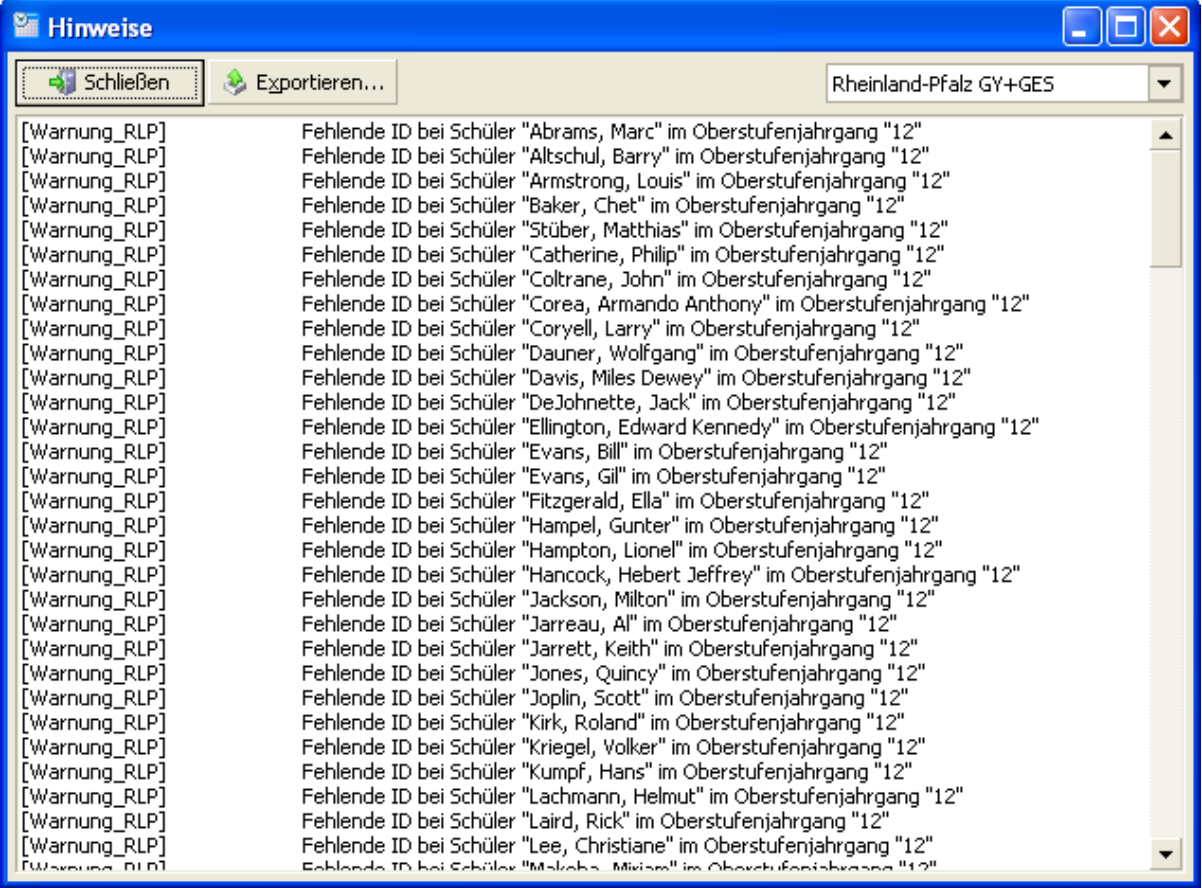

So lassen Sie als Schule mit Oberstufe Statistikhinweise in daVinci anzeigen:

- 1. Starten Sie daVinci 5-Stundenplan
- Klicken Sie auf **Extras|Hinweise** anzeigen. Das Hinweise-Fenster öffnet sich.
- Stellen Sie im Auswahlfeld rechts oben **Rheinland-Pfalz GY+GES** ein, dann erhalten Sie ggf. Hinweise, die mit [Warnung\_RLP] gekennzeichnet sind. Über **Exportieren** können Sie die Liste als Textdatei exportieren.

### **Daten als Berufsbildende Schule in daVinci prüfen**

#### **Stammdaten**

Damit das Klassen-Soll erfasst werden kann, muss jeder Klasse eine Stundentafel zugeordnet werden.

### **Veranstaltungsliste**

Einige Daten für die Statistik errechnen sich unmittelbar aus den Unterrichtsangaben in der Veranstaltungsliste. Für jede Veranstaltung sollten daher der Lehrer, die Klasse, das Fach und die Unterrichtsstunden eingetragen sein.

#### **Lehrer-Soll-Berechnung**

- **Fachpraxiserhöhung**: Errechnet sich aufgrund der Aufsummierung der Einträge in der Spalte Differenz der Stundentafel der Klasse.
- **Soll-Änderung eines Fachs:** Errechnet sich aufgrund des Einträge in der Spalte Differenz der Stundentafel der Klasse für das entsprechende Fach.
- **Soll-Änderungsgrund für die Klasse**: Entspricht dem Eintrag in der Spalte Bemerkung in der Stundentafel der Klasse. Es darf maximal einen Eintrag in der Spalte Bemerkung der Stundentafel der Klasse geben und der Eintrag darf maximal 100 Zeichen lang sein.

### **Kurswahldaten und Lehrerdaten von daVinci nach Magellan übertragen**

Nachdem Sie die Statistikkontrolle (nur daVinci 5) durchgeführt haben und die IDs in beiden Programmen übereinstimmen, sollten sie die Kurswahldaten (für Allgemeinbildende Schulen mit Oberstufe) und Lehrerdaten übernehmen, wie im daVinci Handbuch im Kapitel "Datenaustausch mit anderen Programmen" unter "Datenaustausch mit Magellan", "Daten nach Magellan übergeben" beschrieben.

#### **Hinweis**

Bitte beachten Sie, dass Sie nur mit Kopien der daVinci Datei und Magellan Datenbank arbeiten!

### **Statistikdaten aus daVinci exportieren**

Als allgemeinbildendes Gymnasium/Gesamtschule mit Oberstufe bzw. als Berufsbildende Schule müssen Sie aus daVinci statistikrelevante Daten exportieren. Diese exportierten Daten werden dann zur eigentlichen Statistikerstellung in Magellan verwendet.

#### **Hinweis**

Ob Sie für Ihr Bundesland daVinci-Daten benötigen lesen Sie bitte in den jeweiligen Abschnitten zur Statistik in Ihrem Bundesland in diesem Dokument.

#### **So exportieren Sie Daten aus daVinci:**

- Starten Sie daVinci.
- $\mathcal{P}$ Klicken Sie dort im Menü **Plan** auf **Importieren und Exportieren**.
- Wählen Sie unter **Export** den Punkt **Statistikdaten exportieren aus** und klicken Sie aur **Weiter**.
- Wählen Sie Ihr Bundesland aus und klicken Sie auf **Weiter**.
- Geben Sie den Dateipfad und einen passenden Dateinamen zum Export der Statistikdaten an.

Klicken Sie auf **OK**. Die Daten werden jetzt in die angegebene Datei exportiert.

# <span id="page-13-0"></span>**Schlüsselverzeichnisse**

Dieses Kapitel beschreibt die für die Statistik relevanten Schlüsselverzeichnisse in Magellan und daVinci und wie Sie diese für die Statistiken aktualisieren können.

## <span id="page-13-1"></span>**3.1. Beschreibung der Schlüsselverzeichnisse**

### **Legende**

In der nachfolgend aufgelisteten Tabelle zur Statistik haben die Spalten folgende Bedeutungen.

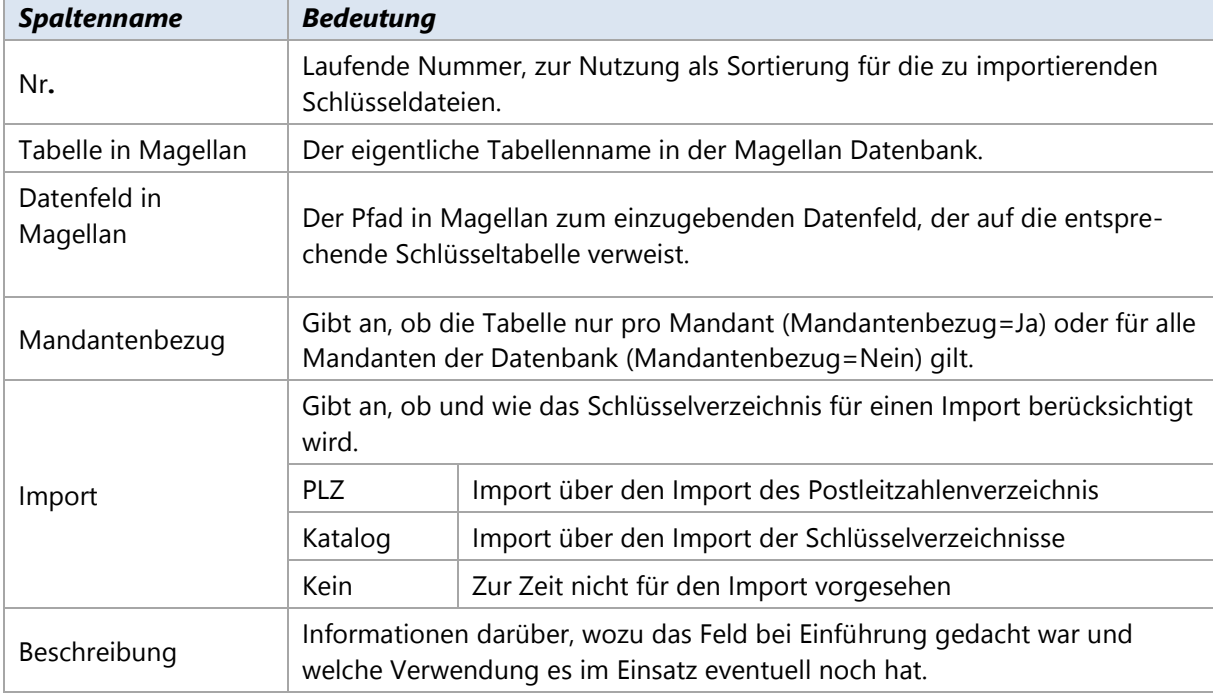

### **Liste der Schlüsselverzeichnisse**

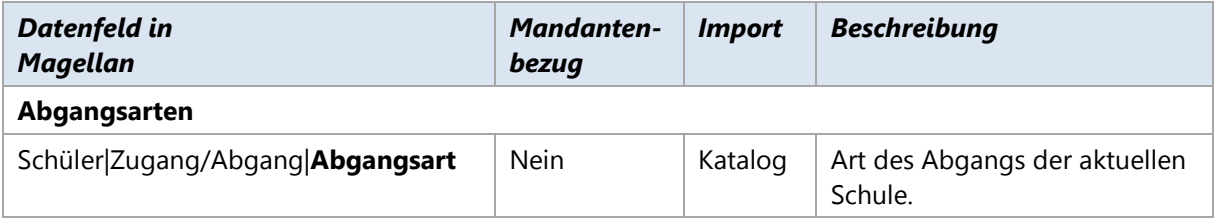

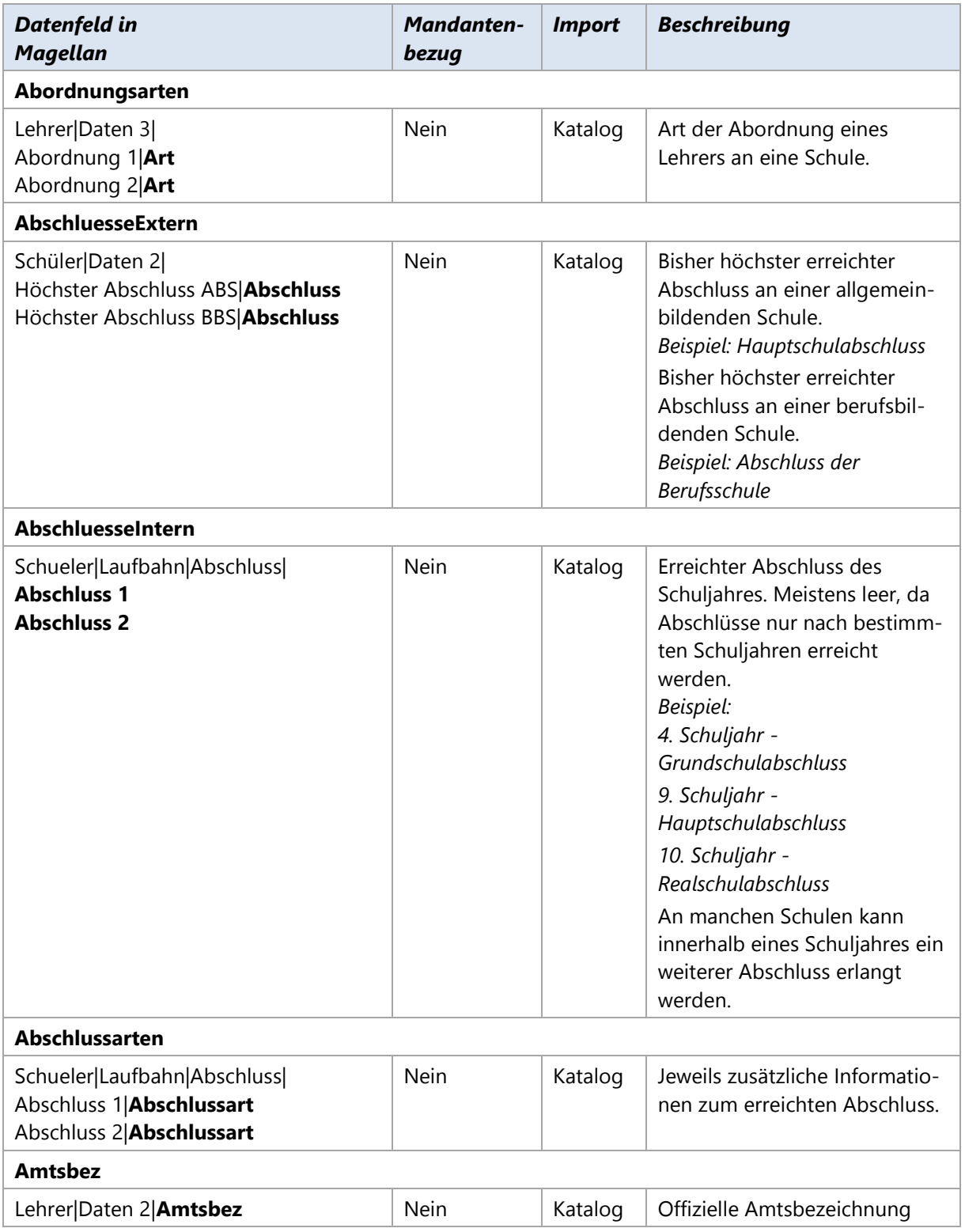

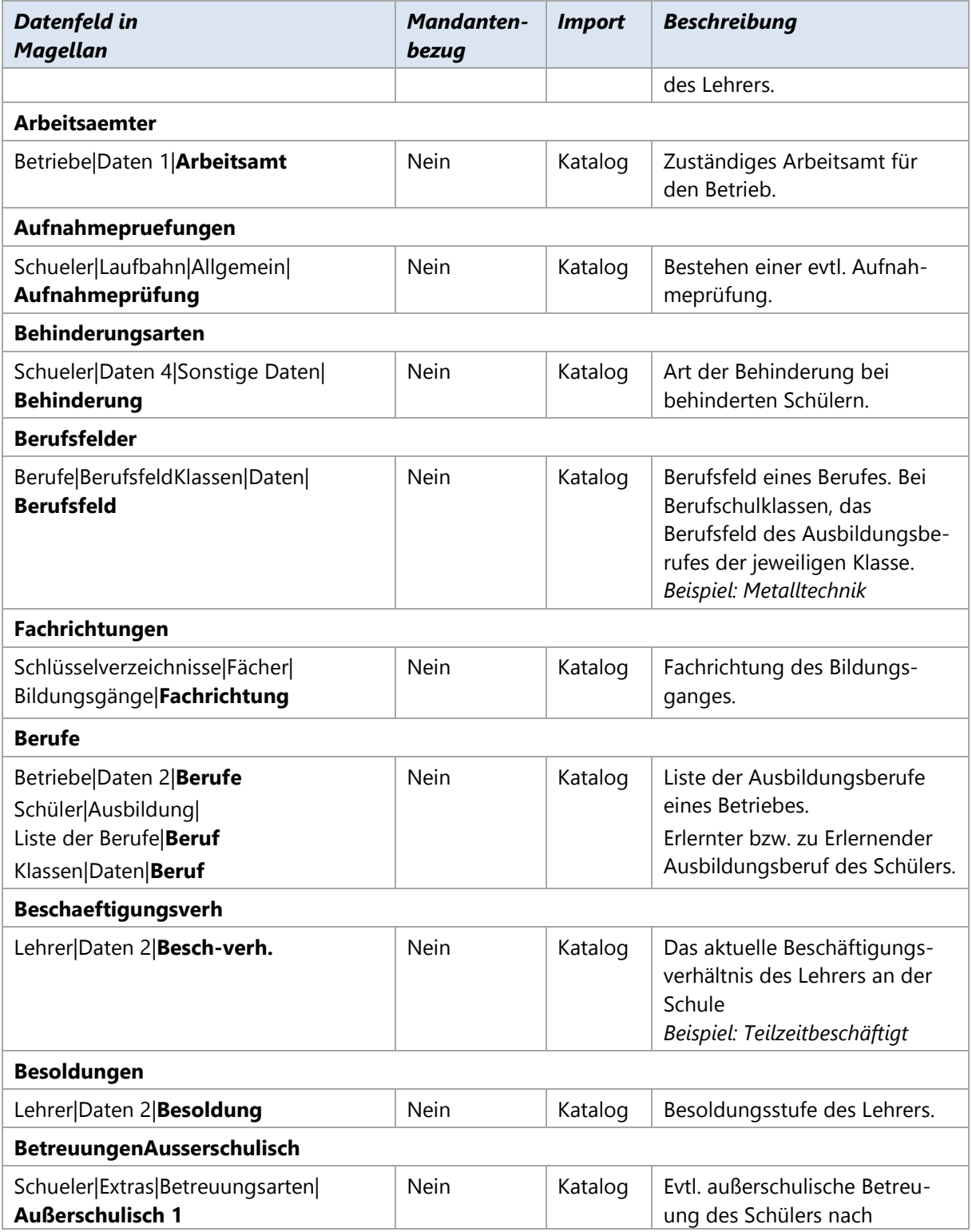

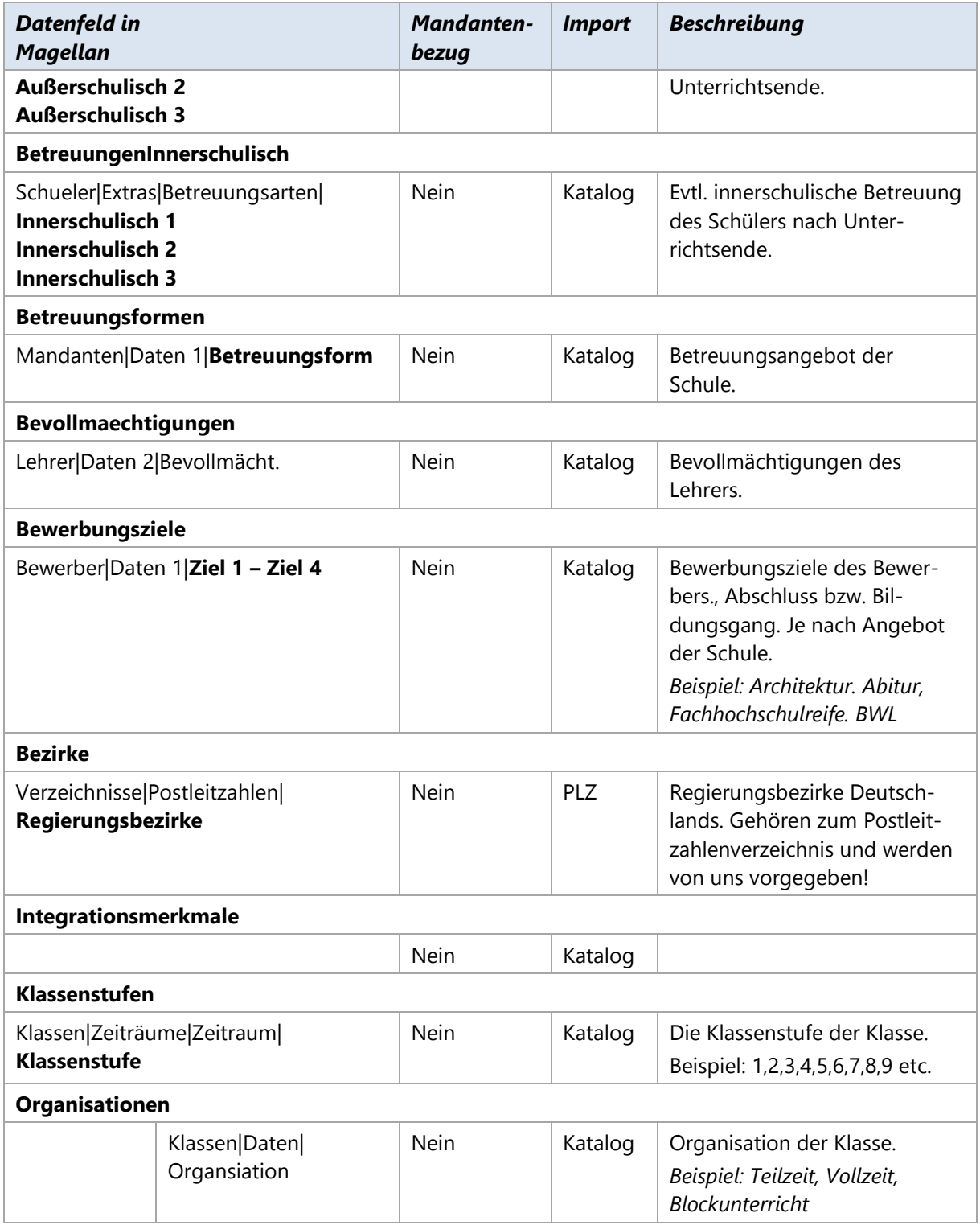

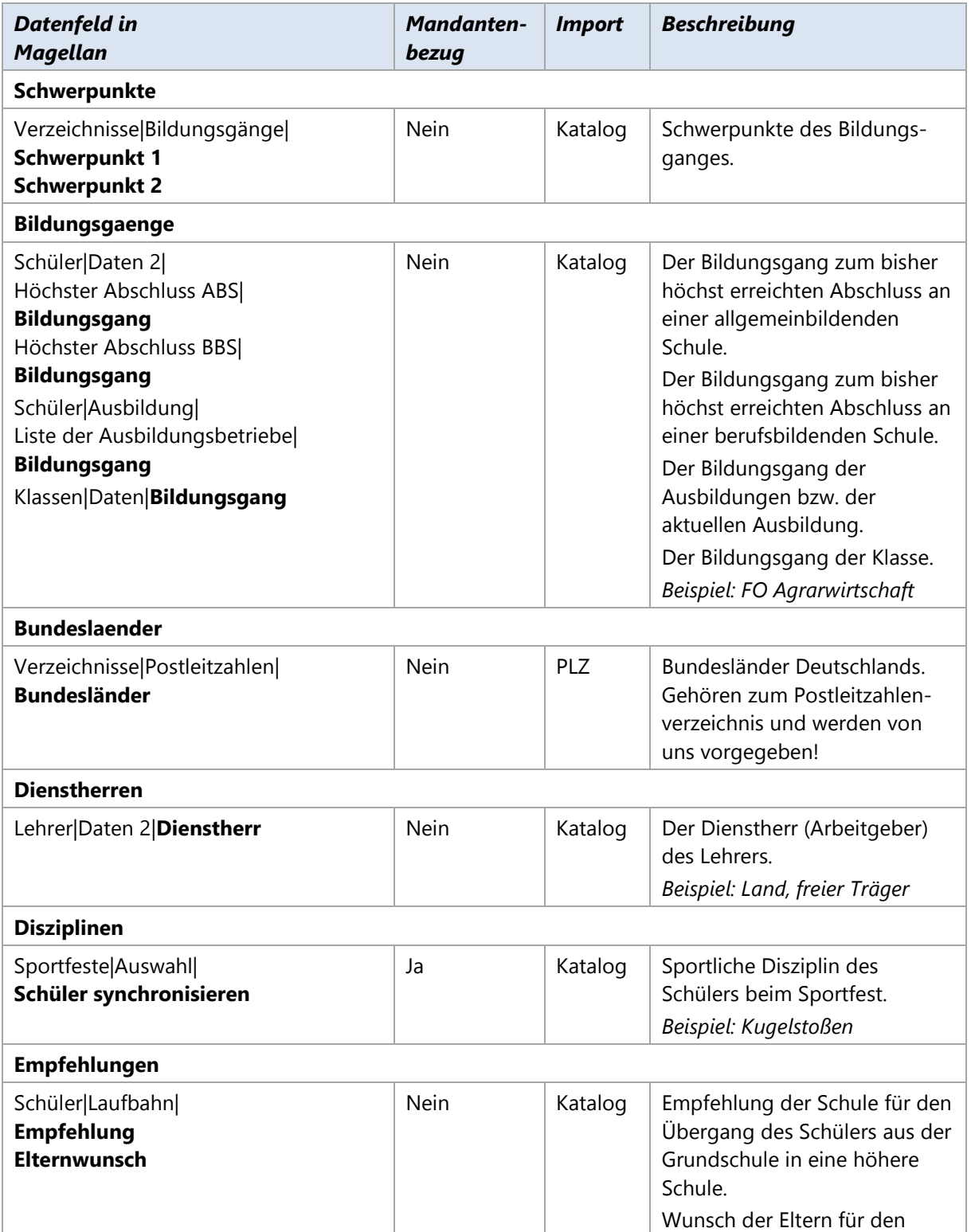

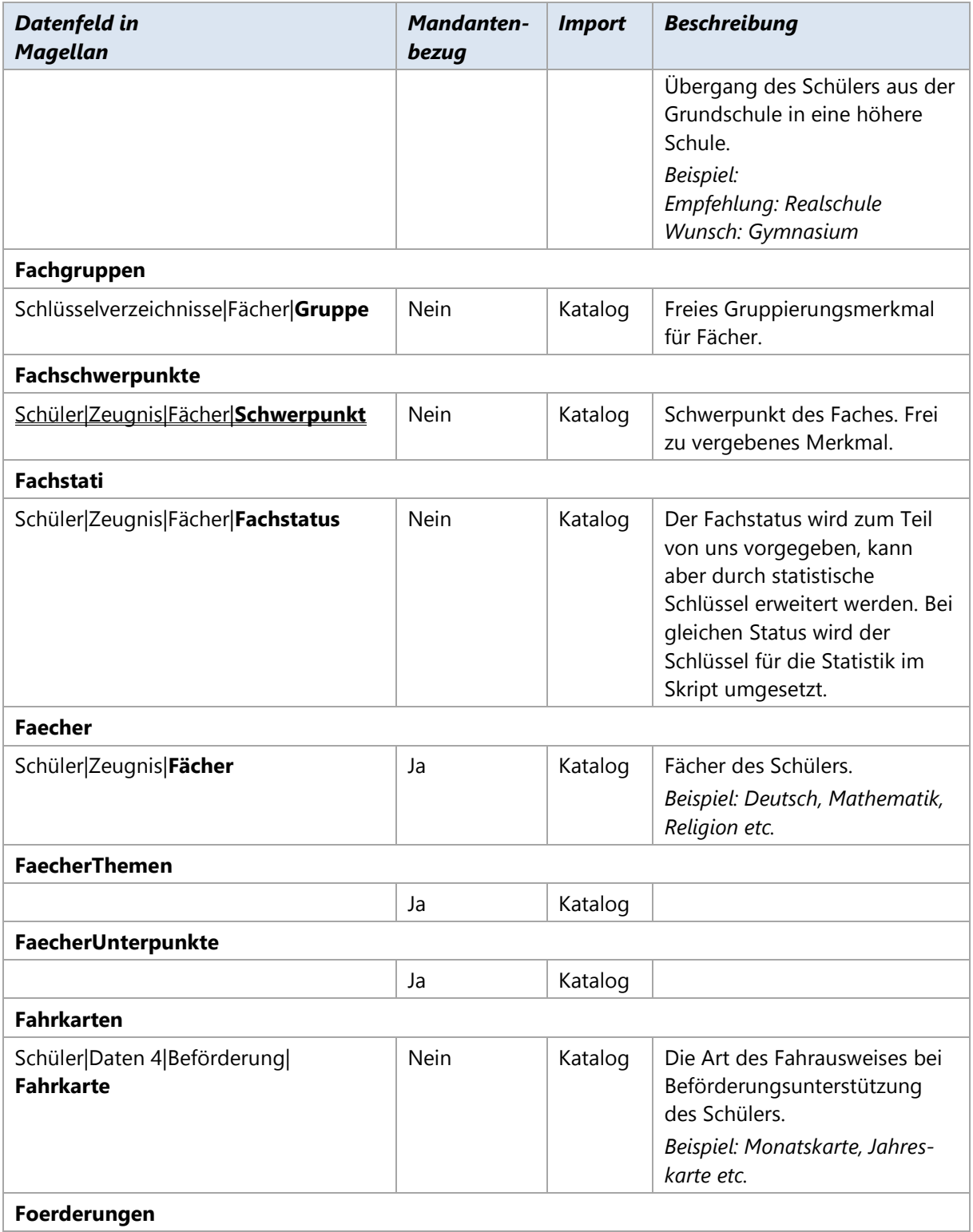

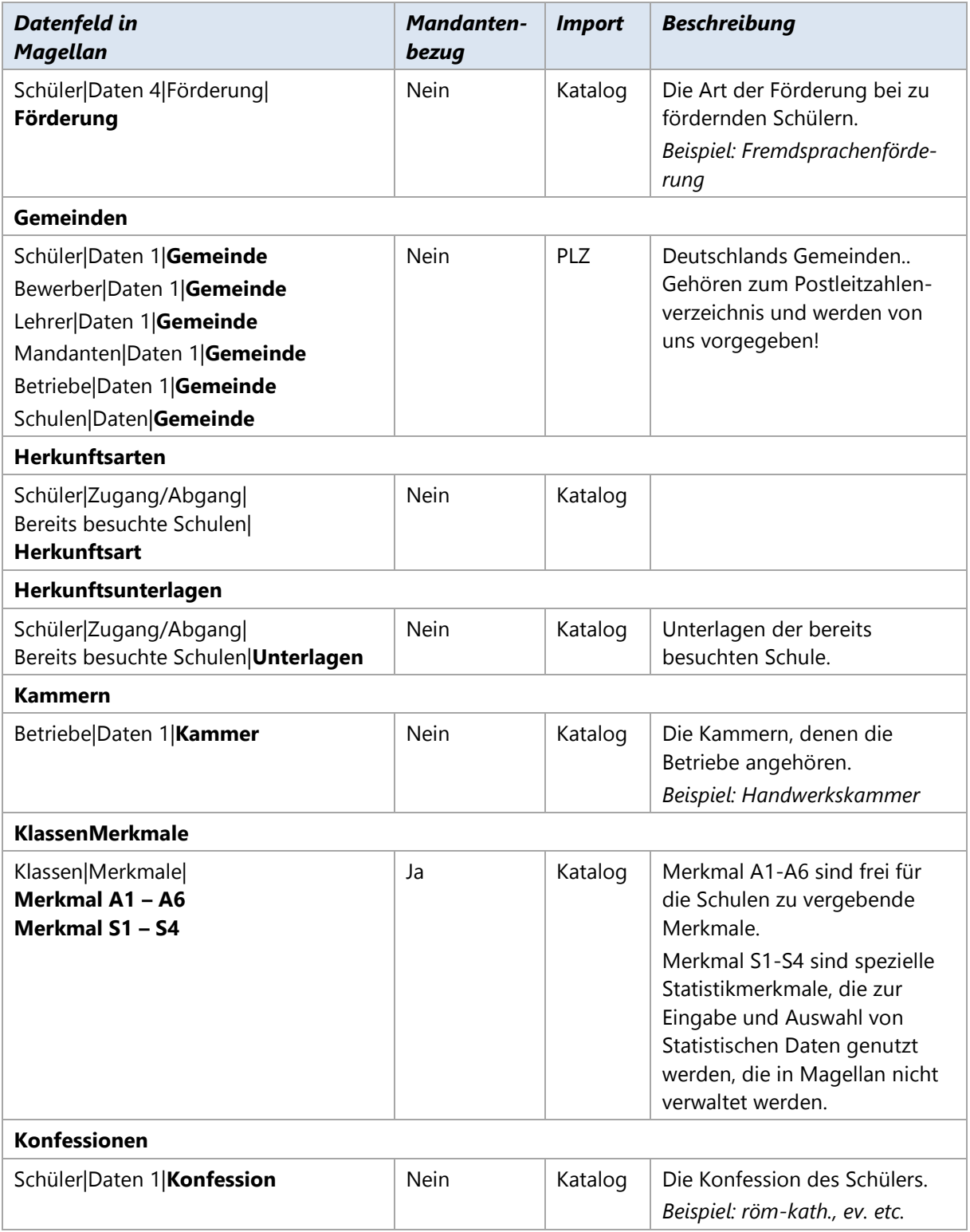

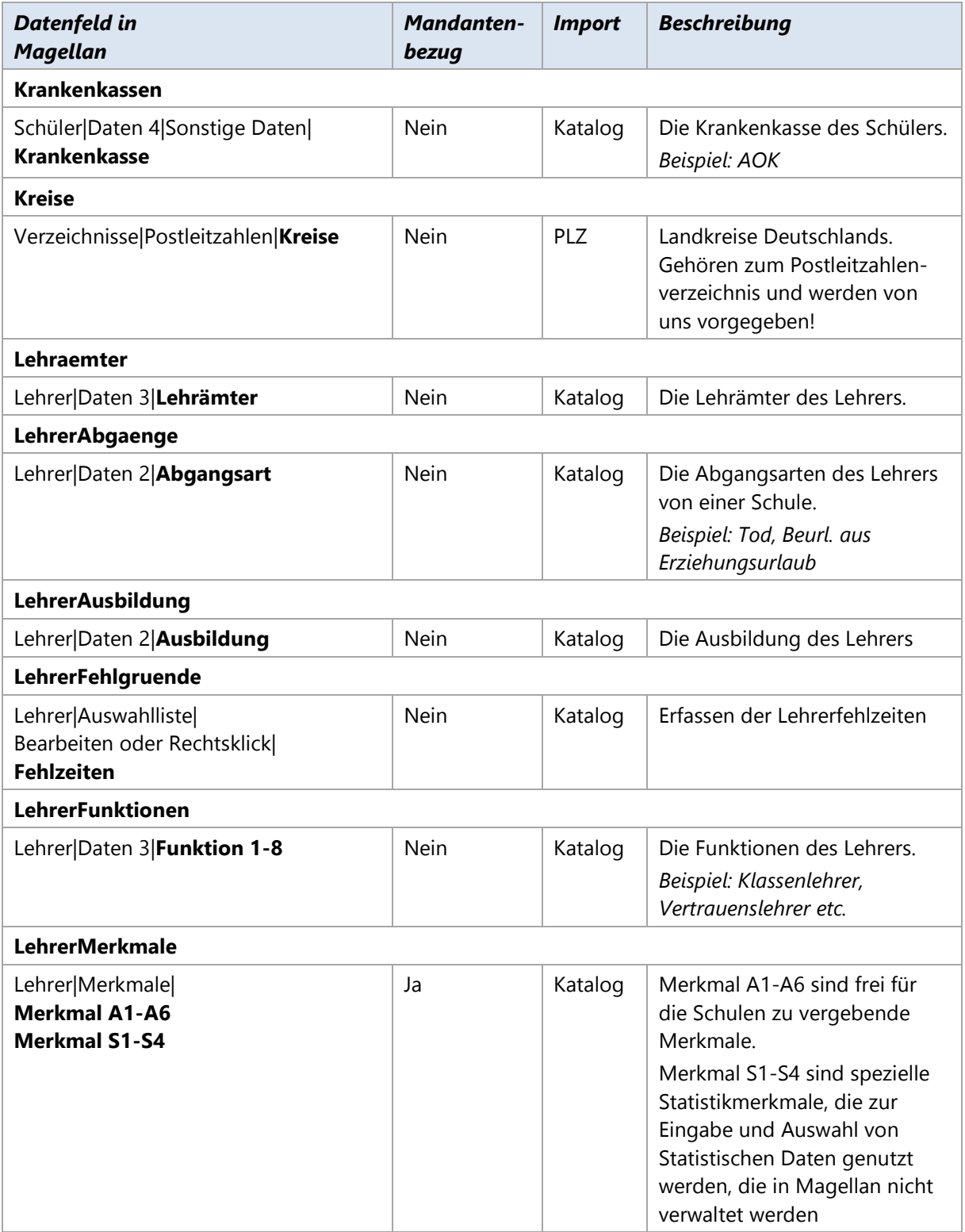

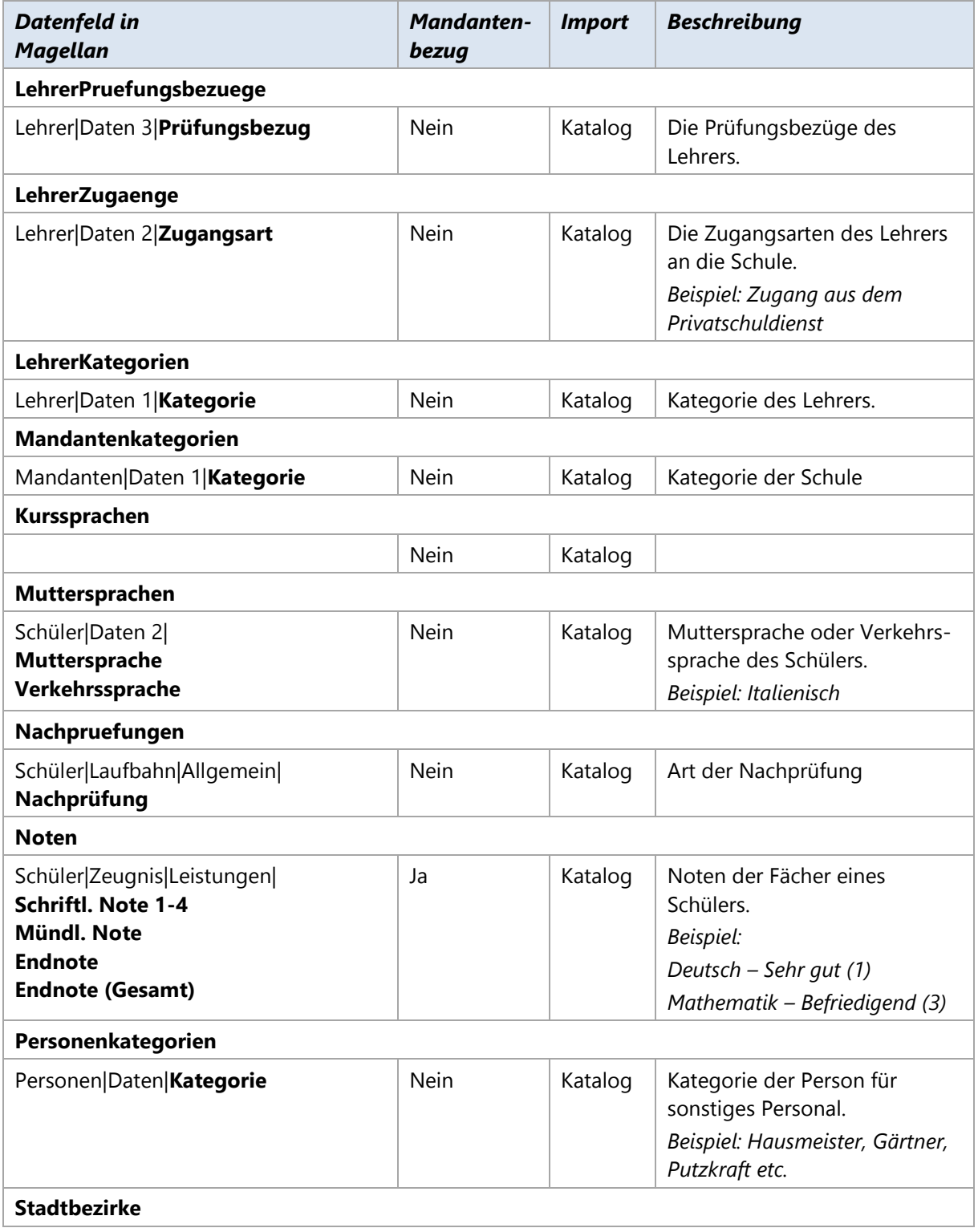

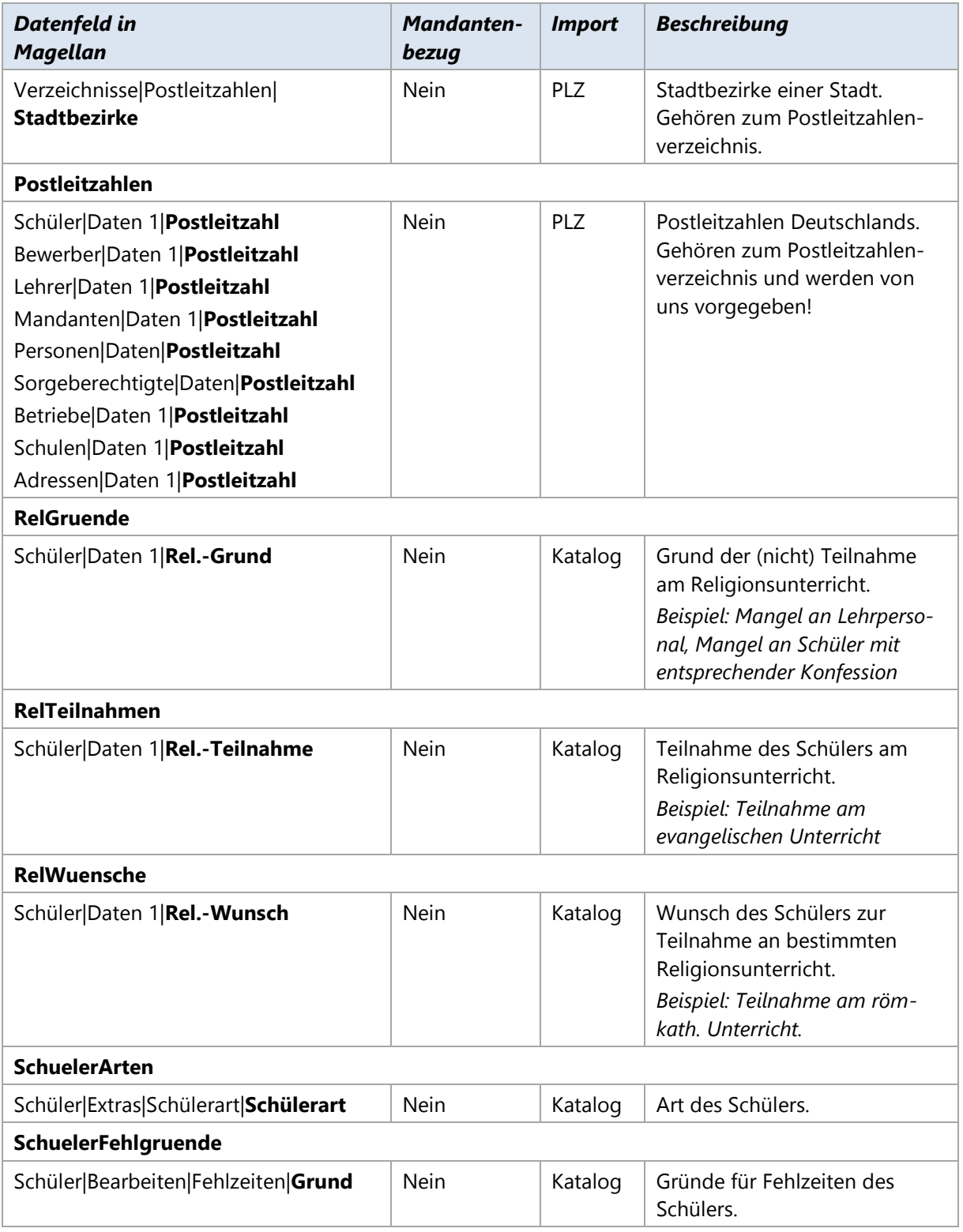

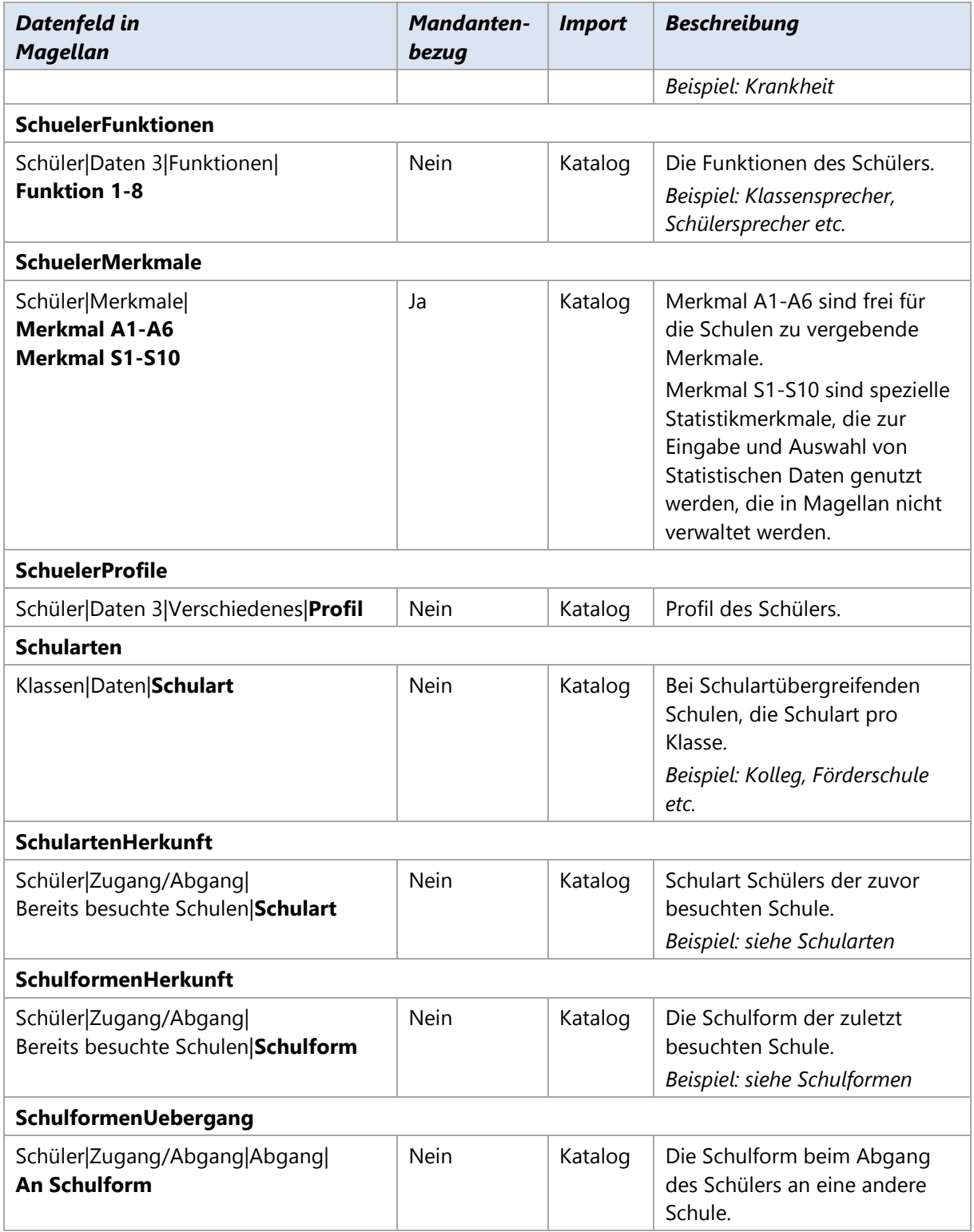

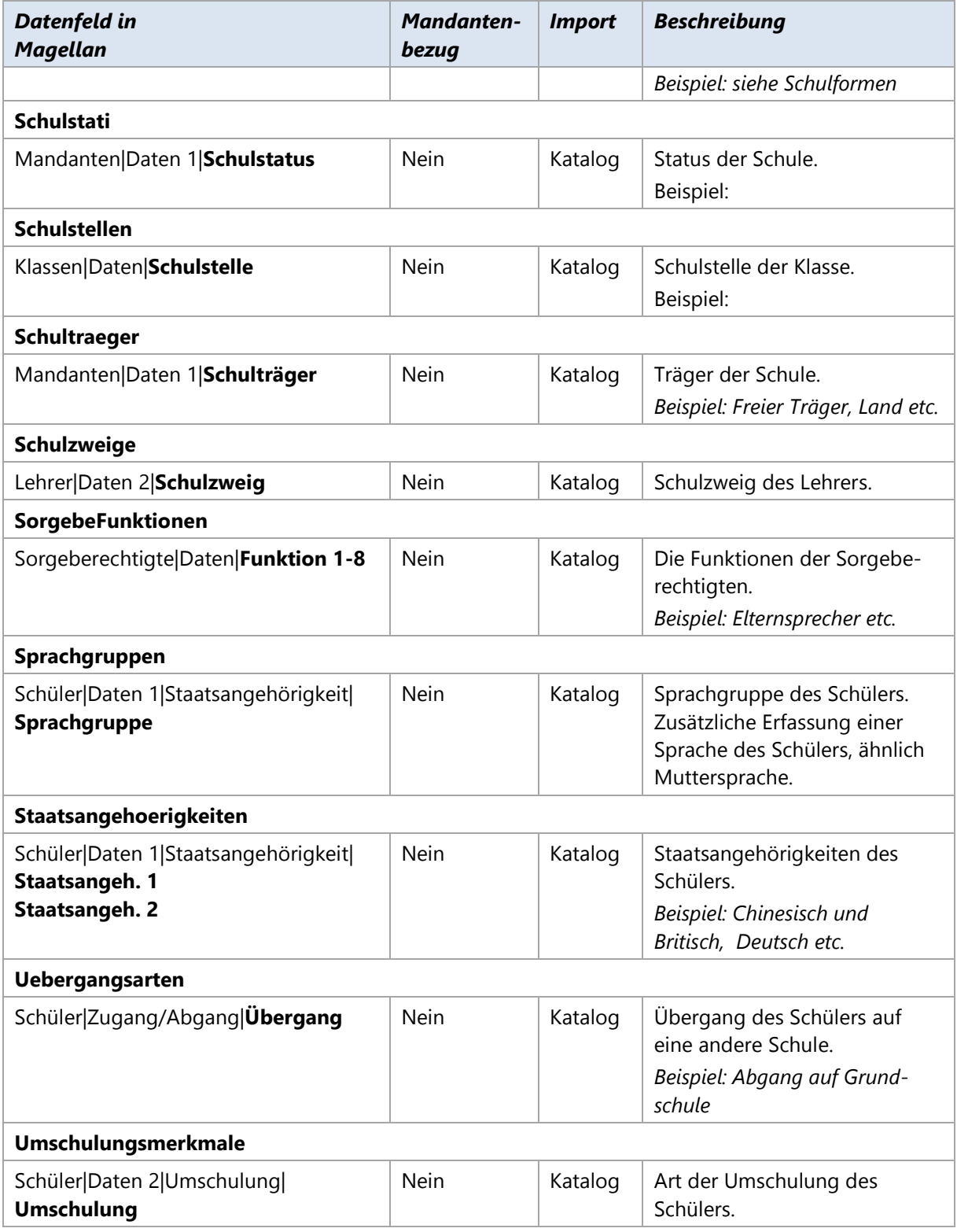

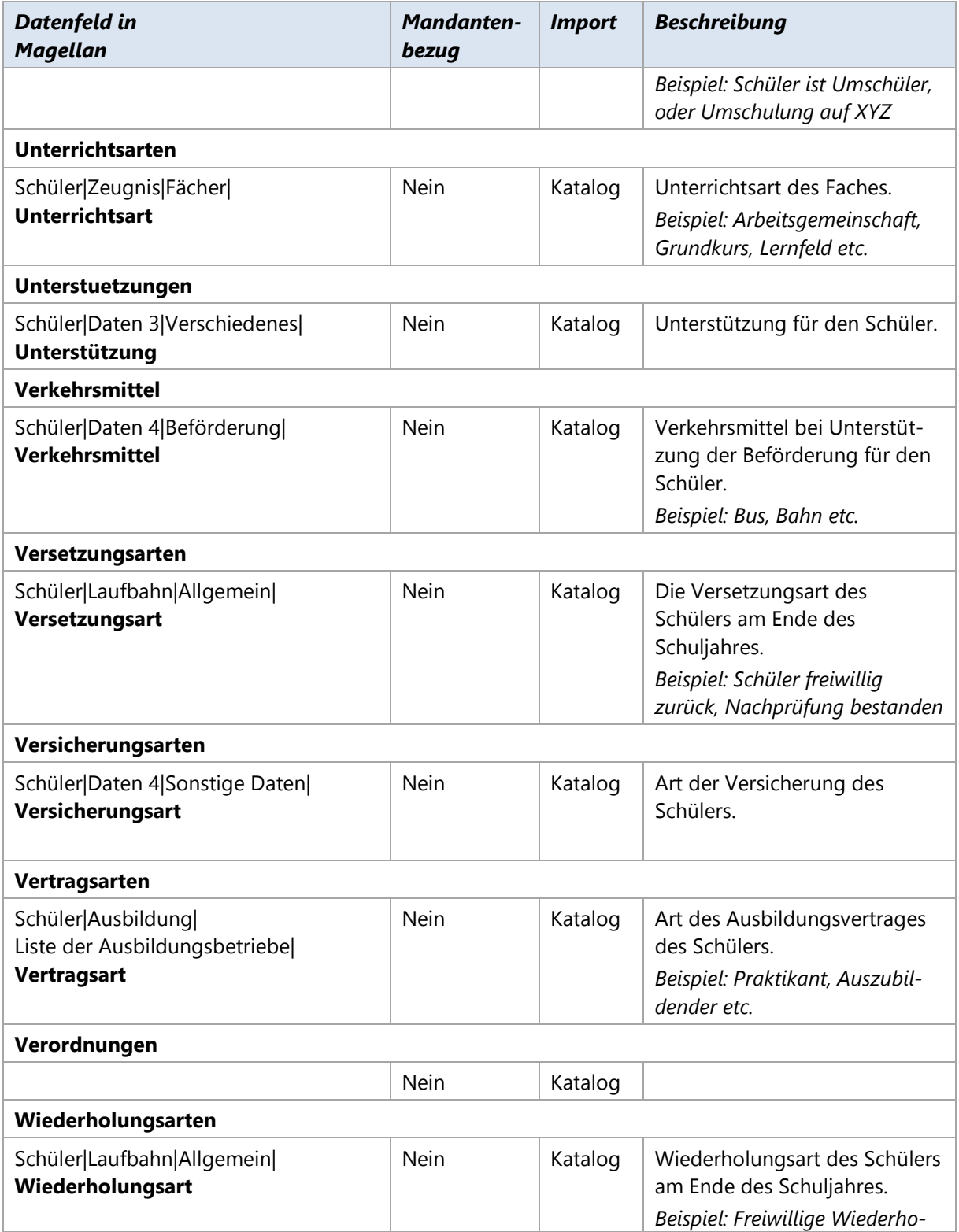

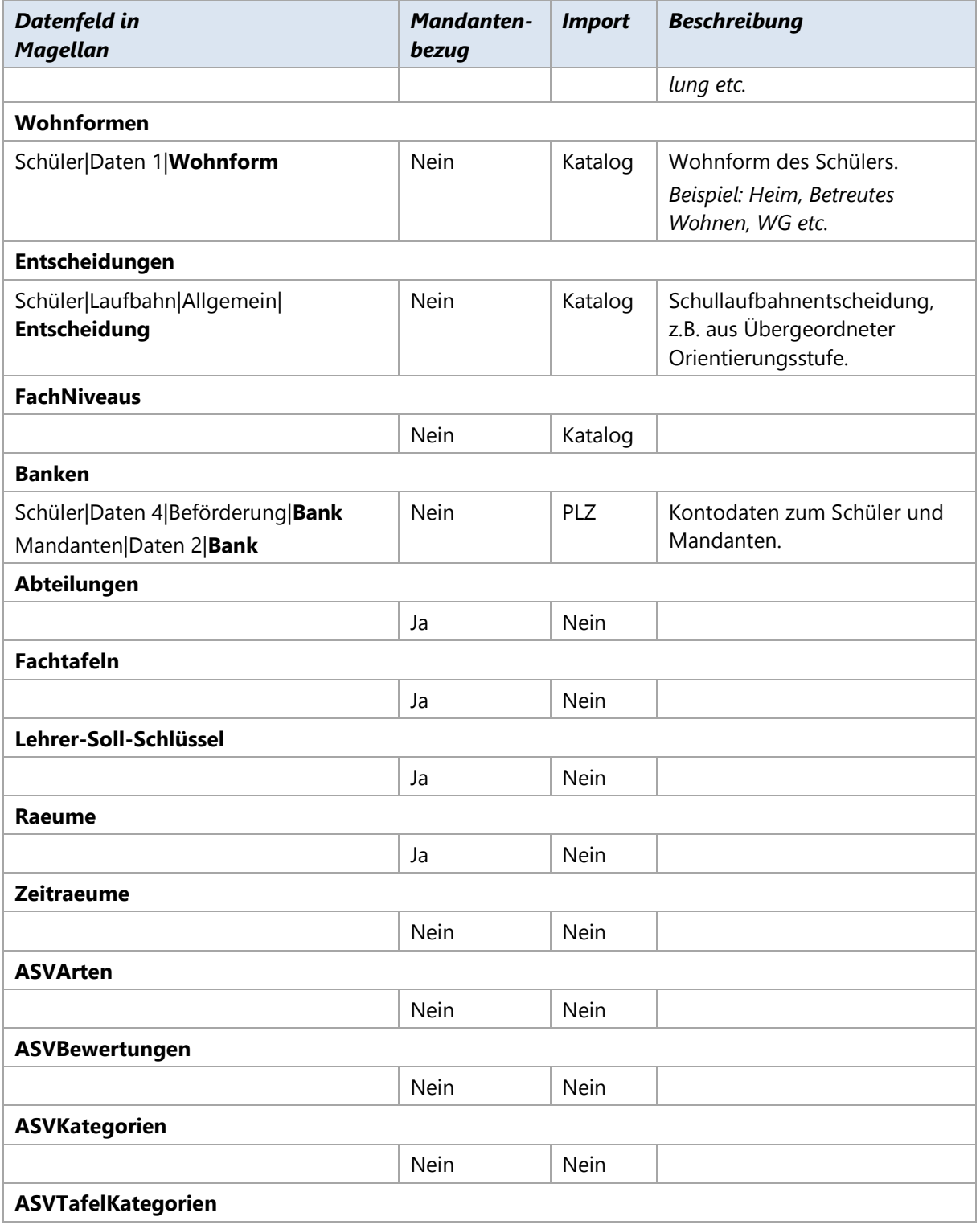

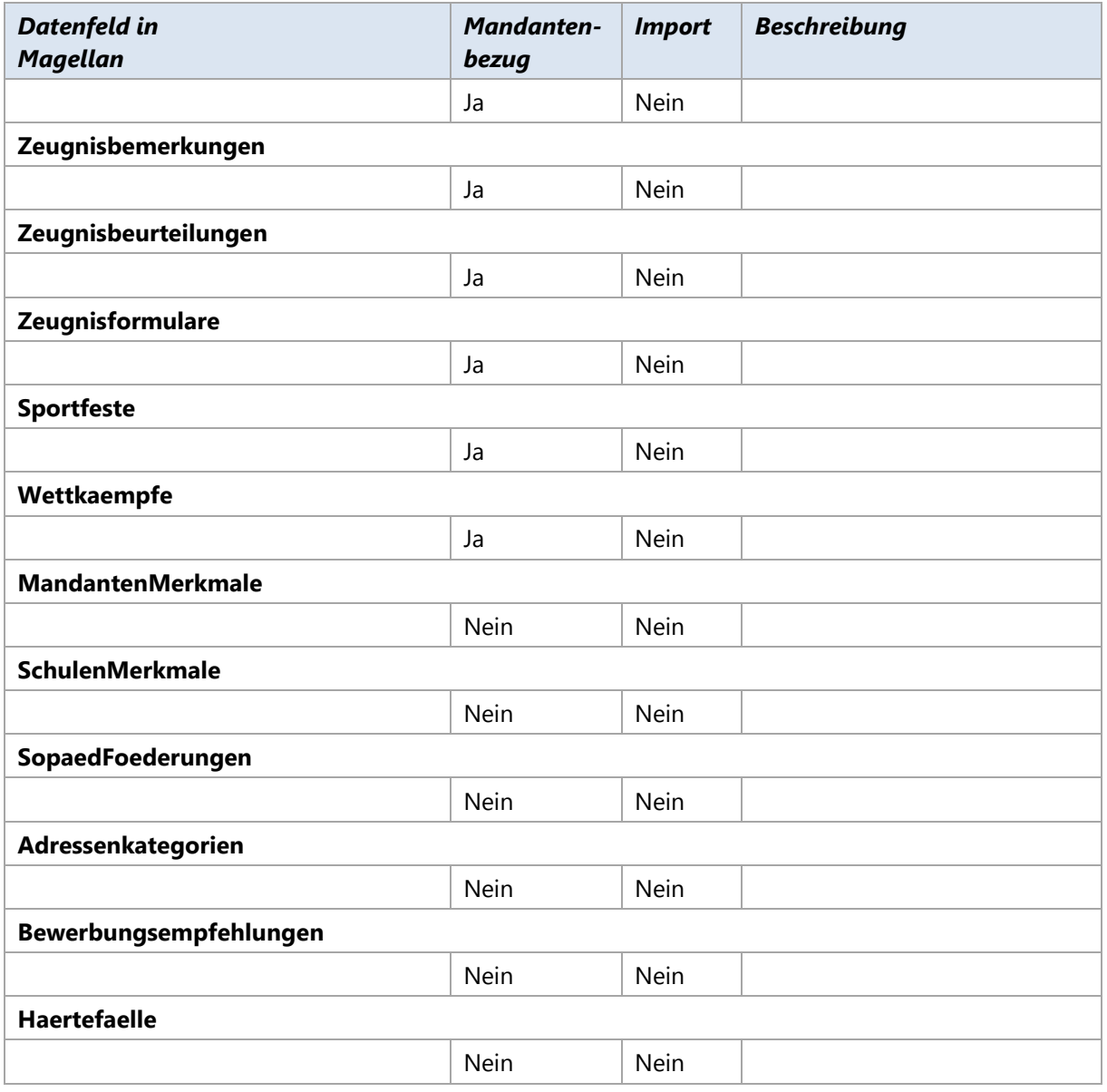

# <span id="page-27-0"></span>**3.2. Verzeichnisse mit Vorgaben**

Einige Schlüsselverzeichnisse enthalten vorgegebene Schlüssel, die eventuell beim Erstellen der Statistik in die entsprechenden Schlüssel des Statistikamtes umgesetzt werden müssen.

Da nicht jedes Schlüsselverzeichnis in jedem Bundesland statistisch relevant ist, enthalten viele Schlüsselverzeichnisse allgemeine nicht statistisch relevante Schlüssel, die für die Schulen für die tägliche Arbeit und Verwaltung ihrer Daten von Wichtigkeit sind. Diese Datensätze werden dann ohne das Feld "Schlüssel" eingetragen.

Folgende Schlüsselverzeichnisse enthalten Vorgaben:

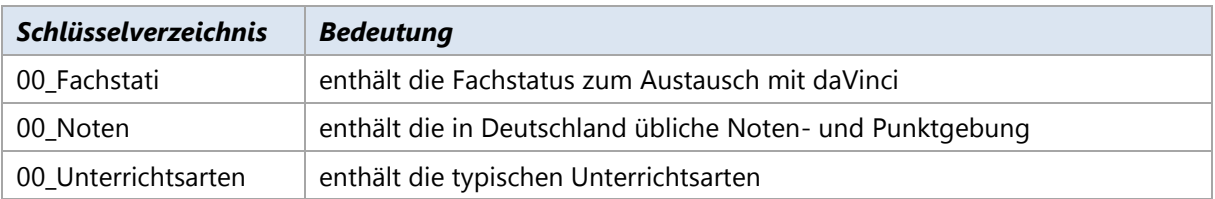

## **00\_Fachstati**

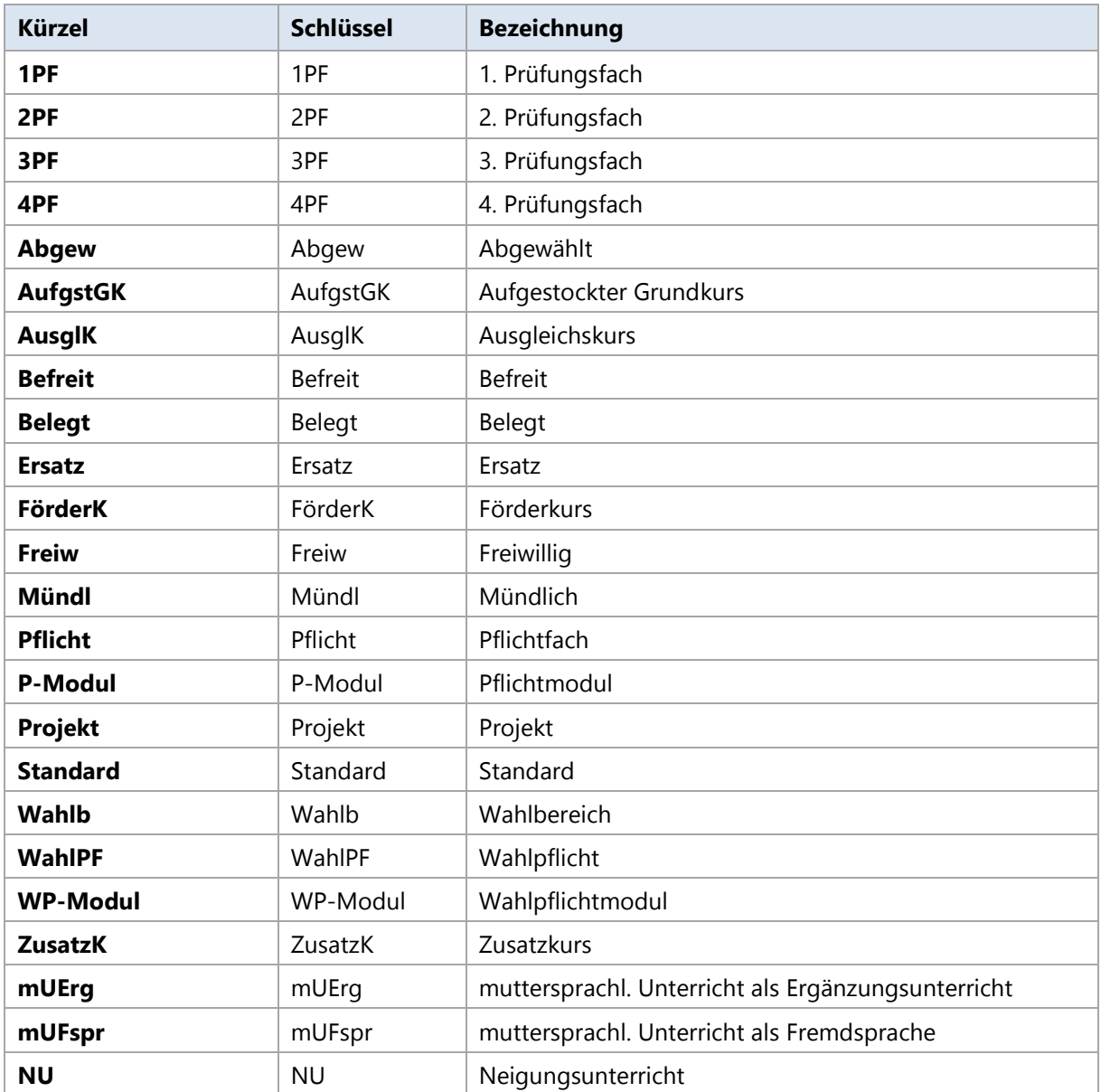

## **00\_Noten**

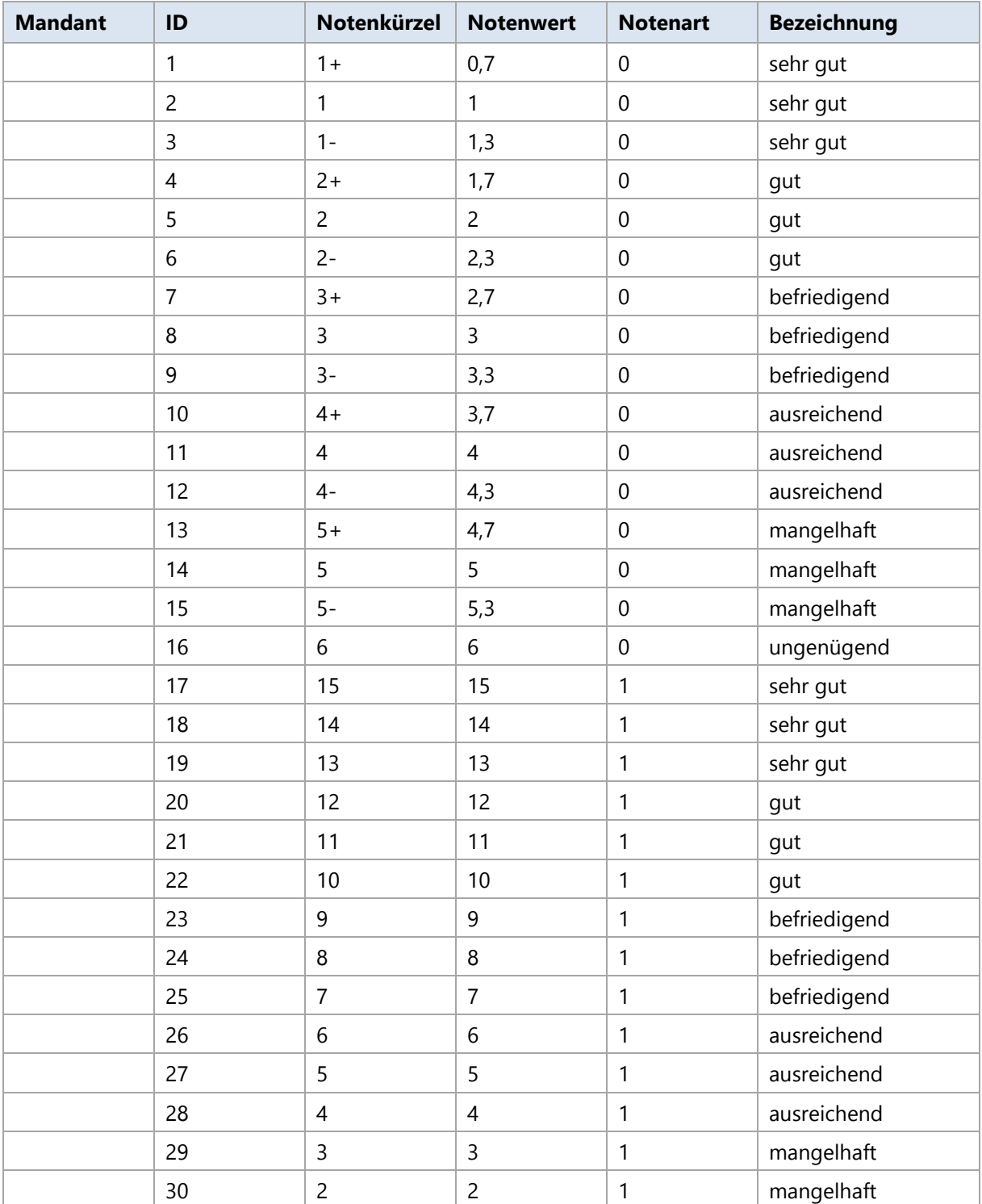

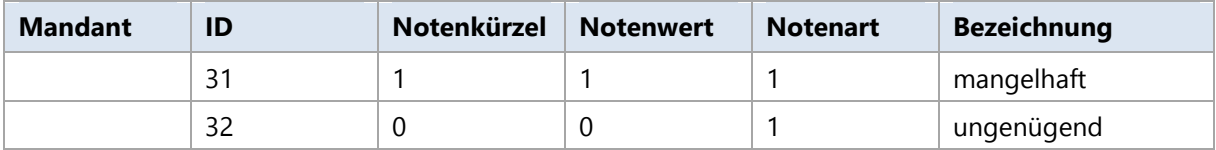

# **00\_Unterrichtsarten**

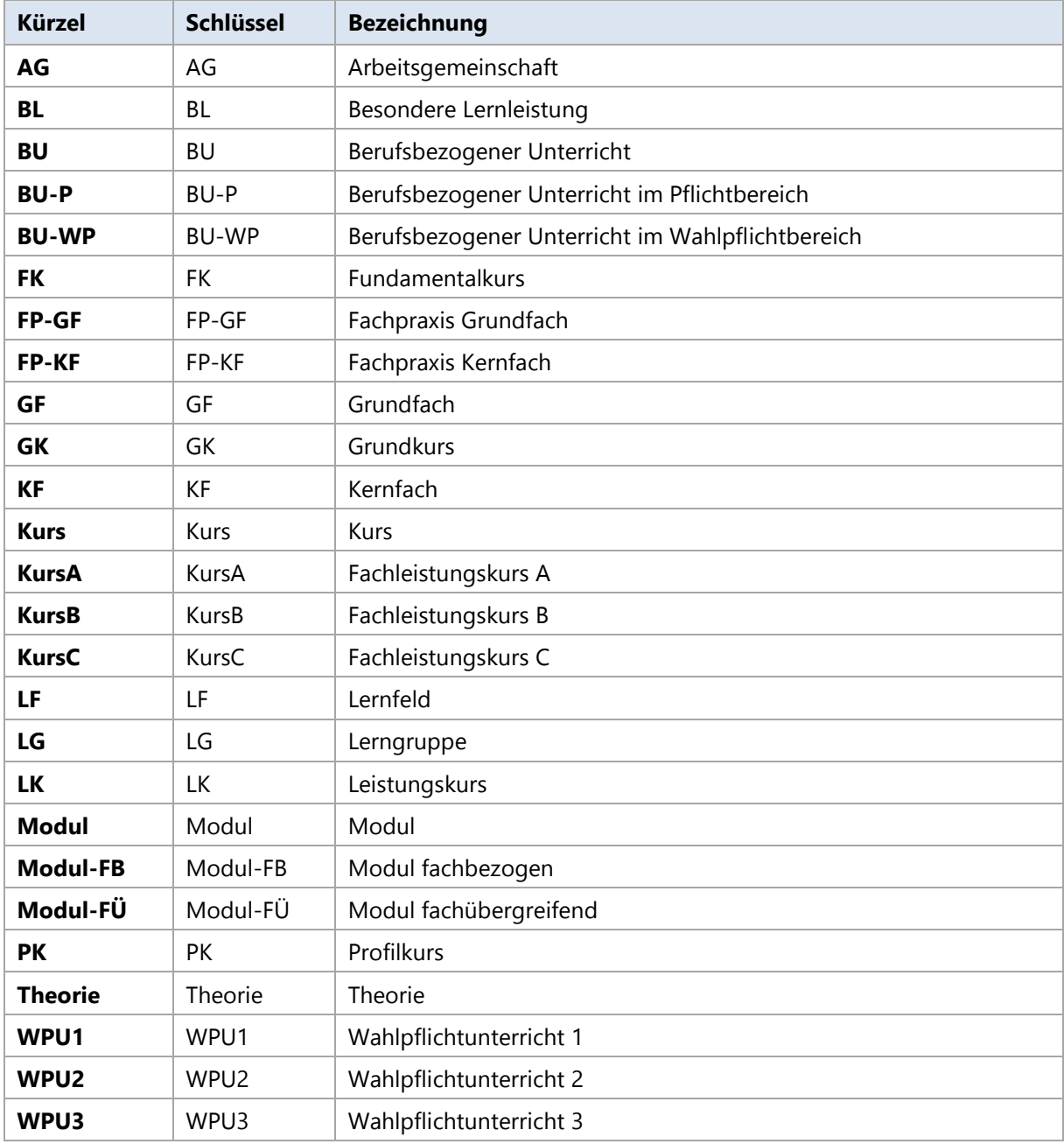

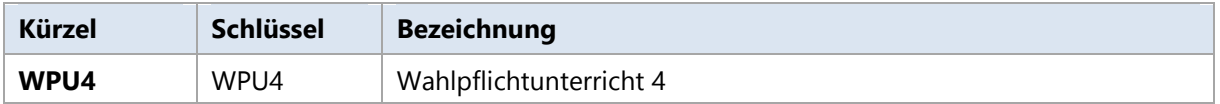

### <span id="page-31-0"></span>**3.3. Schlüsselverzeichnisse importieren**

Die für die jeweiligen Landesstatistiken oder für die Arbeit in daVinci und Magellan notwendigen Schlüssel werden als Dateien mit der Endung .KEYS per Serviceupdate von STÜBER SYSTEMS zur Verfügung gestellt. Nachfolgend werden die Importe für beide Programme erläutert.

### **Schlüssel nach daVinci importieren**

Die verfügbaren Schlüsselverzeichnisse sehen Sie im Dialogfenster "Schlüsselverzeichnisse", das Sie über die Schaltfläche **Schlüsselverzeichnisse** in der Menügruppe "Start | Stammdaten" öffnen können.

#### **HINWEIS**

Wenn Sie sich nicht mehr im Programmbereich "Stammdaten" befinden, können Sie die Schlüsselverzeichnisse alternativ über das Menüregister "Extras | Verwalten" öffnen. Die Schaltfläche "Schlüsselverzeichnisse" steht Ihnen hier in allen Programmbereichen zur Verfügung.

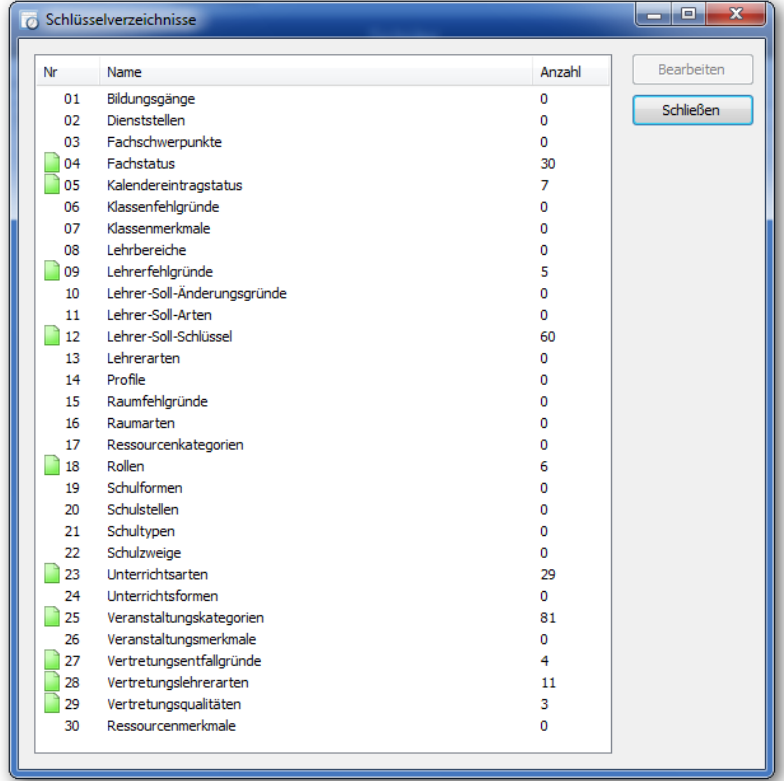

*Abbildung: Das Auswahlfenster "Schlüsselverzeichnisse"*

Klicken Sie auf das Schlüsselverzeichnis, welches Sie bearbeiten wollen und dann auf "Bearbeiten", um das betreffende Schlüsselverzeichnis Dialogfenster zu öffnen.

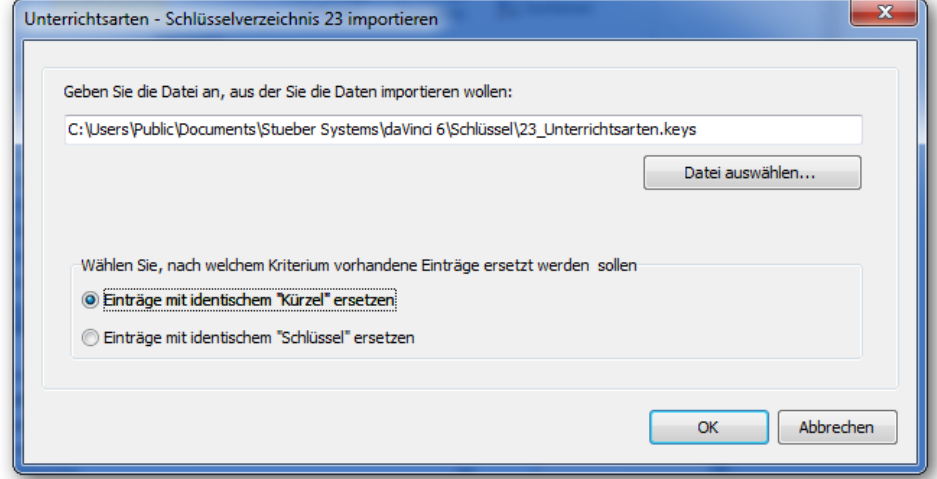

*Abbildung 1: Das Dialogfenster zum Importieren von Schlüsseln*

Über "Importieren" können Sie Schlüsselverzeichnisse importieren, die von daVinci oder von Ihrem Bundesland in einer entsprechenden Schlüsseldatei zur Verfügung gestellt werden. Beim Importieren werden Schlüssel anhand des Kürzels oder des Schlüssels identifiziert: Bestehende Schlüssel werden überschrieben, neue angefügt.

#### **HINWEIS**

daVinci erwartet Schlüsseldateien mit der Endung .KEYS und mit der Nummer des Schlüsselverzeichnisses – siehe Dialogfenster "Extras | Schlüsselverzeichnisse" – als Präfix im Dateinamen, also z.B. "23 Unterrichtsarten.keys". Standardmäßig sollten die so benannten Schlüsseldateien im Schlüsseldateien Ordner liegen, siehe Dialogfenster "Extras | System-Informationen" Ordner "daVinciKeysFolder".

Die Einträge in einer Schlüsseldatei müssen in einer TXT-, CSV- oder KEYS-Datei in einem bestimmten Format gespeichert sein. Eine Zeile des Schlüsselverzeichnisses entspricht dabei einer Zeile in der Importdatei. Das Format der CSV-Datei können Sie dem folgenden Beispiel entnehmen:

```
"Kuerzel";"Schluessel";"Bezeichnung";"GueltigVon";"GueltigBis"
"AG"; "AG"; "Arbeitsgemeinschaft";;
"BL";"BL";"Besondere Lernleistung";;
"BU";"BU";"Berufsbezogener Unterricht";;
```
### **Schlüssel nach Magellan importieren**

Um die Schlüssel in Magellan zu verwenden, müssen sie vorab importiert werden. Bitte gehen Sie dazu folgendermaßen vor:

1. Starten Sie den Magellan-Administrator.

- Wechseln Sie in die Ansicht **Datenimporte**.
- Klicken Sie auf **Starten** im Punkt **Schlüsselverzeichnisse importieren**. 3.
- Im Dialogfenster geben Sie Ihr Bundesland, Ihrer Schulart und Mandanten(Ihre Schule) und bestätigen mit **OK** an.

#### **Schritte des Importassistenten**

Um sicherzustellen, dass in Ihrer Datenbank den aktuellen Vorgaben des Bundeslandes entsprechen, führt der Assistent die folgenden Schritte aus für die zu füllenden Verzeichnisse aus:

1. Schritt: Alle bisher in Ihrer Datenbank nicht verwendeten Schlüssel werden entfernt. Betroffen sind davon nicht alle Verzeichnisse, sondern nur die, für die eine keys-Datei existiert.

2. Schritt: Alle übrigen Schlüssel werden durch ein älteres Gültigkeitsdatum inaktiv (graue Raute) gesetzt.

3. Schritt: Neue Schlüssel werden eingefügt und mit einem aktuellen Gültigkeitsdatum versehen (aktiv=blaue Raute).

4. Schritt: Bereits vorhandene Schlüssel (überprüft wird der Wert in der Spalte Schlüssel) werden auch mit einem aktuellen Gültigkeitsdatum versehen und werden dadurch als aktive Schlüssel (blaue Raute) angezeigt.

# <span id="page-34-0"></span>**Bayern BBS**

### <span id="page-34-1"></span>**4.1. Grundsätzlich**

Dieses Kapitel beschreibt für Berufsbildende Schulen in Bayern die benötigten Schritte zum Erstellen der elektronischen Landesstatistik 2004/2005 für das Landesstatistikamt. Wenn Sie nur daVinci besitzen, können Sie nur einen Teil der Statistik erzeugen. Mit daVinci bzw. Magellan können die folgenden für die Statistik relevanten Daten erzeugt werden

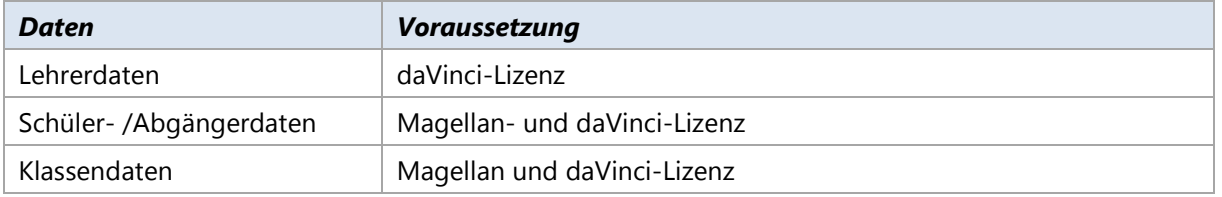

Die für die Statistik relevanten Lehrerdaten werden aus daVinci im Rahmen des Exports von daVinci nach WinLD erzeugt. Die dazu notwenige Beschreibung entnehmen Sie die gesonderten Infoblatt "Datenaustausch daVinci WinLD", welches Sie gerne bei STÜBER SYSTEMS anfordern können. Nachfolgend finden Sie eine Beschreibung für die Erzeugung der Schüler-/Abgängerdaten und Klassendaten für die Herbststatistik 2004/2005. Zurzeit können nur Schüler-/Abgänger- bzw. Klassendaten für die Schulart "Berufsschule" (Schlüssel=31) erzeugt werden. Die weiteren Schularten sind zurzeit in Vorbereitung.

#### **Vorgehensweise**

Die grundlegende Vorgehensweise zum Erstellen der Statistik ist die folgende:

- Überprüfen Sie in Magellan, ob Sie alle Daten richtig eingetragen haben bzw. tragen Sie noch fehlende Angaben nach. Dies gilt sowohl für den aktuellen Zeitraum (1. Halbjahr 2004/2005) als auch für die vorangegangenen Zeiträume seit der Vorjahresstatistik (1. und 2. Halbjahr 2003/2004).
- Überprüfen Sie in daVinci, ob Lehrer, Klassen und Fächer mit Magellan abgeglichen worden sind.
- Übertragen Sie in Magellan die Daten des aktuellen Zeitraums (1. Halbjahr 2004/2005) und der vorangegangenen Zeiträume (1. und 2. Halbjahr 2003/2004) in das Magellan-Datawarehouse.
- Starten Sie den Magellan-DWH-Explorer und erstellen Sie dort mit Hilfe des Statistikassistenten für Bayern die geforderten Dateien.
- Sie können sich den Inhalt der Dateien mit Hilfe eines Texteditors anzeigen lassen.

## <span id="page-35-0"></span>**4.2. Datenüberprüfung in Magellan**

Bevor Sie die Daten von Magellan ins Datawarehouse übertragen, sollten Sie kontrollieren, ob alle geforderten Daten in Magellan richtig eingetragen sind.

#### **Ansicht Mandant**

 **Schulnummer**: Geben Sie hier (falls noch nicht geschehen) Ihre 4-stellige Schulnummer bzw. Dienststellennummer ein, mit der alle Dateien signiert werden.

#### **Ansicht Klassen**

- **Statistikkürzel**: Geben Sie hier das Klassenkürzel ein, so wie es in der Statistik erscheinen soll. Sie können bestimmte Klassen von der Statistik ausnehmen, indem Sie unter Statistikkürzel nichts eintragen.
- **Schulart**: Geben Sie hier die Schulart ein. Grundlage hierfür ist das Schlüsselverzeichnis Schularten. Hinweis: Zurzeit werden nur Klassen mit dem Schulart 31 (=Berufsschule) unterstützt.
- **Unterrichtsart**: Geben Sie hier die Unterrichtsform ein. Grundlage hierfür ist das Schlüsselverzeichnis Organisationen.
- **Beruf**: Geben Sie hier die Fachklassennummer für die Klasse ein. Grundlage hierfür ist das Schlüsselverzeichnis Berufe.
- **Jahrgang**: Geben Sie hier die Jahrgangsstufe der Klasse ein. Hinweis: Der Jahrgang ist pro Zeitraum der Klasse anzugeben.
- **Merkmal A1**: Geben Sie hier die Klassenart der Klasse ein. Grundlage hierfür ist das Schlüsselverzeichnis Klassenmerkmale (Bereich A1).
- **Merkmal B1**: Geben Sie hier die laufende Nummer der Außenstelle der Klasse an.
- **Merkmal B2**: Geben Sie hier den Regionalschlüssel der Klasse an.
- **Merkmal B3**: Geben Sie hier die Zahl der Unterrichtswochen im Schuljahr bei Blockunterricht an.
- **Merkmal B4**: Geben Sie hier die Zahl der Blöcke im Schuljahr bei Blockunterricht an.

### **Ansicht Schüler**

- **Triviale Angaben**: Darunter fallen Geschlecht und Geburtsdatum.
- **Staatsangehörigkeit 1**: Geben Sie hier die Nationalität ein. Grundlage hierfür ist das Schlüsselverzeichnis "Staatsangehörigkeiten".
- **Konfession**: Geben Sie hier die Religionszugehörigkeit der Schülers ein. Grundlage hierfür ist das Schlüsselverzeichnis "Konfessionen".
- **Merkmal A1**: Geben Sie hier die im Vorjahr besuchte Schulart ein. Grundlage hierfür ist das Schlüsselverzeichnis "Schülermerkmale (Bereich A1)".
- **Höchster Abschluss ABS**: (Vorbildung) Geben Sie hier den höchsten erreichten Abschluss ein. Grundlage hierfür ist das Schlüsselverzeichnis "Abschlüsse (Extern)".
- **Merkmal A2**: (Vorbildung) Geben Sie hier die vor dem höchsten Abschluss besuchte Schulart ein. Grundlage hierfür ist das Schlüsselverzeichnis "Schülermerkmale" (Bereich A2).
- **Rel.-Teilnahme**: Geben Sie hier die Teilnahme am Religionsunterricht an. Grundlage hierfür ist das Schlüsselverzeichnis "Religion (Teilnahmen)".
- **Merkmal A3**: Geben Sie hier die Unterbringung ein. Grundlage hierfür ist das Schlüsselverzeichnis "Schülermerkmale" (Bereich A3).
- **Merkmal A4**: Geben Sie hier das Gastschulverhältnis ein. Grundlage hierfür ist das Schlüsselverzeichnis "Schülermerkmale" (Bereich A4).
- **Beruf**: Geben Sie hier die Berufsnummer ein. Grundlage hierfür ist das Schlüsselverzeichnis "Berufe".
- **Fremdsprachen**: Geben Sie hier die Fremdsprachen des Schülers an. Sie können bis zu vier Fremdsprachen zuweisen. Grundlage für die Fächerauswahl ist das Schlüsselverzeichnis Fächer, wobei jedem eingetragenen Fach für eine Fremdsprache die Kategorie "Fremdsprache" im Schlüsselverzeichnis zugeordnet werden muss.

Die folgenden Angaben müssen zusätzlich bei den Entlassenen (Abgänger/Absolventen) eingetragen werden. Da sich diese Angaben auf das vergangene Schuljahr beziehen, müssen Sie darauf achten, dass Sie den richtigen Zeitraum (1. bzw. 2. Schulhalbjahr 2003/2004) einstellen.

- **Abgang am**: Geben Sie hier an, wann der Schüler abgegangen ist.
- **Abgangsart**: Geben Sie hier an, aus welcher Jahrgangsstufe die Übertritte/Abgänge erfolgen. Grundlage hierfür ist das Schlüsselverzeichnis "Abgangsarten (Schüler)".
- **Merkmal A5**: Geben Sie hier die Zeitform des an der Schule zuletzt besuchten Unterrichts an. Grundlage hierfür ist das Schlüsselverzeichnis "Schülermerkmale" (Bereich A5).
- **Abschluss 1**: Geben Sie hier den durch den Besuch der Schule erreichten berufsbildenden Abschluss an. Grundlage hierfür ist das Schlüsselverzeichnis "Abschlüsse (Intern)".
- **Abschluss 2**: Geben Sie hier den durch den Besuch der Schule erreichten allgemeinbildenden Abschluss an. Grundlage hierfür ist das Schlüsselverzeichnis "Abschlüsse (Intern)".

Die folgenden Angaben müssen zusätzlich bei den Teilnehmern der Nichtschülerprüfung eingetragen werden. Da sich diese Angaben auf das vergangene Schuljahr beziehen, müssen Sie darauf achten, dass Sie den richtigen Zeitraum (1. bzw. 2. Schulhalbjahr 2003/2004) einstellen.

 **Aufnahmeprüfung**: Geben Sie hier den erworbenen Abschluss der Nicht Schülerprüfung an. Grundlage hierfür ist das Schlüsselverzeichnis "Aufnahmeprüfungen".

# **4.3. Datenüberprüfung in daVinci**

Bevor Sie die Daten von daVinci ins Datawarehouse übertragen, sollten Sie kontrollieren, ob alle geforderten Daten in daVinci richtig eingetragen sind. Außerdem müssen die Stammdaten mit Magellan abgeglichen worden sein, damit später im Datawarehouse die Lehrer, Klassen und Fächer zueinander passen.

#### **Veranstaltungsliste**

Einige Daten für die Statistik errechnen sich unmittelbar aus den Unterrichtsangaben in der Veranstaltungsliste. Für jede Veranstaltung sollten daher der Lehrer, die Klasse, das Fach und die Unterrichtsstunden eingetragen sein.

#### **Übertrag aus Magellan in das Datawarehouse**

Sie können alle Daten direkt aus Magellan heraus in das Magellan-Datawarehouse übertragen.

- Wählen Sie in Magellan die Ansicht **Datawarehouse** aus.
- Klicken Sie dort unterhalb von **Extras** auf **Starten**.
- Der Importassistent für das Magellan-Datawarehouse wird gestartet. Sie müssen sich jetzt erneut bei Magellan mit Ihrer Kennung und Ihrem Kennwort anmelden.
- Klicken Sie auf **Weiter** und wählen Sie den passenden Mandanten und Zeitraum aus.
- Klicken Sie auf **Weiter** und dann auf **Starten**. Die Daten werden jetzt in das Magellan Datawarehouse übertragen.

Sie müssen diesen Vorgang mehrfach ausführen, um die Daten sowohl aus dem aktuellen Zeitraum (1. Halbjahr 2004/2005) als auch aus den beiden vorangegangenen Zeiträumen (1. und 2. Halbjahr 2003/2004) zu übertragen.

#### **Übertrag aus daVinci in das Datawarehouse**

Über die Archivierungsfunktion in daVinci-Stundenplan werden die Daten der aktuellen daVinci-Plandatei in das Magellan Datawarehouse übertragen.

- Starten Sie daVinci-Stundenplan mit Ihrer Plandatei.
- Wählen Sie **Extras** und dann **Archivieren**.
- Bestätigen Sie die Sicherheitsabfrage. Die Daten werden jetzt in eine Schuldatentransferdatei exportiert, anschließend wird der Importassistent für das Magellan-Datawarehouse gestartet. Sie müssen sich jetzt bei Magellan mit Ihrer Kennung und Ihrem Kennwort anmelden.
- Klicken Sie auf Weiter und wählen Sie den passenden Mandanten und Zeitraum aus. Für die Statistik wäre dies der Zeitraum ab 01.08.2004.
- Klicken Sie auf **Weiter** und dann auf **Starten**. Die Daten werden jetzt in das Magellan  $5.$ Datawarehouse übertragen.

#### **Datenüberprüfung im Datawarehouse**

Mit Hilfe des Magellan DWH Explorer können Sie sich den Inhalt des Magellan Datawarehouse anzeigen lassen. Gehen Sie dabei wie folgt vor:

- Klicken Sie auf **Start**, dann auf **Programme**, dann auf **STÜBER SYSTEMS** und dann auf **Magellan DWH Explorer**.
- Wählen Sie die Ansicht **Datenbestand** aus.
- Wählen Sie den passenden Mandanten aus und tragen Sie einen passenden Zeitpunkt ein. Möchten Sie die Abgänger aus dem alten Schuljahr betrachten, so tragen Sie als Zeitpunkt beispielsweise den letzten Schultag ein. Möchten Sie die aktuellen Schuldaten betrachten, tragen Sie das heutige Datum ein. Sie können nun durch Wechseln der Registerkarten die eingetragenen Klassen, Schüler, Lehrer usw. betrachten.

### **4.4. Statistikerstellung aus dem Datawarehouse**

Mit Hilfe des Magellan DWH Explorer können Sie auf das Magellan Datawarehouse zugreifen und die geforderten Statistikdateien erstellen. Gehen Sie dabei wie folgt vor:

- Klicken Sie auf **Start**, dann auf **Programme**, dann auf **STÜBER SYSTEMS** und dann auf **Magellan DWH Explorer**.
- Wählen Sie die Ansicht **Auswertungen** aus.  $2^{2}$
- Wählen Sie unter **Landesstatistik** die Option **Statistikformat für Bayern BBS** aus und klicken Sie auf **Starten**.
- Folgen Sie nun den Anweisungen des Assistenten. Sie müssen dabei den Mandanten auswählen, das Erhebungszeitpunkt, den Abgängerzeitraum der Abgänger/Absolventen/Nichtschüler angeben sowie den Ordner wählen, in dem die Dateien erzeugt werden soll.

#### **Erhebungszeitpunkt**

Der Erhebungszeitpunkt definiert den Stichtag, auf den sich die Statistik bezieht. Dieses Datum ist für die aktuellen Daten anzugeben und sollte in der vom Statistikamt vorgegebenen Woche liegen.

# **Berlin**

Dieser Abschnitt beschreibt für Schulen in Berlin die Schülerdatenerfassung 2009/2010 aus Magellan in die Dateien für den Datenaustausch des eGovernment Projekts des Senates im Schuljahr. Voraussetzung hierfür ist eine Lizenz von Magellan.

# **5.1. Einführung**

Der Export kann jederzeit für das aktuelle Halbjahr auf Basis der Daten in Magellan in elektronischer Form vorgenommen werden. Die Statistikdaten werden wie gefordert im Dateiformat CSV aus Magellan erzeugt. Für Sie als Schule bedeutet dies: Sie müssen die folgenden CSV-Dateien je nach Schulart an den Senat übermitteln:

Schülerdaten:

- Für Allgemeinbildende Schulen: SchuelerABS\_2010\_xxxxx.csv
- Für Berufsbildende Schulen: SchuelerBBS\_2010\_xxxxx.csv

Abiturerfassung:

- Für Allgemeinbildende Schulen: Abiturerfassung\_ABS\_2015\_xxxxx.csv
- Für Berufsbildende Schulen: Abiturerfassung\_BBS\_2015\_xxxxx.csv

Hierbei steht xxxxx für Ihre Schulnummer.

#### **Notwendige Schritte**

Folgende Schritte sind notwendig

- 1. Schritt: Statistikschlüssel aktualisieren
- 2. Schritt: Statistisch relevante Daten in Magellan eingeben
- 3. Schritt: Datenprüfung
- 4. Schritt: Statistikdaten erstellen

5. Schritt: Sie können sich den Inhalt der Dateien mit Hilfe von einem Texteditor oder Excel anzeigen lassen.

Diese Schritte werden nachfolgend ausführlich erklärt.

# **5.2. Statistikschlüssel aktualisieren**

Der Senat setzt für einige Felder Wertelisten voraus, die STÜBER SYSTEMS in Form von Schlüsselverzeichnissen zur Verfügung stellt. Bitte lesen Sie dazu den Abschnitt [Schlüsselverzeichnisse](#page-31-0)  [importieren](#page-31-0) auf der Seite [32.](#page-31-0)

# **5.3. Statistisch relevante Daten eingeben**

Bei einem Großteil der statistisch relevanten Daten handelt es sich um Stammdaten, die bei der alltäglichen Arbeit bereits erfasst wurden. Einige Daten werden Sie nachtragen müssen. Alle für die Statistik erforderlichen Daten finden Sie nachfolgend im Anhang in einer tabellarischen Übersicht.

# **5.4. Datenprüfung**

Vor dem Erstellen der eigentlichen Statistikdateien sollten Sie eine Prüfung der Daten in Magellan vornehmen. Diese Prüfung ist eine Plausibilitätsprüfung, dessen Regelwerk uns größtenteils vom Senat zur Prüfung Ihrer Daten zur Verfügung gestellt wird.

### **Datenprüfung für Allgemeinbildende oder Berufsbildende Schulen starten**

Zur Datenprüfung gehen Sie bitte wie folgt vor:

- Starten Sie **Magellan**.
- Klicken Sie im Menü **Extras** auf **Statistik**.
- Wählen Sie als Bundesland **Berlin** und als Schulart **Allgemeinbildende Schule (ABS)** oder **Berufsbildende Schulen (BBS)**. Klicken Sie dann auf **Weiter**.
- Wählen Sie als Art der Erstellung **Nur Datenprüfung**. Markieren Sie die Dateien, welche Sie prüfen wollen. Unter Statistikzeiträume müssen Sie den Erhebungszeitpunkt, den aktuellen Zeitraum (1. Halbjahr 2013/2014) und die Zeiträume des Vorjahres (2. Halbjahr 2012/2013 und 1. Halbjahr 2012/2013) einstellen. Klicken Sie dann auf **Weiter**.
- Geben Sie das Erstellungsdatum an und wählen Sie den Ordner für den späteren Export der Statistikdateien aus. Klicken Sie auf **Weiter**.
- 6. Klicken Sie auf **Start**, um die Datenprüfung zu starten.

#### **Ergebnis der Datenprüfung auswerten**

Die Ergebnisse der Datenprüfung werden unter Hinweise aufgelistet. Sind dort keine Hinweise enthalten, sind die Daten für die Abgabe korrekt eingegeben. Die Hinweise werden unterschieden nach Art der Datei, dem betroffenen Datensatz, Kontroll-Nr. der Plausibilität und dem eigentlichen Meldungstext. Sie können die Hinweise gruppieren und/oder Filtern und über die Schaltfläche "Export nach Excel" nach Excel exportieren.

Sie müssen nun die Meldungen in Magellan bearbeiten und dann erneut eine Datenprüfung durchführen.

#### **HINWEIS**

Viele in der Prüfung abgefragte Werte werden nicht in den Statistikdateien ausgegeben, dienen aber als Voraussetzung für die Plausibilitätsprüfungen. Beispiel: Zur Prüfung von korrekten Fremdsprachen muss die Schulart angegeben sein. Wurde diese nicht oder fehlerhaft angegeben, gibt die Prüfung eine Fehlermeldung aufgrund dieser Bedingung aus.

# **5.5. Statistikdaten erstellen**

Zum Erstellen der Statistikdaten gehen Sie bitte wie folgt vor:

- 1. Starten Sie Magellan.
- Klicken Sie im Menü **Extras** auf **Statistik**.
- Wählen Sie als Bundesland **Berlin** und als Schulart **Allgemeinbildende Schule (ABS)** oder **Berufsbildende Schulen (BBS)**. Klicken Sie dann auf **Weiter**.

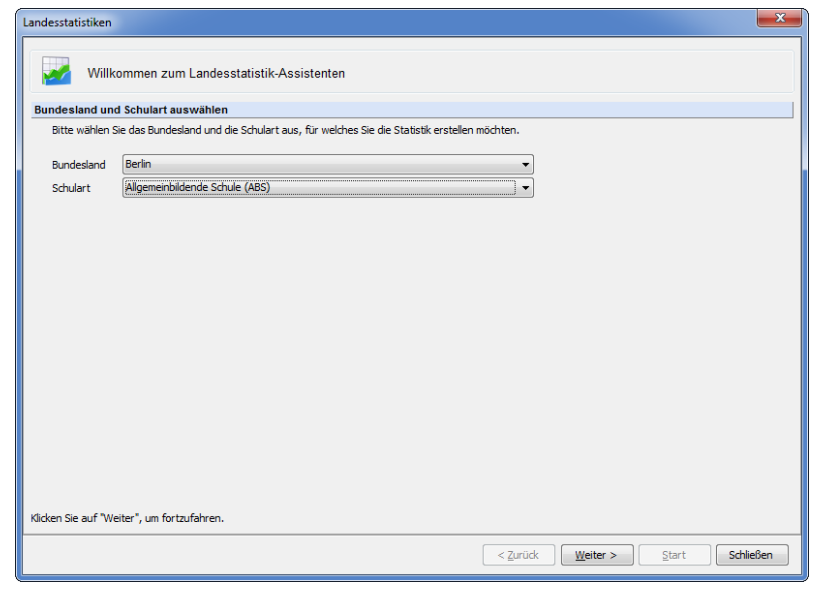

Wählen Sie als Art der Erstellung **Nur Statistikdateien erstellen**. Markieren Sie die gewünschte Statistikdatei. Unter Statistikzeiträume auswählen stellen Sie den aktuellen Zeitraum ein. Klicken Sie dann auf **Weiter**.

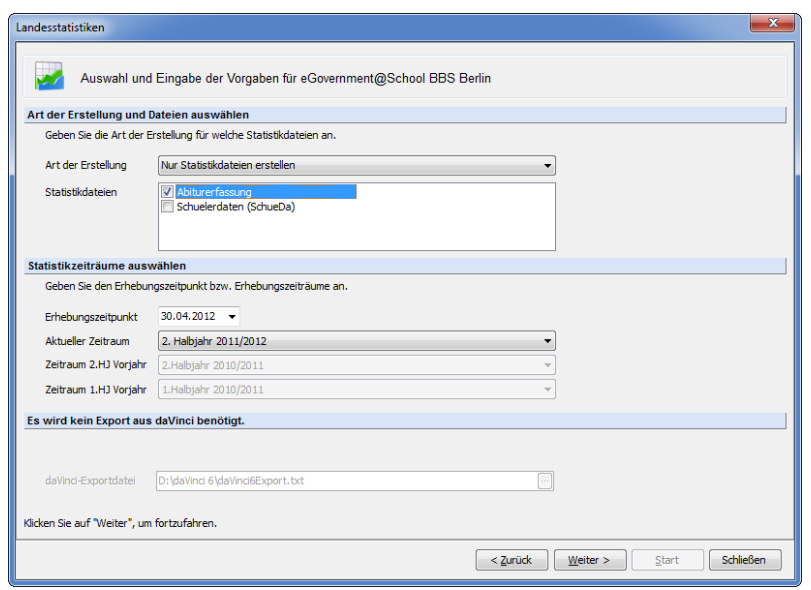

- Geben Sie das Erstellungsdatum an und wählen Sie den Ordner für den späteren Export der Statistikdateien aus. Klicken Sie auf **Weiter**.
- Klicken Sie auf **Start**, um die Erstellung der Statistikdatei zu starten.

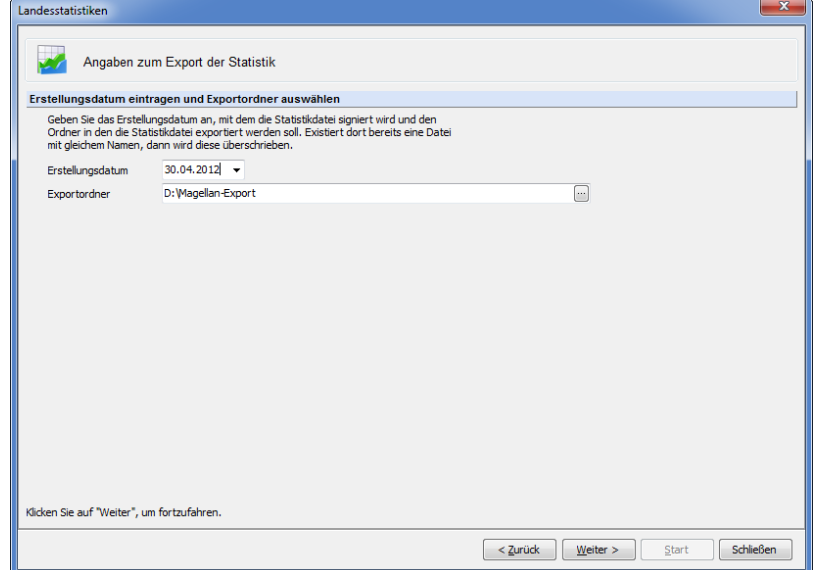

# **5.6. Statistikfelder mit Beschreibung**

#### **Legende**

In der nachfolgend aufgelisteten Tabelle zur Statistik erhalten Sie eine Übersicht der geforderten Daten und Ihrer Zuordnung in Magellan, mit entsprechenden Beschreibungen.

**Statistikfeld in der Statistikdatei**: In der erzeugten CSV-Statistikdatei sind die Daten in einer bestimmten Struktur abgelegt. Den Inhalt der CSV-Datei können Sie mit Microsoft Excel ansehen. Über den hier angegeben Pfad zum entsprechenden Statistikfeld, können Sie eine abgespeicherte Statistikinformation gezielt in der CSV-Datei finden.

#### **Tipp**

Sie wollen überprüfen, ob in der CSV-Datei die Schulnummer korrekt enthalten ist? In der Spalte Statistikfeld finden Sie dazu den Wert 01 – Schul-Nr. Beim Öffnen der CSV-Datei finden Sie die Information dann aufgrund der Listenbeschreibung, als erstes Feld.

- **Überschrift der Statistikdatei** Ein zusätzliches "\*" in der in der Überschrift der Statistikdatei, zeigt Ihnen an, ob in diesem Jahr eine Änderung für diese Statistikdatei stattgefunden hat.
- GRÜNE Schrift weist daraufhin, dass dieses Feld für diese Statistikdatei in diesem Jahr neu hinzugekommen ist. Dies kann bedeuten, dass Sie im Gegensatz zum Vorjahr zusätzliche Angaben machen müssen.
- BLAUE Schrift weist daraufhin, dass für dieses Feld besondere Änderungen stattgefunden haben, z.B. sich Bedeutungen von Schlüssel verändert haben und Sie diese deshalb gesondert prüfen sollten.
- ROTE Schrift weist daraufhin, dass dieses Feld in der Statistikdatei in diesem Jahr entfällt. Dies kann bedeuten, dass Sie im Gegensatz zum Vorjahr weniger Angaben machen müssen.
- **Bedeutung** Kurzform der Bedeutung des Feldes in der Datenbeschreibung
- **Datenfeld in Magellan** Hier finden Sie die Angabe, wo Sie das entsprechend zu füllende Datenfeld in Magellan finden. Bei Feldern die sich auf **allen** Berlinern Sondermasken befinden wird die Ansicht als **Masken** betitelt, um die Masken nicht einzeln aufzuzählen.
- **Beschreibung** Diese Spalte enthält eine allgemeine Beschreibung bzw. Hinweis zum auszufüllenden Datenfeld in Magellan.
- **Typ** In der Spalte "Typ" können folgende Werte stehen:
	- **P**: Gibt an, dass es sich bei diesem Feld um ein Pflichtfeld handelt.

**B**: Gibt an, dass es sich bei diesem Feld um ein bedingtes Pflichtfeld handelt. Bedingte Pflichtfelder sind Felder, die je nach schulischer Situation für Sie Pflicht sein können.

# **5.7. Schülerdatenstatistik**

**HINWEIS** Die Schülerdatenstatistik entspricht der Schnittstellenbeschreibung für das Schuljahr 2009/2010.

#### **Besonderheiten**

Die Datei für Berufsbildende Schulen ist unterteilt in Teil I und Teil II. Die Zuordnung der Felder zum entsprechenden Teil finden sich in der Tabelle wieder.

Der Teil II wird nur gefüllt für

"Berufsschulen mit sonderpäd. Aufgaben" – Schlüssel 30 der Klasse.Schulform ODER

- "Berufsschulen" Schlüssel 32 der Klasse.Schulform
- UND "Auszubildenden" Schlüssel 01 der Klasse.Bildungsgang

Anderenfalls werden Leerfelder in der Datei ausgegeben. Diese sehen sie in Excel als leere Felder, in einem Texteditor als Semikolon.

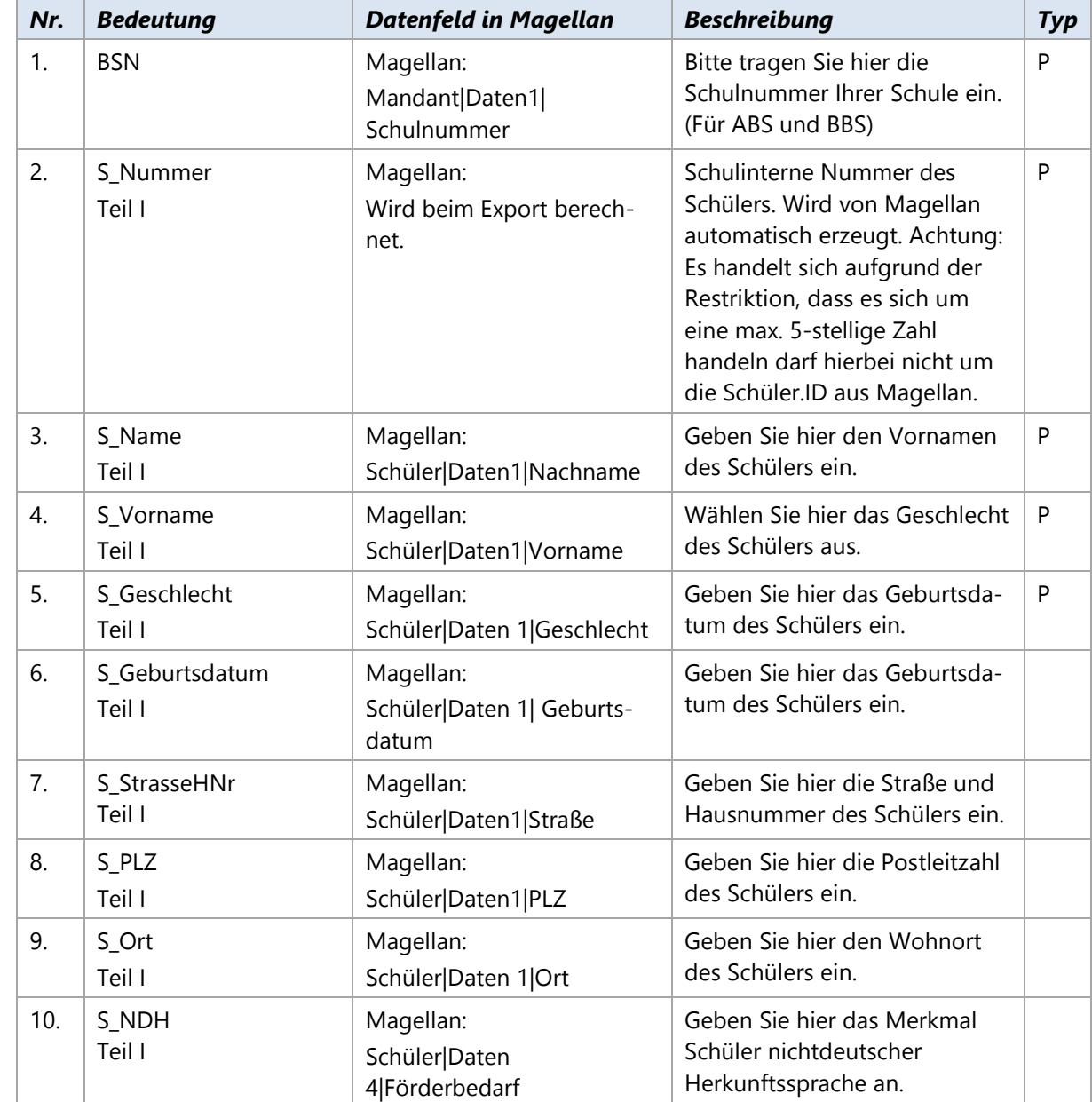

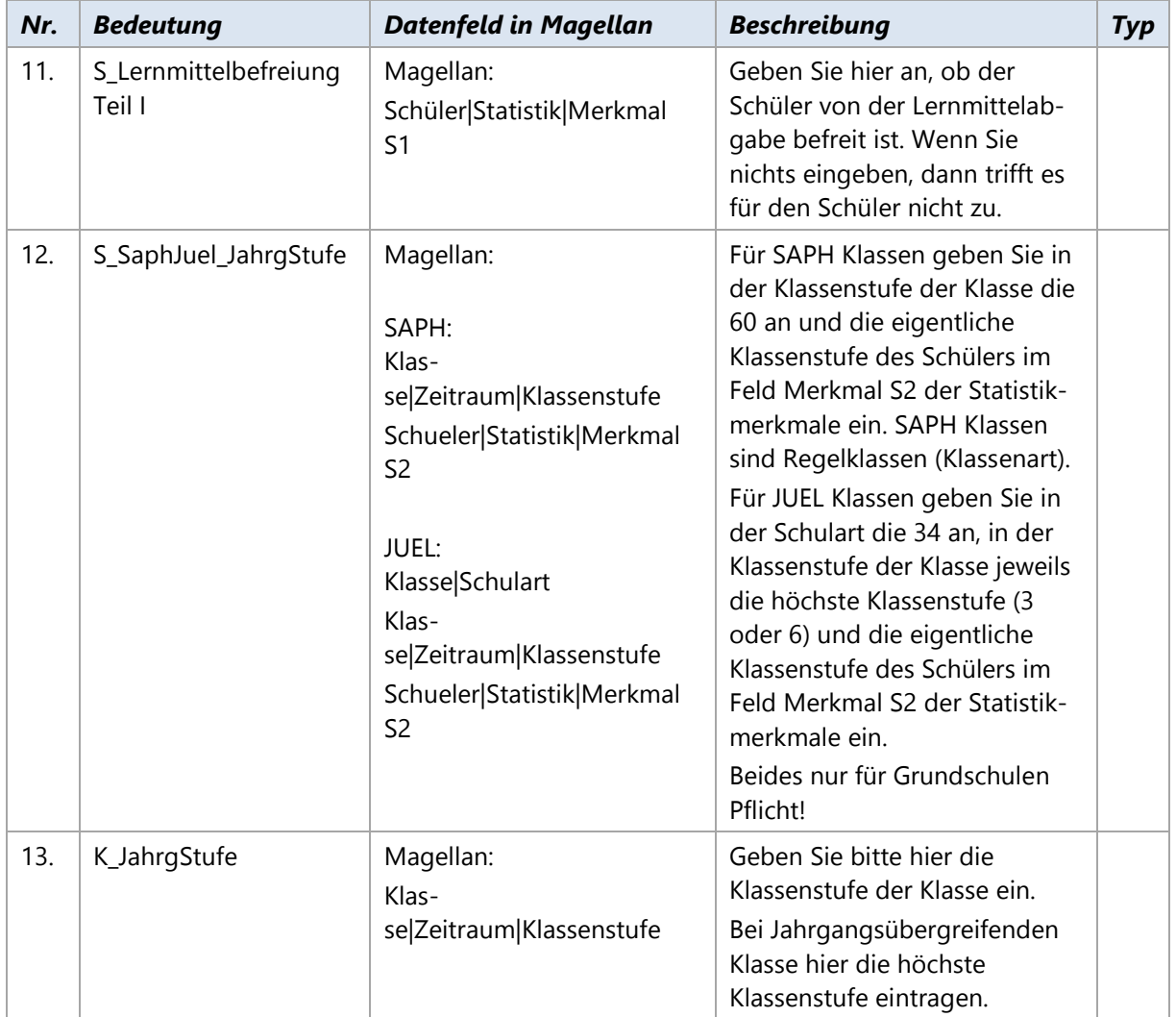

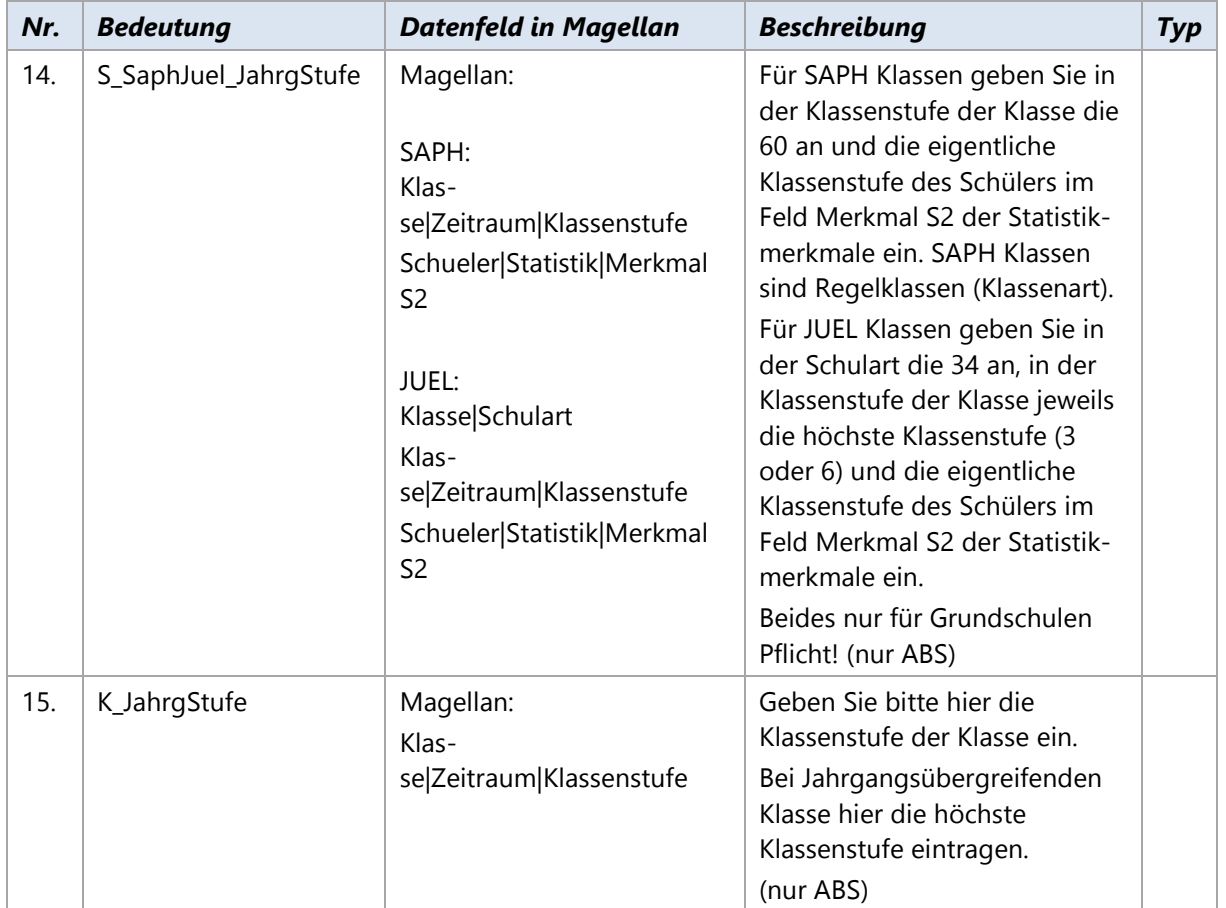

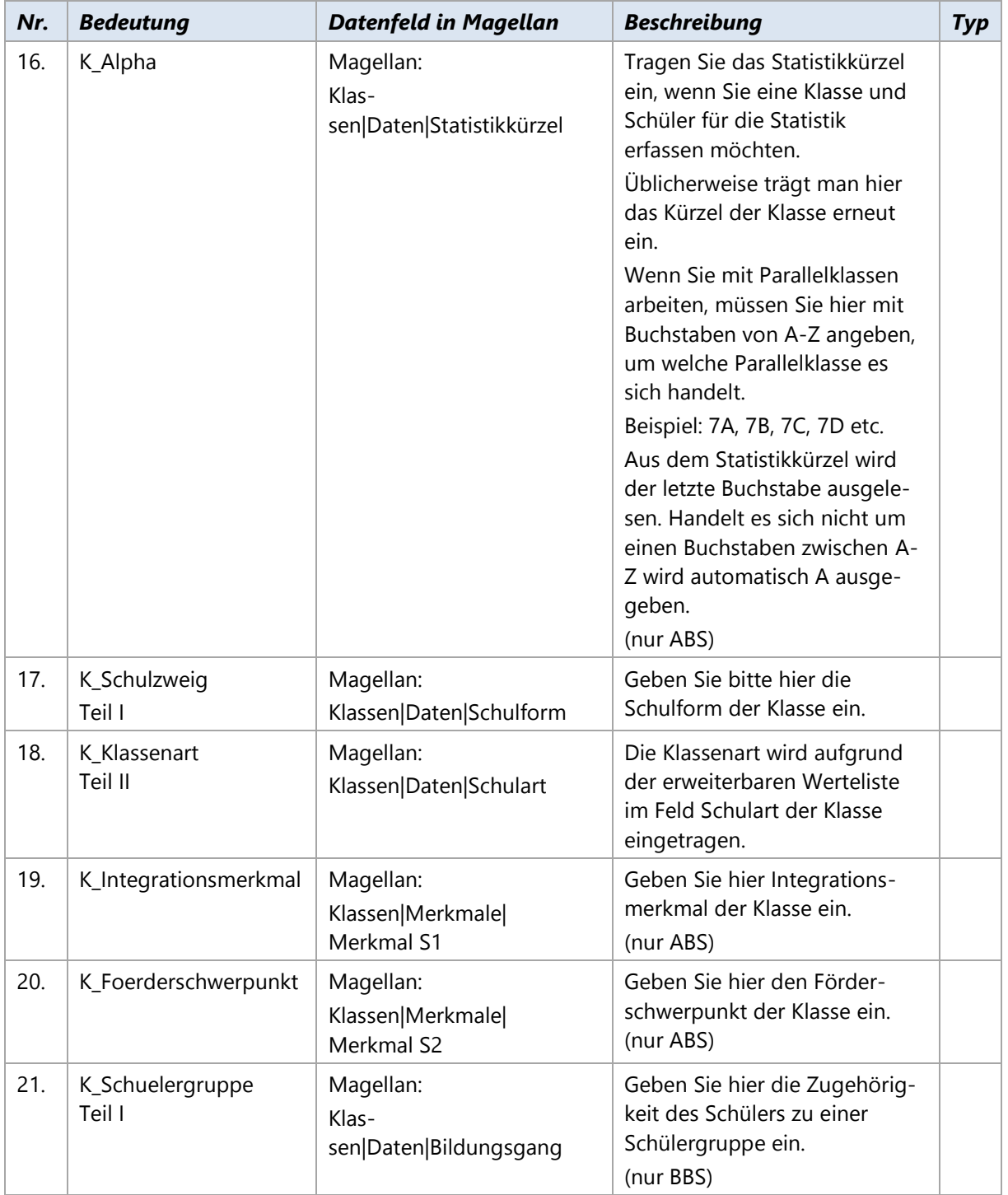

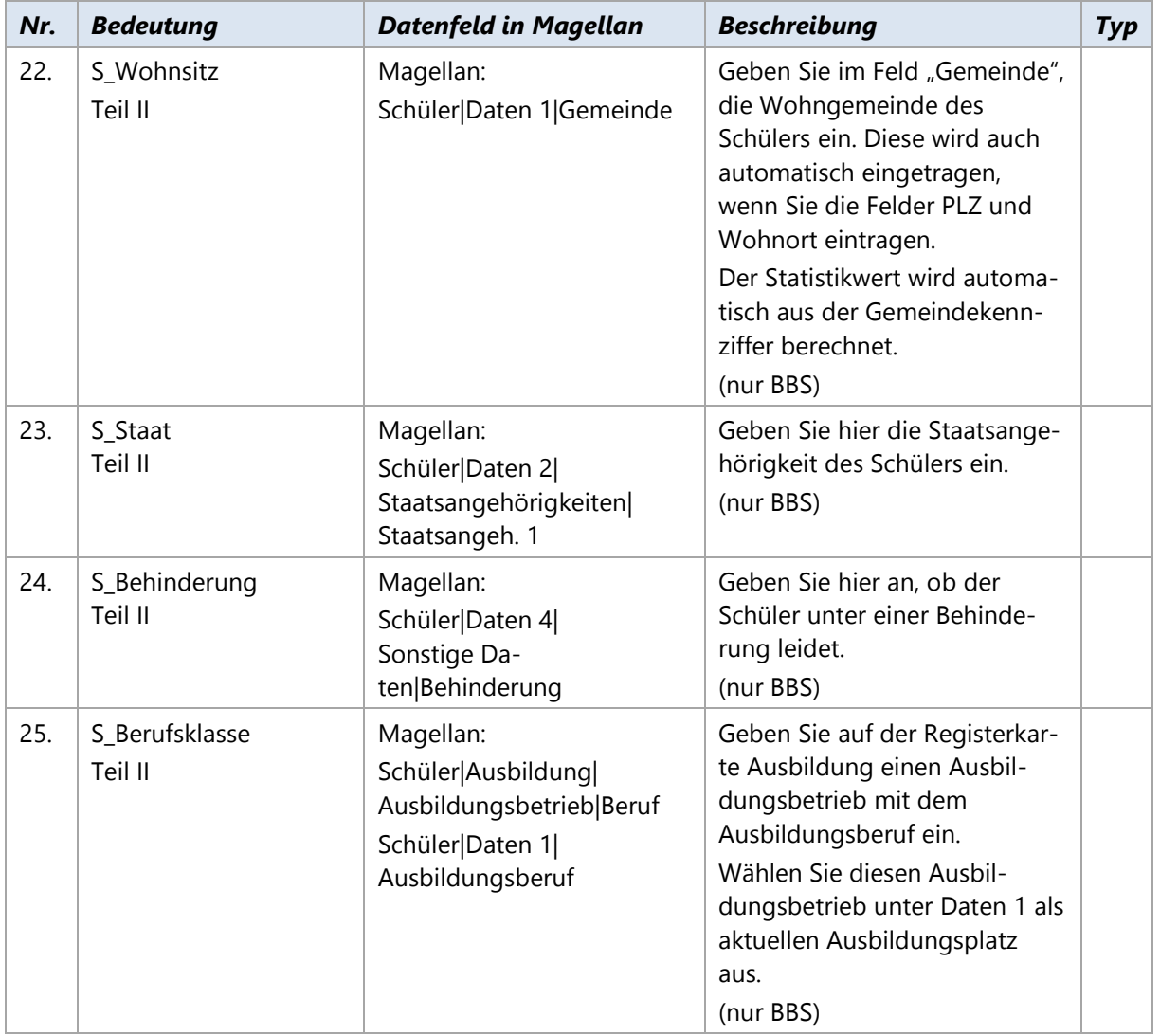

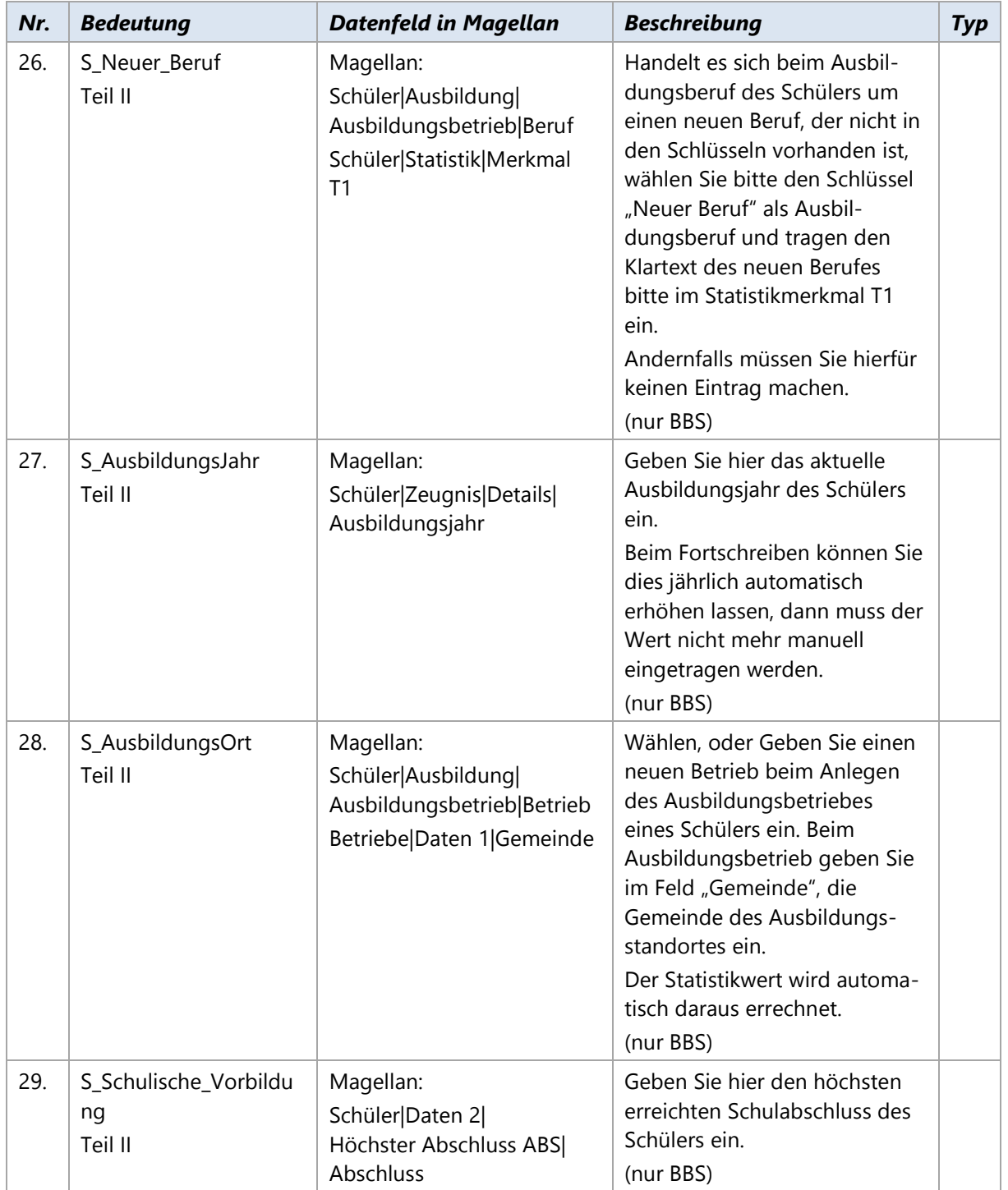

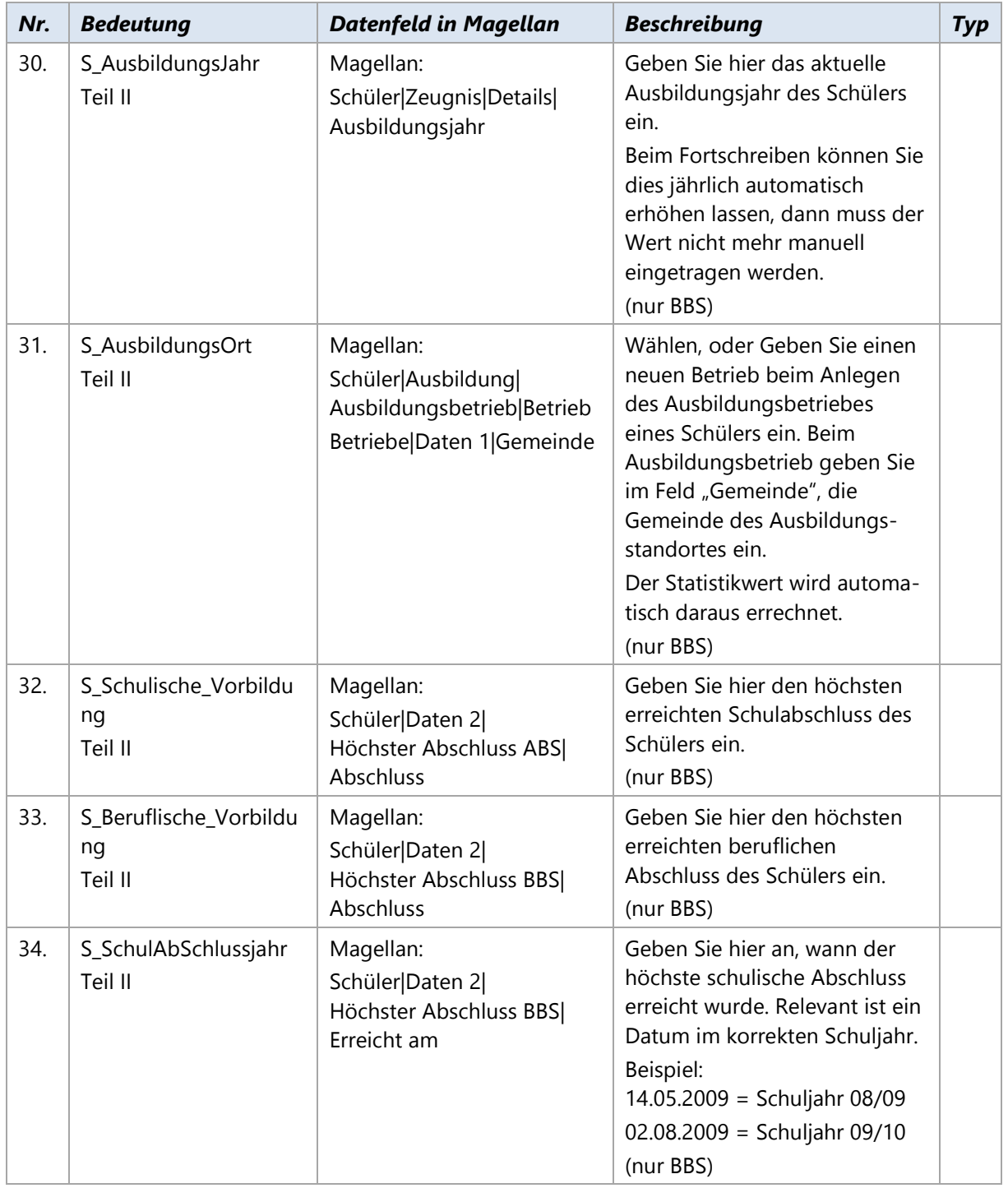

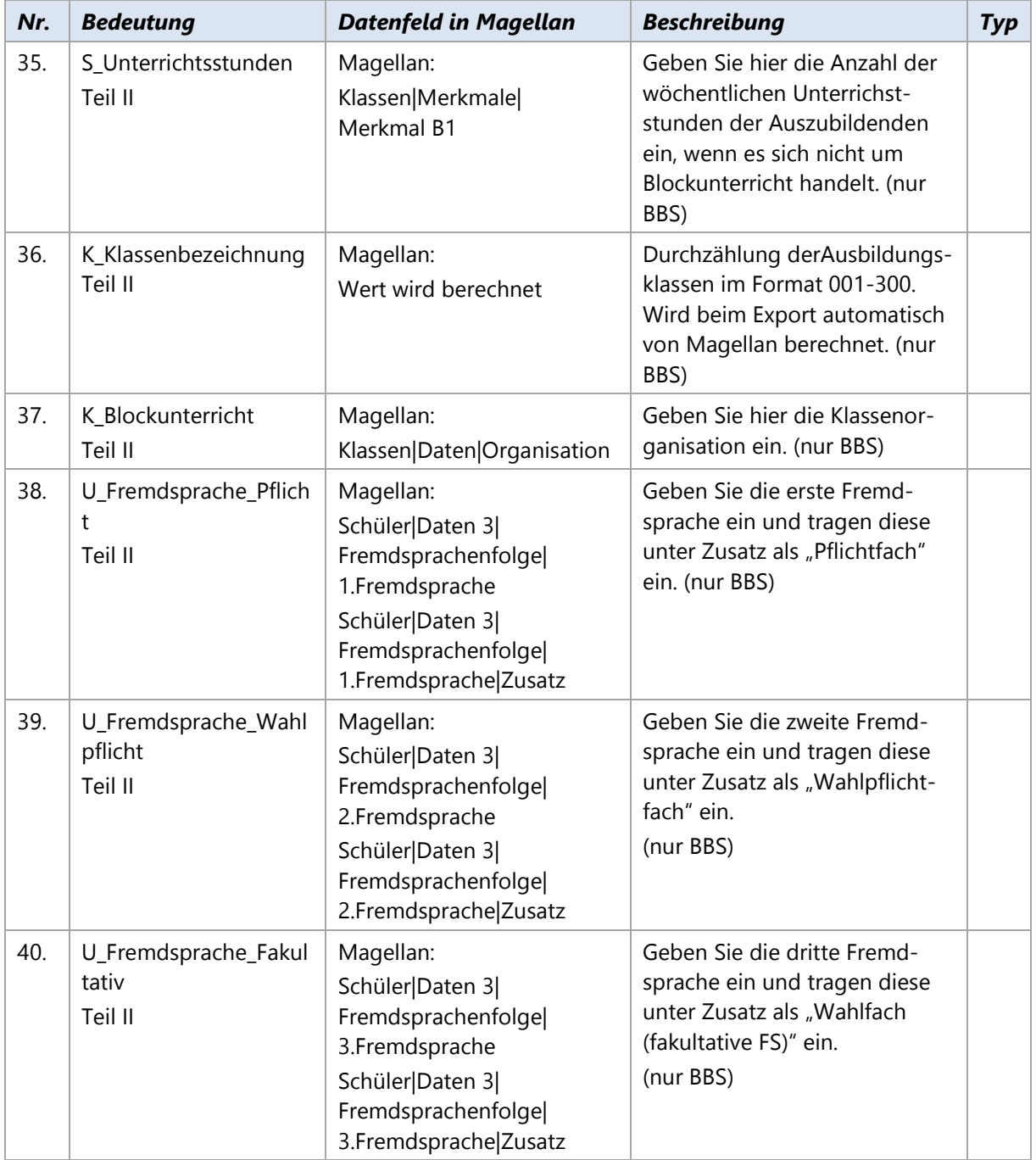

# **Brandenburg**

Dieses Kapitel beschreibt für Allgemeinbildende und Berufsbildende Schulen in Brandenburg die benötigten Schritte zum Erstellen der elektronischen Landesstatistik für den Abgleich mit dem Landesbetrieb für Datenverarbeitung und Statistik im Schuljahr 2015/2016. Die Schulstatistik 2015/2016 wird derzeit nur für Berufsbildende Schulen unterstützt.

# **6.1. Einführung**

Zur Erfassung von Lehrer-, Unterrichts- und Schülerindividualdaten für die jährliche Statistik setzt das Land Brandenburg das Programm LUSD-BB ein.

Dieses Programm erwartet eine Reihe von Dateien in einem bestimmten zeichengetrennten Textformat, die importiert werden müssen.

Für Sie als Schule bedeutet dies: Sie müssen die folgenden Textdateien aus Magellan erzeugen:

- KLnnnnnn.TXT (Klassendaten; ABS und BBS; Magellan)
- SPnnnnnn.TXT (Schülerindividualdaten; ABS und BBS; Magellan)
- SKnnnnnn.TXT (Kursdaten pro Schüler; ABS und BBS; Magellan)
- LAnnnnnn.TXT (Daten Ermäßigungen und Anrechnungen (Abminderungen) der Lehrkräfte; ABS und BBS; Magellan und daVinci)

Darüber hinaus können noch folgende Dateien nach LUSD-BB eingespielt werden, die derzeit von Magellan nicht unterstützt werden.

- LUnnnnnn.TXT (Daten Lehrerunterrichtsverteilung; ABS und BBS)
- FLnnnnnn.TXT (Lehrerstammdaten für Schulen freier Träger; ABS und BBS)

Hierbei steht nnnnnn für Ihre 6-stellige Schulnummer.

In LUSD-BB müssen Sie zuvor die Lehrerstammdaten eingelesen haben. Wie Sie die Daten in LUSD-BB importieren, erfahren Sie beim Landesbetrieb für Datenverarbeitung und Statistik. Das Statistikamt fordert diese Daten aus dem aktuellen (1. Halbjahr 2015/2016) und aus dem gesamten vorangegangenen Schuljahr (1. und 2. Halbjahr 2014/2015).

#### **Notwendige Schritte**

Folgende Schritte sind notwendig

- 1. Schritt: Statistikschlüssel aktualisieren
- 2. Schritt: Statistisch relevante Daten in Magellan eingeben
- 3. Schritt: Datenprüfung
- 4. Schritt: Statistikdaten erstellen
- 5. Schritt: Sie können sich den Inhalt der Dateien mit Hilfe von einem Texteditor oder Excel anzeigen lassen.

Diese Schritte werden nachfolgend ausführlich erklärt.

# **6.2. Statistikschlüssel aktualisieren**

Der Senat setzt für einige Felder Wertelisten voraus, die STÜBER SYSTEMS in Form von Schlüsselverzeichnissen zur Verfügung stellt. Zur korrekten Ausgabe der Statistik werden diese Verzeichnisse um eigene Schlüssel erweitert.

STÜBER SYSTEMS stellt die aktualisierten Schlüssel über ein Serviceupdate für Magellan und daVinci zur Verfügung.

Wie Sie die Statistikschlüssel in Magellan und daVinci aktualisieren lesen Sie bitte im Abschnitt [Schlüsselverzeichnisse importieren](#page-31-0) ab der Seite [32.](#page-31-0)

# **6.3. Statistisch relevante Daten eingeben**

Bei einem Großteil der statistisch relevanten Daten handelt es sich um Stammdaten, die bei der alltäglichen Arbeit bereits erfasst wurden. Einige Daten werden Sie nachtragen müssen. Alle für die Statistik erforderlichen Daten finden Sie nachfolgend im Anhang, in einer tabellarischen Übersicht.

#### **Statistikkürzel**

Voraussetzung für das Ausspielen der Daten in das Statistikformat ist die Angabe des Feldes "Klassen|Daten 1|Statistikkürzel". Das Feld kann beliebig eingetragen werden und sollte eindeutig benannt sein. Üblicherweise wird hier einfach das Klassenkürzel wiederholt.

Schüler, für deren Klasse kein Statistikkürzel eingetragen ist, werden statistisch nicht berücksichtigt.

#### **Zusätzliche Eingaben im Kurs- und Stundenplanmodul**

Sie müssen zusätzliche Eingaben im Kurs- und Stundenplanmodul von daVinci vornehmen. Genauere Informationen zu den Eingaben für daVinci finden Sie in der nachfolgenden tabellarischen Übersicht.

#### **Überprüfen Sie in daVinci als Berufsbildende Schule**

#### **Stammdaten**

Damit das Klassen-Soll erfasst werden kann, muss jeder Klasse eine Stundentafel zugeordnet werden.

#### **Veranstaltungsliste**

Einige Daten für die Statistik errechnen sich unmittelbar aus den Unterrichtsangaben in der Veranstaltungsliste. Für jede Veranstaltung sollten daher der Lehrer, die Klasse, das Fach und die Unterrichtsstunden eingetragen sein.

#### **Lehrer-Soll-Berechnung**

- **Fachpraxiserhöhung**: Errechnet sich aufgrund der Aufsummierung der Einträge in der Spalte Differenz der Stundentafel der Klasse.
- **Soll-Änderung eines Fachs:** Errechnet sich aufgrund des Einträge in der Spalte Differenz der Stundentafel der Klasse für das entsprechende Fach.
- **Soll-Änderungsgrund für die Klasse:** Entspricht dem Eintrag in der Spalte Bemerkung in der Stundentafel der Klasse. Es darf maximal einen Eintrag in der Spalte Bemerkung der Stundentafel der Klasse geben und der Eintrag darf maximal 100 Zeichen lang sein.

#### **Statistikdaten aus daVinci exportieren**

Wenn Sie die Lehrer Abminderungen und Unterrichtsverteilung aus Magellan heraus exportieren möchten, dann müssen Sie aus daVinci statistikrelevante Daten exportieren. Diese exportierten Daten werden dann zur eigentlichen Statistikerstellung in Magellan verwendet. Wenn Sie diese Dateien nicht aus Magellan importieren möchten und die Daten direkt in LUSD-BB erfassen, dann wird der daVinci Export nicht benötigt.

So exportieren Sie Daten aus daVinci:

- Starten Sie daVinci.
- $\overline{2}$ Klicken Sie dort im Menü **Plan** auf **Importieren und Exportieren**.
- $\overline{3}$ . Wählen Sie im Import/Export Assistenten unter Export **Statistikdaten exportiren**.
- Wählen Sie **Allgemeines Statistikformat exportieren**.
- Geben Sie Speicherort und Dateinamen.txt an.
- Klicken Sie auf **Weiter**. Die Daten werden jetzt in die angegebene Datei exportiert.

#### **Datenprüfung**

Vor dem Erstellen der eigentlichen Statistikdateien sollten Sie eine Prüfung der Daten in Magellan bzw. daVinci vornehmen. Da uns vom Statistikamt keine Prüfungen zur Verfügung stehen, sollten Sie die Prüfungen von LUSD-BB nutzen, die beim Import angezeigt werden und die Korrekturen dann in Magellan bzw. daVinci vornehmen.

# **6.4. Statistikdaten erstellen**

Zum Erstellen der Statistikdateien gehen Sie wie folgt vor:

- Starten Sie **Magellan**.
- Klicken Sie im Menü **Extras** auf **Statistik**.
- Wählen Sie als Bundesland **Brandenburg** und als Schulart **Berufsbildende Schule** (BBS). Klicken Sie dann auf **Weiter**.
- Wählen Sie als Art der Erstellung **Nur Statistikdateien erstellen**. Markieren Sie die Dateien, welche Sie erstellen möchten. Unter Statistikzeiträume auswählen müssen Sie den Erhebungszeitpunkt (02.11.2015), den aktuellen Zeitraum (1. Halbjahr 2015/2016) und die Zeiträume des Vorjahres (2. Halbjahr 2014/2015 und 1. Halbjahr 2014/2015) einstellen.

Geben Sie Ggf. eine daVinci-Exportdatei an. Klicken Sie dann auf **Weiter**.

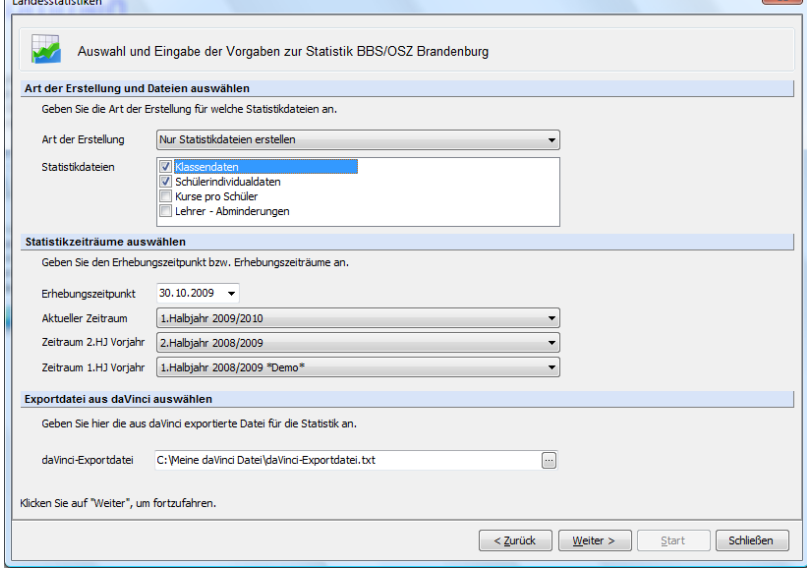

Geben Sie das Erstellungsdatum an und wählen Sie den Ordner für den späteren Export der Statistikdateien aus. Klicken Sie auf **Weiter**. Klicken Sie auf **Start**, um die Erstellung der Statistikdateien zu starten.

# **6.5. Statistikfelder mit Beschreibung**

In den nachfolgend aufgelisteten Tabellen zur Statistik haben die Spalten folgende Bedeutungen:

- GRÜNE Schrift, weist daraufhin, dass dieses Feld für diese Statistikdatei in diesem Jahr neu hinzugekommen ist. Dies kann bedeuten, dass Sie im Gegensatz zum Vorjahr zusätzliche Angaben machen müssen.
- BLAUE Schrift weist daraufhin, dass für dieses Feld besondere Änderungen stattgefunden haben, z.B. sich Bedeutungen von Schlüssel verändert haben und Sie diese deshalb gesondert prüfen sollten.
- ROTE Schrift weist daraufhin, dass dieses Feld in der Statistikdatei in diesem Jahr entfällt. Dies kann bedeuten, dass Sie im Gegensatz zum Vorjahr weniger Angaben machen müssen.
- **Statistikfeld in der Statistikdatei**: In den erzeugten Textdateien sind die Statistikdaten in einer bestimmten Reihenfolge abgelegt. Den Inhalt der Dateien können Sie sich mit einem Texteditor oder Microsoft Excel ansehen. Jedes Statistikfeld hat einen Namen, der den Statistikdaten in LUSD-BB entspricht.
- **Datenfeld in Magellan**: Hier finden Sie die Angabe, wo Sie das entsprechend zu füllende Datenfeld in Magellan finden.
- **Beschreibung**: Diese Spalte enthält eine allgemeine Beschreibung bzw. Hinweis zum auszufüllenden Datenfeld in Magellan.
- **Statistikdatei**: Gibt an in welchen Statistikdatei(en) das Datenfeld gespeichert wird. In der Spalte "Statistikdatei" kann zusätzlich hinter dem Namen der Statistikdatei ein "\*" stehen. Der Stern weist darauf hin, dass dieses Feld für diese Statistikdatei in diesem Jahr neu hinzugekommen ist. Dies kann bedeuten, dass Sie im Gegensatz zum Vorjahr zusätzliche oder veränderte Angaben machen müssen.
- **Typ:** In der Spalte "Typ" können folgende Werte stehen:
	- **P**: Gibt an, dass es sich bei diesem Feld um ein Pflichtfeld handelt.

**B**: Gibt an, dass es sich bei diesem Feld um ein bedingtes Pflichtfeld handelt. Bedingte Pflichtfelder sind Felder, die je nach schulischer Situation für Sie Pflicht sein können. Z.B. das Feld "Berufsfeld" ist nur für Berufsschulen Pflicht, für Allgemeinbildende Schulen, die keine Beruflichen Daten führen, wäre dies nicht relevant.

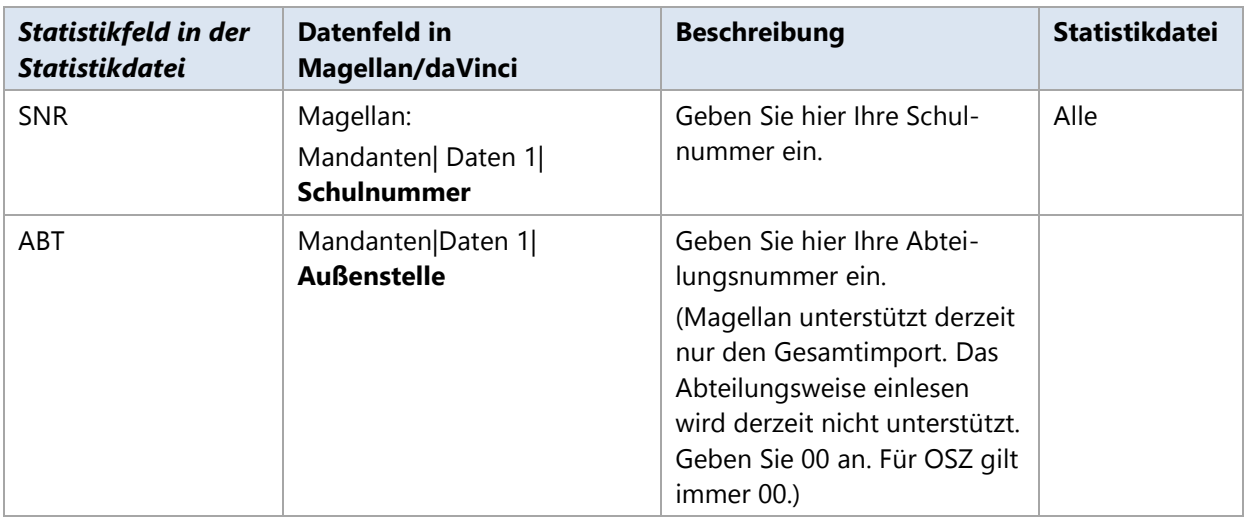

#### **Allgemeine Daten der Statistik**

#### **Schüler und Klassen- bzw. Kursdaten der Statistik**

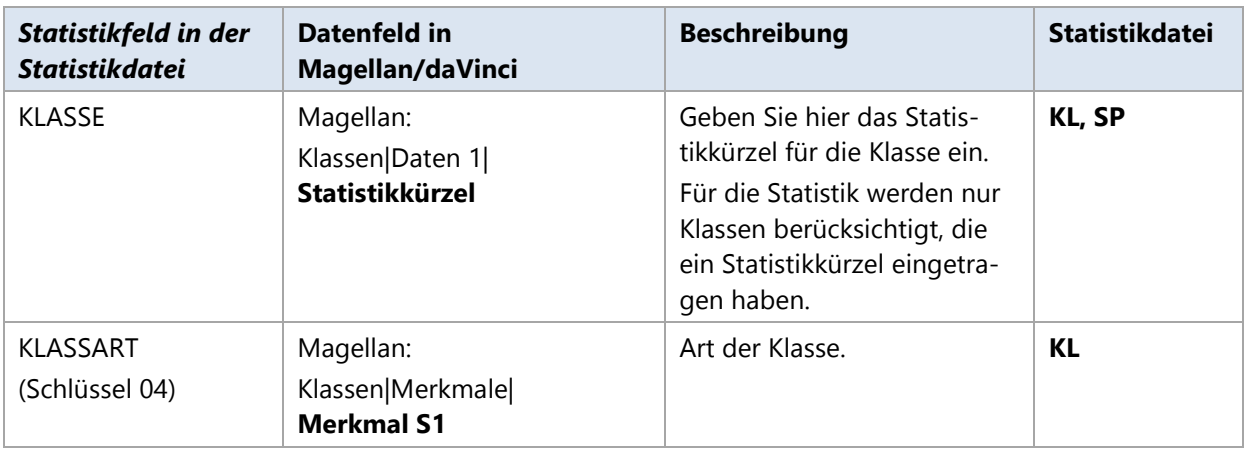

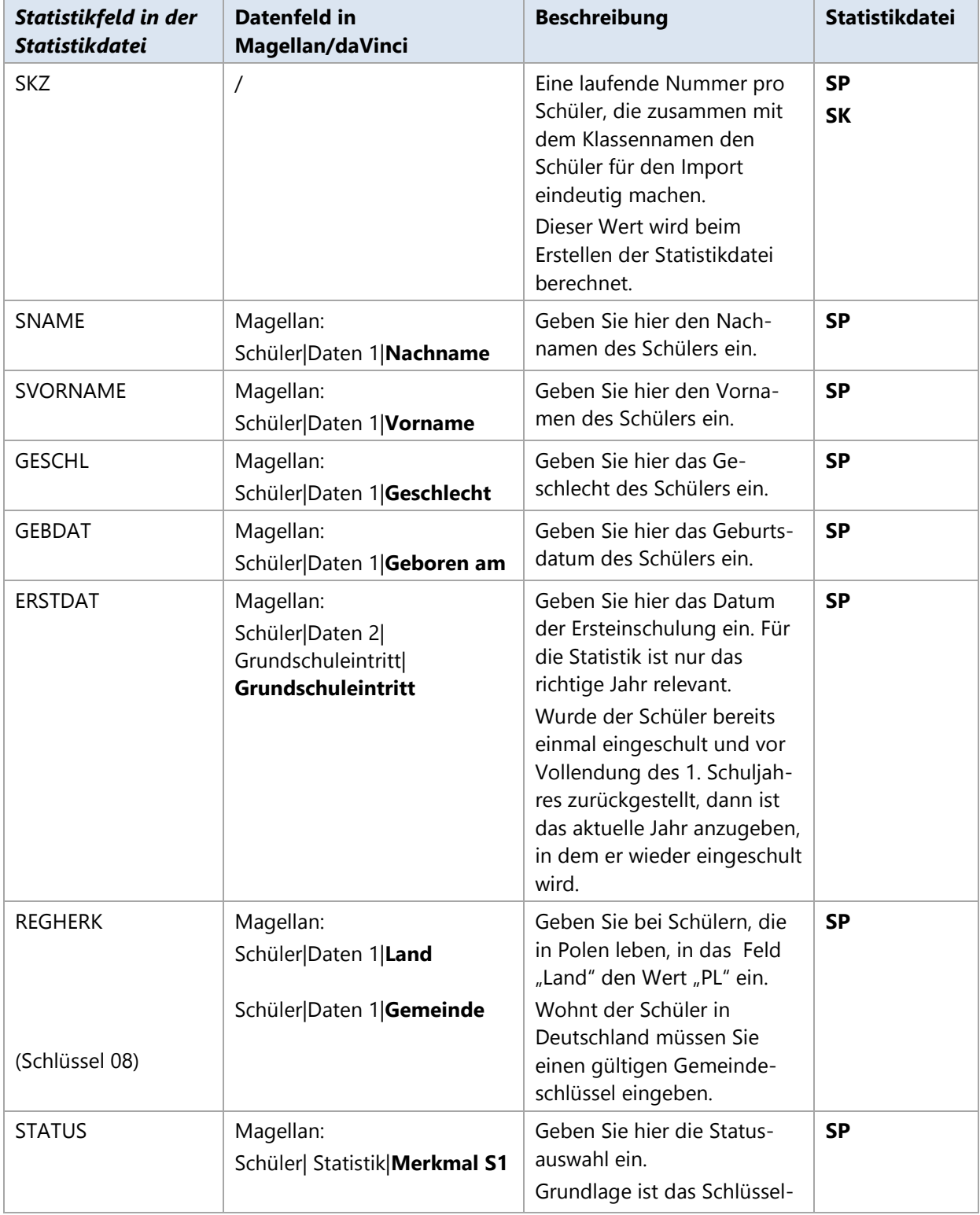

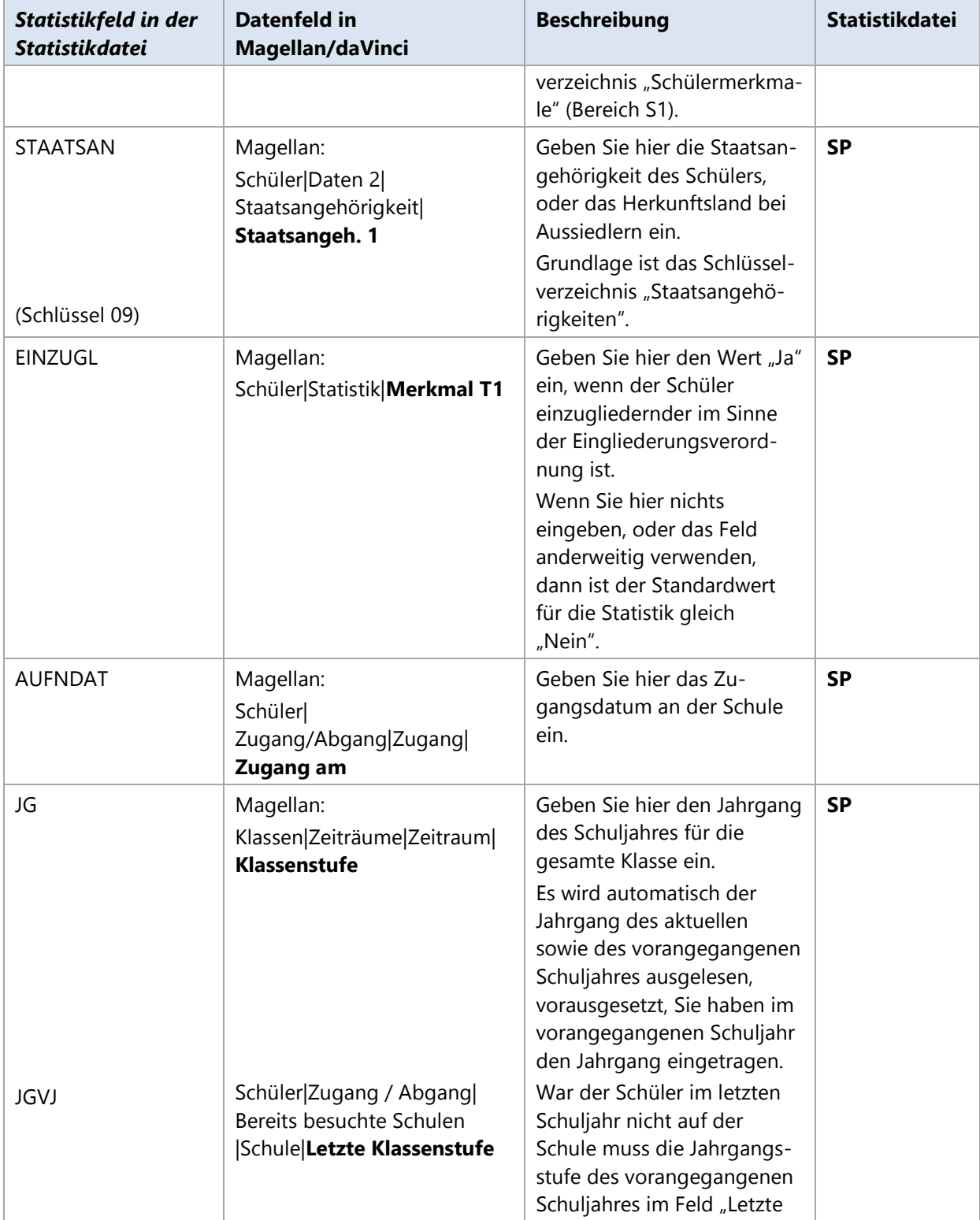

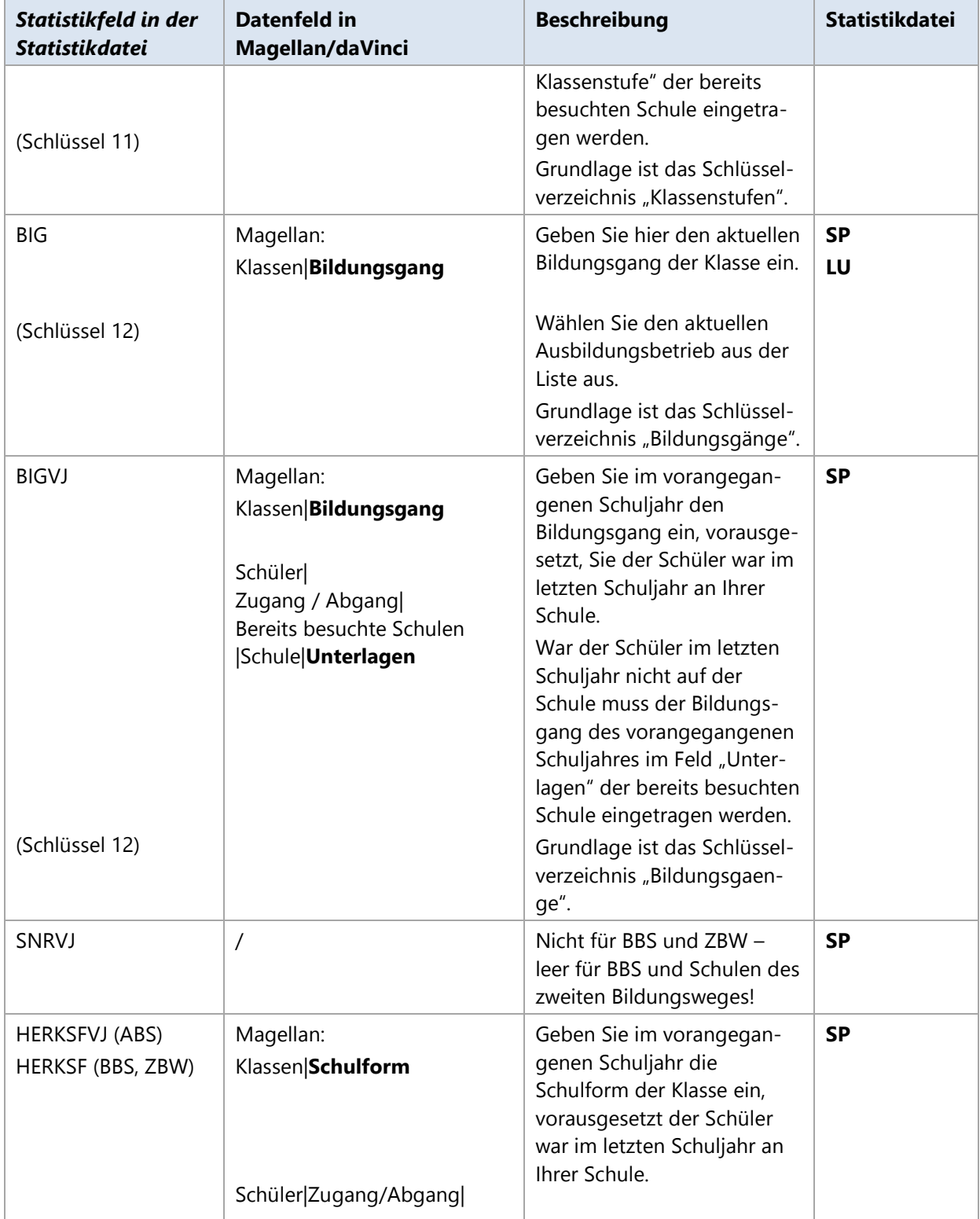

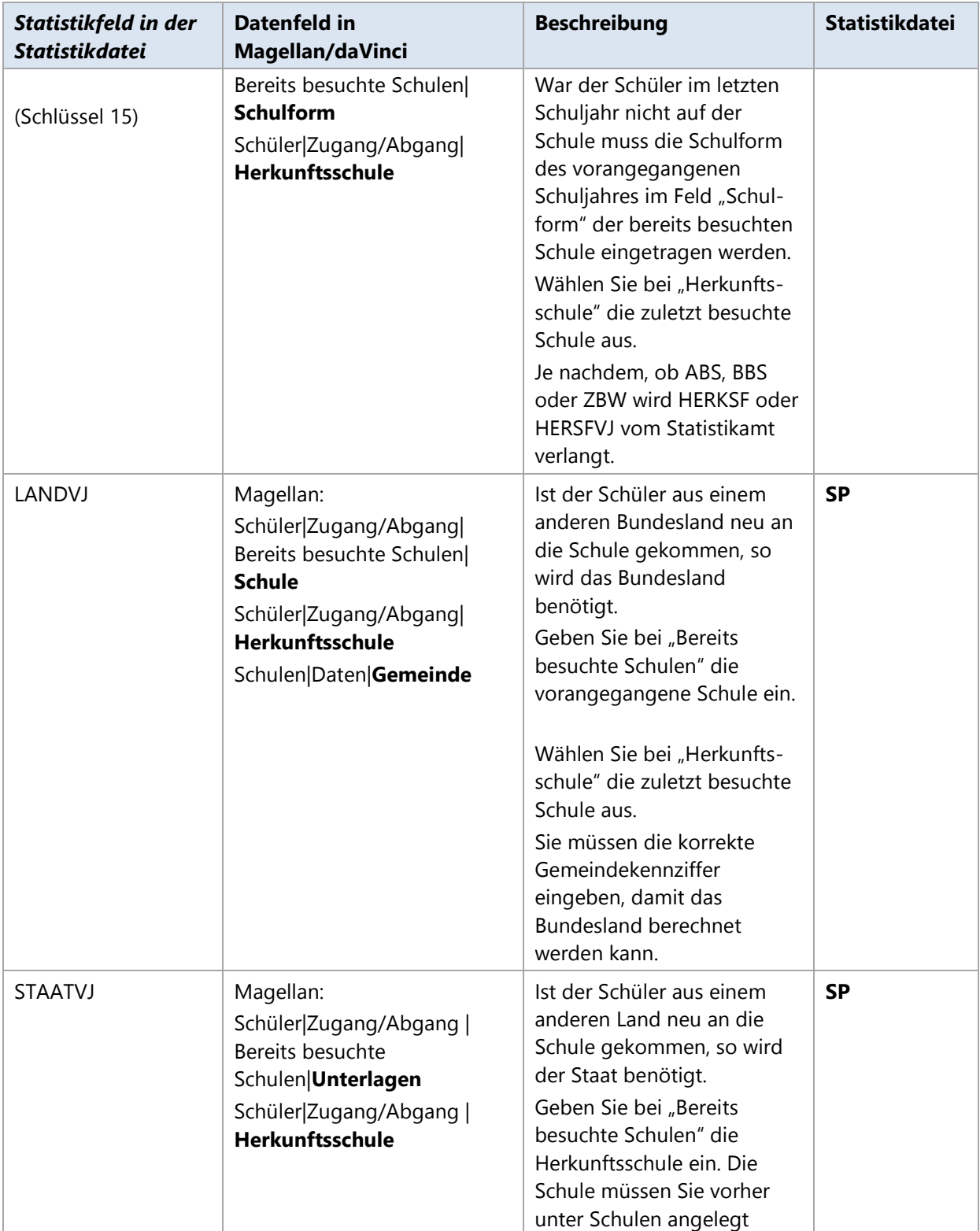

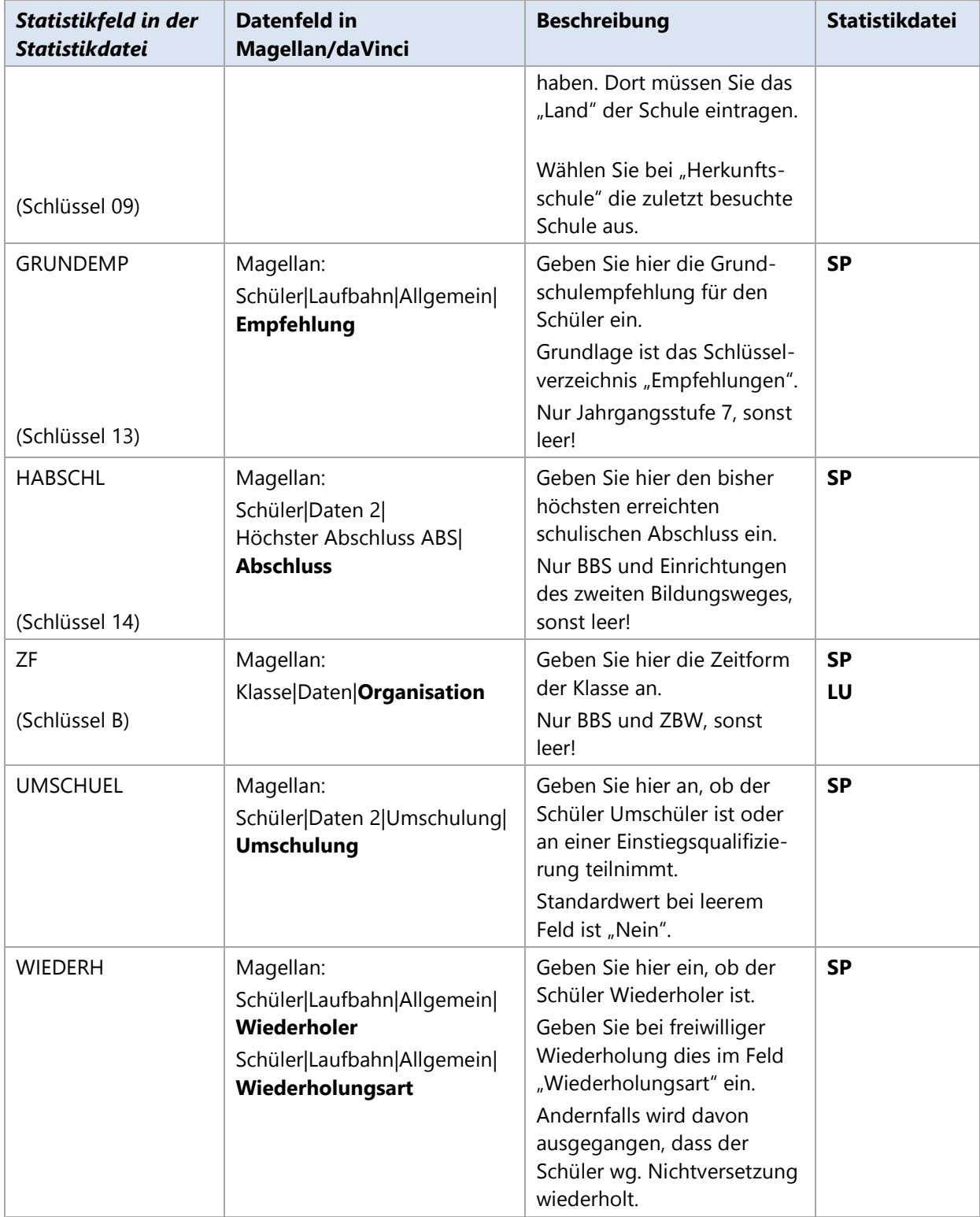

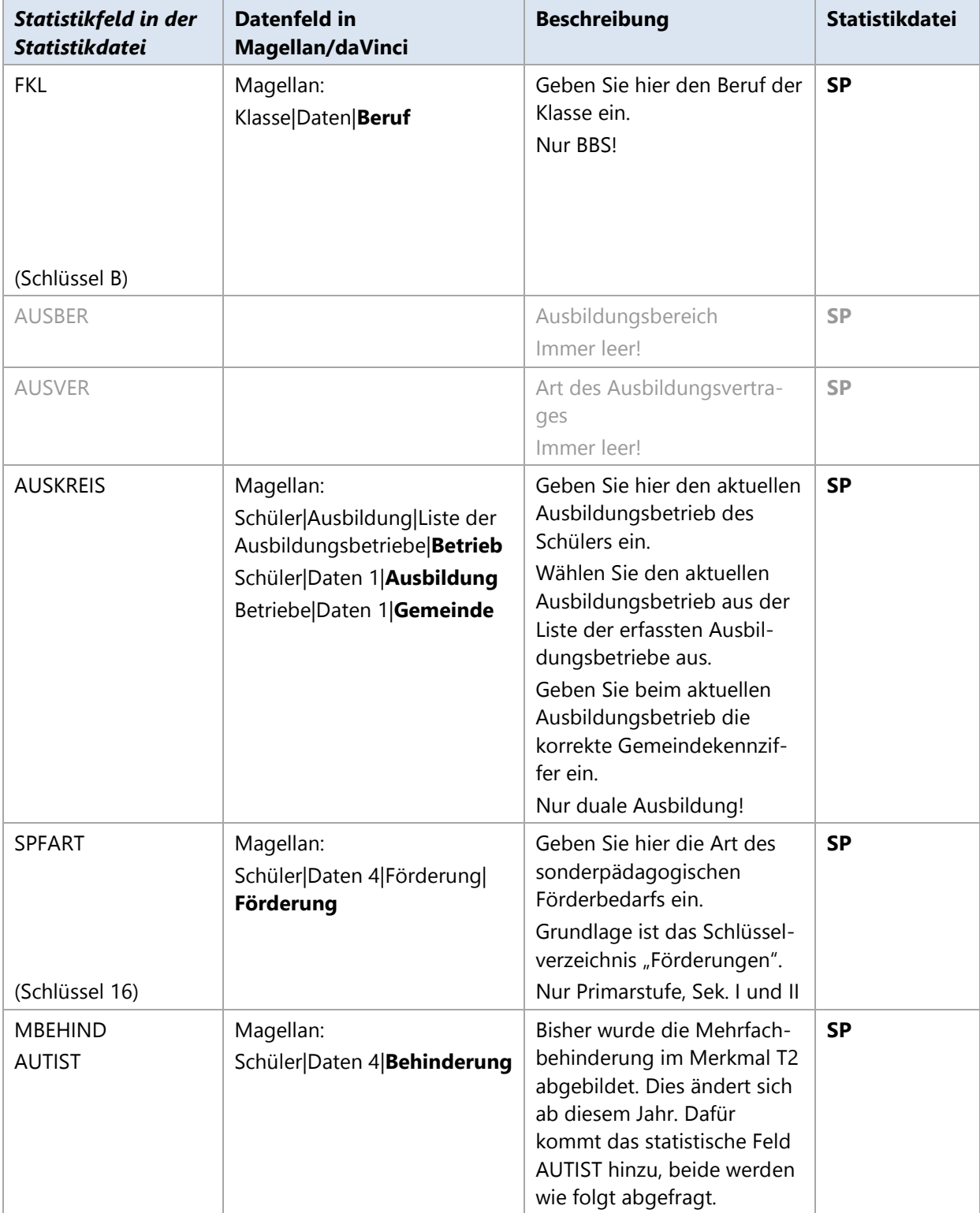

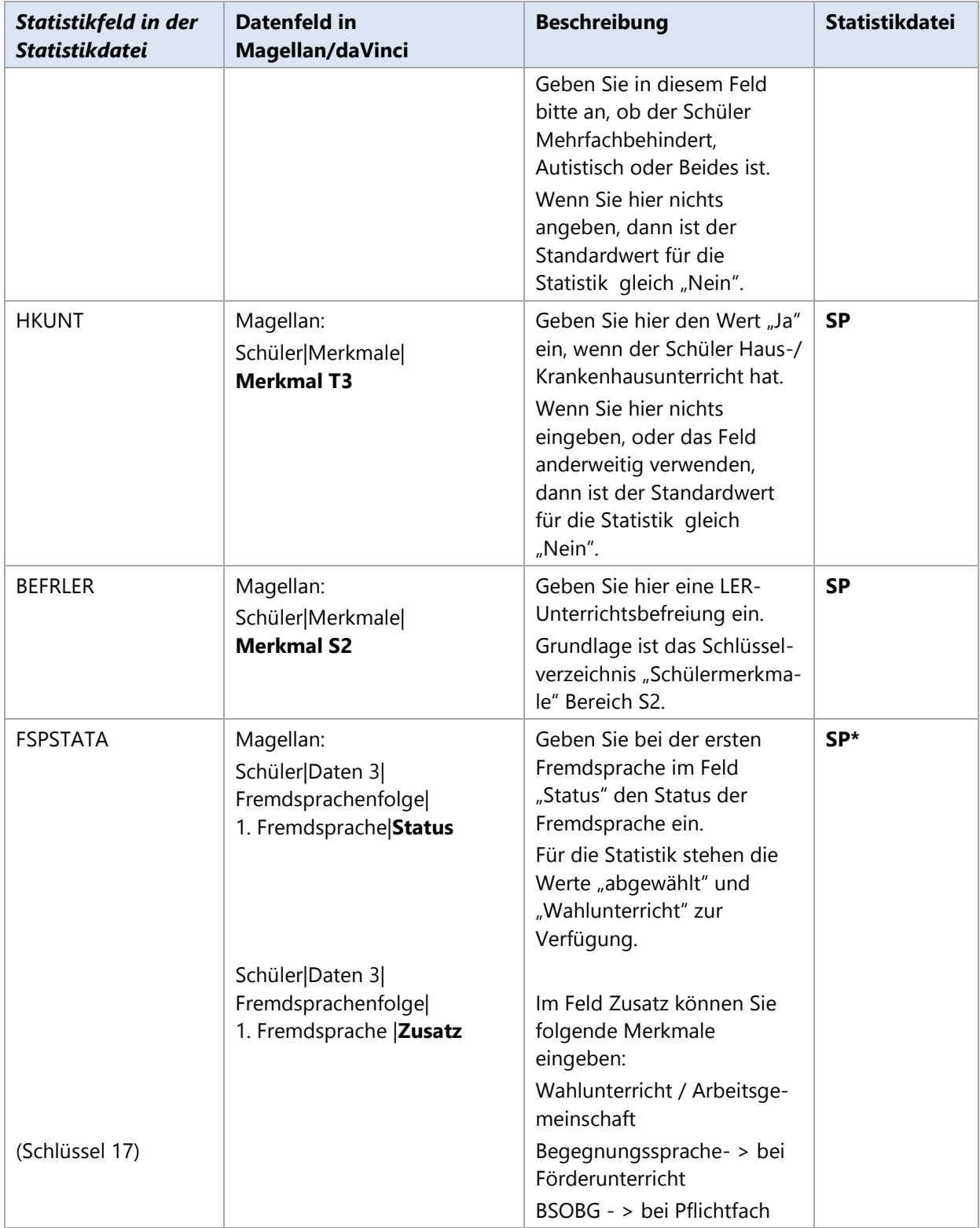

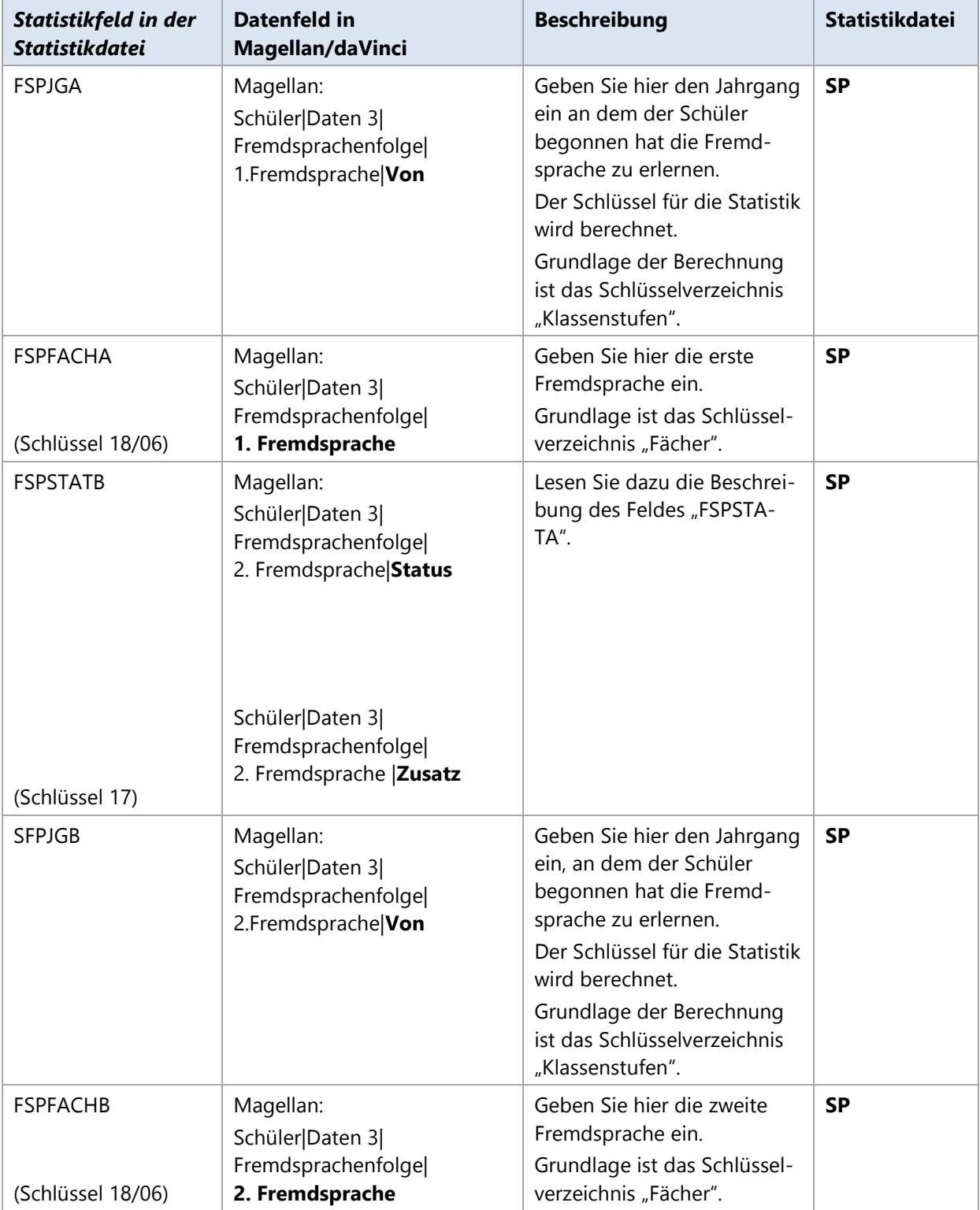

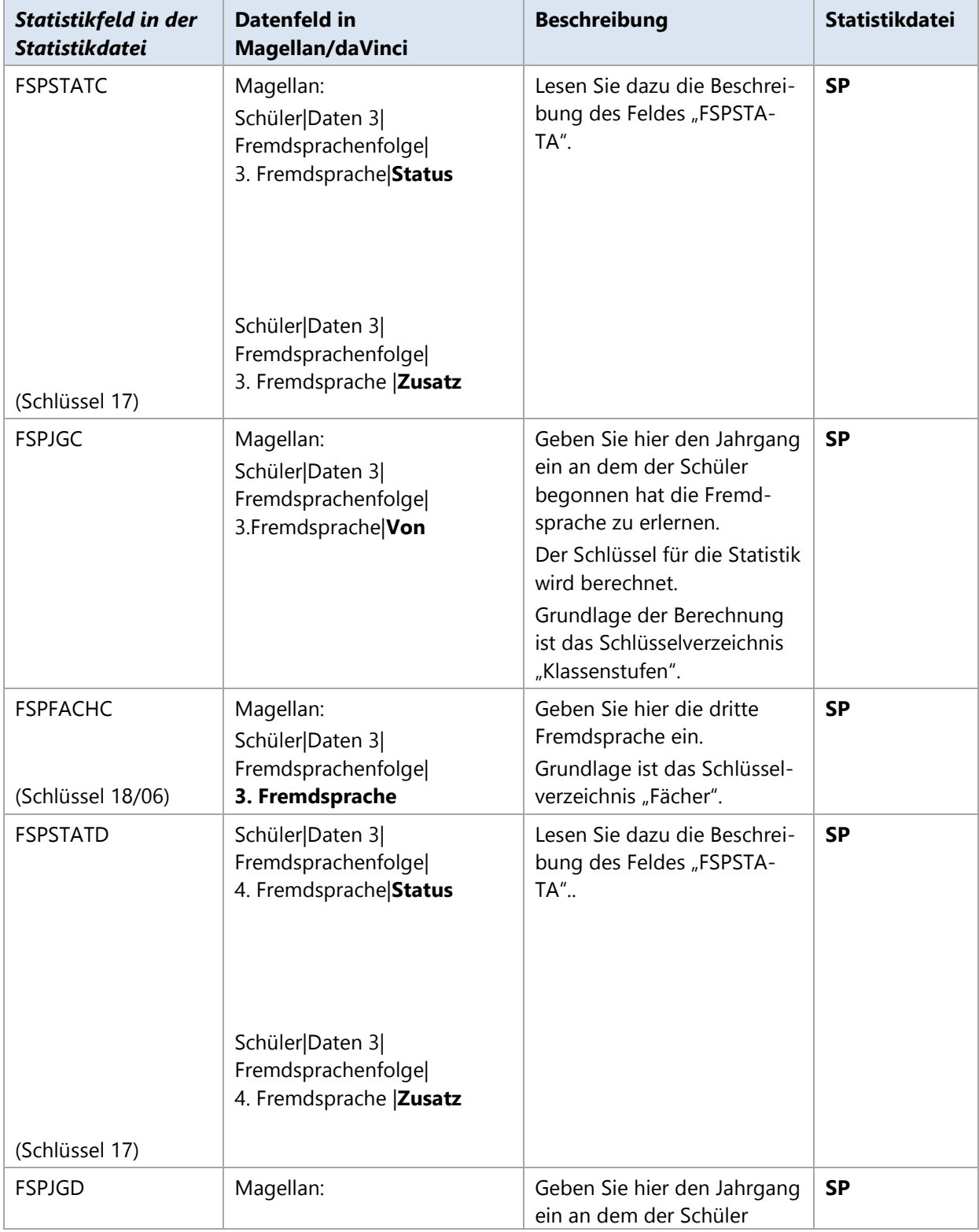

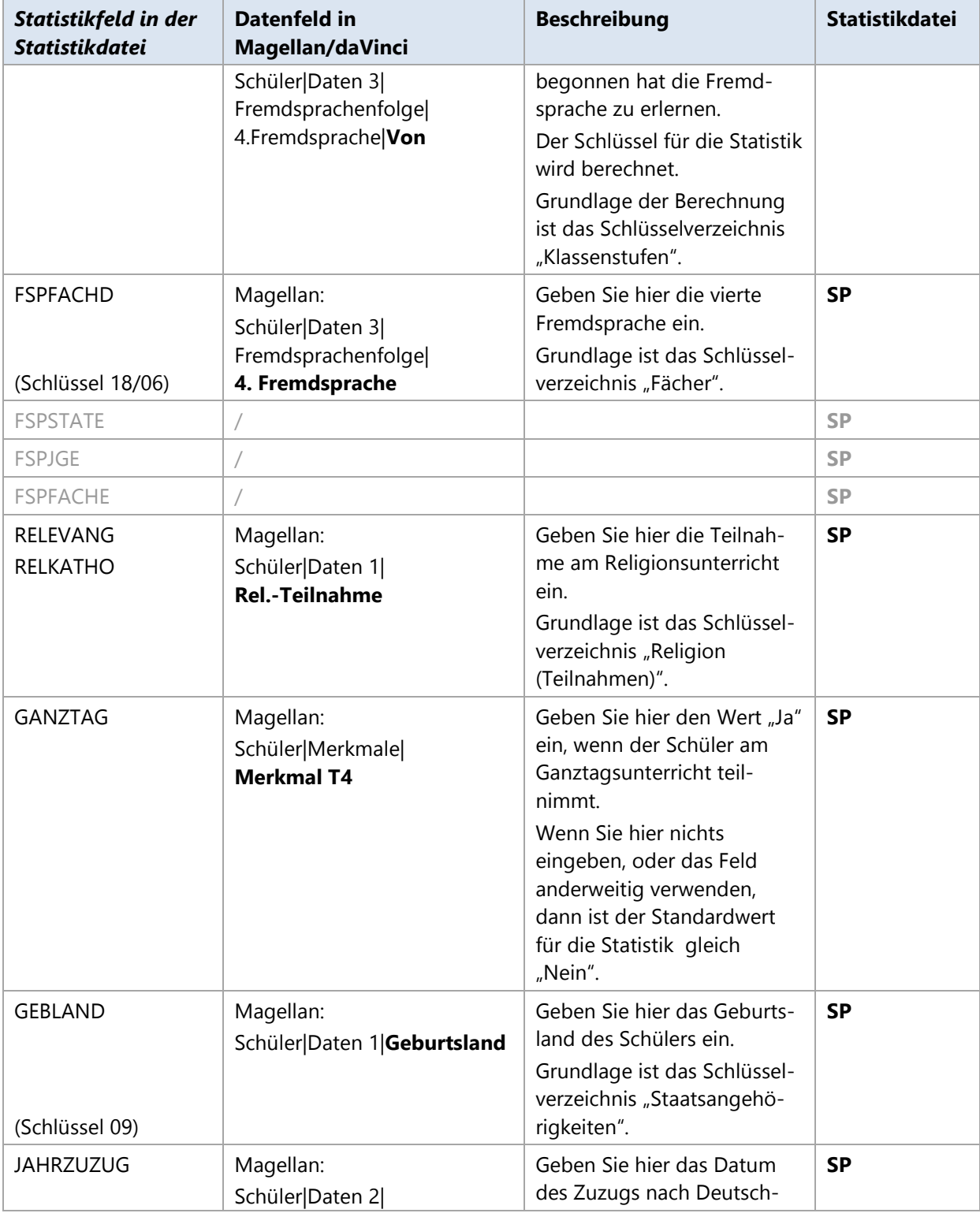

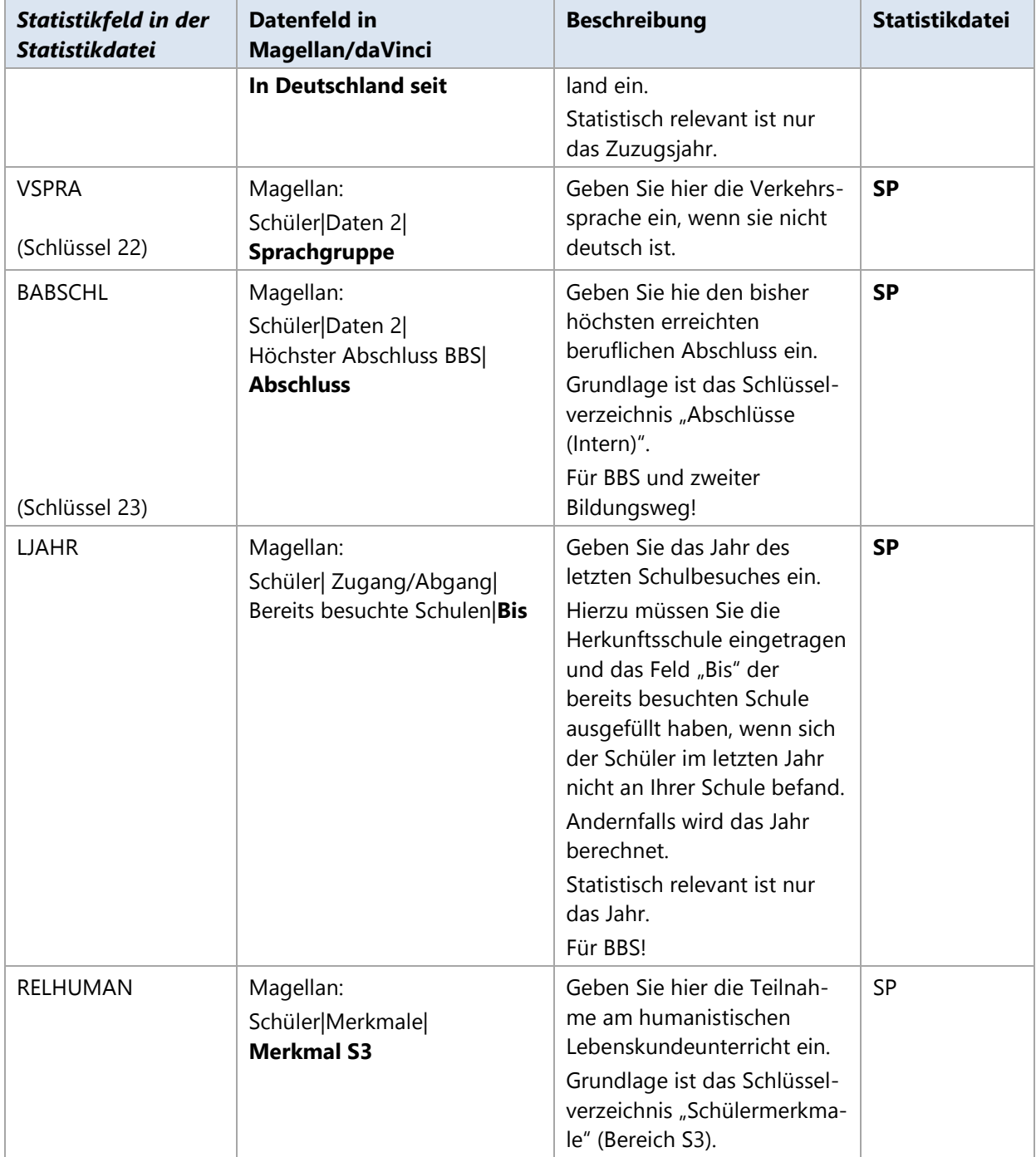

# **Mecklenburg-Vorpommern**

Das Schulberichtssystem (SBS) wurde durch das Schulinformations- und Planungssystem M-V (SIP) am 03.01.2013 abgelöst. Somit erfolgt für allgemein bildende und berufliche Schulen die Datenerhebung in einem System. STÜBER SYSTEMS bietet Ihnen die Möglichkeit, Daten für die SIP-Schnittstelle mit Magellan zu exportieren.

# **7.1. Einführung**

Das Kultusministerium fordert die elektronische Erfassung im XML-Dateiformat. Die Schuldaten können in diesem Format aus Magellan heraus erzeugt werden. Das XML-Dateiformat ist eine Auszeichnungssprache zur Darstellung hierarchisch strukturierter Daten in Form von Textdateien.

Durch die Hierarchie können explizit Daten für Allgemeinbildende und Berufsbildende Schulen getrennt werden und es ist somit nicht erforderlich unterschiedliche Dateien für die jeweiligen Schulformen zu erzeugen.

Für Sie als Schule bedeutet dies: Sie müssen die folgende XML-Datei über das Webportal **[https://portal.schule-mv.de](https://portal.schule-mv.de/)** übertragen:

• xxxxx [DATUM].xml

Hierbei steht xxxxx für Ihre Schulnummer und [DATUM] für das aktuelle Datum.

#### **Notwendige Schritte**

Folgende Schritte sind notwendig:

- 1. Schritt: Statistikschlüssel aktualisieren
- 2. Schritt: Statistisch relevante Daten eingeben
- 3. Schritt: Statistikdaten erstellen

Diese Schritte werden nachfolgend ausführlich erklärt.

# **7.2. Statistikschlüssel aktualisieren**

Aufgrund sich ändernder Anforderungen kommen jährlich aktualisierte Schlüssel für die Schnittstelle heraus. STÜBER SYSTEMS stellt die aktualisierten Schlüssel über ein Serviceupdate für Magellan zur Verfügung. Wie Sie die aktuellen Statistikschlüssel in Magellan einlesen, lesen Sie bitte im Abschnitt [Schlüsselverzeichnisse importieren](#page-31-0) ab der Seite [32.](#page-31-0)

# **7.3. Statistisch relevante Daten eingeben**

Bei einem Großteil der statistisch relevanten Daten handelt es sich um Stammdaten, die bei der alltäglichen Arbeit bereits erfasst wurden. Einige Daten werden Sie nachtragen müssen. Alle für die Statistik erforderlichen Daten finden Sie nachfolgend im Anhang, in einer tabellarischen Übersicht.

# **7.4. Statistikdaten erstellen**

Die Erstellung der Statistikdateien werden zuerst alle erforderlichen Daten aus Magellan ausgelesen, dann wird eine Datenprüfung vorgenommen und danach die Daten in die XML-Datei gespeichert.

#### **Hinweis**

Das Einlesen der Daten aus Magellan erfolgt bei jeder Art der Erstellung ohne Berücksichtigung der zu erstellenden Statistikdatei.

Diese Prüfung ist eine Plausibilitätsprüfung, die beim Erstellen des Exports die zu exportierenden Werte mit den erwarteten Werten der SIP-Statistikschlüssel vergleicht und Ihnen Rückmeldung in Form von Hinweisen gibt, wenn ein Exportwert nicht mit einem Wert im Bereich der erwarteten Schlüssel passt.

#### **Datenprüfung und Export starten**

- 1. Starten Sie **Magellan**.
- Klicken Sie im Menü **Extras** auf **Export | SIP…**
- Es wird das in Magellan aktuell eingestellte Schulhalbjahr als Erhebungszeitraum voreingetragen. Wenn vorhanden, wählen Sie das davorliegende Schulhalbjahr aus, damit ggf. aufgetretene Änderungen korrekt erfasst werden können.
- Wählen Sie die Schulform Ihrer Schule, **Allgemeinbildende Schule (ABS)** oder **Berufsbildende Schulen (BBS)** aus. Dies ist wichtig für die korrekte Ausgabe und Prüfung Ihrer Daten.
- Das **Gültig ab** und **Gültig bis** Datum werden durch den ausgewählten Erhebungszeitraum vorberechnet und können entsprechend verändert werden, um die Gültigkeit Ihrer Daten anzupassen.
- Geben Sie im Feld **Exportordner** den Dateipfad in dem die Exportdatei abgelegt werden soll. Klicken Sie dann auf **Weiter**.
- Auf der nächsten Seite erhalten Sie noch einmal eine Übersicht zum Datenexport. Klicken Sie auf **Weiter**.
- Klicken Sie auf **Start**, um die Datenprüfung und Export der Daten zu starten.

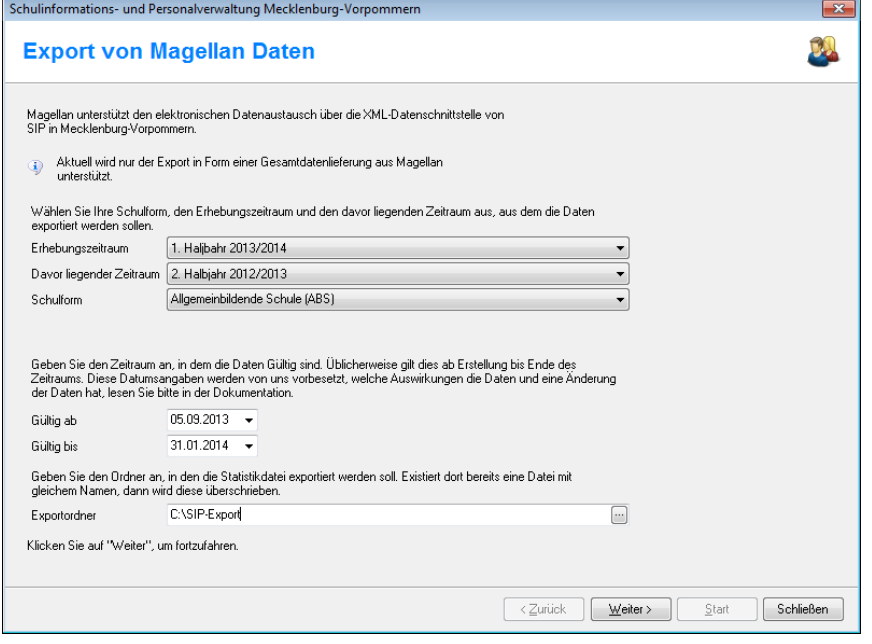

#### **HINWEIS**

Sie können nur bedingt Daten aus der Vergangenheit für SIP exportieren, aus diesem Grunde werden Ihnen nur das aktuelle Schuljahr und das vorangegangene Schuljahr zur Auswahl gestellt.

#### **Ergebnis der Datenprüfung auswerten**

Die Ergebnisse der Datenprüfung werden unter Hinweise aufgelistet. Sind dort keine Hinweise enthalten, sind die Daten für die Abgabe an das Statistikamt korrekt eingegeben. Die Hinweise werden unterschieden nach Art der Datei, dem betroffenen Datensatz, Kontroll-Nr der Plausibilität und dem eigentlichen Meldungstext. Sie können die Hinweise gruppieren und/oder Filtern und über die Schaltfläche "Export nach Excel" nach Excel exportieren.

Sie müssen nun die Meldungen in Magellan bearbeiten und dann erneut eine Datenprüfung durchführen.

#### **HINWEIS**

Viele in der Prüfung abgefragte Werte werden nicht in den Statistikdateien ausgegeben, dienen aber als Voraussetzung für die Plausibilitätsprüfungen. Beispiel: Zur Prüfung von korrekten Fremdsprachen bei allgemeinbildenden Schulen muss die Schulart angegeben sein. Wurde diese nicht oder fehlerhaft angegeben, gibt die Prüfung eine Fehlermeldung aufgrund dieser Bedingung aus.

# **7.5. Statistikfelder mit Beschreibung**

Die SIP-Schnittstelle besteht aus einer XML-Datei, die erzeugt wird. Diese wird anhand ihrer Knoten beschrieben, somit erhält jeder größere Knoten der XML-Datei eine eigene beschreibende Tabelle.

#### **Legende**

In den nachfolgend aufgelisteten Tabellen zur Statistik haben die Spalten folgende Bedeutungen:

**Statistikfeld in der Statistikdatei**: In den erzeugten XML-Statistikdateien sind die Statistikdaten in einer bestimmten Struktur abgelegt. Den Inhalt der XML-Dateien können Sie sich mit entsprechenden Editoren (z.B. Microsoft Internet Explorer) ansehen. Über den hier angegebenen Pfad zum entsprechenden Statistikfeld, können Sie eine abgespeicherte Statistikinformation gezielt in der XML-Datei über einen XML-Editor suchen.

Beispiel: Sie wollen überprüfen, ob in der XML-Datei die Schulnummer korrekt enthalten ist. In der Spalte "Statistikfeld" finden Sie dazu den Wert

"Kopf|Version". Beim Öffnen der XML-Datei finden Sie die Information dann aufgrund der Pfades wie folgt:

```
<?xml version="1.0" encoding="utf-8"?>
<Kopf xmlns:xsi="http://www.w3.org/2001/XMLSchema-instance">
   <KopfId>1</KopfId>
   <Version>2.02.003</Version>
   <ExportSystem>SIP</ExportSystem>
   <Umfang>GESAMT</Umfang>
   <ErstelltAm>21.03.2012</ErstelltAm>
   <Schule>
```
- **Datenfeld in Magellan/daVinci**: Hier finden Sie die Angabe, wo Sie das entsprechend zu füllende Datenfeld in daVinci bzw. Magellan finden.
- **Beschreibung**: Diese Spalte enthält eine allgemeine Beschreibung bzw. Hinweis zum auszufüllenden Datenfeld in Magellan bzw. daVinci.
- **Statistikdatei**: Gibt an in welchen Statistikdatei(en) das Datenfeld gespeichert wird.

GRÜNE Schrift, weist daraufhin, dass dieses Feld für diese Statistikdatei in diesem Jahr neu hinzugekommen ist. Dies kann bedeuten, dass Sie im Gegensatz zum Vorjahr zusätzliche Angaben machen müssen.

BLAUE Schrift weist daraufhin, dass für dieses Feld besondere Änderungen stattgefunden haben, z.B. sich Bedeutungen von Schlüssel verändert haben und Sie diese deshalb gesondert prüfen sollten.

 ROTE Schrift weist daraufhin, dass dieses Feld in der Statistikdatei in diesem Jahr entfällt. Dies kann bedeuten, dass Sie im Gegensatz zum Vorjahr weniger Angaben machen müssen.

Zusätzlich finden Sie ein "\*" in der Spalte Statistikdatei, die Ihnen anzeigt für welche Statistikdatei eine Änderung stattgefunden hat.

- **Typ:** In der Spalte "Typ" können folgende Werte stehen:
	- o **P**: Gibt an, dass es sich bei diesem Feld um ein Pflichtfeld handelt.
	- o **B**: Gibt an, dass es sich bei diesem Feld um ein bedingtes Pflichtfeld handelt. Bedingte Pflichtfelder sind Felder, die je nach schulischer Situation für Sie Pflicht sein können. Z.B. das Feld "Be-
rufsfeld" ist nur für Berufsschulen Pflicht, für Allgemeinbildende Schulen, die keine Beruflichen Daten führen, wäre dies nicht relevant.

#### <span id="page-72-0"></span>**Fremdsprachenstatus und Fremdsprachenzusatz**

In der Übergabe der Daten für die SIP-Schnittstelle wird das Feld FremdSpracheArtID aus kombinierten Einträgen aus den Feldern Schüler|Daten3|Fremdsprachen|**Status** und **Zusatz** berechnet. Nachfolgend finden Sie die Übersicht der möglichen Eintragungen:

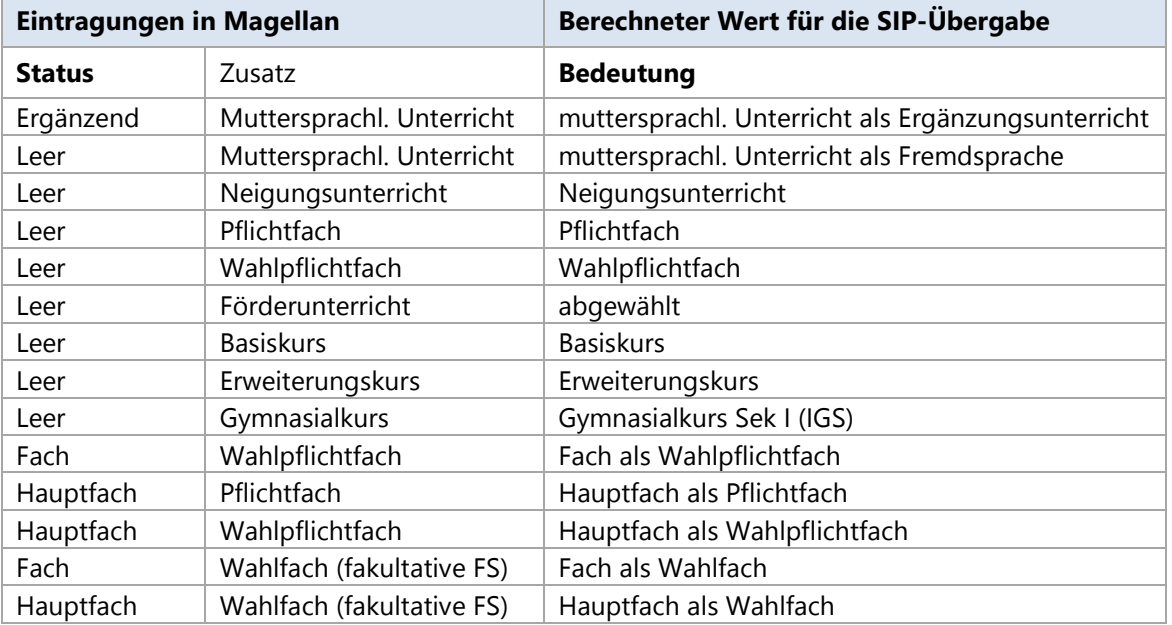

#### **Besonderheiten Statistik 2014/2015**

#### **Kopfdaten der Statistikdatei**

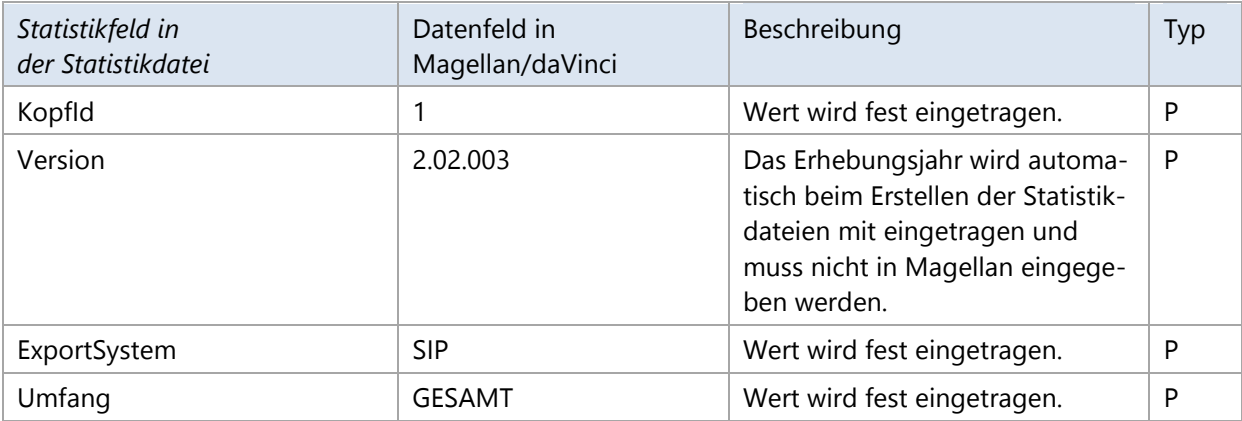

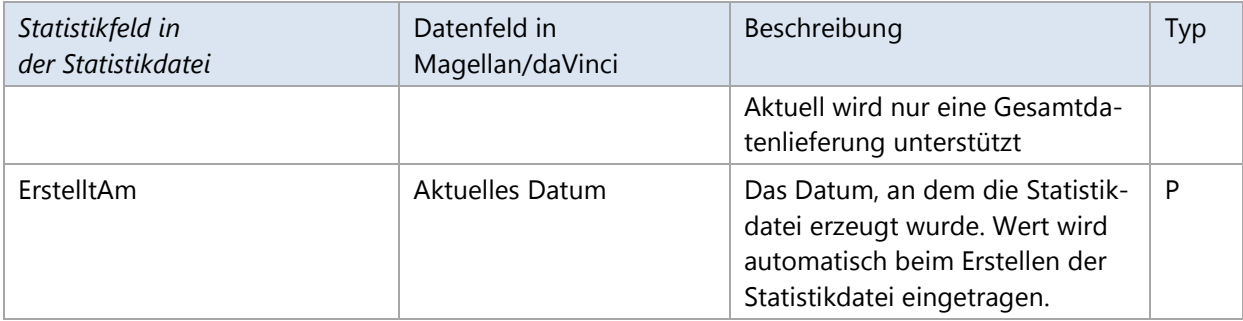

# **Allgemeine Schuldaten der Statistikdatei**

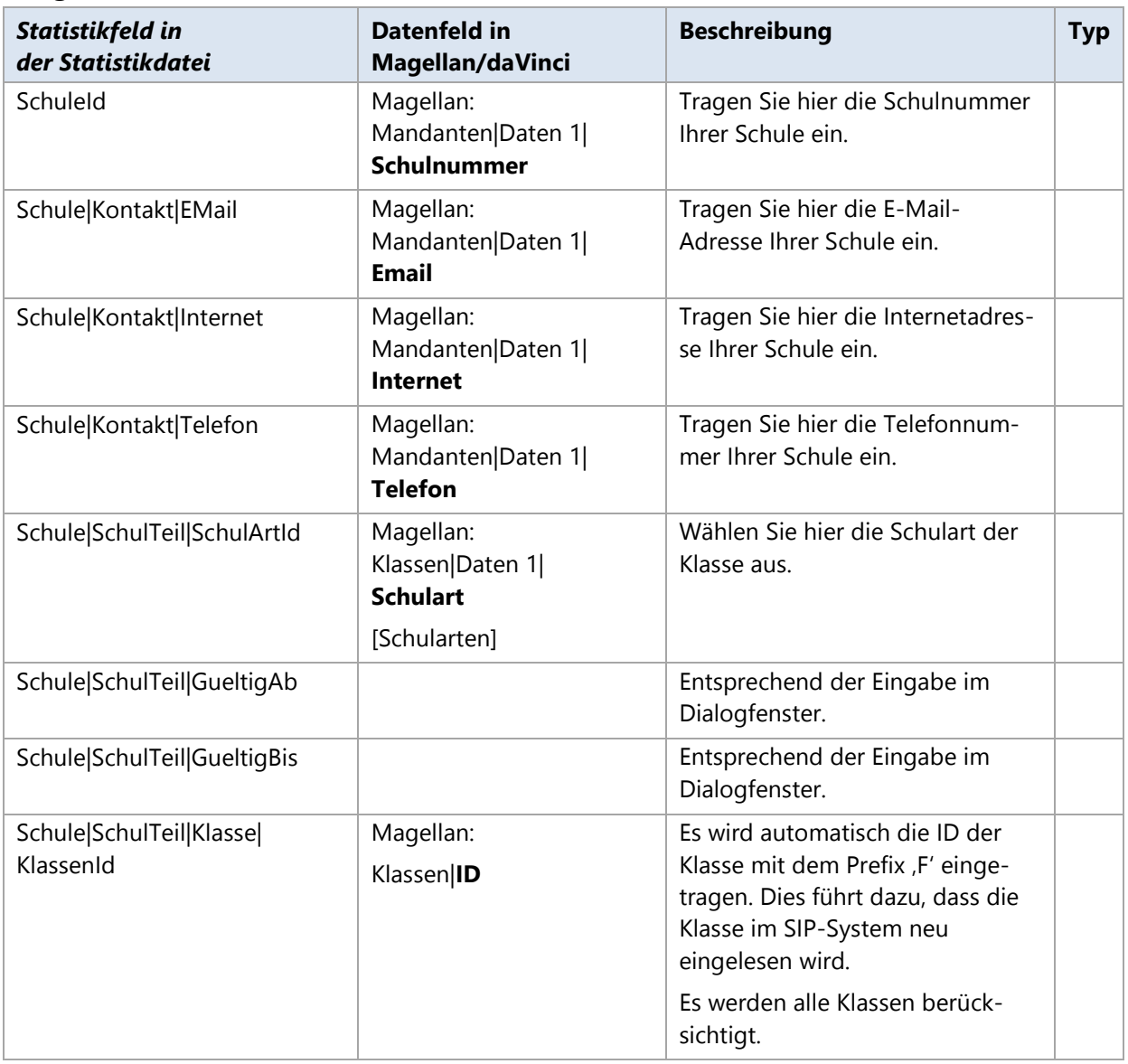

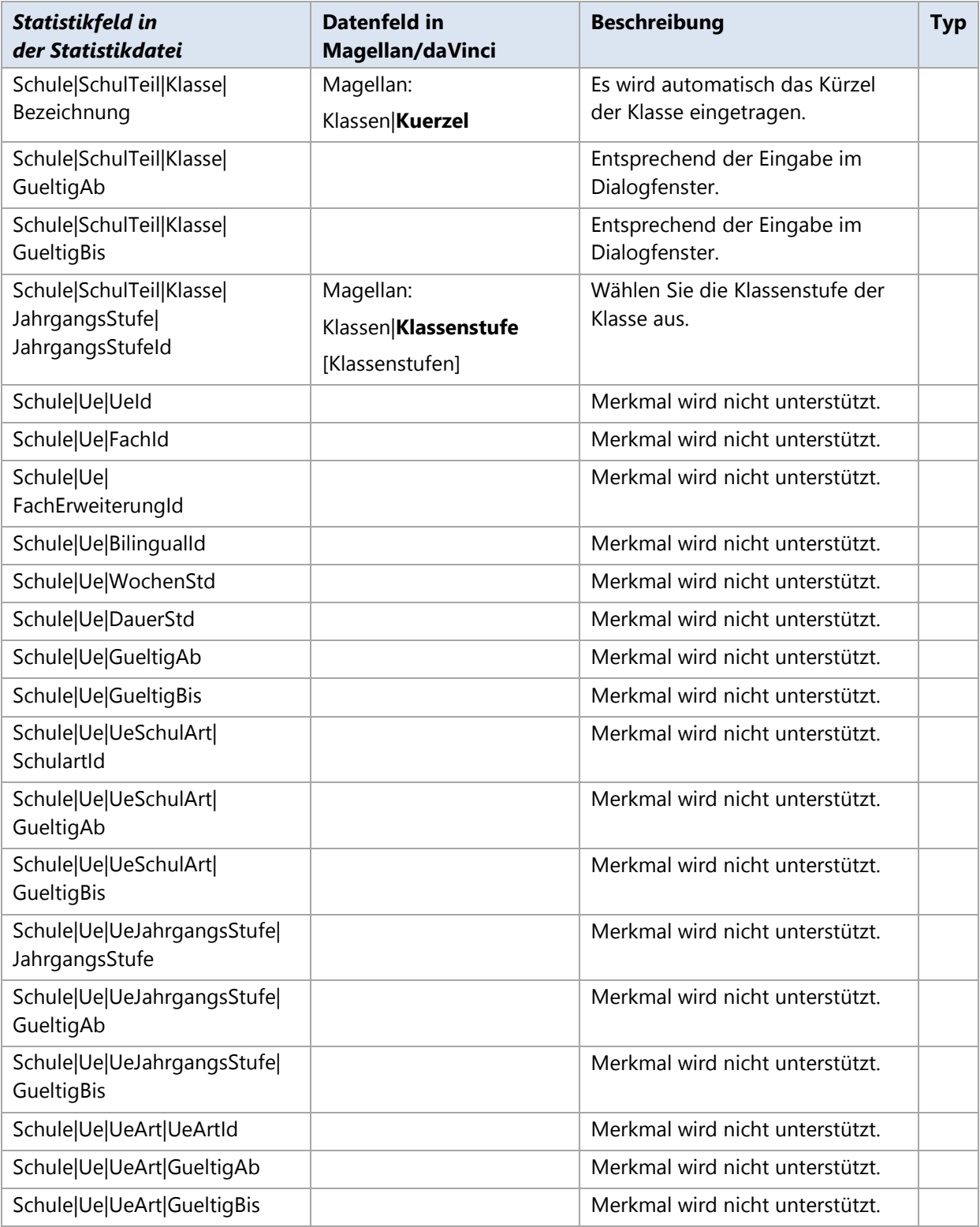

## **Schülerdaten der Statistikdatei**

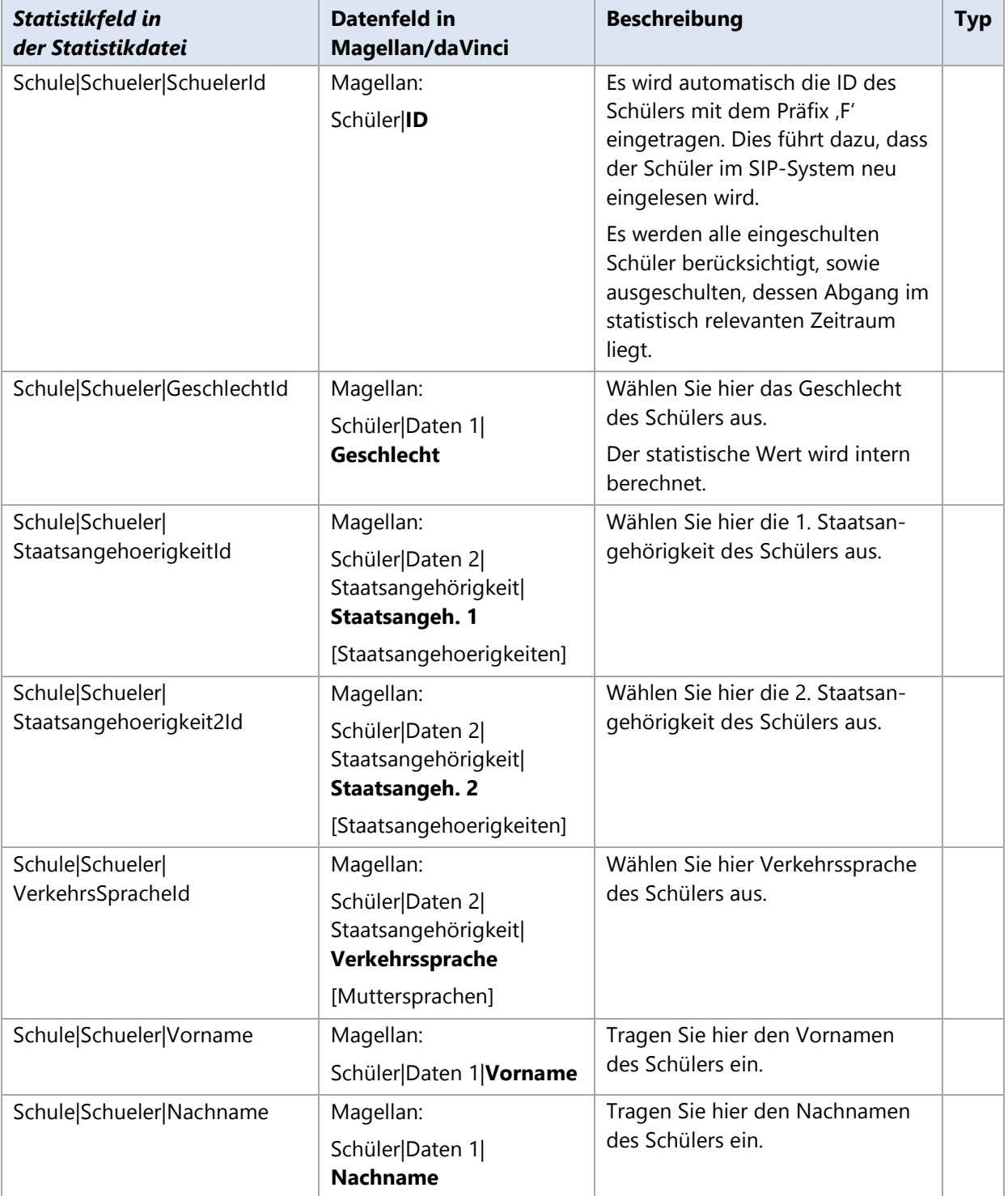

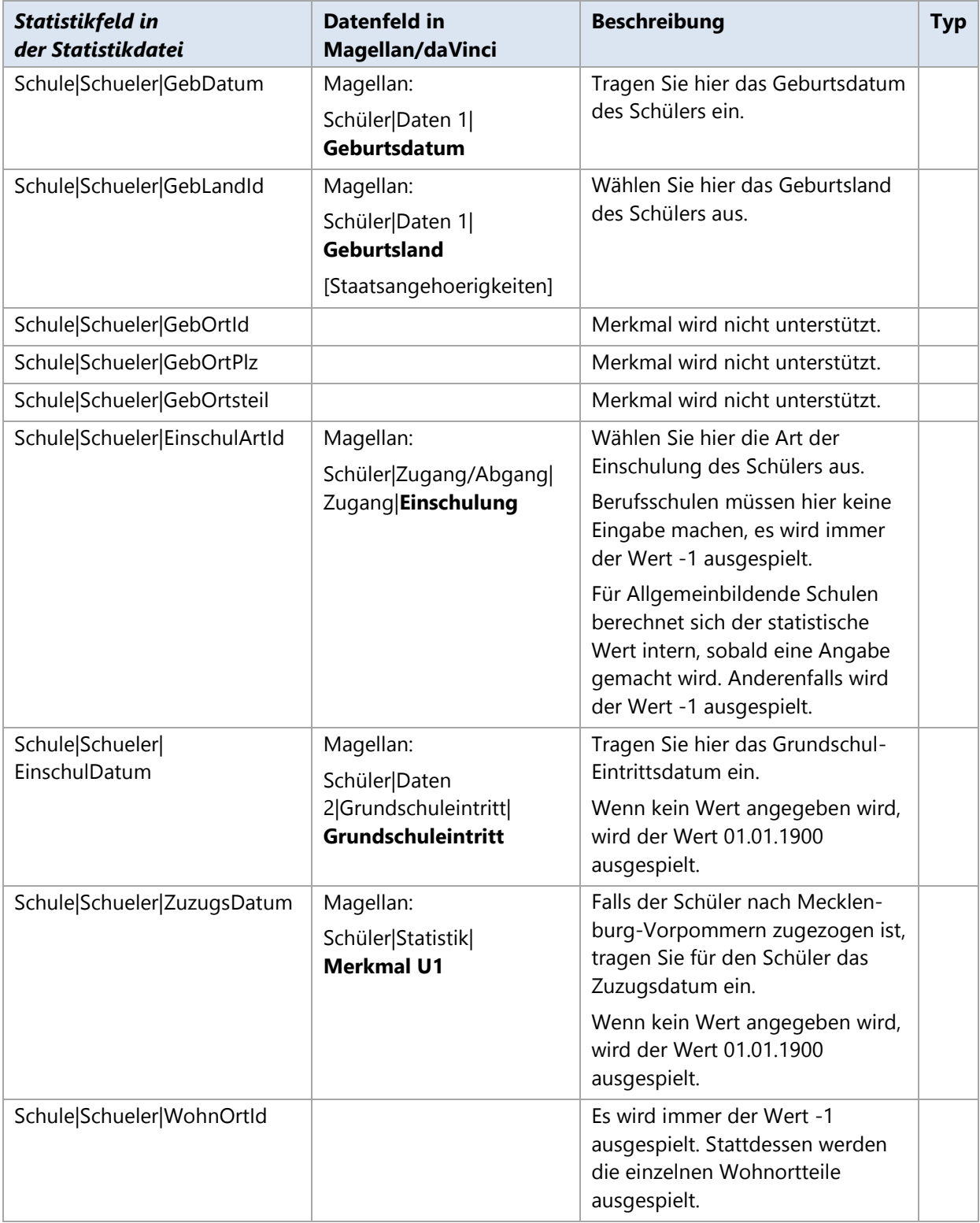

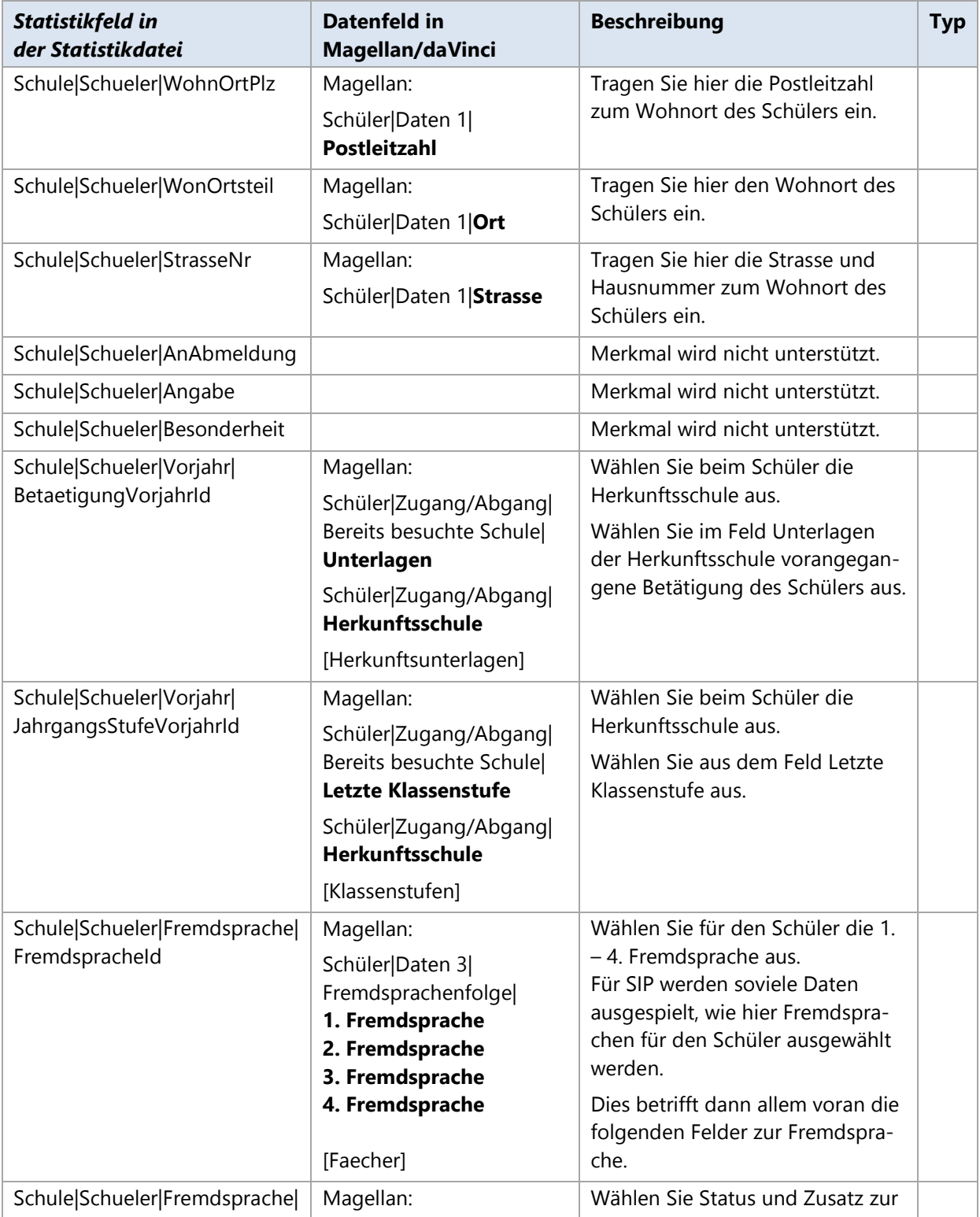

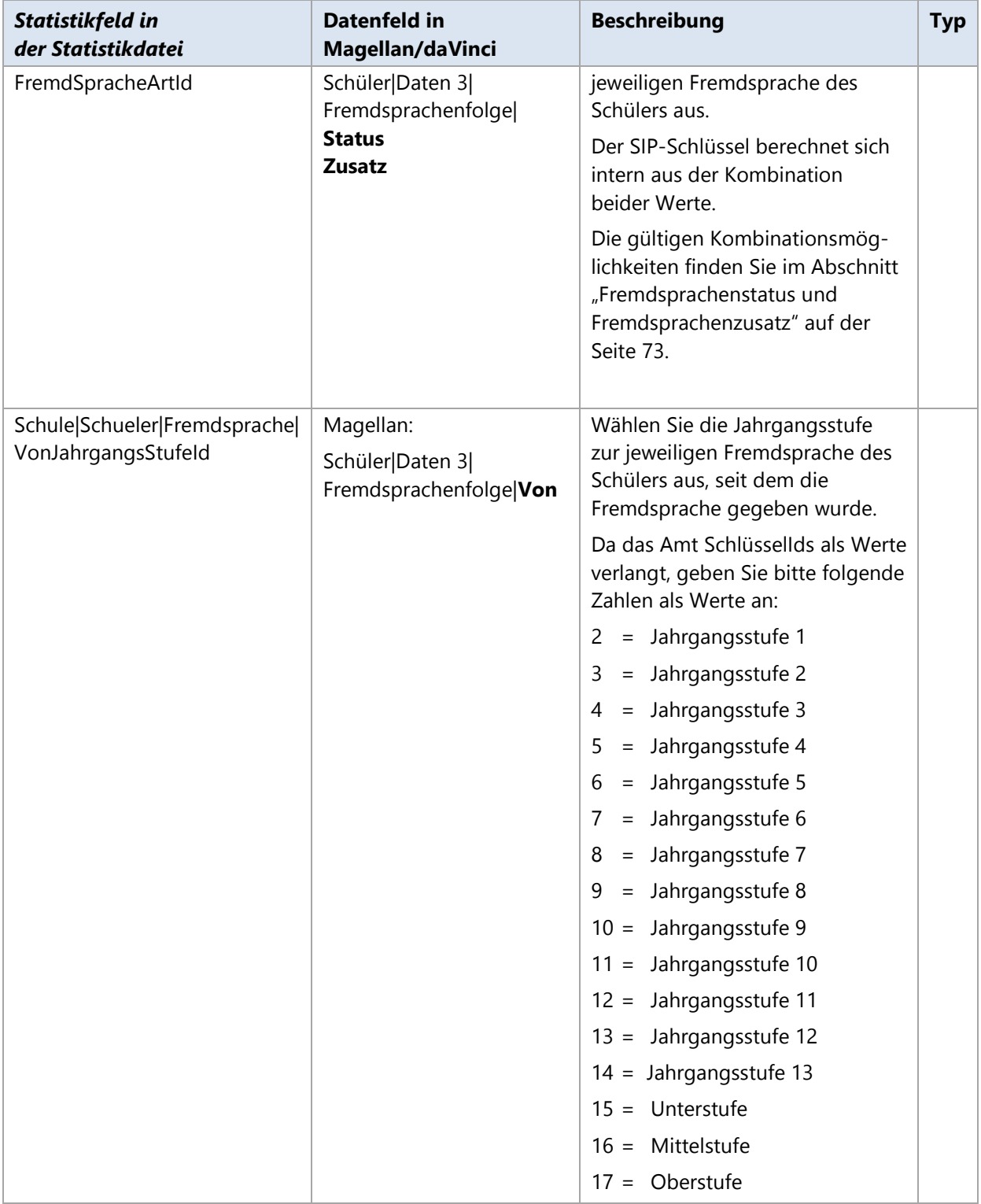

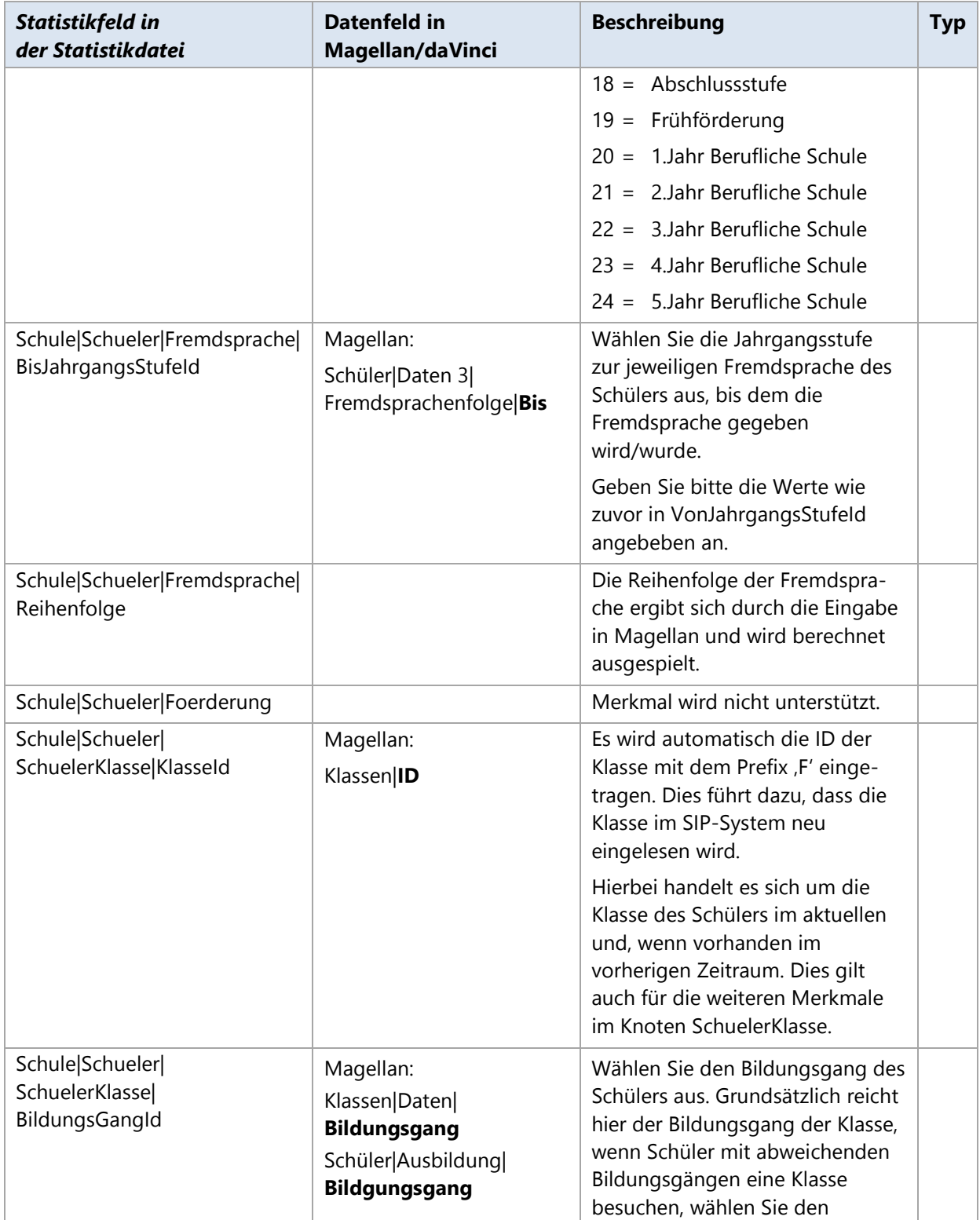

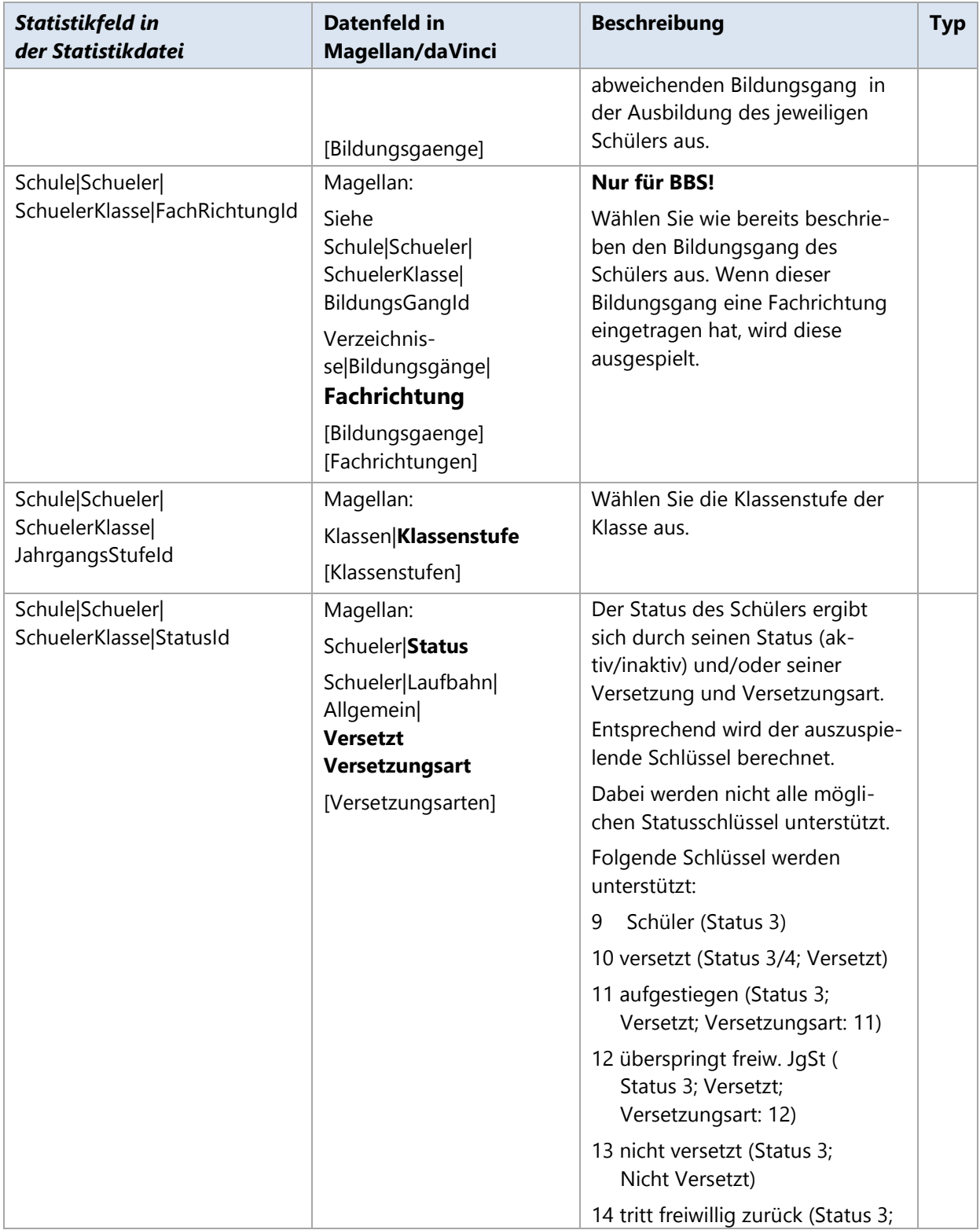

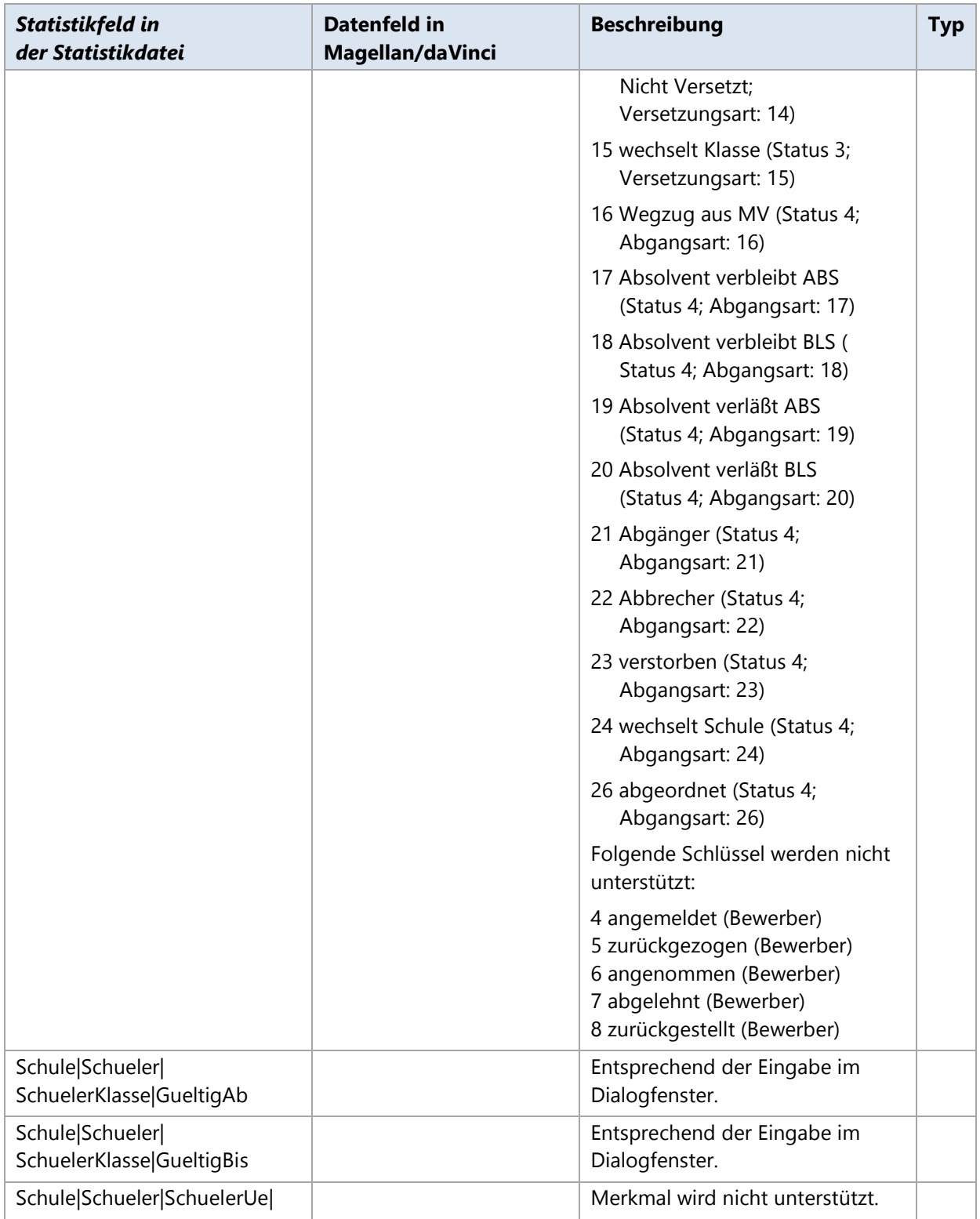

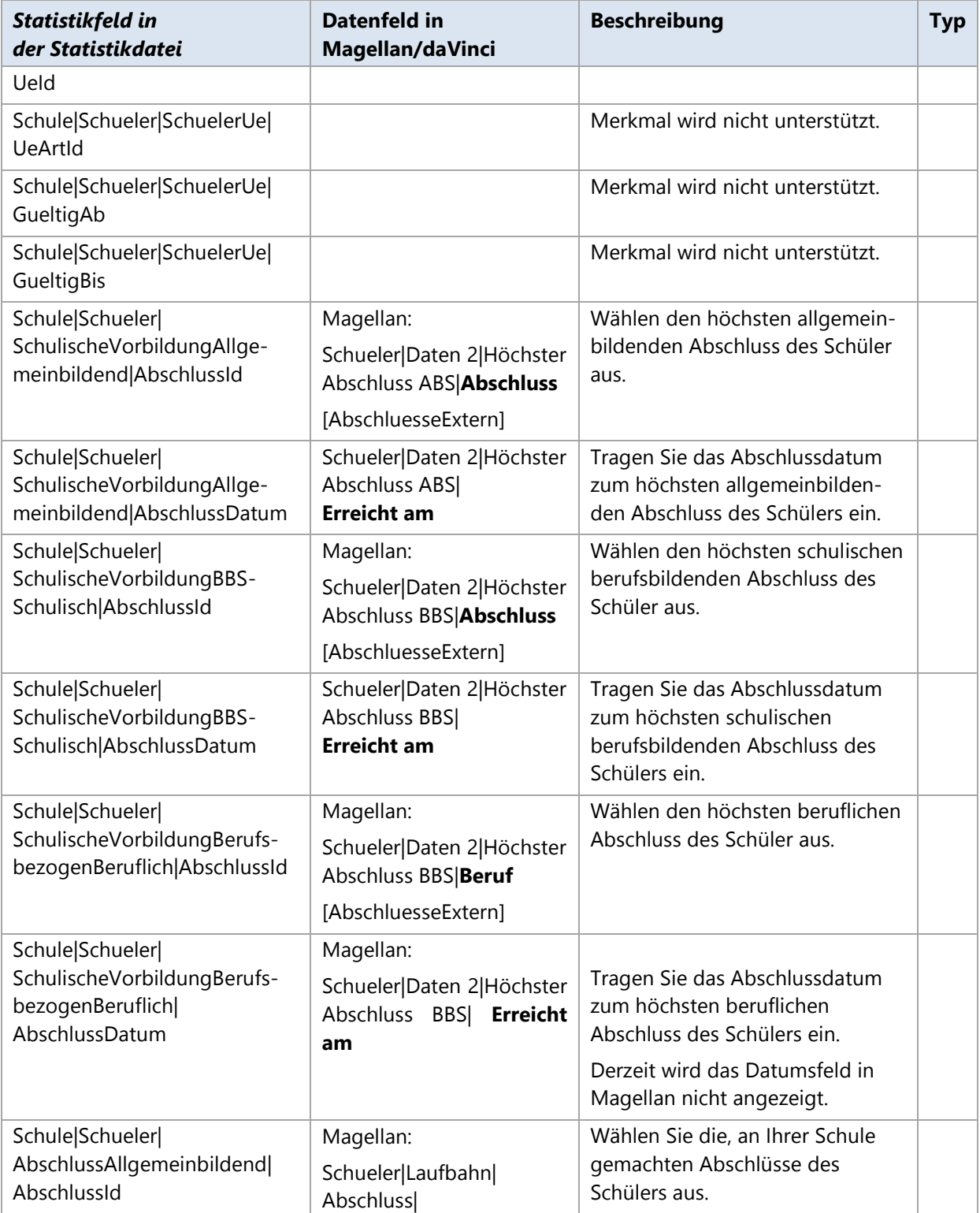

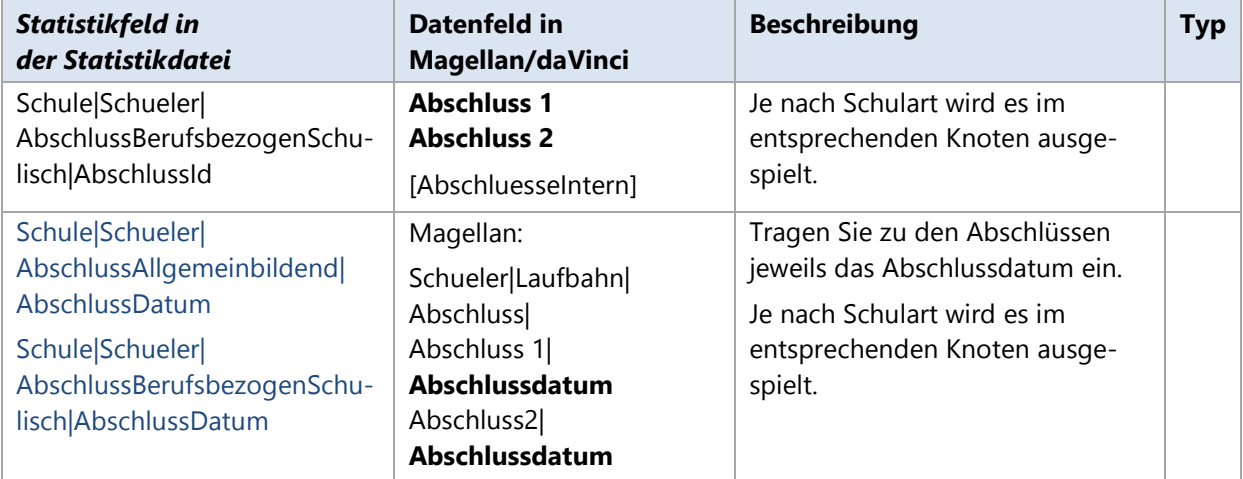

# **Lehrerdaten der Statistikdatei**

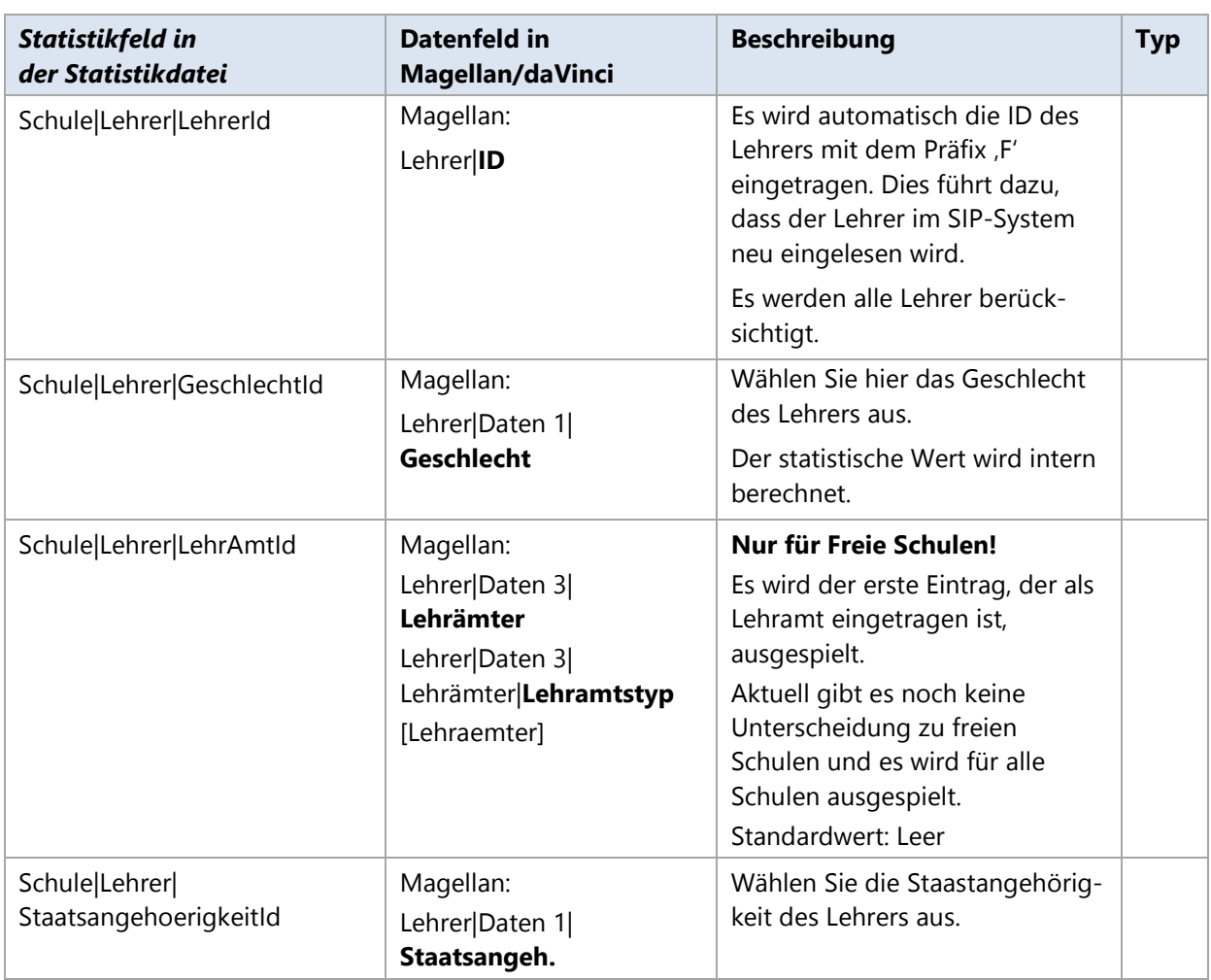

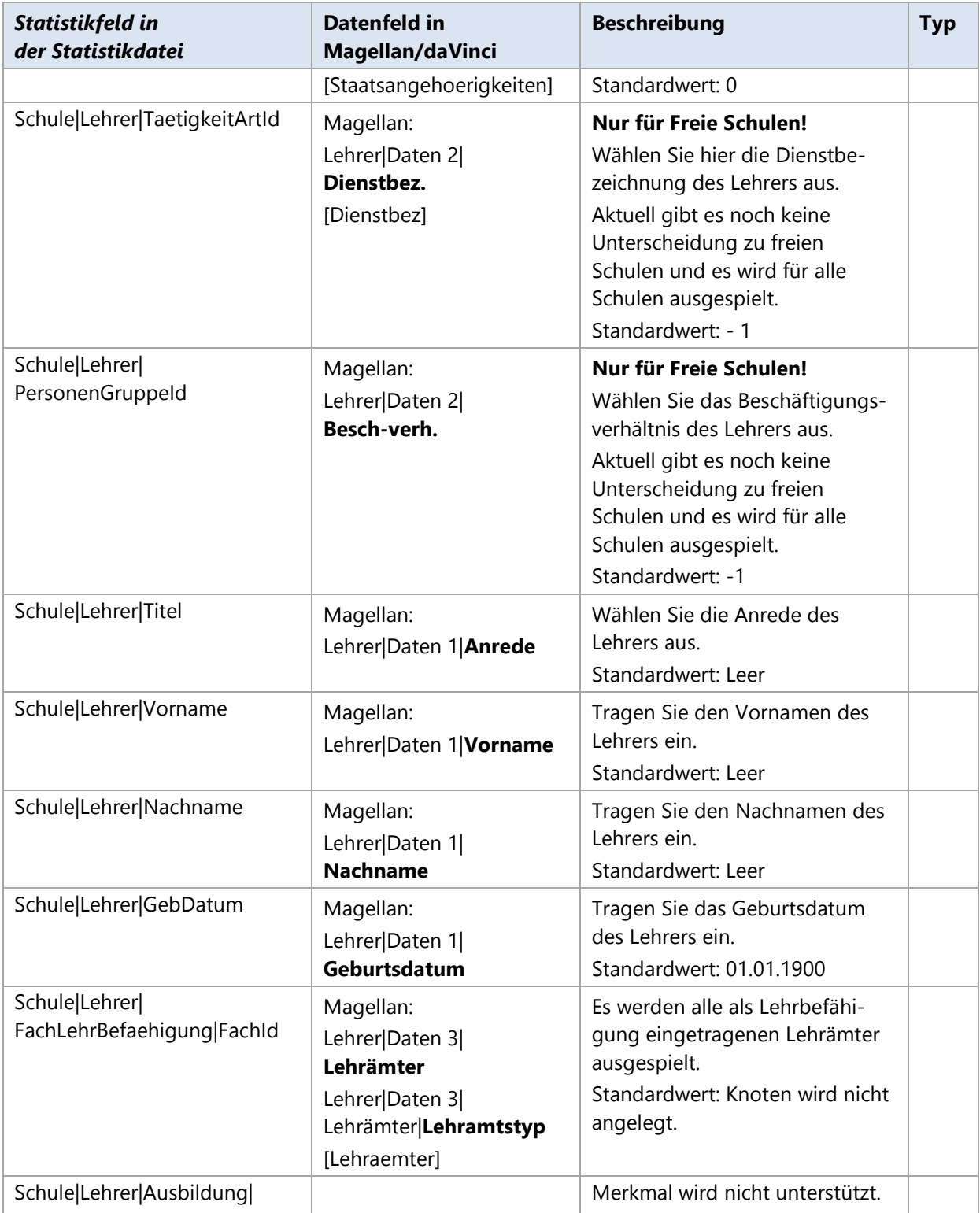

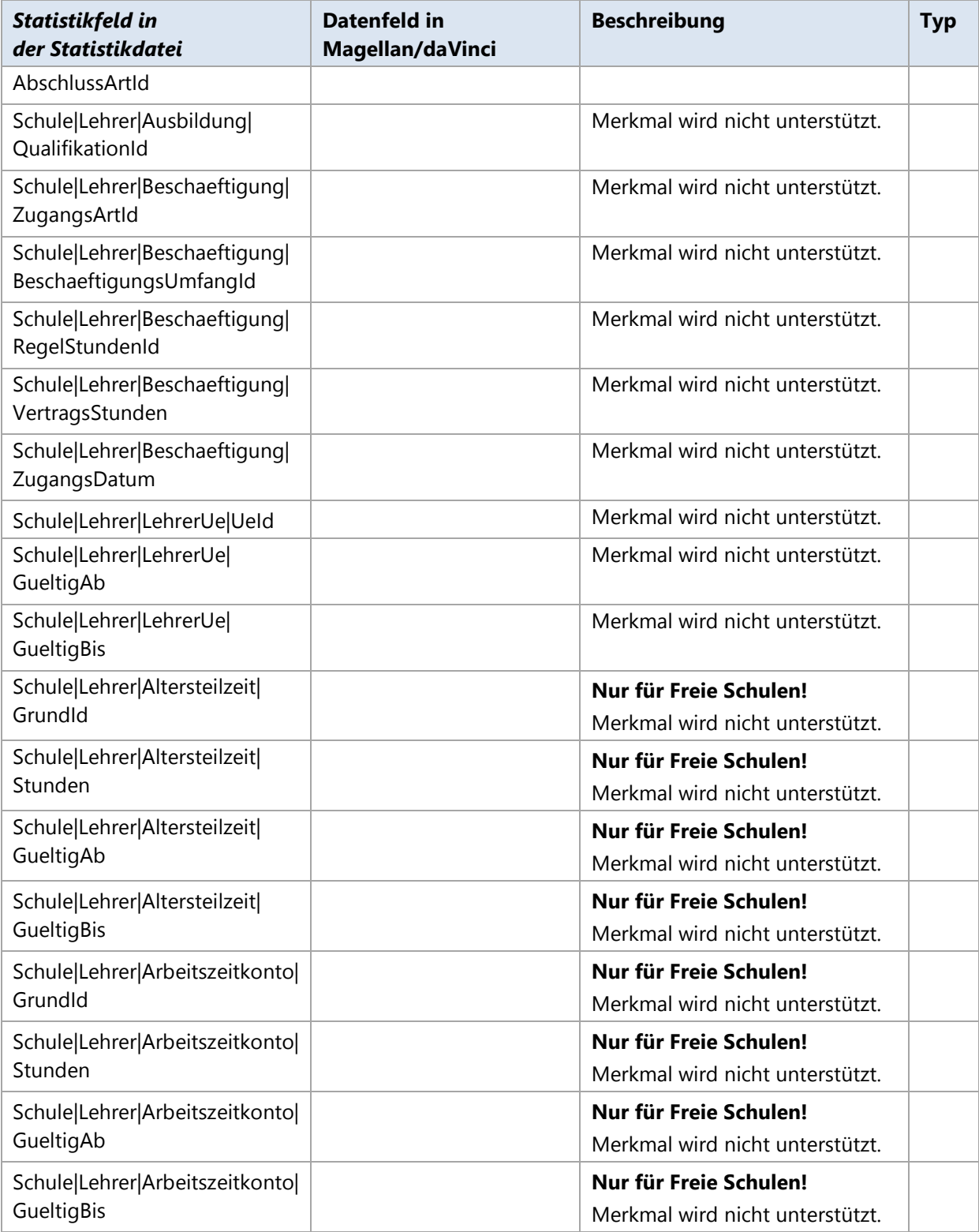

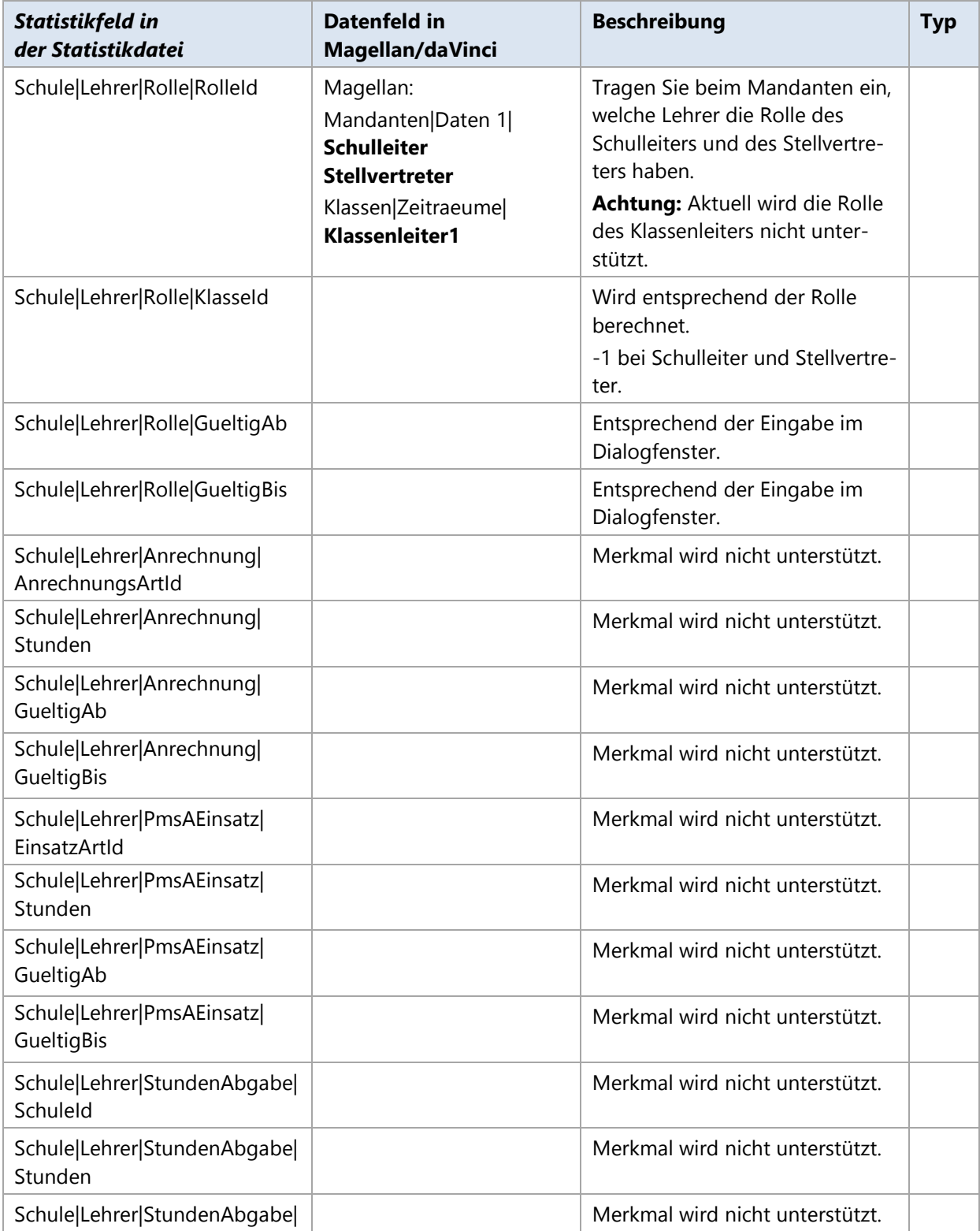

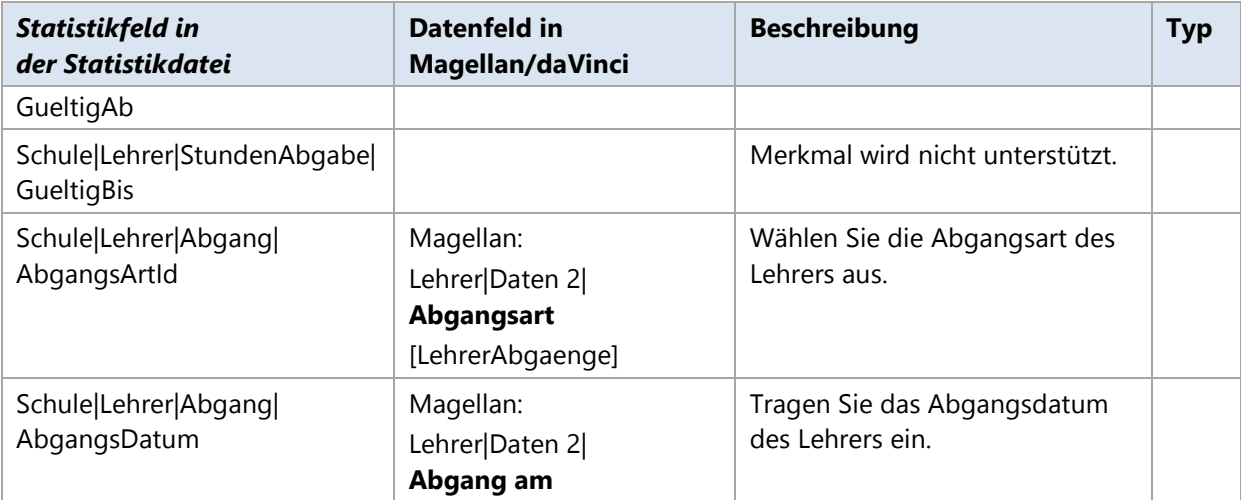

## **NichtSchuelerdaten der Statistikdatei**

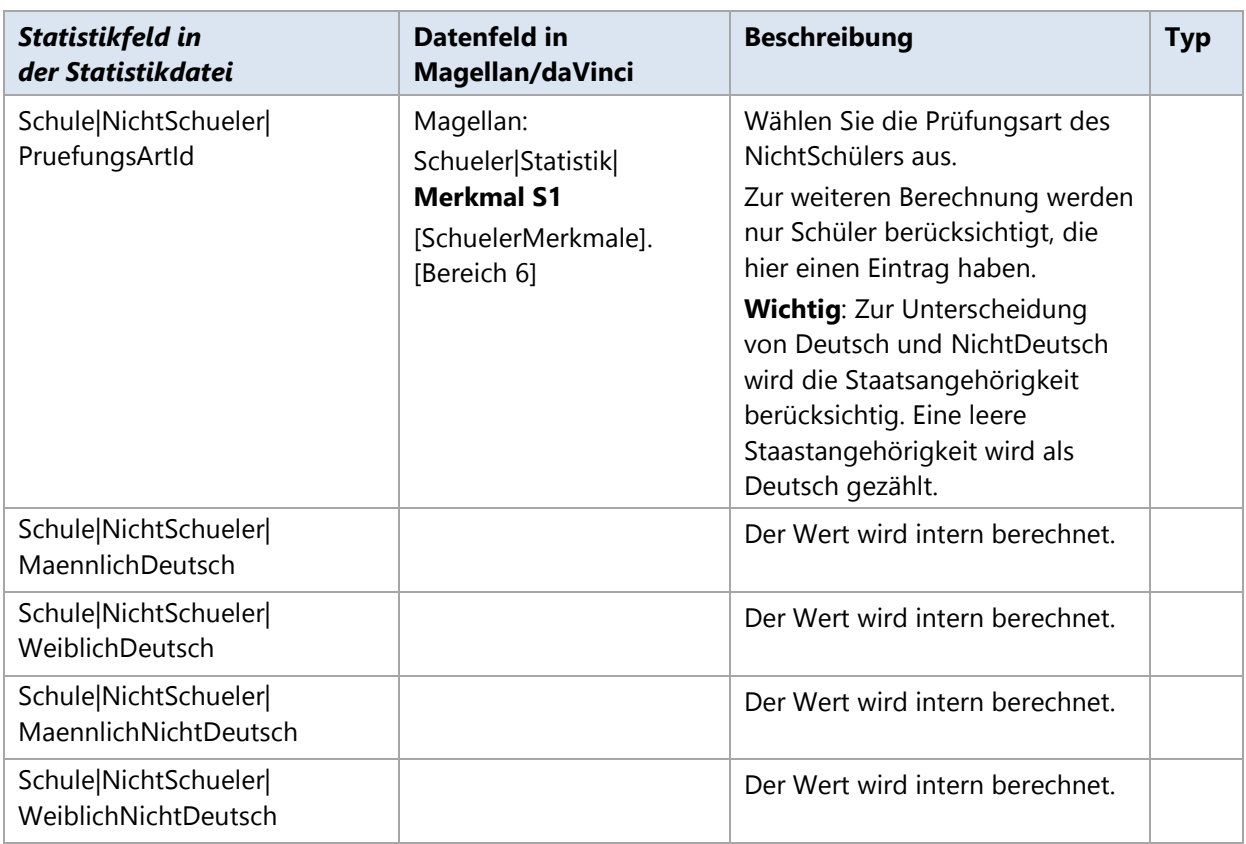

# **Niedersachsen ABS**

## **8.1. Grundsätzliches**

Mit daVinci und Magellan können Sie die Datensätze erstellen, die für die Erhebung der amtlichen Landesschulstatistik 2014/2015 für allgemeinbildendende Schulen in Niedersachsen benötigt werden. Wenn Sie nur Magellan besitzen, können Sie nur die Klassendatei für den Import nach izn-Stabil erzeugen. Mit Magellan bzw. Magellan und daVinci können die folgenden Dateien erzeugt werden

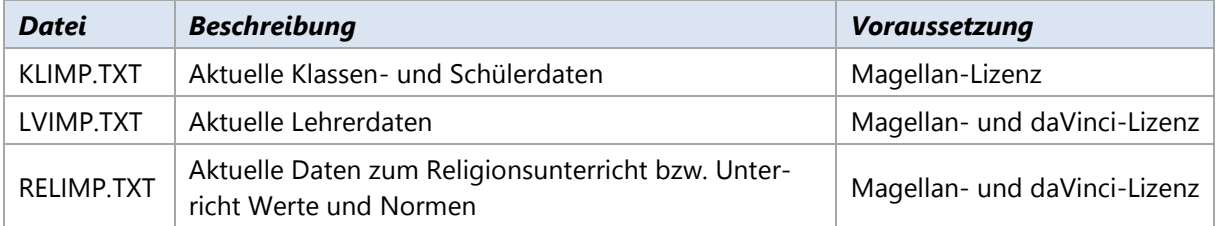

Die erzeugten Dateien können dann in das Statistikprogramm izn-Stabil importiert werden. Die neue Oberstufendatei SEK2IMP.TXT wird noch nicht unterstützt. Voraussetzung für die Nutzung der Statistikschnittstelle ist eine Lizenz von Magellan bzw. Magellan und daVinci. Insbesondere benötigen Sie eine Lizenz für das Modul Magellan-Landesstatistik Niedersachsen ABS 2014.

#### **Notwendige Schritte**

Die folgenden Schritte beschreiben die grundlegende Vorgehensweise für den Export der Daten aus Magellan und daVinci in die Dateien LVIMP.TXT, KVIMP.TXT und RELIMP.TXT. Diese drei Dateien können dann von izn-Stabil importiert werden.

- Schritt: Statistikschlüssel aktualisieren
- 2. Schritt: Statistikrelevante Daten in daVinci bzw. Magellan eingeben
- Schritt: Statistikdaten in das Magellan-Datawarehouse übertragen  $3.$
- Schritt: Statistikkontrolle im Magellan-DWH-Explorer durchführen  $\mathbf{A}$
- Schritt: Statistikdaten im Magellan DWH-Explorer für den Import nach izn-Stabil erstellen

Diese Schritte werden nachfolgend ausführlich erklärt.

# **8.2. Statistikschlüssel aktualisieren**

Das IZN setzt für einige Felder Wertelisten voraus, die STÜBER SYSTEMS in Form von Schlüsselverzeichnissen zur Verfügung stellt. Zur korrekten Ausgabe der Statistik werden diese Verzeichnisse um eigene Schlüssel erweitert.

STÜBER SYSTEMS stellt die aktualisierten Schlüssel über ein Serviceupdate für Magellan und daVinci zur Verfügung.

Wie Sie die Statistikschlüssel in Magellan und daVinci aktualisieren lesen Sie bitte im Abschnitt [Schlüsselverzeichnisse importieren](#page-31-0) ab der Seite [32.](#page-31-0)

# **8.3. Statistikrelevante Daten eingeben**

Bei einem Großteil der statistikrelevanten Daten handelt es sich um Stammdaten, die bei der alltäglichen Arbeit bereits erfasst wurden. Einige Daten werden Sie nachtragen müssen. Alle für die Statistik erforderlichen Daten finden Sie nachfolgend im Anhang in einer tabellarischen Übersicht.

#### **Statistikrelevante Daten in Magellan überprüfen**

Bevor Sie die Statistikdateien erstellen können, sollten Sie unbedingt prüfen, ob Sie alle statistikrelevanten Daten korrekt eingegeben haben. Hierzu stellen wir Ihnen einige Hilfen zur Verfügung.

Mit Hilfe der automatischen Statistikkontrolle können Sie viele der eingegebenen Daten prüfen. Pflichtfelder werden auf Vorhandensein und teilweise auf syntaktische Korrektheit geprüft (z.B. Anzahl der Stellen bei zweistelligen Schlüsseln). Anhand der Rückmeldungen müssen Sie die Daten korrigieren.

So starten Sie die automatische Statistikkontrolle in Magellan:

- Wechseln Sie in das jeweils zu prüfende Halbjahr.
- 2. Klicken Sie im Menü Extras auf Statistikkontrolle
- Wählen Sie im Feld **Bundesland**, **Niedersachsen ABS** aus.
- Wählen Sie im Feld **Kontext** aus, welche Daten geprüft werden sollen. Wählen Sie **Schüler ABS** um die Schüler- und Klassendaten des aktuellen Zeitraums zu prüfen.
- 5. Es erscheint das Fenster mit den Prüfungsmeldungen, die Sie mit der Schaltfläche **in die** in die Zwischenablage kopieren können, um Sie dann z.B. über Word auszudrucken.
- Gehen Sie bitte alle Warnungen und Hinweise sorgfältig durch und korrigieren Sie ggf. Fehler in den Eingaben.

#### **Statistikdaten in das Magellan-Datawarehouse übertragen**

So übertragen Sie Magellan-Daten in das Datawarehouse:

- Wählen Sie in Magellan die Ansicht **Datawarehouse** aus.
- $2<sub>1</sub>$ Klicken Sie dort unterhalb von **Extras** auf **Starten**.
- 3. Der Importassistent für das Magellan-Datawarehouse wird gestartet. Sie müssen sich jetzt erneut an der Magellan Datenbank mit der Administrator- Kennung und Kennwort anmelden.
- Klicken Sie auf **Weiter** und wählen Sie den passenden Mandanten und Zeitraum aus. Für die  $4<sub>1</sub>$ Erhebung im Februar 2014 wäre dies der Zeitraum des 2. Halbjahres 2014/2015.
- Klicken Sie auf **Weiter** und dann auf **Starten**. Die Daten werden jetzt in das Magellan Datawarehouse übertragen.

So archivieren Sie daVinci-Daten ins Datawarehouse:

- Starten Sie **daVinci-Stundenplan** mit Ihrer Plandatei.
- Wählen Sie **Extras** und dann **Archivieren** aus.
- Bestätigen Sie die Sicherheitsabfrage. Die Daten werden jetzt in eine Schuldatentransferdatei exportiert, anschließend wird der Importassistent für das Magellan-Datawarehouse gestartet. Sie müssen sich jetzt in Magellan mit der Administrator- Kennung und Kennwort anmelden.
- 4. Klicken Sie auf **Weiter** und wählen Sie den passenden Mandanten und Zeitraum aus. Für die Statistik wäre dies der Zeitraum ab 01.08.2014 bis zum 31.01.2015.
- Klicken Sie auf **Weiter** und dann auf **Starten**. Die Daten werden jetzt in das Magellan Datawarehouse übertragen.

Nutzen Sie nur Magellan für die Statistik, so entfällt der Schritt der Archivierung der daVinci-Daten ins Datawarehouse.

#### **Hinweis**

Übertragen Sie immer zuerst die Daten aus Magellan und dann aus daVinci in das Datawarehouse.

#### **Statistikkontrolle im Magellan-DWH-Explorer durchführen**

Wenn alle Daten in das Datawarehouse übertragen wurden, können Sie mit Hilfe des Magellan DWH Explorer sich den Inhalt des Magellan-Datawarehouse anzeigen lassen. Gehen Sie dabei wie folgt vor:

- $\mathbf{1}$ Klicken Sie auf **Start**, dann auf **Programme**, dann auf **STÜBER SYSTEMS** und dann auf **Magellan DWH Explorer**.
- Wählen Sie die Ansicht **Datenbestand** aus.
- Wählen Sie den passenden Mandanten aus und tragen Sie einen passenden Zeitpunkt ein. Möchten Sie die aktuellen Schuldaten betrachten, beispielsweise das heutige Datum. Sie können nun durch Wechseln der Registerkarten die eingetragenen Klassen, Schüler, Lehrer usw. betrachten.

#### **Statistikdaten für den Import nach izn-Stabil erstellen**

Jetzt können die Statistikdaten mittels des Magellan DWH Explorer erstellt werden. Gehen Sie dabei wie folgt vor:

- Starten Sie den Magellan DWH Explorer über den Punkt **Programme |STÜBER SYSTEMS| Magellan DWH Explorer**.
- Wählen **Ansicht** und dann **Statistiken**.
- Wählen Sie unter **Landesstatistik** die Option **Statistik für Niedersachsen (ABS)** aus.
- Wählen Sie im Dialogfenster **Exportiere nach izn-Stabil** einen Exportordner für die zu exportierenden Dateien, einen Mandanten und geben Sie den Zeitraum der Statistikerhebung (z.B. 01.02.2014 bis 31.07.2014) ein. Klicken Sie dann auf **OK**.
- Die Daten werden jetzt in die Dateien LVIMP.TXT, KLIMP.TXT und RELIMP.TXT in den zuvor angegebenen Ordner exportiert.

Wie Sie diese Dateien nach izn-Stabil importieren können, entnehmen Sie bitte der Dokumentation zu izn-Stabil bzw. der Online-Hilfe zu izn-Stabil.

Wenn Sie nur eine Lizenz von Magellan besitzen, dürfen Sie nur die Datei KLIMP.TXT nach izn-Stabil importieren.

# **8.4. Statistikfelder mit Beschreibung**

In den nachfolgend aufgelisteten Tabellen zur Statistik haben die Spalten folgende Bedeutungen:

- GRÜNE Schrift, weist daraufhin, dass dieses Feld für diese Statistikdatei in diesem Jahr neu hinzugekommen ist. Dies kann bedeuten, dass Sie im Gegensatz zum Vorjahr zusätzliche Angaben machen müssen.
- BLAUE Schrift weist daraufhin, dass für dieses Feld besondere Änderungen stattgefunden haben, z.B. sich Bedeutungen von Schlüssel verändert haben und Sie diese deshalb gesondert prüfen sollten.
- ROTE Schrift weist daraufhin, dass dieses Feld in der Statistikdatei in diesem Jahr entfällt. Dies kann bedeuten, dass Sie im Gegensatz zum Vorjahr weniger Angaben machen müssen.
- **Statistikfeld in der Statistikdatei**: In den erzeugten Textdateien sind die Statistikdaten in einer bestimmten Reihenfolge abgelegt. Den Inhalt der Dateien können Sie sich mit einem Texteditor oder Microsoft Excel ansehen. Jedes Statistikfeld hat einen Namen, der den Statistikdaten in LUSD-BB entspricht.
- **Datenfeld in Magellan/daVinci**: Hier finden Sie die Angabe, wo Sie das entsprechend zu füllende Datenfeld in daVinci bzw. Magellan finden.
- **Beschreibung**: Diese Spalte enthält eine allgemeine Beschreibung bzw. Hinweis zum auszufüllenden Datenfeld in Magellan bzw. daVinci.
- **Statistikdatei**: Gibt an, in welchen Statistikdatei(en) das Datenfeld gespeichert wird. In der Spalte "Statistikdatei" kann zusätzlich hinter dem Namen der Statistikdatei ein "\*" stehen. Der Stern weist darauf hin, dass dieses Feld für diese Statistikdatei in diesem Jahr neu hinzugekommen ist. Dies kann bedeuten, dass Sie im Gegensatz zum Vorjahr zusätzliche oder veränderte Angaben machen müssen.
- **Typ:** In der Spalte "Typ" können folgende Werte stehen:

**P**: Gibt an, dass es sich bei diesem Feld um ein Pflichtfeld handelt.

**B**: Gibt an, dass es sich bei diesem Feld um ein bedingtes Pflichtfeld handelt. Bedingte Pflichtfelder sind Felder, die je nach schulischer Situation für Sie Pflicht sein können. Z.B. sind die Felder für die Laufbahnempfehlung "Berufsfeld" nur für den Jahrgang 5 relevant.

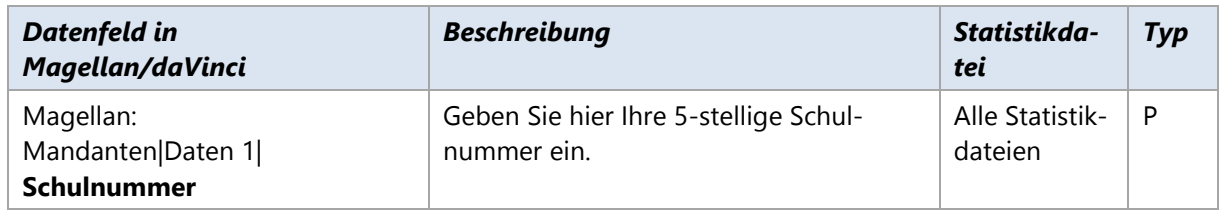

#### **Allgemeine Daten der Statistik**

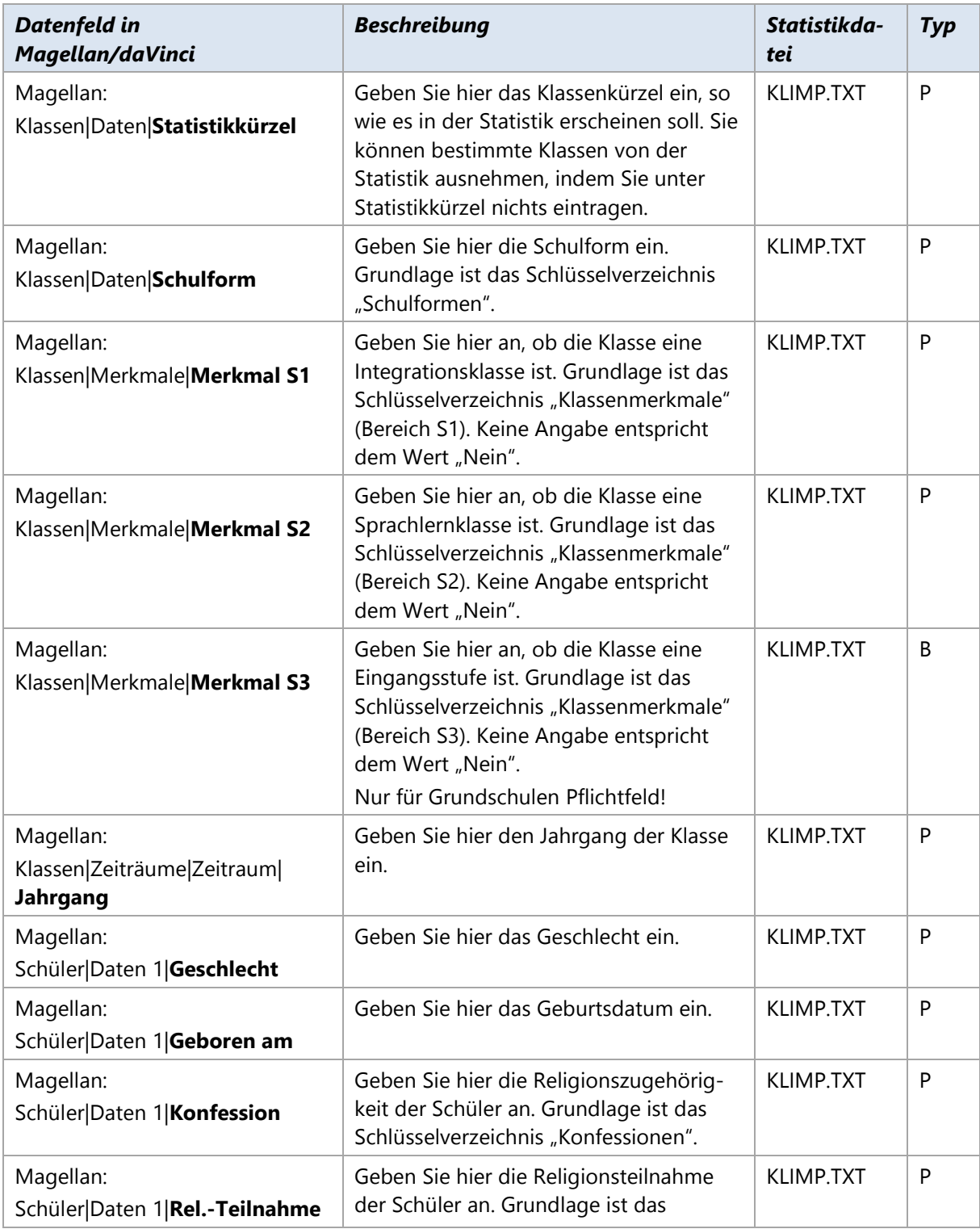

# **Klassen- und Schülerdaten der Statistik**

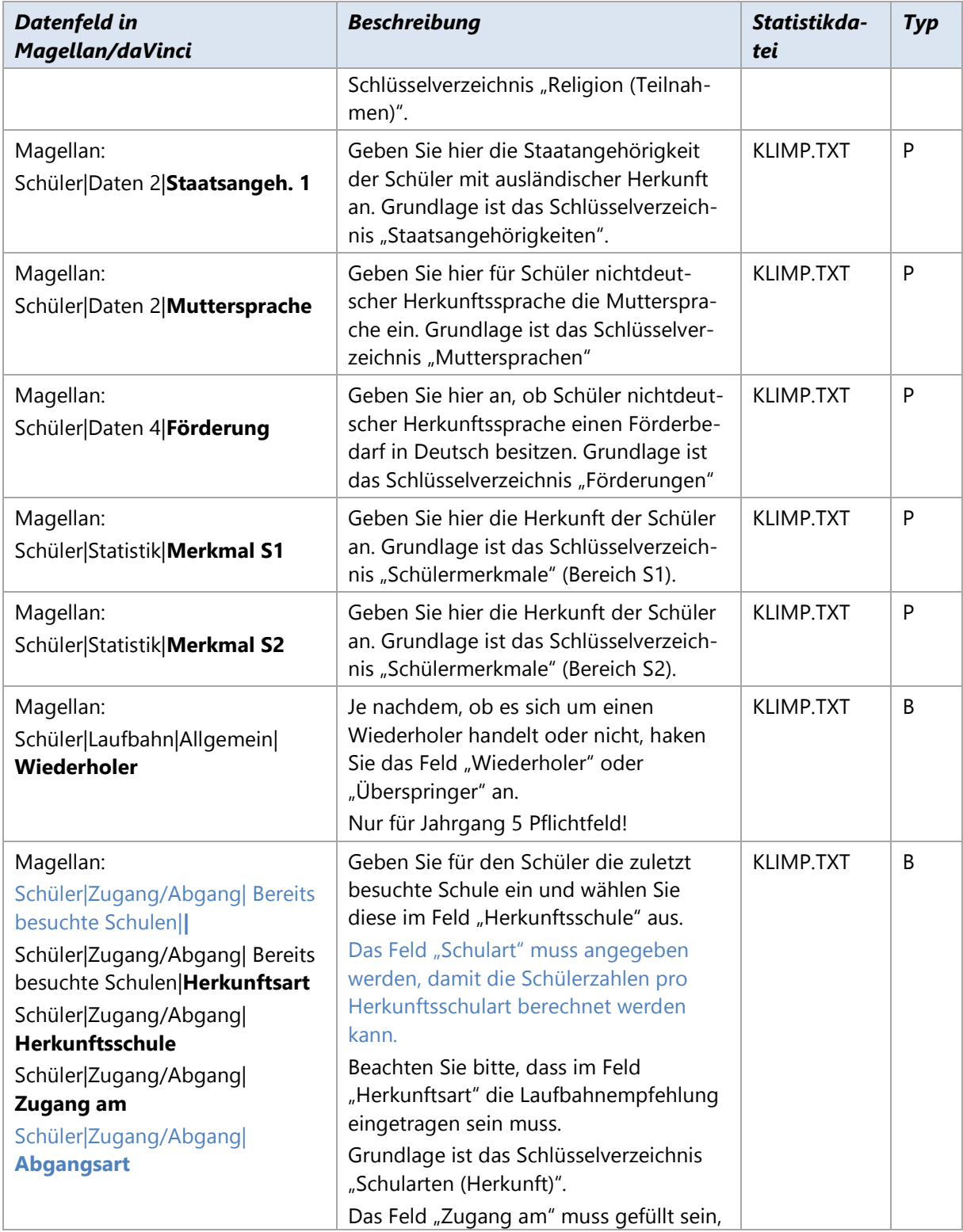

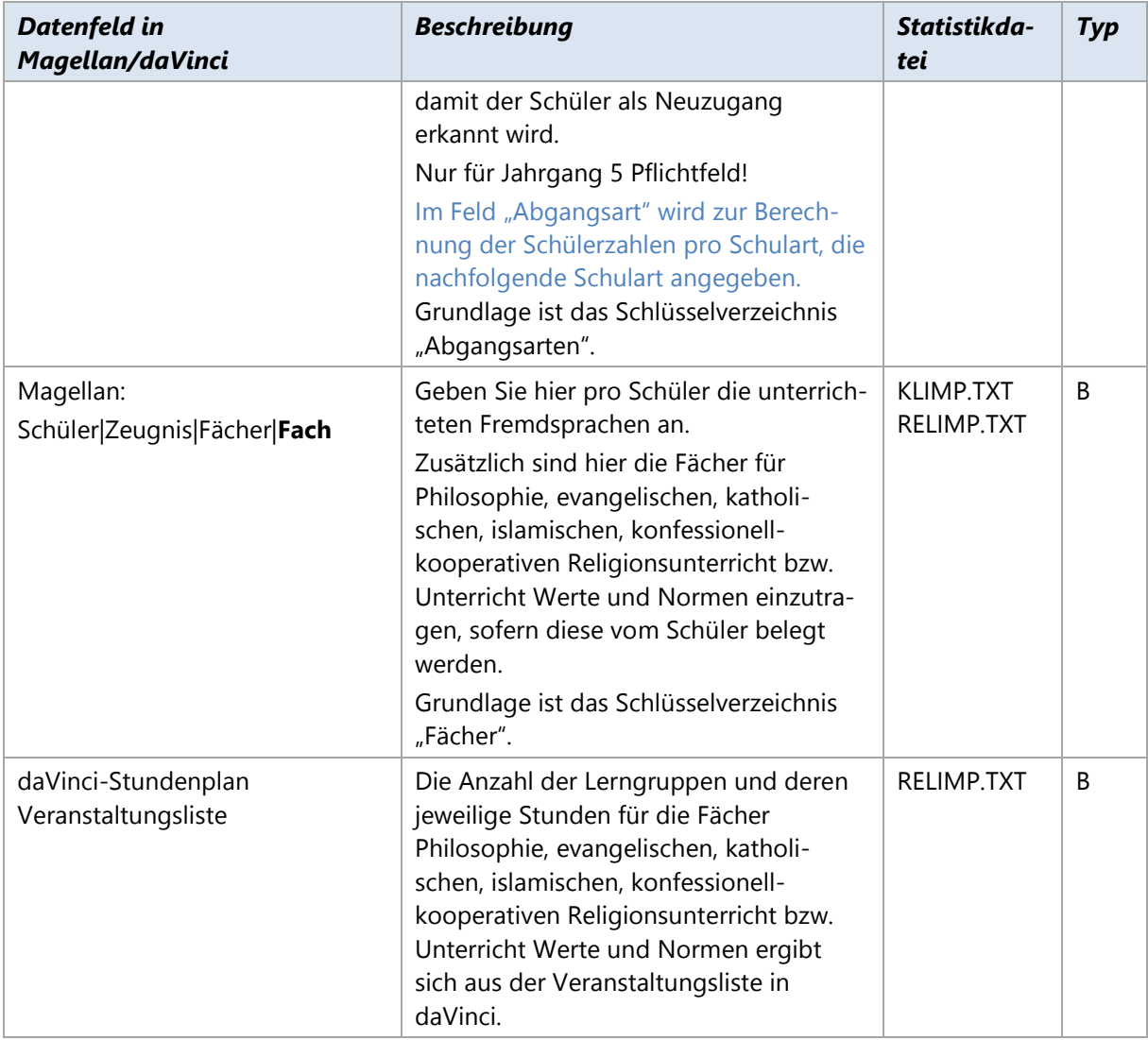

### **Lehrerdaten der Statistik**

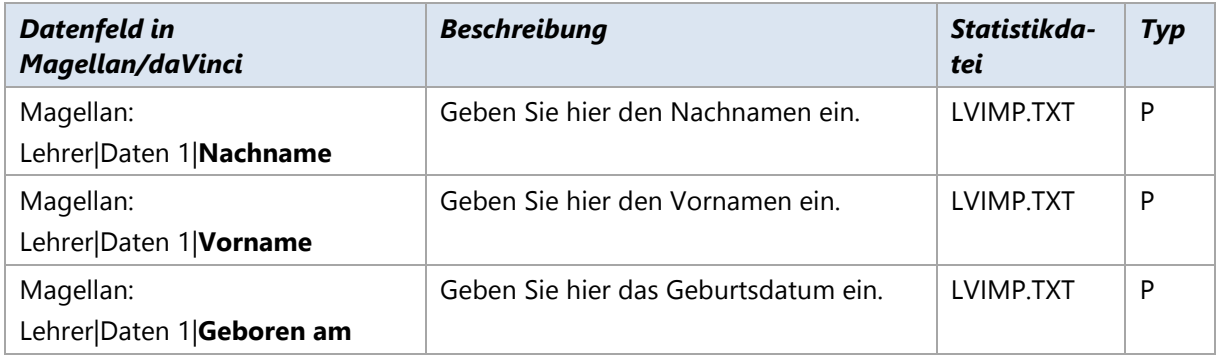

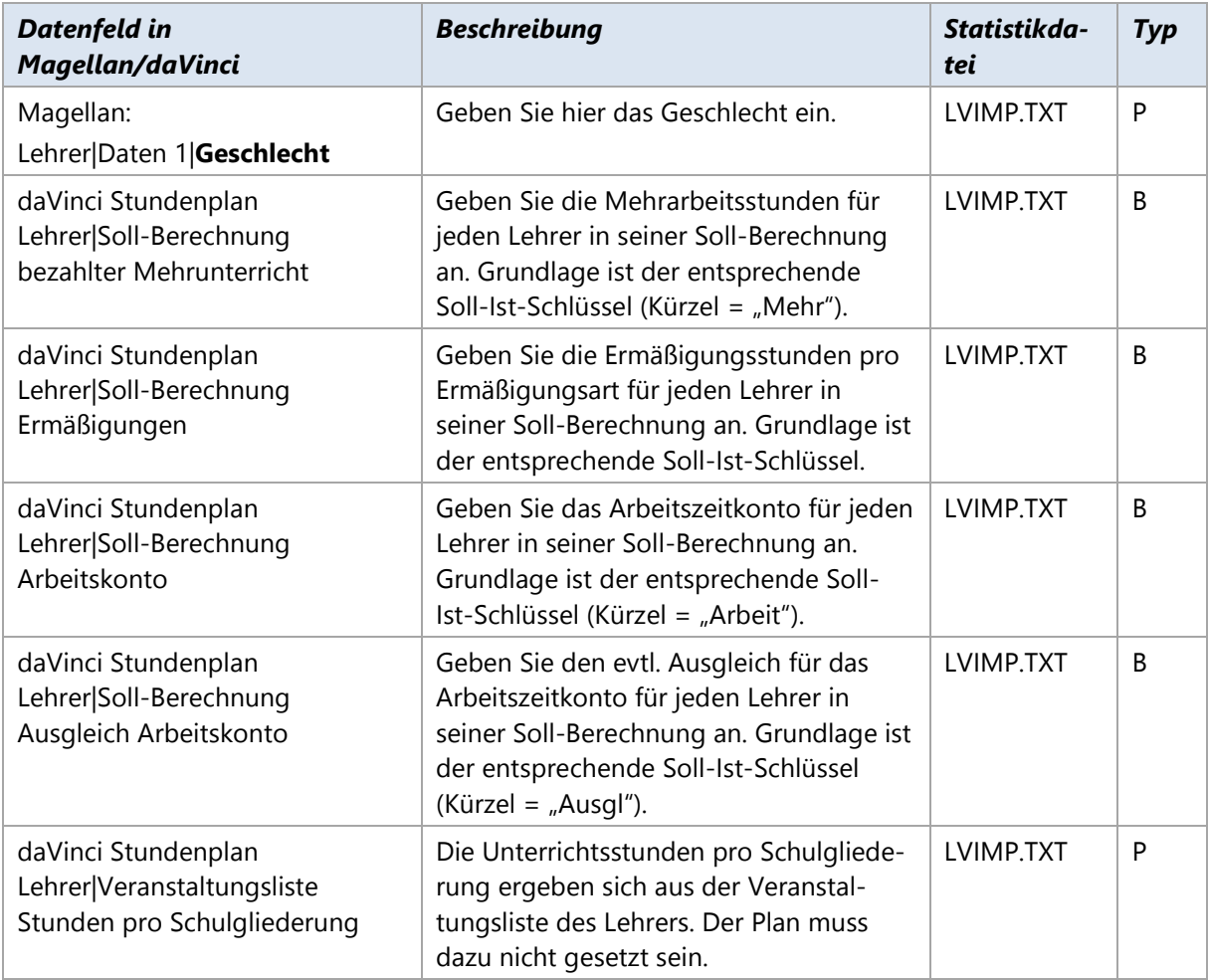

# **Niedersachsen BBS**

# **9.1. Grundsätzlich**

Mit daVinci und Magellan können Sie alle Datensätze erstellen, die für die Erhebung der amtlichen Landsschulstatistik 2004/2005 benötigt werden. Wenn Sie nur daVinci besitzen, können Sie nur einen Teil der Statistik erzeugen.Mit daVinci bzw. Magellan können die folgenden Dateien erzeugt werden

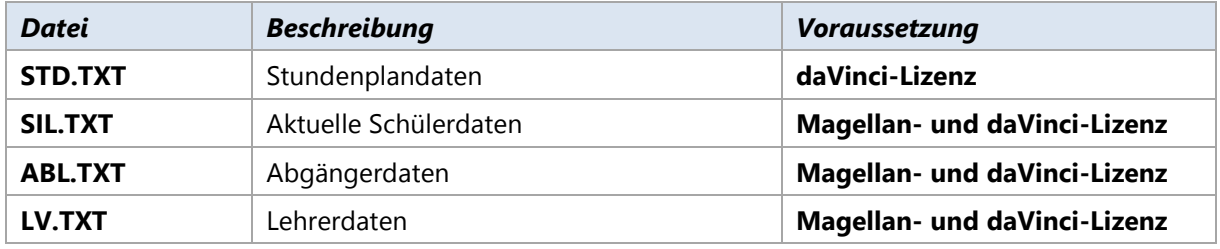

Die erzeugten Dateien können dann vom Statistikprogramm BBS-Planung weiterverarbeitet werden.

# **9.2. Stundenplandaten**

Die Stundenplandaten werden ausschließlich von daVinci erzeugt. Dazu exportiert daVinci Daten aus der aktuellen Stundenplandatei in die Datei STD.TXT, die Sie dann in BBS-Planung einlesen können.

#### **Notwendige Angaben für die Statistik**

Die folgenden Angaben müssen in daVinci gemäß den offiziellen Statistikvorgaben gemacht werden. Bitte beachten Sie unbedingt die maximal zulässige Länge für Klassen-, Lehrer- und Fachkürzel.

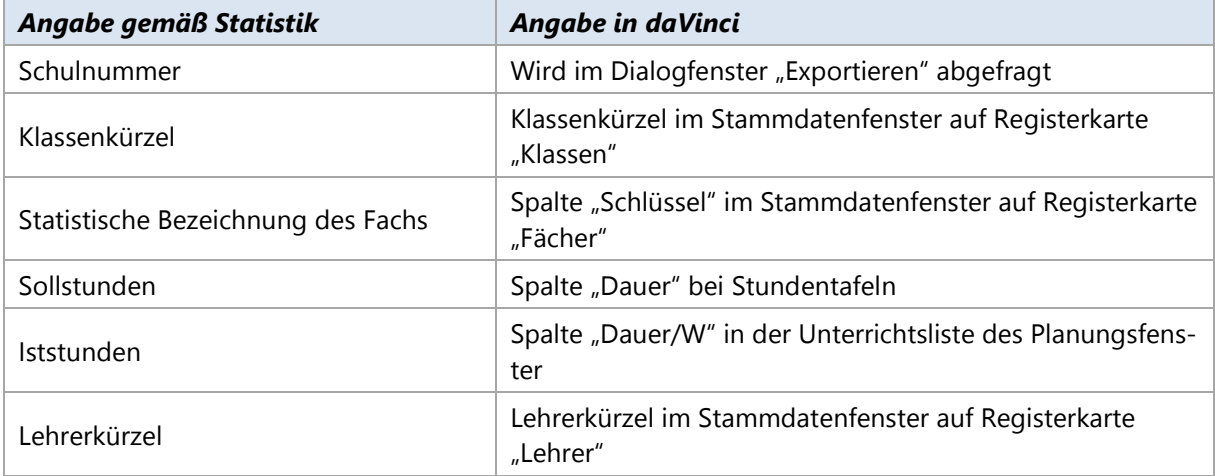

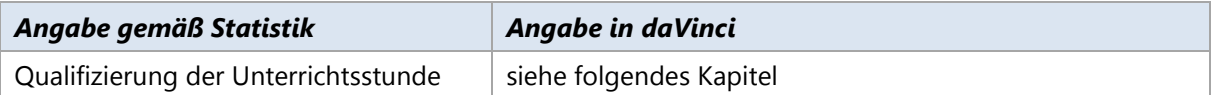

#### **Qualifizierung der Unterrichtsstunden**

Unterrichtsstunden müssen korrekt qualifiziert werden. Sie müssen dazu die laut Statistik vorgegebenen Angaben in den Schlüsselverzeichnissen "Unterrichtsarten" und "Fachstati" in daVinci machen (klicken Sie in daVinci auf "Extras|Schlüsselverzeichnisse"). Entscheidend ist dabei jeweils der Schlüssel. Er wird exportiert, nicht das Kürzel! Der Schlüssel muss gemäß der Ausfüllanleitung eingegeben werden. Folgende Unterrichtsarten werden von daVinci benutzt:

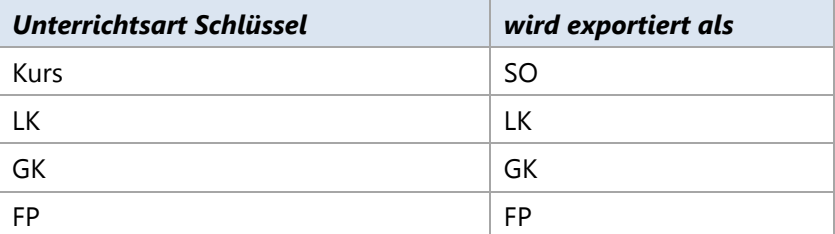

Alle übrigen Qualifizierungen müssen als Fachstati eingegeben werden. Der Schlüssel muss gemäß der Ausfüllanleitung eingegeben werden.

#### **Stunden-Datensätze aus daVinci exportieren**

So exportieren Sie in daVinci die Stunden-Datensätze

- Klicken Sie auf **Extras|Exportieren**. Das Dialogfenster **Exportieren** öffnet sich.  $\mathbf{1}$
- Geben Sie den Namen der Exportdatei an. Die Datei sollte die Endung .STD haben.
- Stellen Sie unter Dateityp **Niedersachsen Statistik BBS** ein. 3.
- Das Eingabefeld für die Schulnummer erscheint unten. Geben Sie dort Ihre Schulnummer ein.
- 5. Klicken Sie auf **OK**. Die Datei STD.TXT mit den Stunden-Datensätzen wird erzeugt.

#### **Stundenplandatei nach BBS-Planung importieren**

Die erzeugte Statistikdatei STD.TXT muss nach BBS-Planung importiert werden. Dazu gehen Sie wie folgt vor.

- 1. Starten Sie BBS-Planung
- 2. Klicken Sie auf "Verwaltung" und dann auf "Statistik".
- 3. Klicken Sie zum Import der Datei auf das entsprechende graue Feld in der Zeile "importieren" in der entsprechenden Spalte.

### **9.3. Schüler-, Abgänger- und Lehrerdaten**

#### **Allgemeines**

Die Schüler-, Abgänger und Lehrerdaten werden aus daVinci und Magellan erzeugt. Dazu werden zunächst die Daten aus daVinci und Magellan in das Magellan-Datawarehouse übertragen. Von dort aus erstellen Sie dann die drei Dateien SIL.TXT, ABL.TXT und LV.TXT und diese später nach BBS-Planung zu importieren.

#### **Vorgehensweise**

Die grundlegende Vorgehensweise zum Erstellen der Statistik ist die folgende:

- Überprüfen Sie in Magellan, ob Sie alle Daten richtig eingetragen haben bzw. tragen Sie noch fehlende Angaben nach. Dies gilt sowohl für den aktuellen Zeitraum (1. Halbjahr 2004/2005) als auch für die vorangegangenen Zeiträume seit der Vorjahresstatistik (1. und 2. Halbjahr 2003/2004).
- Überprüfen Sie in daVinci, ob Lehrer, Klassen und Fächer mit Magellan abgeglichen worden sind. Überprüfen Sie, ob bei allen Lehrern die Soll-Berechnung richtig erfasst wurde.
- Übertragen Sie in Magellan die Daten des aktuellen Zeitraums (1. Halbjahr 2004/2005) und der vorangegangenen Zeiträume (1. und 2. Halbjahr 2003/2004) in das Magellan-Datawarehouse.
- Übertragen Sie in daVinci die Daten der aktuellen Stundenplandatei in das Magellan-Datawarehouse.
- Starten Sie den Magellan-DWH-Explorer und erstellen Sie dort die mit Hilfe des Statistikassistenten für Niedersachsen BBS die geforderten Dateien für BBS-Planung.
- Importieren Sie die Dateien in BBS-Planung. 6.

#### **Notwendige Angaben für die Schülerdaten**

Diese Angaben beziehen sich auf das aktuelle Schulhalbjahr (1. HJ. 2004/2005).

#### **Angaben bei Klassen**

Die folgenden Angaben müssen bei Klassen in Magellan gemäß den offiziellen Statistikvorgaben gemacht werden, damit die Schülerdatei SIL.TXT erzeugt werden kann.

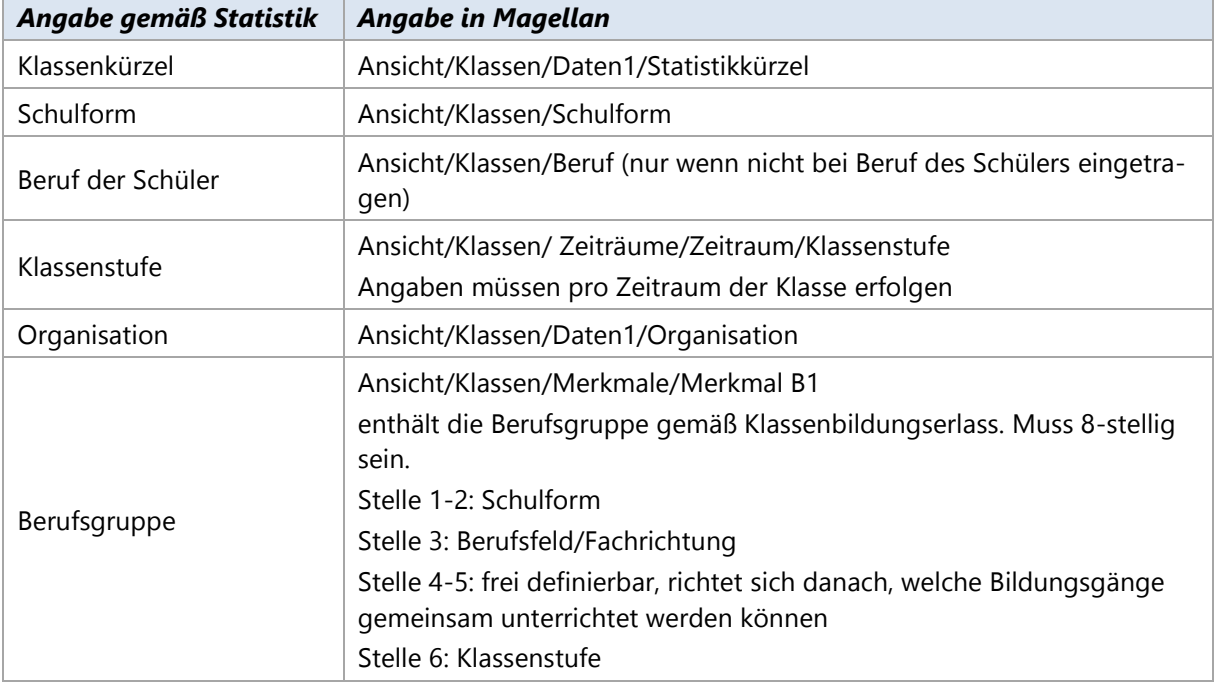

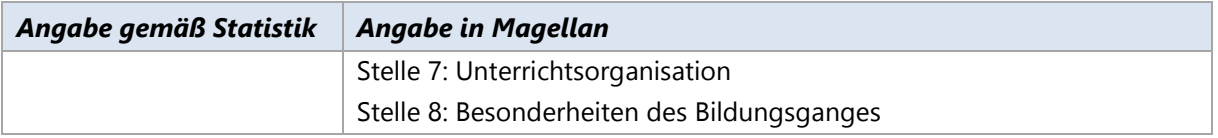

#### **Angaben bei Schülern**

Die folgenden Angaben müssen bei Schülern in Magellan gemäß den offiziellen Statistikvorgaben gemacht werden, damit die Schülerdatei SIL.TXT erzeugt werden kann.

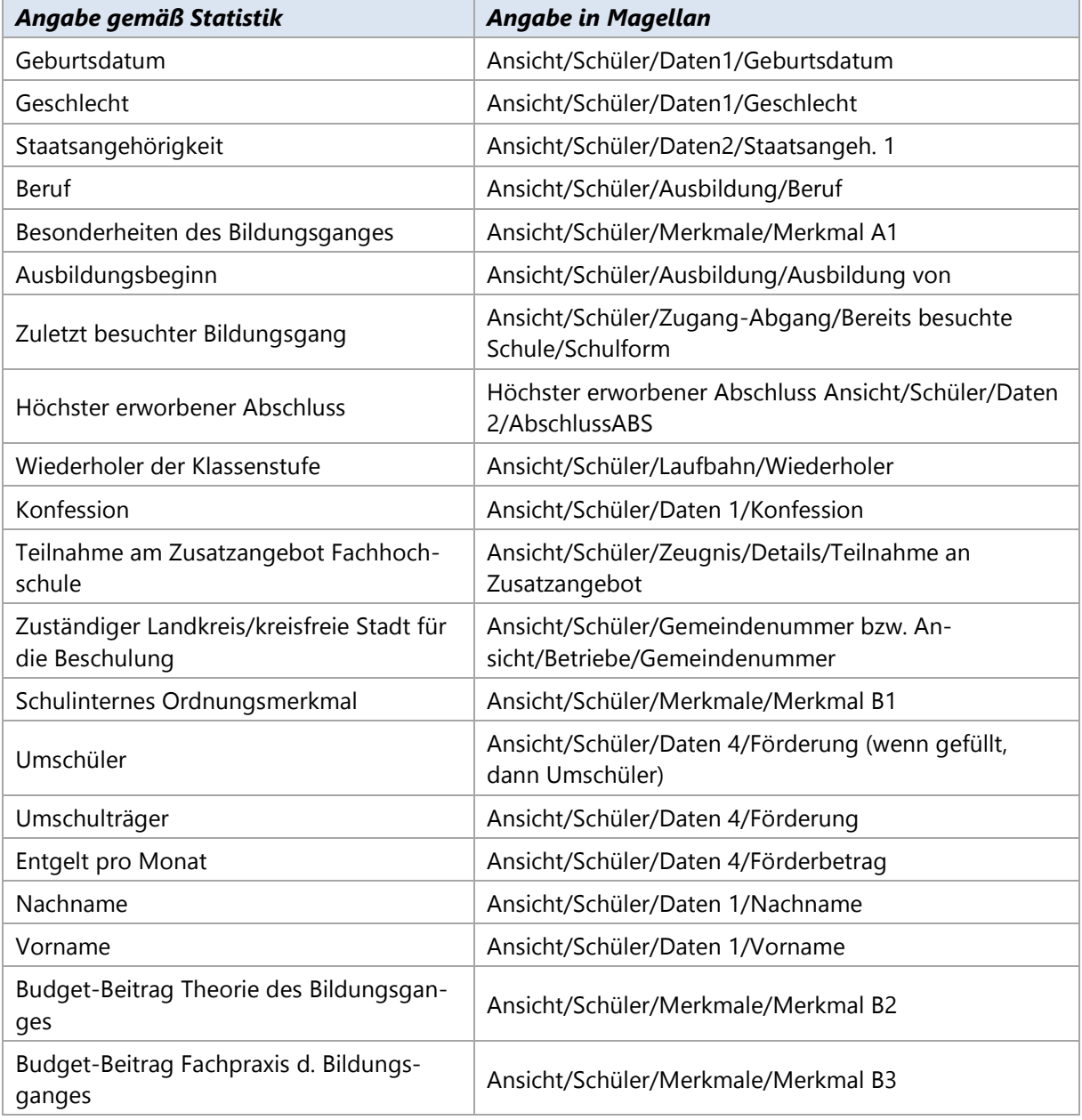

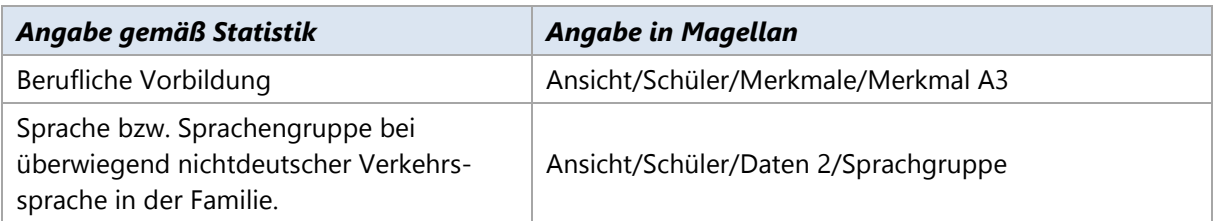

#### **Angaben beim Mandanten**

Die folgenden Angaben müssen beim Mandanten in Magellan gemacht werden, damit die Schülerdatei SIL.TXT erzeugt werden kann.

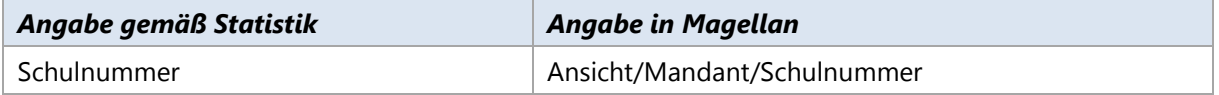

# **9.4. Notwendige Angaben für die Abgängerdaten**

Diese Angaben beziehen sich auf das vorangegangene Schuljahr 2003/2004. Es werden dazu alle Schüler des 1. und 2. Halbjahres 2003/2004 berücksichtigt.

#### **Angaben bei Klassen**

Die folgenden Angaben müssen bei Klassen in Magellan gemäß den offiziellen Statistikvorgaben gemacht werden, damit die Abgängerdatei ABL.TXT erzeugt werden kann.

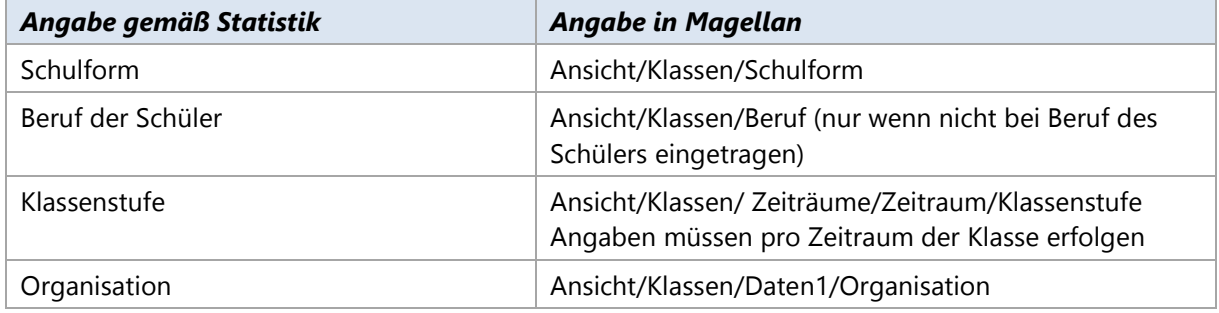

#### **Angaben bei Schülern**

Die folgenden Angaben müssen bei Schülern in Magellan gemäß den offiziellen Statistikvorgaben gemacht werden, damit die Abgängerdatei ABL.TXT erzeugt werden kann.

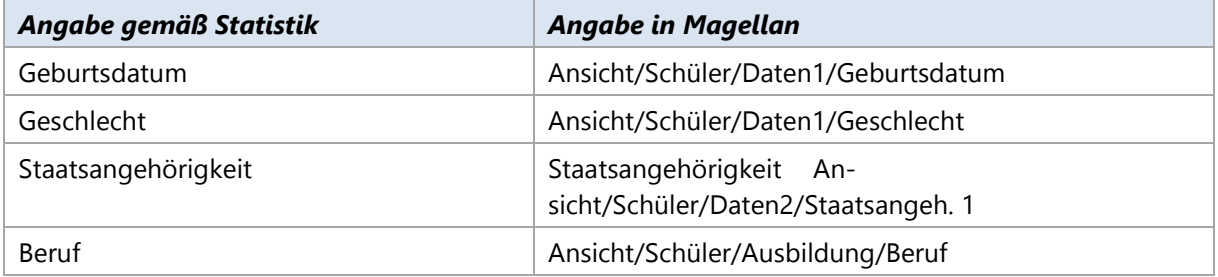

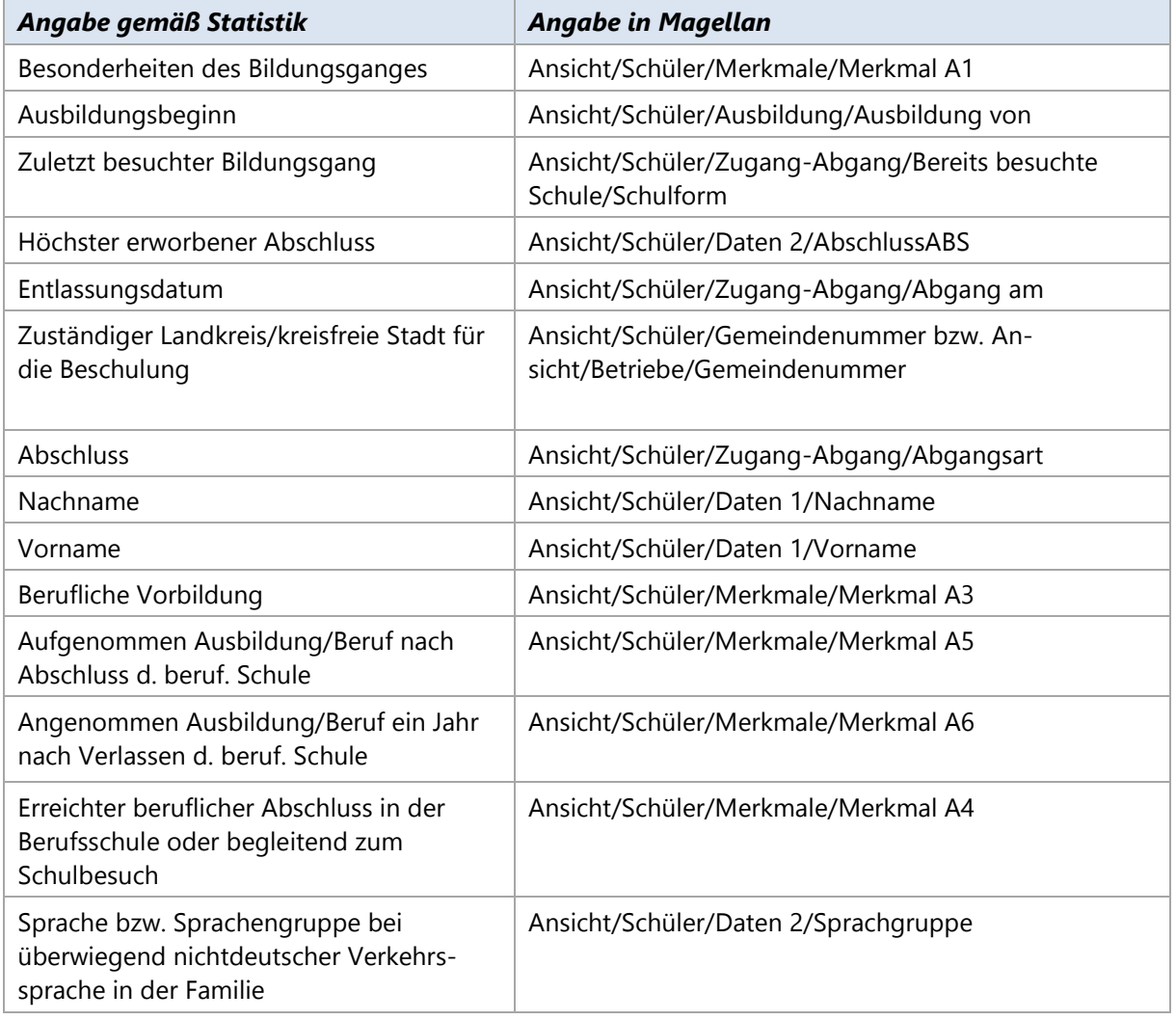

#### **Angaben beim Mandanten**

Die folgenden Angaben müssen beim Mandanten in Magellan gemacht werden, damit die Abgängerdatei ABL.TXT erzeugt werden kann.

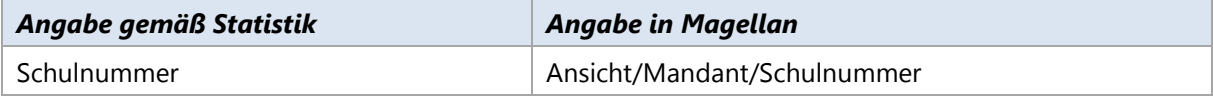

#### **Notwendige Angaben für die Lehrerdaten**

Diese Angaben beziehen sich auf das aktuelle Schulhalbjahr (1. HJ. 2002/2003).

#### **Angaben bei Lehrern in Magellan**

Die folgenden Angaben müssen bei Lehrern in Magellan gemacht werden, damit die Lehrerdatei LV.TXT erzeugt werden kann.

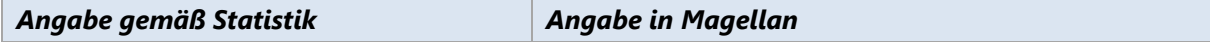

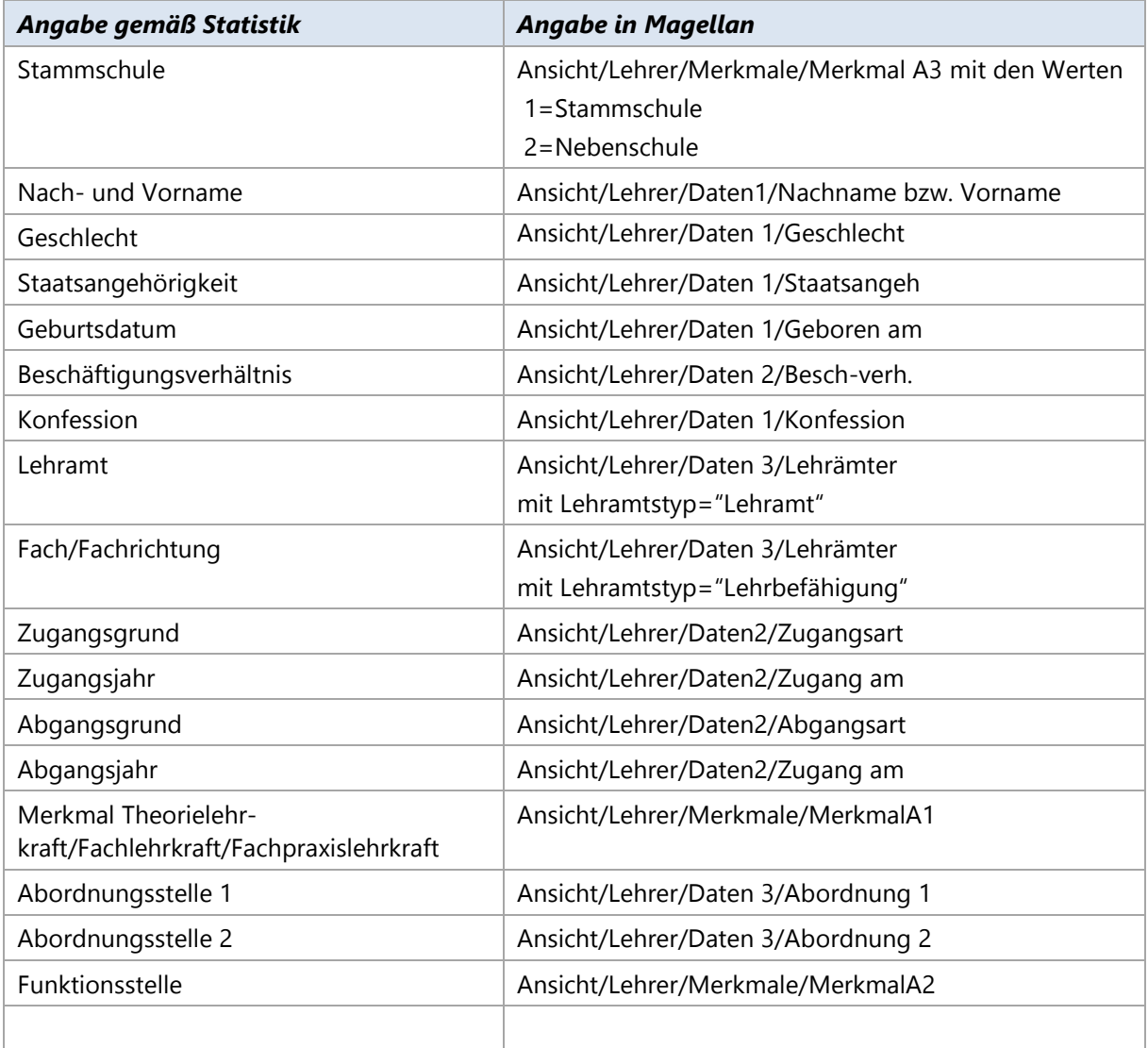

#### **Angaben bei Lehrern in daVinci**

Die folgenden Angaben müssen bei der Lehrer-Soll-Berechnung pro Lehrer in daVinci gemacht werden, damit die Lehrerdatei LV.TXT erzeugt werden kann.

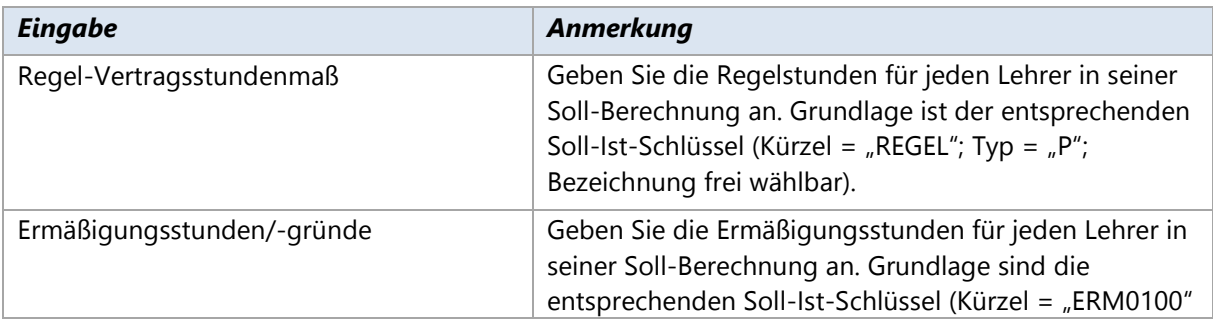

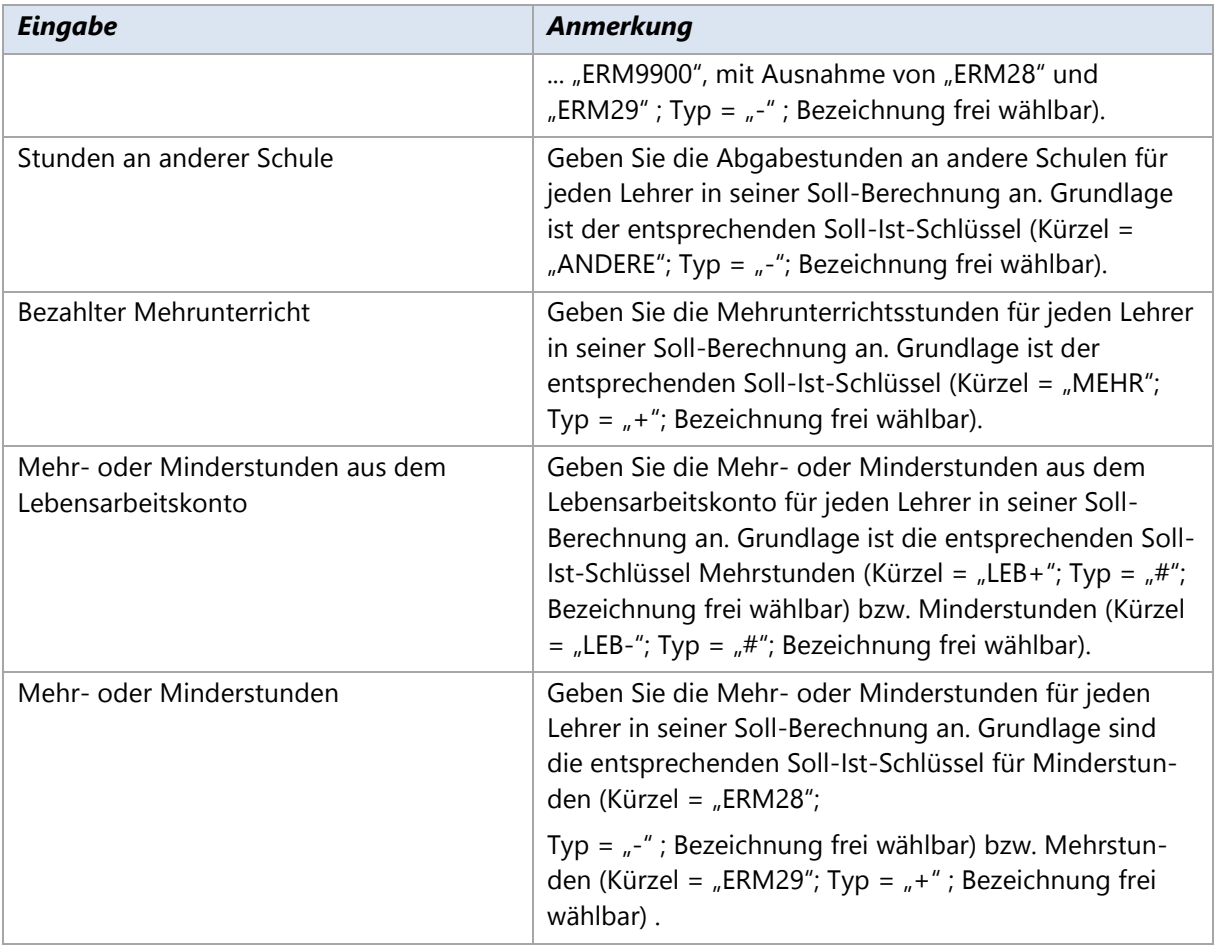

# **9.5. Übertrag ins Datawarehouse**

#### **Übertrag aus Magellan in das Datawarehouse**

Sie können alle Daten direkt aus Magellan heraus in das Magellan-Datawarehouse übertragen.

- Wählen Sie in Magellan die Ansicht **Datawarehouse** aus.
- Klicken Sie dort unterhalb von **Extras** auf **Starten**.
- Der Importassistent für das Magellan-Datawarehouse wird gestartet. Sie müssen sich jetzt erneut bei Magellan mit Ihrer Kennung und Ihrem Kennwort anmelden.
- 4. Klicken Sie auf **Weiter** und wählen Sie den passenden Mandanten und Zeitraum aus.
- Klicken Sie auf **Weiter** und dann auf **Starten**. Die Daten werden jetzt in das Magellan Datawarehouse übertragen.

Sie müssen diesen Vorgang mehrfach ausführen, um die Daten sowohl aus dem aktuellen Zeitraum (1. Halbjahr 2004/2005) als auch aus den beiden vorangegangenen Zeiträumen (1. und 2. Halbjahr 2003/2004) zu übertragen.

#### **Übertrag aus daVinci in das Datawarehouse**

Über die Archivierungsfunktion in daVinci-Stundenplan werden die Daten der aktuellen daVinci-Plandatei in das Magellan Datawarehouse übertragen.

- Starten Sie daVinci-Stundenplan mit Ihrer Plandatei.
- Wählen Sie **Extras** und dann **Archivieren**.
- Bestätigen Sie die Sicherheitsabfrage. Die Daten werden jetzt in eine Schuldatentransferdatei exportiert, anschließend wird der Importassistent für das Magellan-Datawarehouse gestartet. Sie müssen sich jetzt bei Magellan mit Ihrer Kennung und Ihrem Kennwort anmelden.
- Klicken Sie auf **Weiter** und wählen Sie den passenden Mandanten und Zeitraum aus. Für die Statistik wäre dies der Zeitraum ab 01.08.2004.
- $5.$ Klicken Sie auf **Weiter** und dann auf **Starten**. Die Daten werden jetzt in das Magellan Datawarehouse übertragen.

#### **Datenüberprüfung im Datawarehouse**

Mit Hilfe des Magellan DWH Explorer können Sie sich den Inhalt des Magellan Datawarehouse anzeigen lassen. Gehen Sie dabei wie folgt vor:

- Klicken Sie auf **Start**, dann auf **Programme**, dann auf **STÜBER SYSTEMS** und dann auf **Magellan**   $1<sub>1</sub>$ **DWH Explorer**.
- $2^{\circ}$ Wählen Sie die Ansicht **Datenbestand** aus.
- Wählen Sie den passenden Mandanten aus und tragen Sie einen passenden Zeitpunkt ein. Möchten Sie Sie die Abgänger aus dem alten Schuljahr betrachten, so tragen Sie als Zeitpunkt beispielsweise den letzten Schultag ein. Möchten Sie die aktuellen Schuldaten betrachten, wählen beispielsweise das heutige Datum.

Sie können nun durch Wechseln der Registerkarten, die eingetragenen Klassen, Schüler, Lehrer usw. betrachten.

#### **Dateiexport aus dem Datawarehouse**

Mit Hilfe des Magellan DWH Explorer können Sie auf das Magellan Datawarehouse zugreifen und die geforderten Dateien SIL.TXT, ABL.TXT und LV.TXT für BBS-Planung erzeugen. Gehen Sie dabei wie folgt vor:

- Klicken Sie auf **Start**, dann auf **Programme**, dann auf **STÜBER SYSTEMS** und dann auf **Magellan DWH Explorer**.
- Wählen Sie die Ansicht **Auswertungen** aus.
- Wählen Sie unter **Landesstatistik** die Option **Statistikformat für Niedersachsen (BBS)** aus und klicken Sie auf **Starten**.
- Folgen Sie nun den Anweisungen des Assistenten. Sie müssen dabei den Mandanten auswählen, welche Dateien Sie erstellen möchten (SIL.TXT, ABL.TXT bzw. LV.TXT), den Erhebungszeitpunkt bzw. den Abgängerzeitraum sowie den Ordner, in dem die Dateien erzeugt werden soll.

#### **Hinweis**

Bitte beachten Sie die Unterscheidung zwischen Erhebungszeitpunkt und Abgängerzeitraum

- **Abgängerzeitraum**: Der Abgängerzeitraum definiert den Zeitraum, auf den sich das letzte Schuljahr bezieht. Dieser Zeitraum sollte den gesamten Zeitraum des letzten Schuljahres (1. und 2. Halbjahr 2003/2004) umfassen.
- **Erhebungszeitpunkt**: Der Erhebungszeitpunkt definiert den Stichtag, auf den sich die Statistik bezieht. Dieses Datum ist für die aktuellen Daten anzugeben und sollte in der vom Statistikamt vorgegebenen Woche liegen.

#### **Dateiimport in BBS-Planung**

Die erzeugten Statistikdateien müssen nach BBS-Planung importiert werden. Dazu gehen Sie wie folgt vor.

- 1. Starten Sie **BBS-Planung**
- Klicken Sie auf **Verwaltung** und dann auf **Statistik**.  $\overline{2}$
- Klicken Sie zum Import der Datei auf das entsprechende graue Feld in der Zeile **importieren** in der entsprechenden Spalte.

# **Nordrhein-Westfalen**

Das Ministerium für Schule und Weiterbildung des Landes Nordrhein-Westfalen fordert mehrmals im Jahr eine statistische Erhebung von den Schulen.

Mit dem neuen Landesstatistiken-Modul können Sie die benötigten Statistikdaten direkt aus Magellan und daVinci in die Dateien für den Datenaustausch mit dem Programm ASDPC des Schulministeriums exportieren.

## **10.1. Einführung**

Der Export kann jederzeit für das aktuelle Halbjahr auf Basis der Daten in Magellan in elektronischer Form vorgenommen werden. Die Statistikdaten werden wie gefordert im Dateiformat CSV aus Magellan erzeugt.

Für Sie als Schule bedeutet dies: Sie müssen die folgenden CSV-Dateien je nach Schulart in das entsprechende Statistikprogramm importieren:

- xxxxx\_SIM\_YYYYMMDD.TXT (nur Magellan-Daten)
- xxxxx\_LEHRER\_YYYYMMDD.TXT (Magellan-Daten und aus daVinci der "Allgemeine Statistikexport")
- xxxxx\_ABI\_YYYYMMDD.TXT (nur Magellan-Daten)
- EXTERN.DAT (nur daVinci-Daten aus dem Export für "ASDPC/EXTERN.DAT")

Hierbei steht xxxxx für Ihre Schulnummer und YYYYMMDD für das Erstellungsdatum der Datei.

#### **WICHTIG**

Sie müssen die xxxxx\_SIM\_YYYYMMDD.TXT für den Import in ASDPC vorher in SIM.TXT umbenennen, da sonst ASDPC die Datei nicht annimmt.

Die Datei SIM.TXT wertet Daten aus dem aktuellen Halbjahr (1. Halbjahr 2015/2016), sowie dem gesamten vorangehenden Schuljahr (1. und 2. Halbjahr 2014/2015) aus. Die Schnittstelle kann sowohl für die Haupterhebung im Herbst wie auch für die Halbjahreserhebung genutzt werden. Im Unterschied zur Haupterhebung ist für die Halbjahreserhebung nur die Datei SIM.TXT zu erzeugen.

#### **DAVINCI-LIZENZ?**

Eine daVinci Lizenz wird nur für die EXTERN.DAT und die Lehrer.txt benötigt, da diese Stundenplandaten enthalten. Jede Datei kann einzeln erzeugt werden, somit benötigen Sie z.B. kein daVinci wenn Sie lediglich die SIM.TXT oder die Abi.txt Datei erzeugen möchten.

#### **Notwendige Schritte**

- Schritt: Statistikschlüssel aktualisieren
- 2. Schritt: Stundenplandaten
- Schritt: Datenprüfung
- 4. Schritt: Statistikdateien erstellen

Diese Schritte werden nachfolgend ausführlich erklärt.

# **10.2. Statistikschlüssel aktualisieren**

Das Schulministerium setzt für einige Felder Wertelisten voraus, die STÜBER SYSTEMS in Form von Schlüsselverzeichnissen zur Verfügung stellt. Zur korrekten Ausgabe der Statistik werden diese Verzeichnisse um eigene Schlüssel erweitert.

STÜBER SYSTEMS stellt die aktualisierten Schlüssel über ein Serviceupdate für Magellan und daVinci zur Verfügung.

Wie Sie die Statistikschlüssel in Magellan und daVinci aktualisieren lesen Sie bitte im Abschnitt [Schlüsselverzeichnisse importieren](#page-31-0) ab der Seite [32.](#page-31-0)

# **10.3. Stundenplandaten**

In daVinci können Sie die Stundenplandaten in die Datei EXTERN.DAT für ASDPC exportieren. Als Voraussetzung für einen erfolgreichen Export müssen Sie bestimmte Angaben in daVinci machen, die nachfolgend beschrieben sind. Für eine erfolgreiche Übernahme der Daten aus daVinci nach ASDPC müssen Sie wie folgt vorgehen.

- $\mathbf{1}$ . Geben Sie die notwendigen Daten in daVinci an (siehe Abschnitte "Notwendige Angaben für ABS"- bzw. "BBS-Statistik").
- Erzeugen Sie die Exportdatei EXTERN.DAT. (siehe Abschnitt "EXTERN.DAT erzeugen")  $2.$
- $\overline{3}$ . Importieren Sie die Daten in ASDPC (siehe Abschnitt "EXTERN.DAT importieren")

**WICHTIG** Für Erstellung der Lehrer.txt aus Magellan heraus ist NICHT die Extern.dat die Grundlage, sondern die txt-Datei die durch dem "Allgemeinen Statistikexport" erzeugt werden kann.

#### **Notwendige Angaben für die ABS-Statistik**

Die folgenden Angaben müssen in daVinci bei allgemeinbildenden Schulen gemäß der offiziellen Statistikvorgaben gemacht werden. Bitte beachten Sie unbedingt die maximal zulässige Länge für Klassen-, Lehrer- und Fachkürzel.
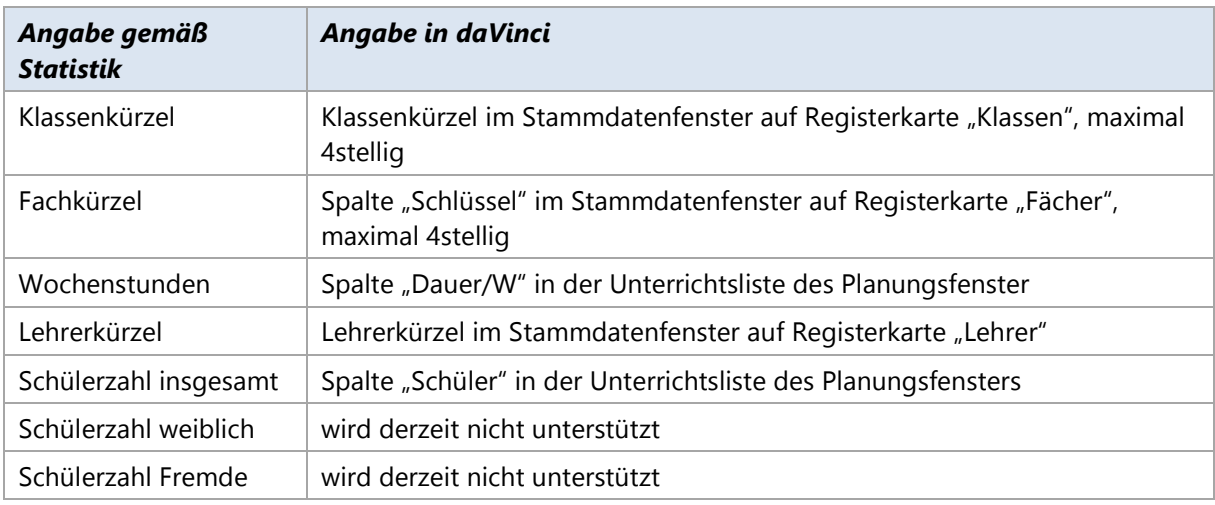

### **Notwendige Angaben für die BBS-Statistik**

Die folgenden Angaben müssen in daVinci bei Berufskollegs gemäß der offiziellen Statistikvorgaben gemacht werden. Bitte beachten Sie unbedingt die maximal zulässige Länge für Klassen-, Lehrer- und Fachkürzel.

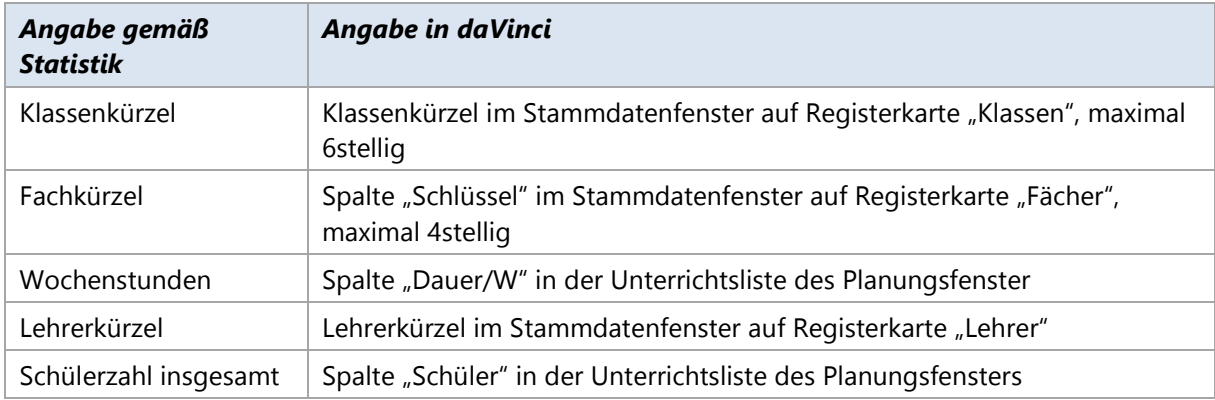

#### **EXTERN.DAT erzeugen**

So exportieren Sie in daVinci 6 die Datei EXTERN.DAT

- Klicken Sie auf **Plan|Importieren und Exportieren**.  $\mathbf{1}$
- Wählen Sie im Dialogfenster **Import/Export-Assistent** die Option **Statistikdaten exportieren**  und klicken Sie dann auf **Weiter.**
- Wählen Sie die Option **Statistik Nordrhein-Westfalen BBS(ASDPC/EXTERN.DAT) exportieren** oder **Statistik Nordrhein-Westfalen ABS (ASDPC/EXTERN.DAT) exportieren** und klicken Sie dann auf **Weiter**.
- Geben Sie den Namen der Exportdatei an. Die Datei sollte extern.dat heißen.
- Klicken Sie auf **OK**. Die Datei mit den Stunden-Datensätzen wird erzeugt. Bitte lesen Sie diese Daten direkt in ASDPC ein.

# **10.4. Datenprüfung**

Vor dem Erstellen der eigentlichen Statistikdateien sollten Sie eine Prüfung der Daten in Magellan vornehmen. Üblicherweise nehmen wir eine automatische Plausibilitätsprüfung nach Vorgaben des Statistikamtes oder Ministeriums vor. Für Nordrhein-Westfalen stehen derzeit einfache Prüfungen unsererseits bereit, die größtenteils die eingetragenen Schlüssel auf Ihrere Richtigkeit im Bezug zum vom Amt geforderten Schlüssellisten prüfen.

Prüfen Sie deshalb zusätzliche Ihre Daten bitte in Magellan anhand der folgenden tabellarischen Übersicht und die Statistikdateien mit Hilfe eines Texteditors oder einem Tabellenkalukationsprogramm (z.B MS-Excel oder LibreOffice/OpenOffice).

# **10.5. Statistikdateien erstellen**

Zum Erstellen der Statistikdateien gehen Sie bitte wie folgt vor:

- 1. Starten Sie **Magellan**.
- 2. Klicken Sie im Menü **Extras** auf **Statistik**.
- 3. Wählen Sie Ihr **Bundesland** und Ihre **Schulart** aus und klicken Sie auf **Weiter**.
- 4. Wählen Sie als Art der Erstellung **Nur Statistikdateien erstellen**. Unter **Statistikzeiträume auswählen** stellen Sie den aktuellen Zeitraum ein und die beiden vorangegangenen Halbjahre ein.
- 5. Geben Sie für die "daVinci Exportdatei" bitte den Pfad zu der Textdatei ein, die Sie in daVinci über den Punkt **Plan|Importieren und Exportieren|Export|Statistikdaten exportieren** erzeugt haben und klicken dann auf **Weiter**.
- 6. Geben Sie das Erstellungsdatum an und wählen Sie den Ordner für den späteren Export der Statistikdateien aus. Klicken Sie auf **Weiter**.
- 7. Starten Sie die Erstellung der Statistikdateien.

# **10.6. Statistikfelder mit Beschreibung**

In den nachfolgend aufgelisteten Tabellen zur Statistik haben die Spalten folgende Bedeutungen:

- GRÜNE Schrift, weist daraufhin, dass dieses Feld für diese Statistikdatei in diesem Jahr neu hinzugekommen ist. Dies kann bedeuten, dass Sie im Gegensatz zum Vorjahr zusätzliche Angaben machen müssen.
- BLAUE Schrift weist daraufhin, dass für dieses Feld besondere Änderungen stattgefunden haben, z.B. sich Bedeutungen von Schlüssel verändert haben und Sie diese deshalb gesondert prüfen sollten.
- ROTE Schrift weist daraufhin, dass dieses Feld in der Statistikdatei in diesem Jahr entfällt. Dies kann bedeuten, dass Sie im Gegensatz zum Vorjahr weniger Angaben machen müssen.
- **Statistikfeld in der Statistikdatei**: In der erzeugten CSV-Statistikdateien sind die Daten in einer bestimmten Struktur abgelegt. Den Inhalt der CSV-Datei können Sie mit Microsoft Excel ansehen.

Über den hier angegeben Pfad zum entsprechenden Statistikfeld, können Sie eine abgespeicherte Statistikinformation gezielt in der CSV-Datei finden.

- **Datenfeld in Magellan:** Hier finden Sie die Angabe, wo Sie das entsprechend zu füllende Datenfeld in Magellan finden. Wenn eine Bezeichnung in Klammern [Schlüsselverzeichnis] angegeben ist, dann gibt diese das Schlüsselverzeichnis in Magellan wider, dessen Werte Sie im Menü Verzeichnisse finden können.
- **Beschreibung:** Diese Spalte enthält eine allgemeine Beschreibung bzw. Hinweis zum auszufüllenden Datenfeld in Magellan.

# **10.7. Besonderheiten im Statistikjahr**

**2015/2016:**

#### **00\_Staatsangehoerigkeiten**

Bitte ändern Sie folgende Schlüssel manuell um, da das Statistikamt die Bedeutung der Schlüssel für dieses Jahr verändert hat.

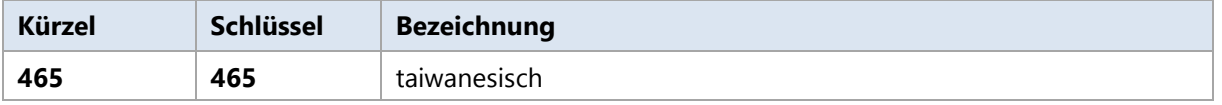

#### **Förderschwerpunkt2**

Der 2. Förderschwerpunkt wurde in der Vergangenheit mangels passender Felder im Feld "Behinderung" abgefragt. Dies ändert sich dieses Jahr. Sie müssen den 2. Förderschwerpunkt im neuen Feld "Schwerpunkt 2" eintragen.

Wenn Sie bereits eingetragenen Werte im Feld "Behinderung" haben, führen Sie bitte im Magellan-Administrator den Punkt

"Datenbankpflege | Datenbank überprüfen | NRW: Förderschwerpunkte umkopieren" aus. Dieser kopiert den Wert aus "Behinderung" nach "Schwerpunkt 2" und entfernt den Wert dann aus "Behinderung".

Achten Sie bitte darauf, dass dieser Vorgang erst nach dem Import der Schlüsselverzeichnisse durchgeführt werden darf.

**2014/2015:** Die Abiturstatistik enthielt noch einige Ungereimtheiten die korrigiert wurden. Es müssen für dieses Jahr entweder das zusätzliche Schlüsselverzeichnis "Abschlussarten" importiert werden, oder die drei Werte werden manuell in Magellan nachgetragen. Die fehlenden Schlüssel lauten wie folgt:

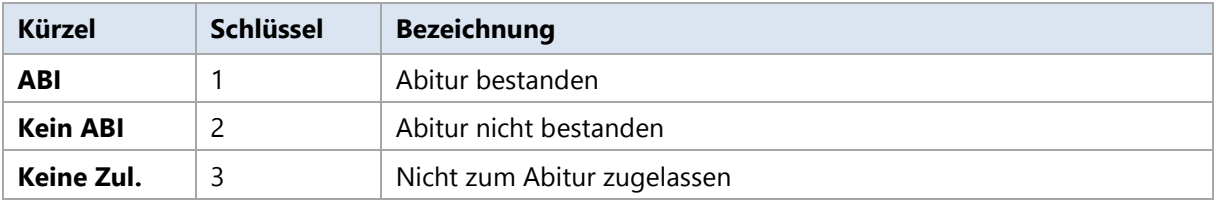

#### **00\_Abschlussarten**

## **Wichtige Voraussetzungen für alle Statistikdaten**

Damit die Statistikdateien korrekt erstellt und gefüllt werden können, müssen in Magellan bestimmte Datenfelder immer gefüllt werden.

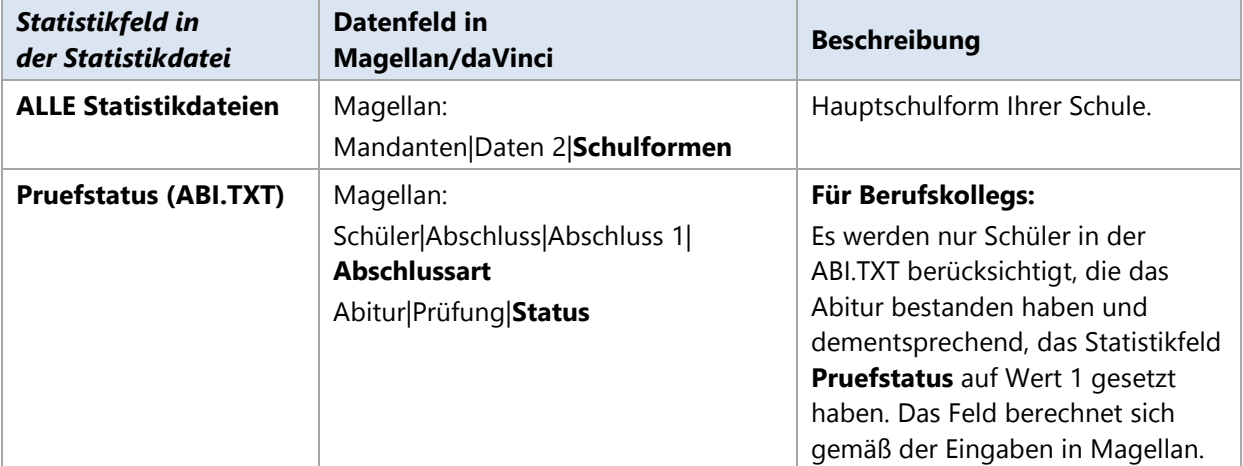

# **Schüler- und Klassendaten der SIM.TXT**

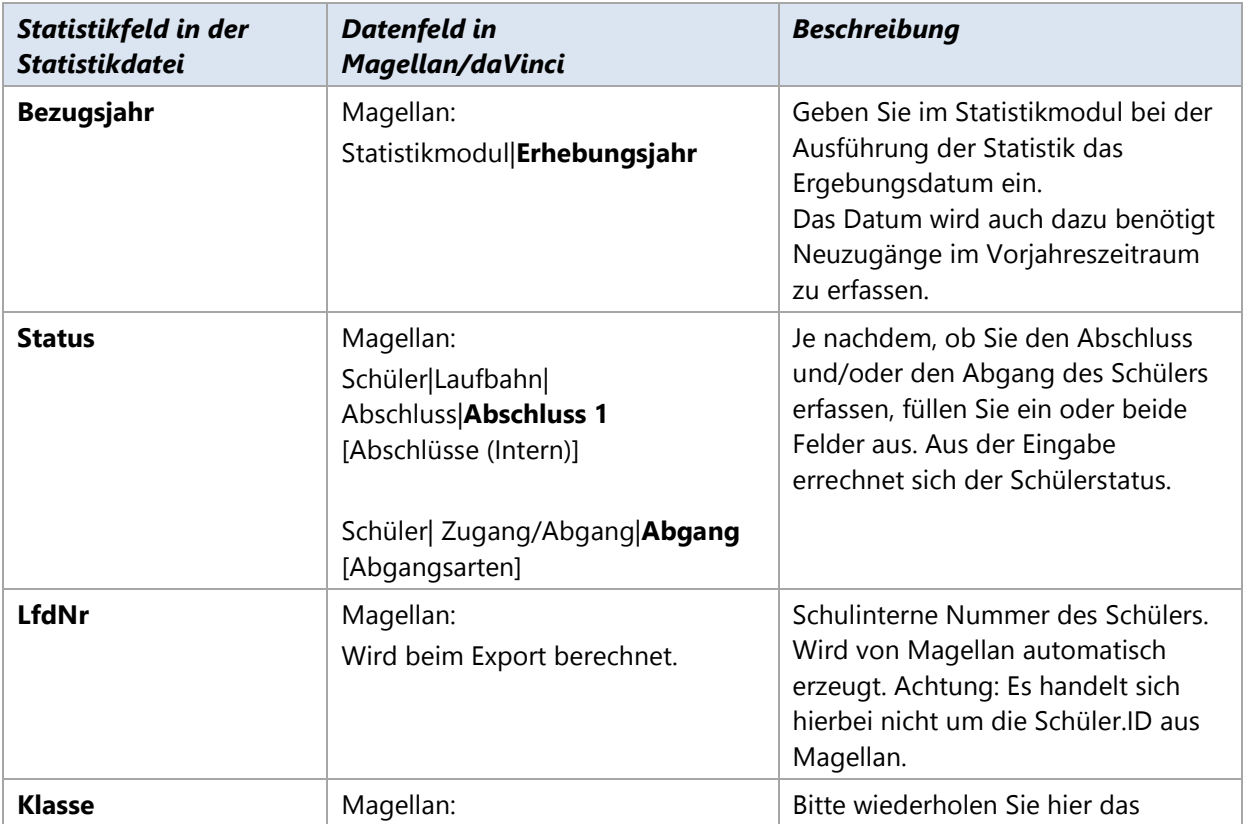

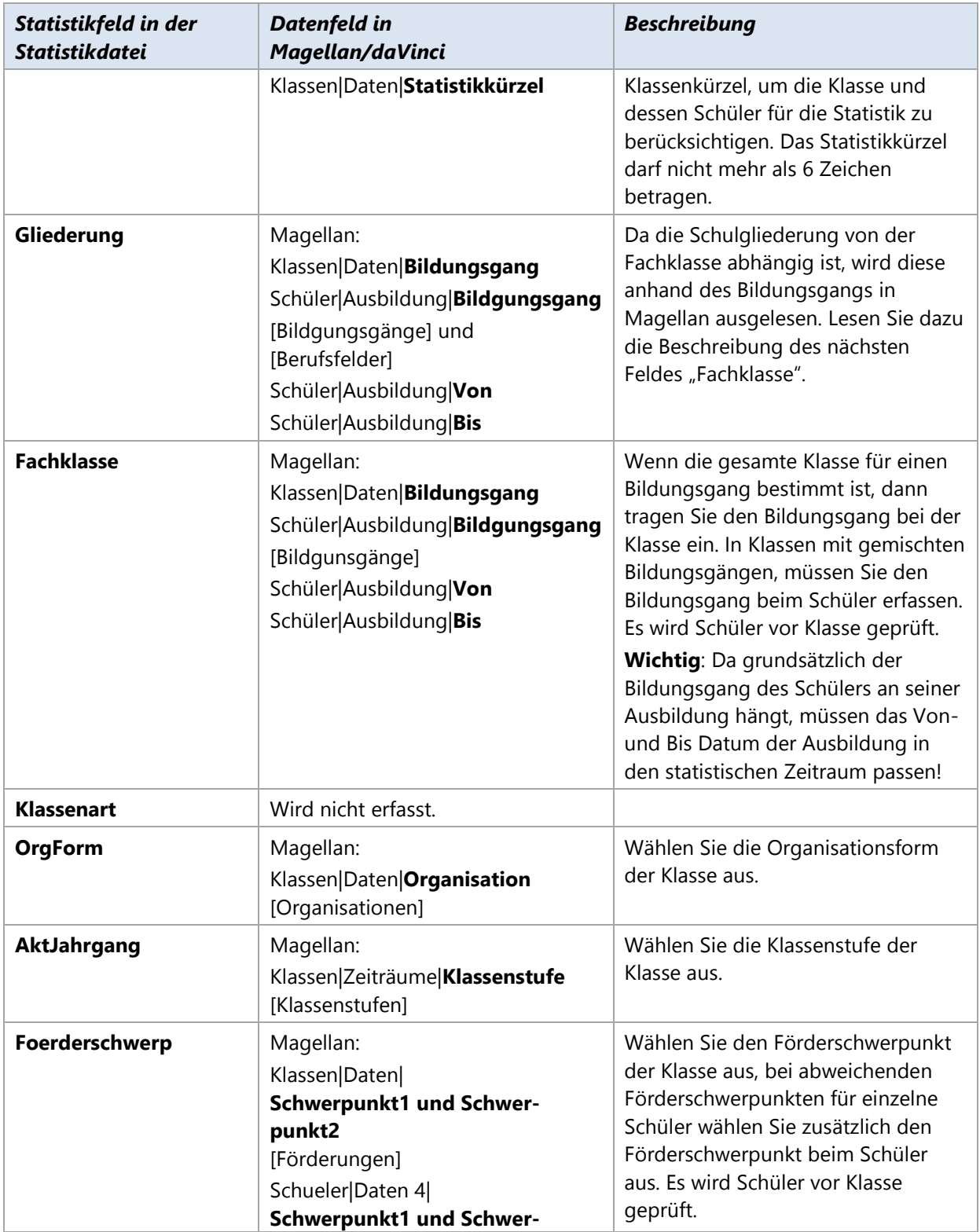

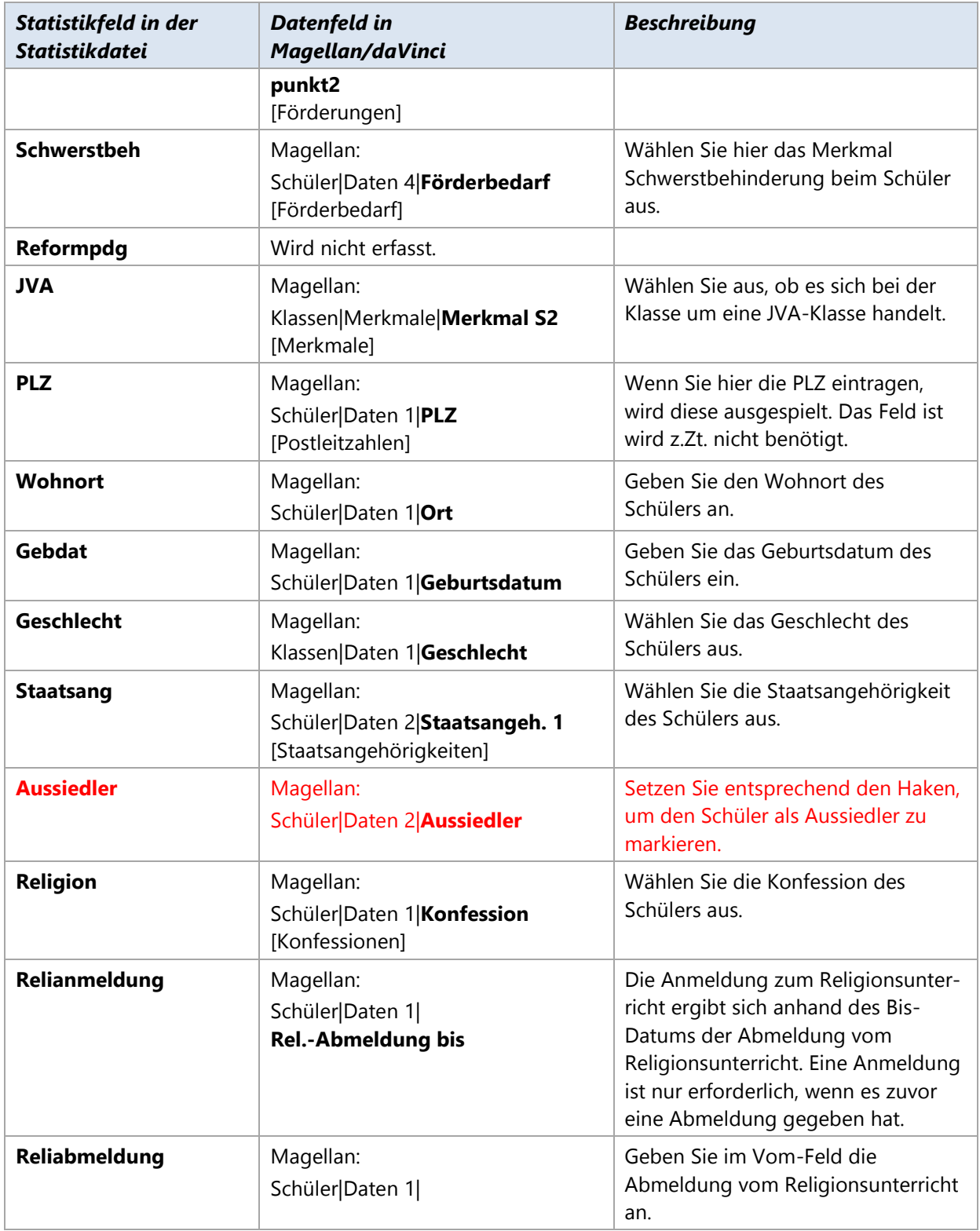

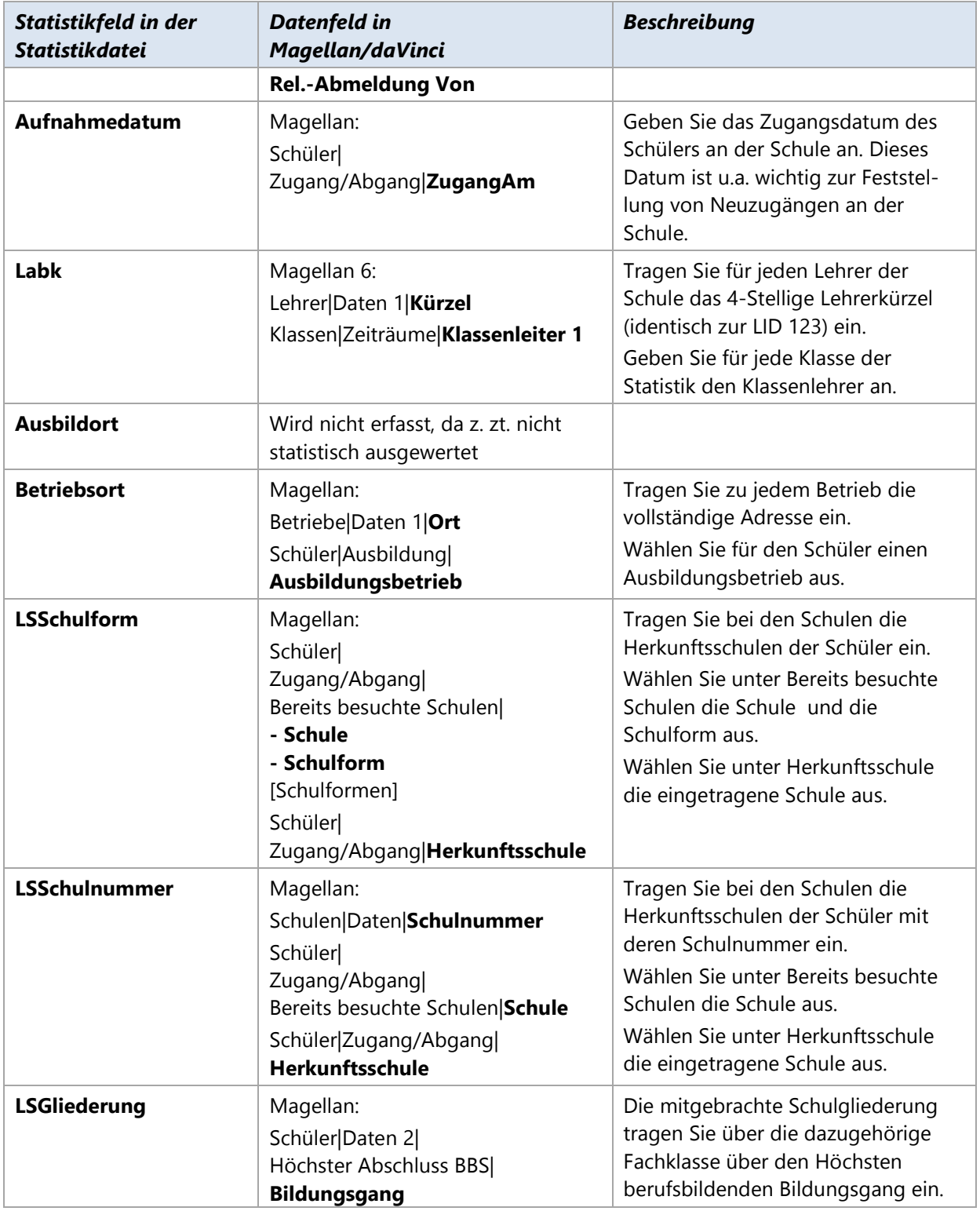

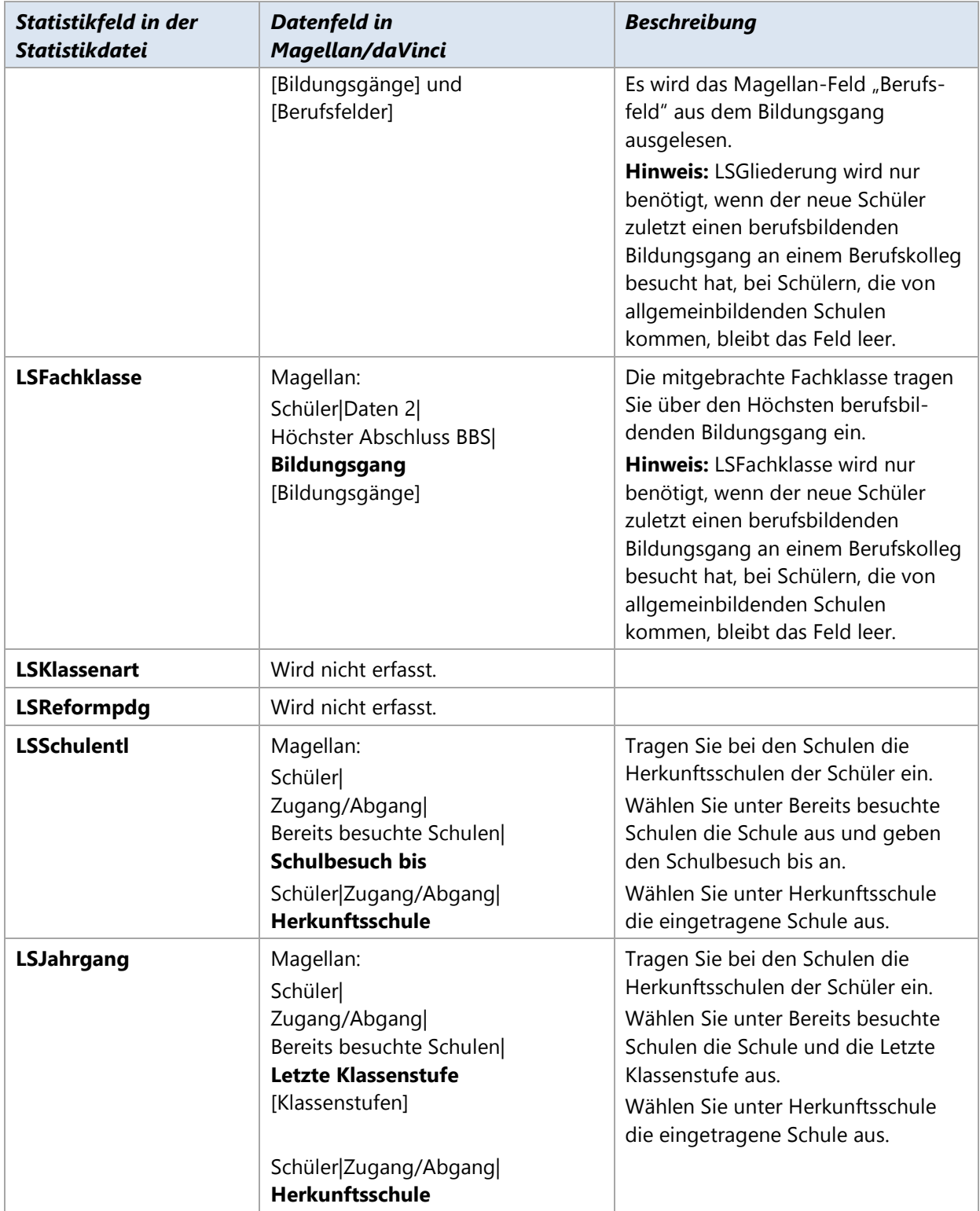

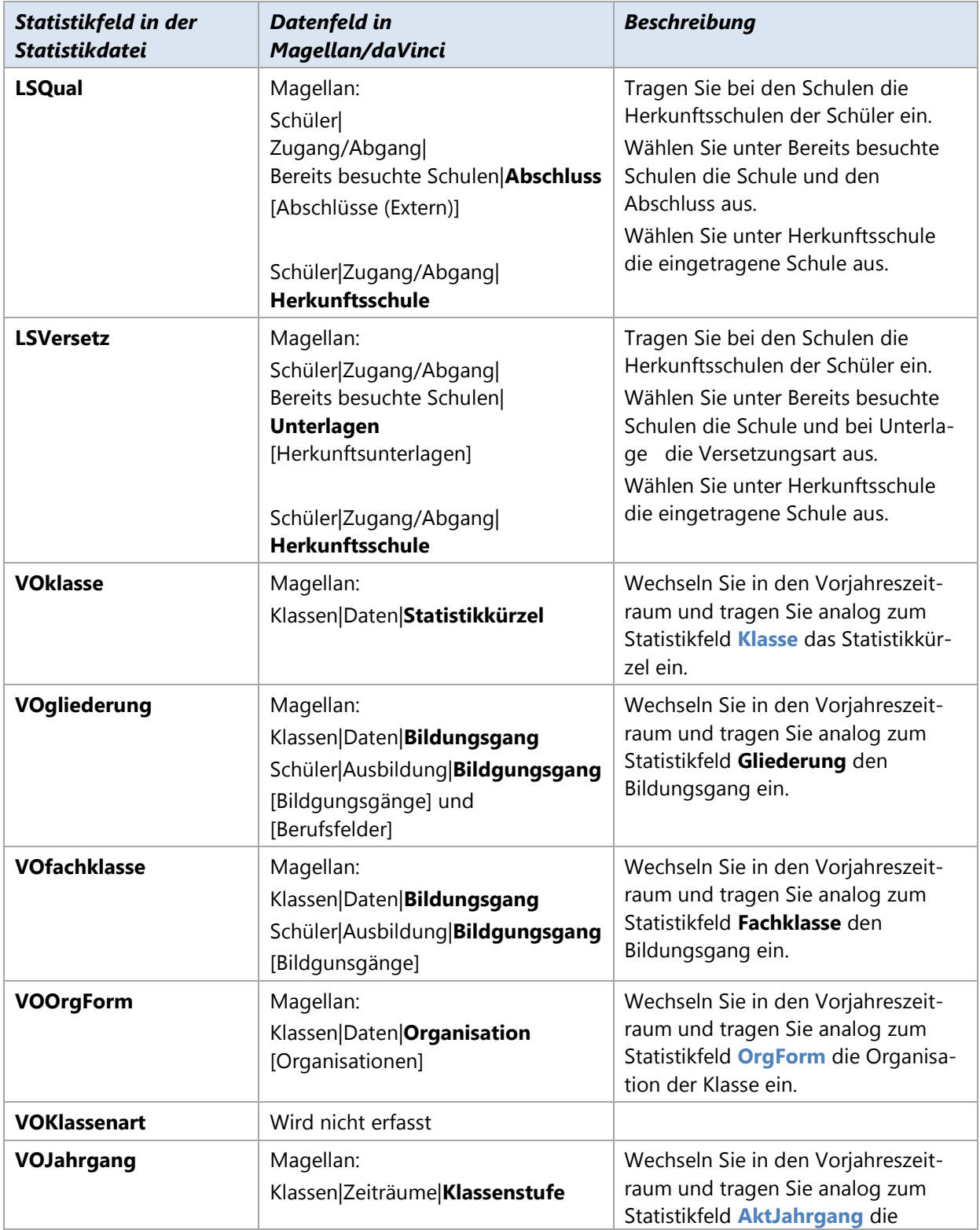

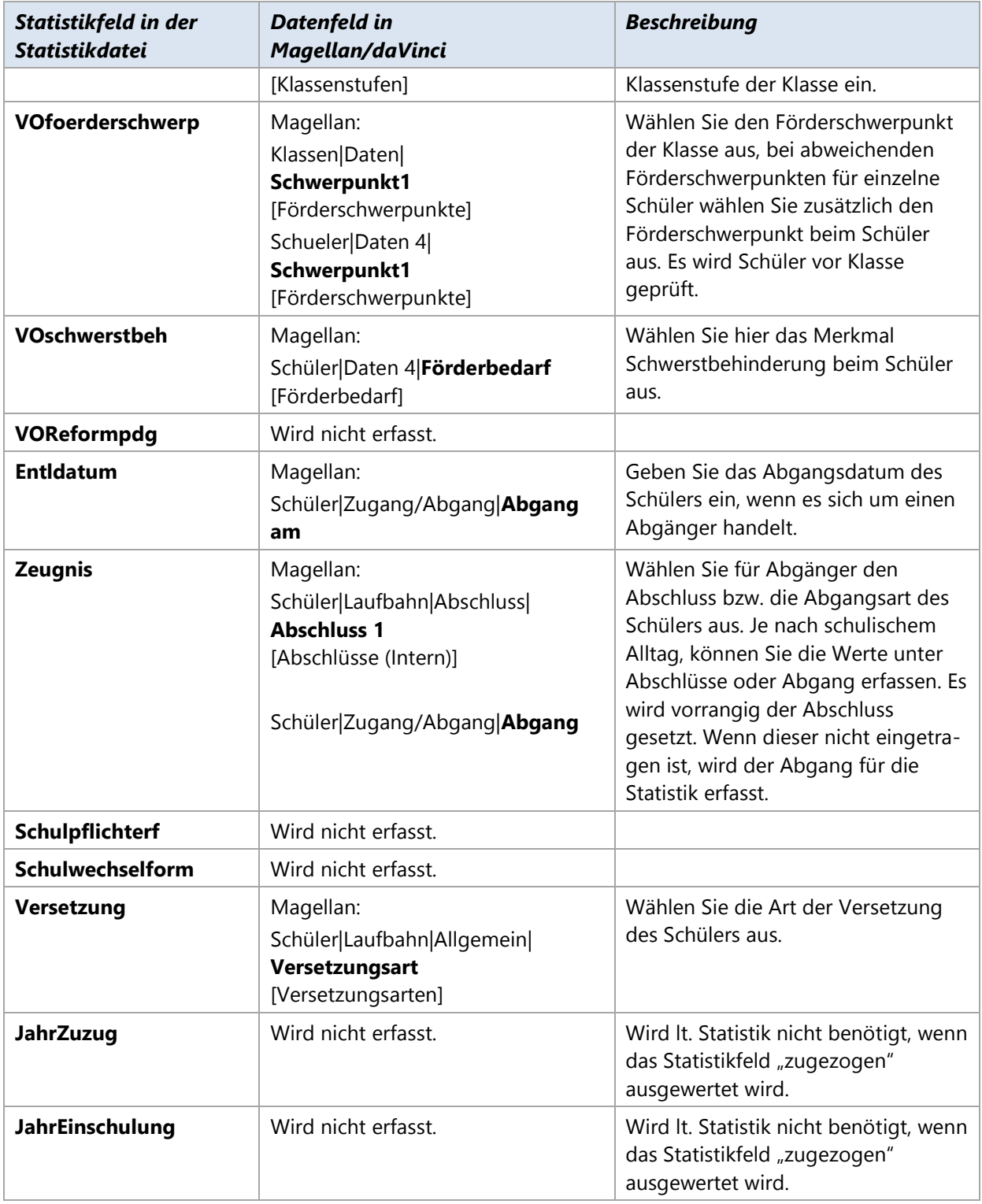

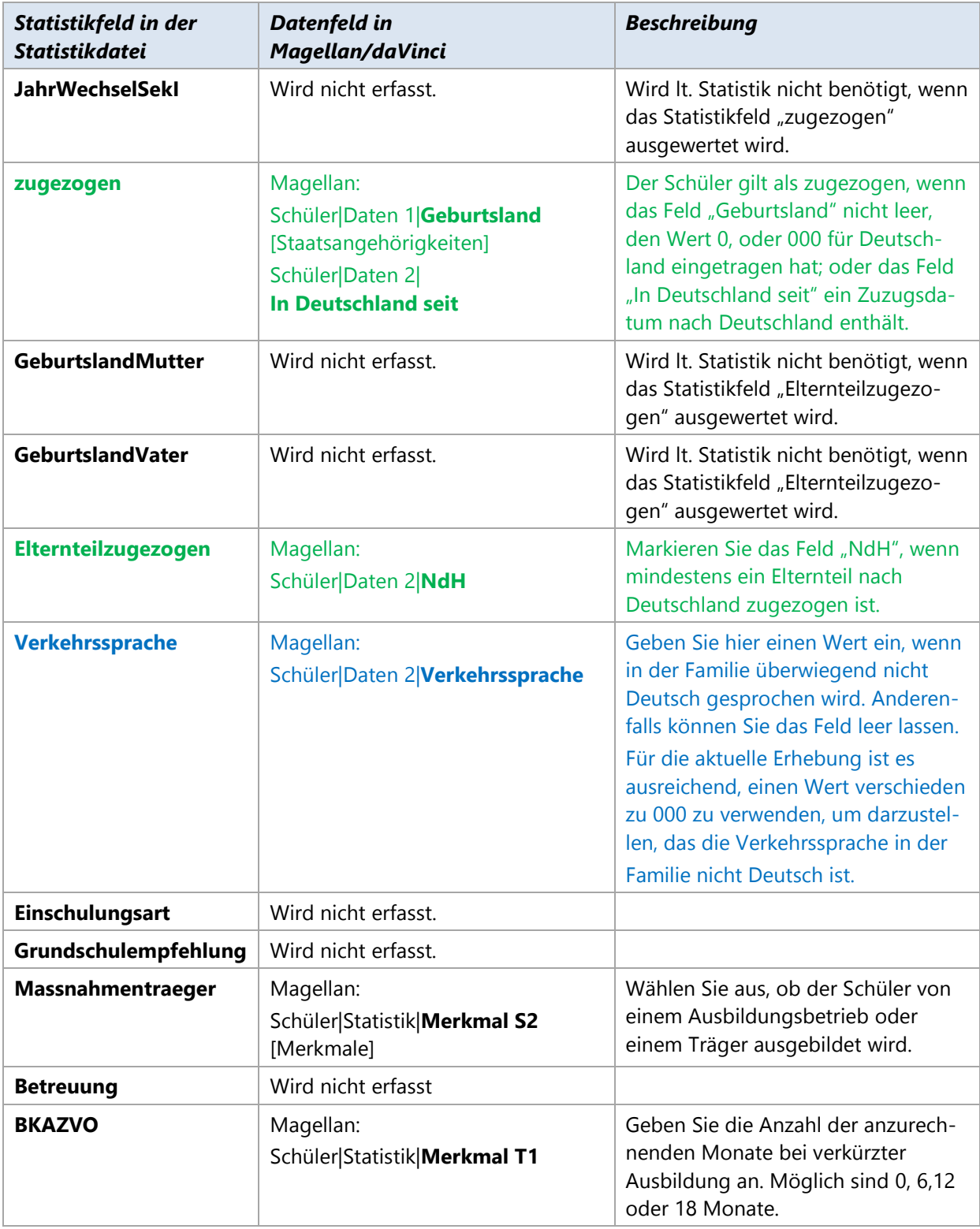

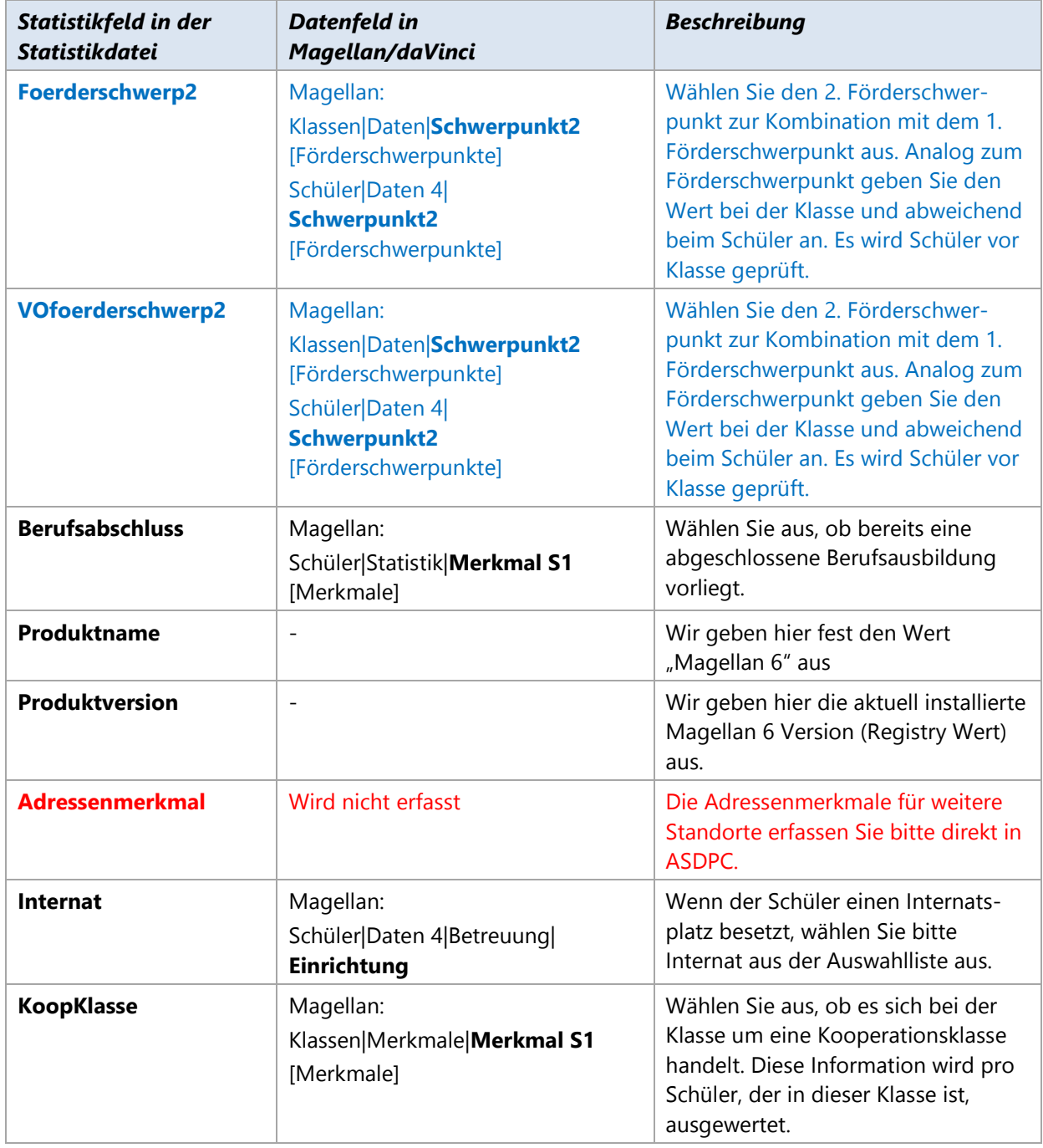

### **Lehrerdaten der LEHRER.TXT**

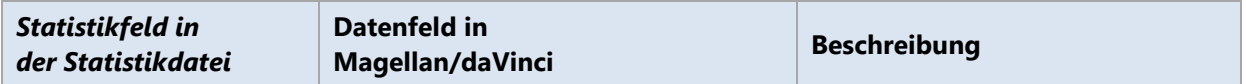

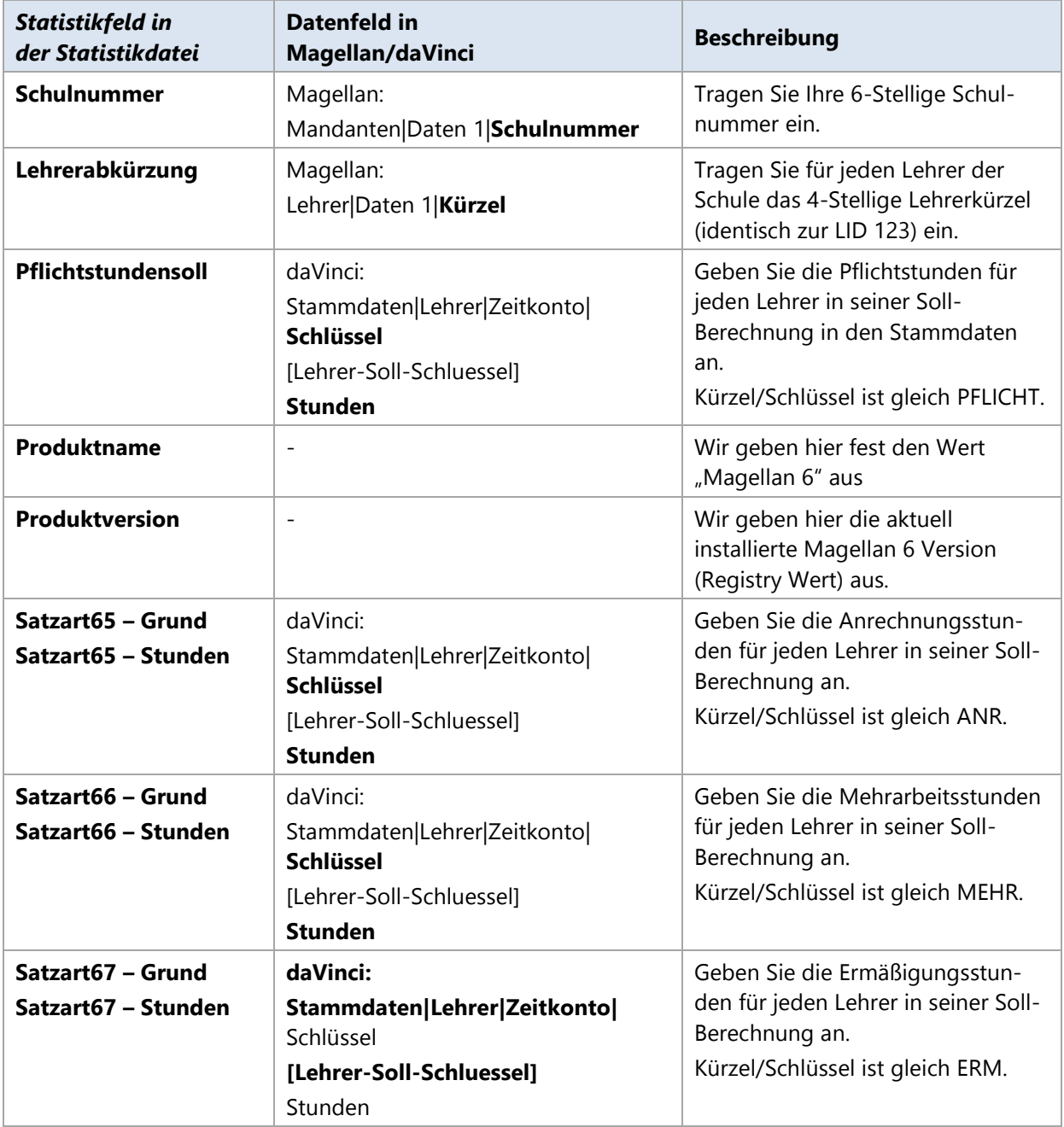

# **Abiturdaten der ABI.TXT**

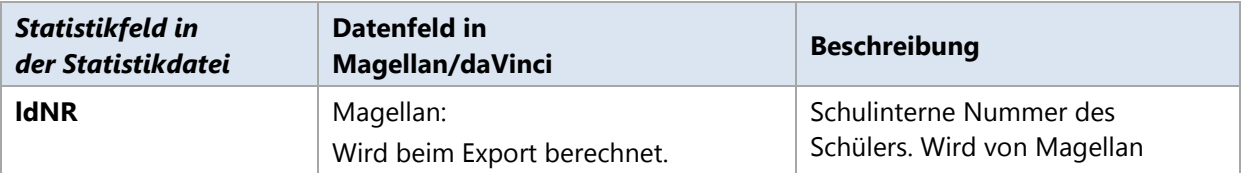

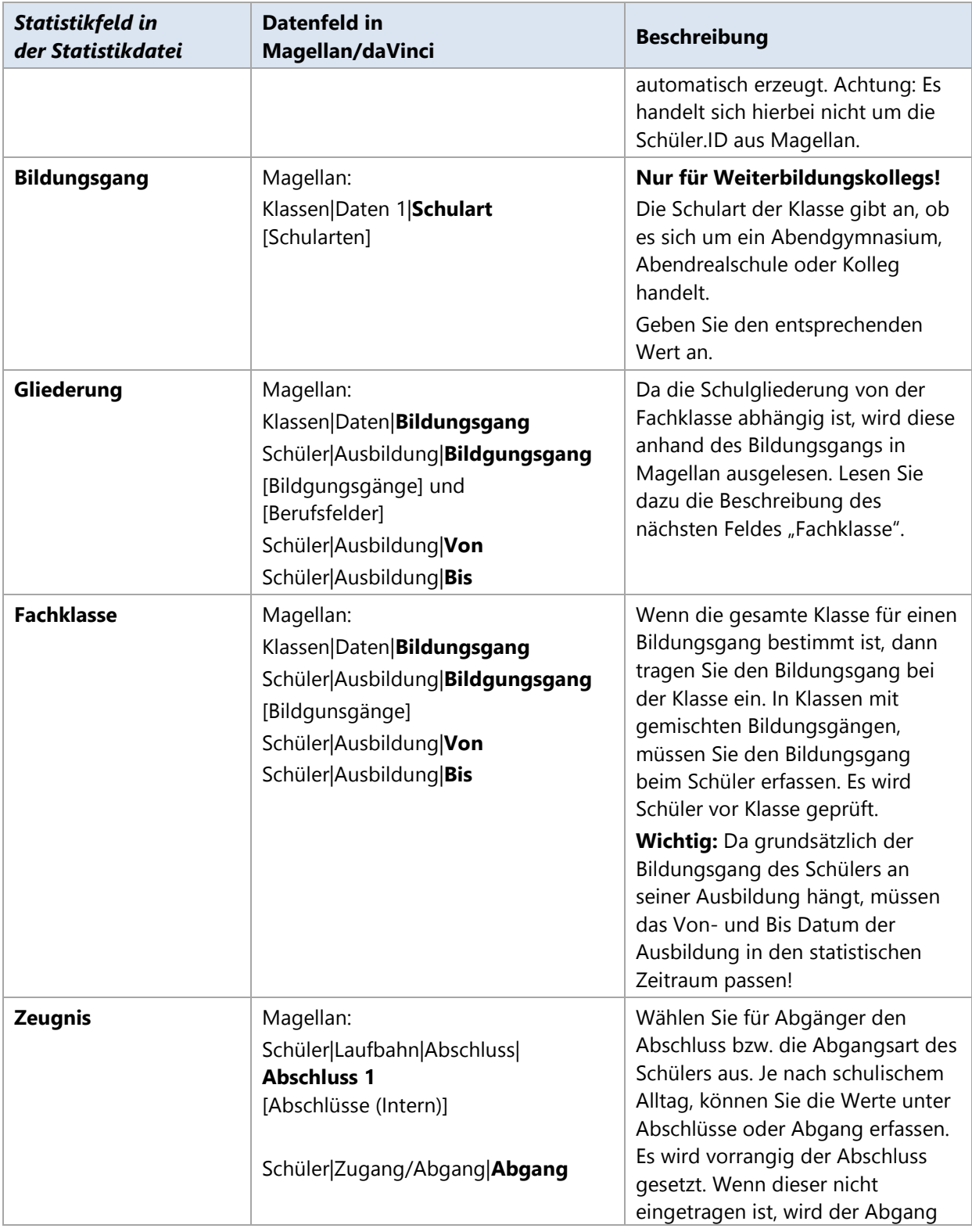

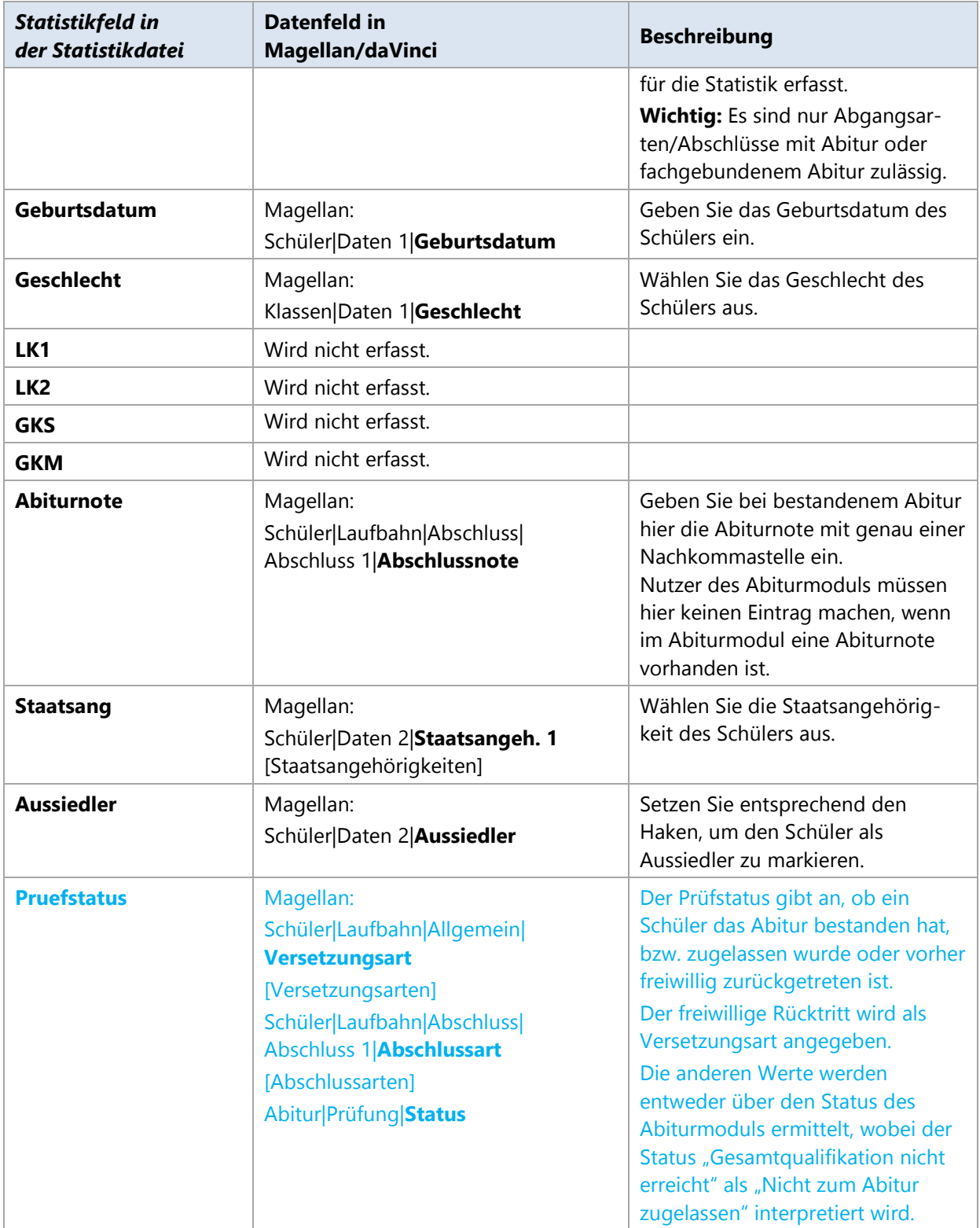

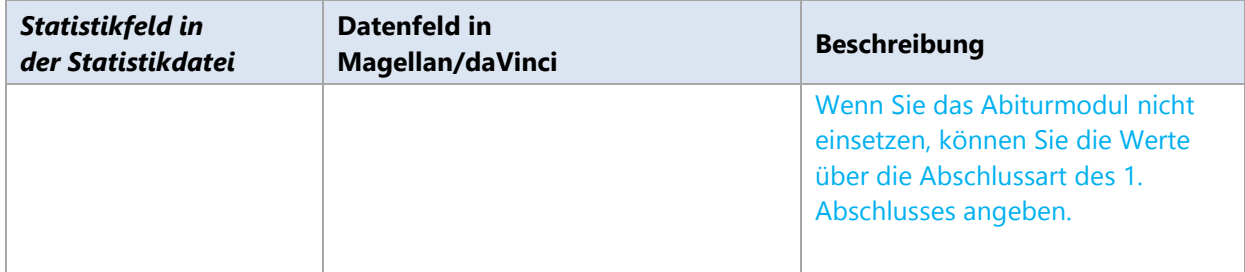

# **Rheinland-Pfalz**

Dieses Kapitel beschreibt für Allgemeinbildende und Berufsbildenden Schulen in Rheinland-Pfalz die benötigten Schritte zum Erstellen der elektronischen Landesstatistik für den Abgleich mit dem Statistikamt in Bad Ems im Schuljahr 2015/2016.

#### **HINWEIS**

Lesen Sie die Angaben und Vorgehensweise dieses Dokuments sehr genau und beachten Sie bitte alle Ihre Schulart betreffenden Aussagen.

# **11.1. Einführung**

Das statistische Landesamt fordert die elektronische Landesstatistik im XML Dateiformat. Die statistischen Daten können in diesem Format aus Magellan heraus erzeugt werden.

Für Sie als Schule bedeutet dies: Sie müssen die folgenden XML-Dateien je nach Schulart an das Statistikamt in Bad Ems verschicken:

Für Allgemeinbildende Schulen:

- SchuelerAbsNeuanlage\_2015\_xxxxx.xml
- SchuelerAbsBewegung\_2015\_xxxxx.xml

Für Berufsbildende Schulen:

- xxxxx-SchuelerBbsNeuanlage.xml
- xxxxx-SchuelerBbsBewegung.xml
- xxxxx-LehrerNeuanlage.xml

Hierbei steht xxxxx für Ihre Schulnummer.

Die Neuanlage- und Bewegungsdaten sind für alle Schulformen erforderlich und größtenteils identisch. Das Statistikamt fordert diese Daten aus dem aktuellen und den zwei vorangegangenen Halbjahren.

Die Daten der SchuelerNeuanlage kommen aus dem aktuellen Halbjahr (1. Halbjahr 2015/2016). Für die Daten der SchuelerBewegung wird das gesamte vorangehende Schuljahr (1. und 2. Halbjahr 2014/2015) ausgewertet.

Die Daten der LehrerNeuanlage dagegen werden zeitraumunabhängig herangezogen und werden nur für Berufsbildende Schulen aus Magellan heraus erstellt. Wie Sie diese Dateien an das Statistikamt versenden, wird Ihnen direkt durch das Statistikamt mitgeteilt.

#### **ABS-STATISTIK OHNE LEHRERANGABEN**

Für Allgemeinbildende Schulen sind im Schuljahr 2015/2016 keine Lehrerangaben notwendig, da die Lehrerdatei nur über die Excel-Datei der ADD erstellt wird.

#### **DAVINCI-LIZENZ?**

Gymnasien/Gesamtschulen (Oberstufe) benötigen für die Landesstatistik jeweils das Stunden- und das Kursplanmodul von daVinci zur Vervollständigung der Statistikdaten.

Berufsbildende Schulen benötigen für die Landesstatistik jeweils das Stundenplanmodul von daVinci zur Vervollständigung der Statistikdaten.

Lesen Sie folgende Punkte aufmerksam durch. Punkte, die nur für Gymnasien/Gesamtschulen mit Oberstufe oder Berufsbildende Schulen interessant sind, werden gesondert ausgezeichnet.

#### **Notwendige Schritte**

- 1. Schritt: Statistikschlüssel aktualisieren
- 2. Schritt: Statistisch relevante Daten in daVinci bzw. Magellan eingeben
- 3. Schritt: Kurswahlen von daVinci nach Magellan übertragen (nur für Gymnasien/Gesamtschulen mit Oberstufe)
- 4. Schritt: Statistikdaten aus daVinci exportieren
- 5. Schritt: Datenprüfung
- 6. Schritt: Statistikdaten erstellen

Diese Schritte werden nachfolgend ausführlich erklärt.

# <span id="page-125-0"></span>**11.2. Statistikschlüssel aktualisieren**

Das Statistikamt gibt jährlich aktualisierte Schlüssel für die Landesstatistik heraus. Die aktuellen Schlüssel des Statistikamtes finden Sie auf der gemeinsamen Veröffentlichungsplattform von Schulaufsicht und amtlicher Statistik (**[www.egsch.bildung-rp.de](http://www.egsch.bildung-rp.de/)**).

STÜBER SYSTEMS stellt die aktualisierten Schlüssel über ein Serviceupdate für Magellan und daVinci zur Verfügung. Die Schlüssel für Magellan müssen aus den Key-Dateien (z.B. C:\Stueber Software\Magellan 6\Importe\

Rheinland-Pfalz\AS\_Faecher.keys) in die Magellan-Datenbank übernommen werden.

#### **Berufskennziffern austauschen**

#### **WICHTIG**

3.

Nur, wenn Sie noch nicht die neue Systematik der Berufskennziffern nutzen, sollten Sie diesen Abschnitt berücksichtigen!!!

Für **das Schuljahr 2014/2015 mussten** aufgrund einer systematischen Änderung der Berufskennziffern, die aktuell enthaltenen Berufskennziffern in Magellan ausgetauscht werden, bevor die neuen Statistikschlüssel auf dem üblichen Wege aktualisiert werden können.

- Öffnen Sie Magellan-Administrator und wechseln Sie in die Ansicht Datenbankpflege.  $1<sup>1</sup>$
- Klicken Sie auf "Starten" im Datenbank überprüfen.  $\mathcal{P}$

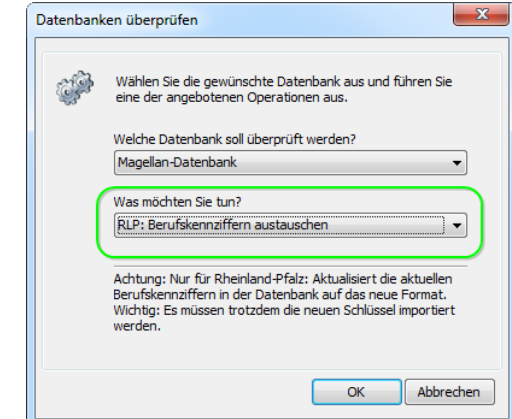

Im Dialogfenster wählen Sie als Datenbank Magellan-Datenbank und als Aktion RLP-Berufskennziffern austauschen aus.

4. Klicken Sie auf OK. Es erscheint ein Dialogfenster mit Fortschrittsanzeige, warten Sie bis die Aktion beendet wurde, um die Dialogfenster zu schließen.

Danach können die Schlüsselverzeichnisse auf dem üblichen Wege aktualisiert werden. Bitte lesen Sie dazu den Abschnitt [Schlüsselverzeichnisse importieren](#page-31-0) auf der Seite [32!](#page-31-0)

#### **Statistikschlüssel nach daVinci übernehmen**

Bitte importieren Sie die für die Statistik notwendigen daVinci-Schlüssel analog der Beschreibung im daVinci-Benutzerhandbuch. Die Schlüsseldateien finden Sie unter C:\Users\Public\Documents\Stueber Systems\daVinci 6\Schlüssel.

#### **GÜLTIGKEIT DER SCHLÜSSEL**

Alle Schlüssel können als gültig (blaue Raute) oder ungültig (graue Raute) mit Hilfe des Gültigkeitszeitraumes markiert werden. Damit kann zwischen Schlüsseln unterschieden werden, die zu einer bereits abgeschlossenen Statistik gültig waren oder es aktuell erst sind. Die blaue oder graue Markierung richtet sich nach dem in der Datenbank eingestellten Zeitraum. Für den ausgewählten Zeitraum ungültige Schlüssel werden automatisch im Auswahlfeld nach unten sortiert.

#### **NACHKONTROLLE DER VERZEICHNISSE**

Bitte beachten Sie: Entscheidend für die Statistik ist der Wert in der Spalte Schlüssel in Ihren Verzeichnissen. Ist diese Spalte bei einem Schlüsseldatensatz nicht gefüllt, kann kein statistischer Wert ausgelesen werden. Bitte kontrollieren Sie die Verzeichnisse und ergänzen gegeben falls den Wert in der Spalte Schlüssel.

# **11.3. Statistisch relevante Daten eingeben**

Bei einem Großteil der statistisch relevanten Daten handelt es sich um Stammdaten, die bei der alltäglichen Arbeit bereits erfasst wurden. Einige Daten werden Sie nachtragen müssen. Alle für die Statistik erforderlichen Daten finden Sie nachfolgend im Anhang, in einer tabellarischen Übersicht.

#### **EINGABEN IN DAVINCI STUNDEN- UND KURSPLAN**

Sie müssen zusätzliche Eingaben im Kurs- und Stundenplanmodul von daVinci vornehmen. Genauere Informationen zu den Eingaben für daVinci finden Sie in der nachfolgenden tabellarischen Übersicht.

#### **Überprüfen Sie in daVinci für die Oberstufe bei Gymnasien/Gesamtschulen**

- **Stammdaten|Klassen:** Bitte erfassen Sie in der Spalte ID für alle MSS-Klassen die Magellan-ID.
- **Stammdaten|Fächer:** Für alle Fächer muss in der Spalte "Schlüssel" der vom Statistikamt vorgeschriebene Schlüssel erfasst werden, z.B. "4" für das Fach Deutsch.
- **Veranstaltungsübersicht|Klassen:** Für die MSS-Klassen müssen alle Leistungs- und Grundkurse vorhanden sein.
- Bei **schulübergreifendem Unterricht** muss im Feld Bemerkungen (siehe Statistikfeld KursArt im Anhang) die Schulnummer der unterrichtenden Schule eingetragen werden. Ist ihre Schule nicht die unterrichtende Schule muss der Kurs mit Dauer ="0" in die Veranstaltungsübersicht der Klasse aufgenommen werden.

Wir empfehlen Ihnen beim Abgleich der IDs der Schüler, Klassen, Lehrer und Fächer sicherheitshalber wie folgt vorzugehen:

- Öffnen Sie Magellan und wechseln Sie in die entsprechende Ansicht Schüler, Klassen oder Lehrer. Die Fächerliste finden unter Verzeichnisse, Fächer.
- Exportieren Sie die Auswahlliste nach Excel und drucken Sie diese zur Vorlage aus.
- Öffnen Sie daVinci und wechseln Sie in die entsprechende Ansicht.
- Vergleichen Sie die IDs und Kürzel Ihrer Vorlage mit den IDs und Kürzel in der daVinci Ansicht und korrigieren Sie ggf. in daVinci.

#### **Überprüfen Sie in daVinci als Berufsbildende Schule**

#### **Stammdaten**

Damit das Klassen-Soll erfasst werden kann, muss jeder Klasse eine Stundentafel zugeordnet werden.

#### **Veranstaltungsliste**

Einige Daten für die Statistik errechnen sich unmittelbar aus den Unterrichtsangaben in der Veranstaltungsliste. Für jede Veranstaltung sollten daher der Lehrer, die Klasse, das Fach und die Unterrichtsstunden eingetragen sein.

#### **Lehrer-Soll-Berechnung**

- **Fachpraxiserhöhung**: Errechnet sich aufgrund der Aufsummierung der Einträge in der Spalte Differenz der Stundentafel der Klasse.
- **Soll-Änderung eines Fachs:** Errechnet sich aufgrund des Einträge in der Spalte Differenz der Stundentafel der Klasse für das entsprechende Fach.
- **Soll-Änderungsgrund für die Klasse**:

Die Änderungsgründe sind ab der Statistik 2014/15 veranstaltungs- und nicht mehr klassenbasiert einzutragen. Wählen Sie dazu in der Veranstaltungskategorie (Veranstaltungsliste|Rechtsklick auf die Veranstaltung|Veranstaltung bearbeiten|Kategorie) den entsprechenden Schlüssel aus.

Die Schlüssel (aus der Datei "25\_RLP\_Veranstaltungskategorien.keys") können Sie unter Extras|Schlüsselverzeichnisse|Veranstaltungskategorien|Import in Ihre Plandatei importieren.

#### **Kurswahldaten und Lehrerdaten von daVinci nach Magellan übertragen**

Nachdem Sie die Statistikkontrolle durchgeführt haben und die IDs in beiden Programmen übereinstimmen, sollten sie die Kurswahldaten (für Allgemeinbildende Schulen mit Oberstufe) und Lehrerdaten übernehmen, wie im daVinci Handbuch im Kapitel "Spezielles" unter "Datenaustausch mit Magellan", "Daten nach Magellan übergeben" beschrieben.

#### **HINWEIS**

Bitte beachten Sie, dass Sie nur mit Kopien der daVinci Datei und Magellan Datenbank arbeiten!

#### **Statistikdaten aus daVinci exportieren**

Als allgemeinbildendes Gymnasium/Gesamtschule mit Oberstufe bzw. als Berufsbildende Schule müssen Sie aus daVinci statistikrelevante Daten exportieren. Diese exportierten Daten werden dann zur eigentlichen Statistikerstellung in Magellan verwendet.

#### **HINWEIS**

Ist Ihre Schule kein Gymnasium/keine Gesamtschule mit Oberstufe bzw. Berufsbildende Schule, so benötigen Sie keine daVinci-Daten für die Statistik.

#### **So exportieren Sie Daten aus daVinci:**

- 1. Starten Sie daVinci.
- Klicken Sie dort im Menü **Extras** auf **Exportieren**.
- Wählen Sie unter Typ **Rheinland-Pfalz** und geben Sie die Exportdatei an.
- $3.$ Klicken Sie auf **OK**. Die Daten werden jetzt in die angegebene Datei exportiert.

# **11.4. Datenprüfung**

Vor dem Erstellen der eigentlichen Statistikdateien sollten Sie eine Prüfung der Daten in Magellan bzw. daVinci vornehmen. Diese Prüfung ist eine Plausibilitätsprüfung, wie sie auch vom statistischen Landesamt beim Import in @schule-rlp oder auch beim Hochladen über den Browser stattfindet. Die Plausibilitäten die wir nutzen, wurden größtenteils vom statistischen Landesamt zur Verfügung gestellt.

#### **Datenprüfung starten für Allgemeinbildende oder Berufsbildende Schulen**

Zur Datenprüfung gehen Sie bitte als Allgemeinbildende Schule wie folgt vor:

- Starten Sie **Magellan**.
- Klicken Sie im Menü **Extras** auf **Statistik**.
- Wählen Sie als Bundesland **Rheinland-Pfalz** und als Schulart **Allgemeinbildende Schule (ABS)** oder **Berufsbildende Schulen (BBS)**. Klicken Sie dann auf **Weiter**.
- Wählen Sie als Art der Erstellung **Nur Datenprüfung**. Markieren Sie die Dateien, welche Sie prüfen wollen. Unter Statistikzeiträume müssen Sie den Erhebungszeitpunkt, den aktuellen Zeitraum (1. Halbjahr 2015/2016) und die Zeiträume des Vorjahres (2. Halbjahr 2014/2015 und 1. Halbjahr 2014/2015) einstellen. Wenn Sie ein Gymnasium oder eine Gesamtschule mit Oberstufe sind, müssen Sie zusätzliche die im 4. Schritt erzeugte Exportdatei aus daVinci angeben. Klicken Sie dann auf **Weiter**.
- Geben Sie das Erstellungsdatum an und wählen Sie den Ordner für den späteren Export der Statistikdateien aus. Klicken Sie auf **Weiter**.
- 9. Klicken Sie auf **Start**, um die Datenprüfung zu starten.

#### **Ergebnis der Datenprüfung auswerten**

Die Ergebnisse der Datenprüfung werden unter Hinweise aufgelistet. Sind dort keine Hinweise enthalten, sind die Daten für die Abgabe an das Statistikamt korrekt eingegeben. Die Hinweise werden unterschieden nach Art der Datei, dem betroffenen Datensatz, Kontroll-Nr der Plausibilität und dem eigentlichen Meldungstext. Sie können die Hinweise gruppieren und/oder Filtern und über die Schältfläche "Export nach Excel" nach Excel exportieren.

Sie müssen nun die Meldungen in Magellan bzw. daVinci bearbeiten und dann erneut eine Datenprüfung durchführen.

### **HINWEIS**

Viele in der Prüfung abgefragte Werte werden nicht in den Statistikdateien ausgegeben, dienen aber als Voraussetzung für die Plausibilitätsprüfungen. Beispiel: Zur Prüfung von korrekten Fremdsprachen bei allgemeinbildenden Schulen muss die Schulart angegeben sein. Wurde diese nicht oder fehlerhaft angegeben, gibt die Prüfung eine Fehlermeldung aufgrund dieser Bedingung aus.

# **11.5. Statistikdaten erstellen**

Die Erstellung der Statistikdateien entspricht dem Vorgehen zur Datenprüfung. Sie müssen lediglich bei der Art der Erstellung "Datenprüfung + Statistikdateien erstellen" oder "Nur Statistikdateien erstellen" wählen. Im ersten Fall wird dann die Datenprüfung durchgeführt und im Anschluss werden die Statistikdateien erzeugt. Im zweiten Fall werden nur die Statistikdateien erstellt. Welche Statistikdateien erstellt werden, hängt von der Markierung der jeweiligen Datei ab.

#### **Hinweis**

Das Einlesen der Daten aus Magellan erfolgt bei jeder Art der Erstellung ohne Berücksichtigung der zu erstellenden Statistikdatei.

# **11.6. Besonderheiten und wichtige Änderungen**

### **Statistik 2008/2009**

Anpassung der Schlüsseltabellen an das Statistische Landesamt:

Das StaLa verwendet zum Teil andere Bezeichnungen für Schlüsseltabellen (auch mit anderen Bedeutungen), als es in Magellan der Fall war.

Wenn das StaLa von Schularten sprach, war in Magellan von Schulformen die Rede. In Magellan befanden sich im Verzeichnis Schularten statistische Daten für die LehrerNeuanlage. Wir haben dies jetzt an das StaLa angepasst, damit es in Zukunft nicht mehr zu Verwirrungen kommt.

Dies bedeutet für Sie:

- Die Schularten, wie sie in den Plausibilitätsmeldungen erwähnt werden, müssen in Klasse|**Schularten** eingetragen werden.
- Die Schulformen befinden sich in Klasse|**Schulformen**.
- Das Statistikfeld Verfuegbar|**SchulFormStufe** für die LehrerNeuanlage befindet sich in Klasse|Merkmale|**Merkmal S3**.
- **BBS:** Für die Bewegungsdaten ist das Feld: Schüler|Laufbahn|Abschluss|Abschluss1|**Abschlussdatum** ein Pflichtfeld.

### **Statistik 2009/2010**

#### **SchuelerAbsNeuanlage:**

• Klasse|G8GTS: bitte markieren Sie die G8-Klassen mit "Ja" oder Nein unter Klassen|Merkmale|Merkmal B3.

- **Schueler|ABS2BBS:** LMZ-Projekt wird automatisch anhand des Grundschuleintrittes [1997-2001] in die Datei übernommen.
- **Klasse|Schueler|FremdSprachen|FremdSprache|StatusFach:** Für die Erfassung dieses Wertes wurden ab der Version 5.2.22 in Magellan neue Felder angelgelegt, die auch per Sammelzuweisung befüllt werden können. Sie finden die neuen Felder unter Schüler|Daten3|Fremdsprachenfolge|Zusatz. Sie können aus einer vorgegebenen Werteliste auswählen, diese Werte werden von automatisch als entsprechender Schlüsselwert in die Statistikdatei übertragen. Unter Bearbeiten|Sammelzuweisung haben Sie die Möglichkeit die Werte auch für mehrere Schüler gleichzeitig zu vergeben.

#### **SchuelerAbsBewegung:**

**Klasse|Schueler|LaufbahnEmpfehlung:** Es wurde die Bedeutung eines bereits bestehenden Schlüssels verändert. Bitte ändern Sie nach dem Einlesen der Schlüssel unter Magellan|Verzeichnisse|weitere Schlüsselverzeichnisse|Empfehlungen folgendes ab:

Der Schlüssel sollte nicht entfernt werden, da die Verwendung in der Vergangenheit korrekt war. Bitte ergänzen Sie stattdessen das GueltigBis-Datum (siehe Abbildung) und ändern den Wert in der Spalte Schluessel auf "alt".

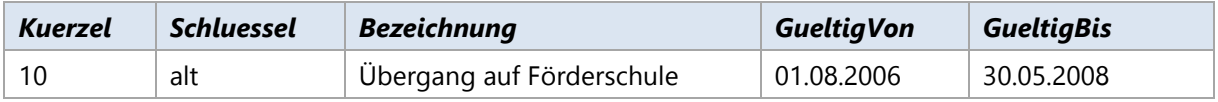

Anschließend legen Sie einen neuen Datensatz in dem Verzeichnis über die Schaltfläche **und tragen** analog zur unteren Abbildung einen neuen Schlüssel ein.

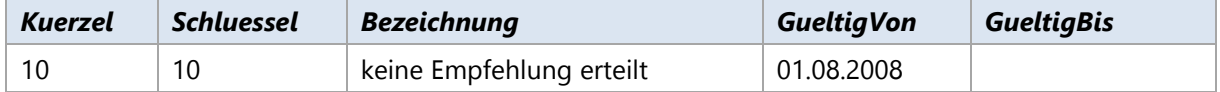

Klasse|Schueler|NichtVersetzt: Bitte kontrollieren Sie zusätzlich das Verzeichnis "Versetzungsarten". Hier wurde im letzten Jahr die Bedeutung des Schlüssels mit dem Schlüsselwert 5 verändert. Bitte achten Sie darauf, dass folgende Eintragungen vorgenommen worden sind:

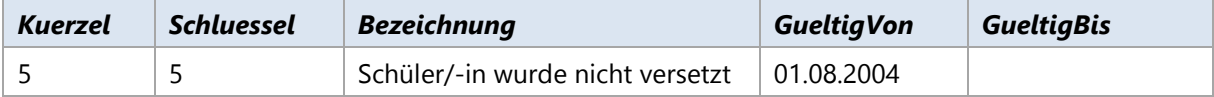

#### **SchuelerBBSNeuanlage:**

**Klasse|Schueler|Name** und **Vorname** werden neu mit in die Datei mit ausgegeben.

#### **SchuelerBBSBewegung:**

Keine Änderungen

### **Statistik 2010/2011**

Die Bezeichnungen der Schlüssel werden aus Gründen der Eindeutigkeit von Schlüsseln nicht geändert. Von Zeit zu Zeit erhalten bestehende Schlüssel neue Bedeutungen und es wird lediglich die Bezeichnung verändert. Solche Schlüssel müssen von Ihnen manuell verändert werden.

In Magellan ist unter "Klassen|Daten|Beruf" bei einer Klasse der Berufsschule immer ein Beruf einzutragen (bei BVJ optional), um eine korrekte Fehlererkennung zu gewährleisten. Wird einer der folgenden "Sonderberufe" eingetragen:

 Mithelfende im elterlichen Betrieb oder Haushalt Beschäftigungsverhältnis ohne Ausbildungsvertrag Nichtbeschäftigte (Arbeitslose) Berufsvorbereitungsjahr Schüler/-in in Sondermaßnahmen Schüler/-in in Sondermaßnahmen

dann wird die Ausgabe dieses Klassen-Berufs in der Statistikdatei SchuelerBbsNeuanlage.xml unterdrückt, da das StaLa dies erfordert.

### **Statistik 2011/2012**

#### **Manuelle Änderungen der Kataloge:**

Zum Schuljahr 2010/11 wurde der Schlüssel der Verbandsgemeinde für die Stadt Cochem geändert. Durch Einschluss der ehemaligen verbandsfreien Gemeinde Cochem in die Verbandsgemeinde Cochem-Land, wurde diese Änderung erforderlich. Bitte ändern Sie in Magellan unter Verzeichnisse|Postleitzahlen|Gemeinden (bitte oben rechts Rheinland-Pfalz wählen) in der Spalte "VG" den Wert für "Cochem, Stadt" von "00" auf "01".

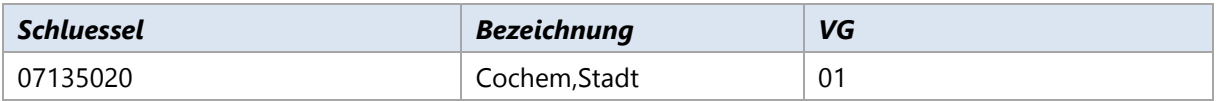

### **Statistik 2013/2014**

In den Schulabschlüssen (BP\_AbschlussArt, BP\_ZweitAbschluss, BP\_Schulabschluss) entfällt der Schlüssel

#### **48 - Fachhochschulreife (mindestens schulischer Teil)**

und wird ersetzt durch die Schlüssel

- **43 - Fachhochschulreife (schulischer Teil)"**
- **44 - Fachhochschulreife (schulischer und praktischer Teil)**

### **Statistik 2014/2015**

**Einzelne Schüler von der Statistik ausschließen –** Durch den Import der Schlüsselverzeichnisse AS\_SchuelerMerkmale.keys oder BS\_SchuelerMerkmale.keys wird ein neuer Schlüssel für das Feld Schüler|Statistik|MerkmalS7 erzeugt. Sie können durch Auswahl des Werts "Ausschluss" den Schüler nicht in die Statistikdaten mit ausgeben.

Sie können den Schlüssel auch manuell anlegen, wechseln Sie dazu zm Punkt Verzeichnisse|Merkmale und tragen die folgenden Werte ein:

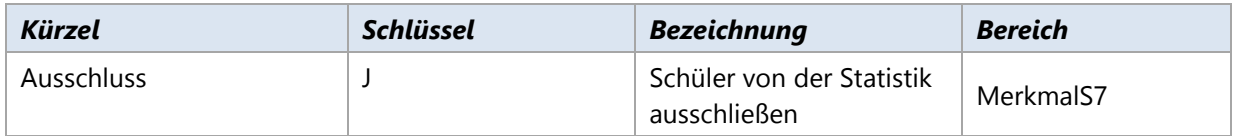

**Neue Berufskennzahlen –** Durch die Umstellung der Berufskennzahlen in ein neues System, müssen alle bestehenden Berufsschlüssel in Magellan ausgetauscht werden. Dies sollten Sie vor dem Import der neuen Schlüsselverzeichnisse gemacht haben. Bitte lesen Sie dazu den Abschnitt [Statistikschlüssel](#page-125-0)  [aktualisieren](#page-125-0) auf der Seite [126.](#page-125-0)

#### **Kreisgebietsreform:**

Ab diesem Jahr gibt es einen gesonderten Postleitzahlen-Import für Rheinland-Pfalz im Magellan-Administrator unter **Datenimport|Postleitzahlen importieren**. Importieren Sie die aktuellen Postleitzahlen und anschließend das Gemeindeverzeichnis über die Auswahl Ihres Bundeslandes. Damit erhalten Sie die aktuellen Umschlüsselungen der Verbandsgemeinden durch die Kreisgebietsreform.

#### **HINWEIS**

Bedenken Sie bitte, dass Sie danach über Datenbankpflege|Daten überprüfen die Gemeinden synchronisieren müssen.

#### **SchuelerBBSNeuanlage:**

**Schueler|Neuzugang** Alle Schüler, die ein Zugangsdatum nach dem letzten Statistiktermin haben, werden als Neuzugang gekennzeichnet.

**Klasse|Beruf** wird für diese Datei nicht mehr abgefragt und somit wird Klassenseitig für die Statistik kein Berufsschlüssel mehr benötigt. Aus diesem Grunde ändert sich die Logik für die Eingabe des Berufes in Magellan wie folgt:

Wenn die gesamte Klasse für einen Ausbildungsberuf bestimmt ist, dann tragen Sie den Beruf bei der Klasse ein. In Klassen mit gemischten Ausbildungsberufen, tragen Sie den überwiegenden Berufsschlüssel bei der Klassen und die Abweichungen Erfassen Sie in den Ausbildungsdaten der Schüler. Es wird Schüler vor Klasse geprüft.

Diese Logik ändert nichts daran, dass Berufe für die Statistik nur in bestimmten Schulformen tatsächlich ausgespielt werden.

# **11.7. Voraussetzungen der Datenausgabe in die Statistikdateien**

Wie Sie wissen, müssen je nach Statistikdatei unterschiedliche Datenmengen ausgespielt werden. In den Neuzugangsdateien beispielsweise nur Neuzugänge, in den Bewegungsdaten Abgänger und in der BBS aber auch Schüler, die den Bildungsgang beenden aber in der Schule verbleiben.

Dieser Abschnitt vermittelt Ihnen welche Werte in Magellan abgefragt werden, damit die Daten in den entsprechenden Statistikdateien berücksichtigt werden.

Bei Feldern, die zusammenhängen benutzen wird & Zeichen als UND und die || Zeichen als ODER. Beispiel: Schüler.Status = 4 & Abschluss1 = 18, bedeutet, der Ausdruck gilt, wenn der Schüler inaktiv ist und Schüler Abitur erlangt hat. Wenn zuzätzlich z.B. noch || Abschluss1 = 43 mit dabei wäre, dann gilt der Ausdruck auch, wenn ein Schüler statt dem Abschluss Abitur, den Abschluss FH-Reife hätte.

### **Schülerneuzugangsdaten**

Klassen und Schüler werden in der Statistikdatei berücksichtigt, wenn folgende Kriterien zutreffen:

#### **ABS**

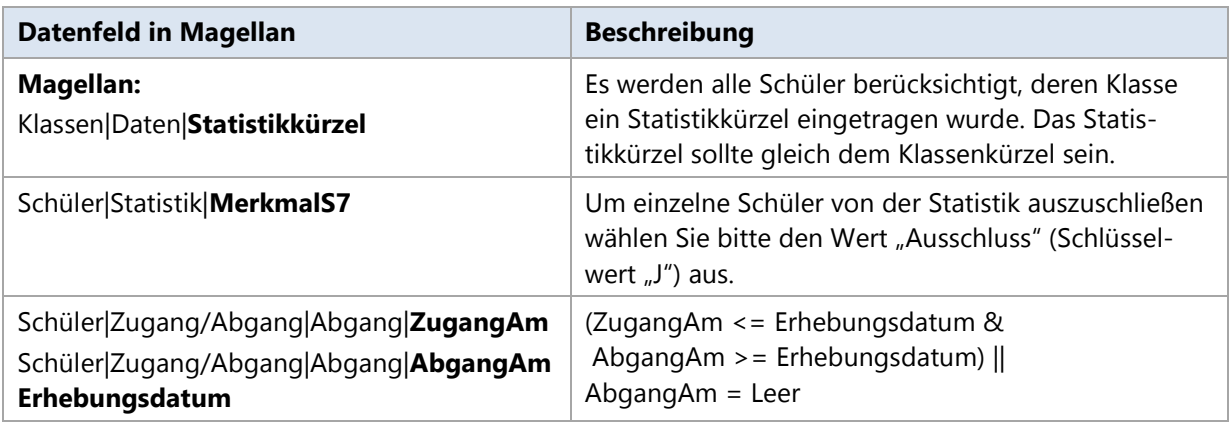

#### **BBS**

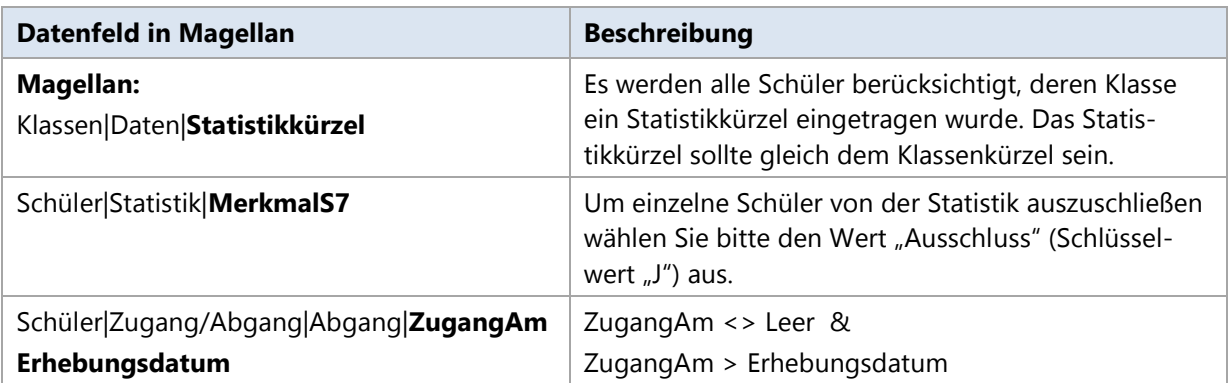

#### **Schülerbewegungsdaten**

Klassen und Schüler werden in der Statistikdatei berücksichtigt, wenn folgende Kriterien zutreffen:

#### **ABS**

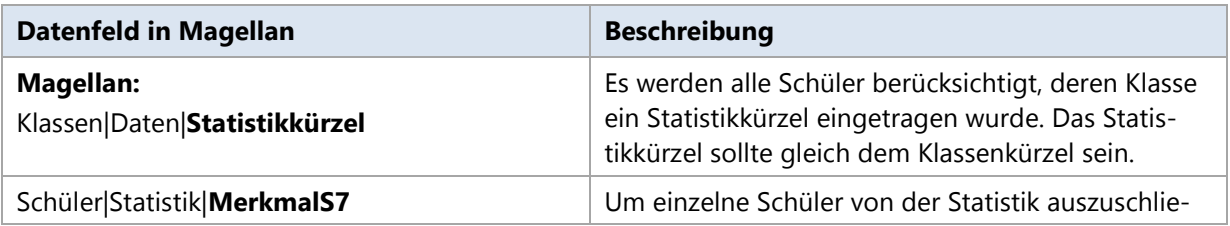

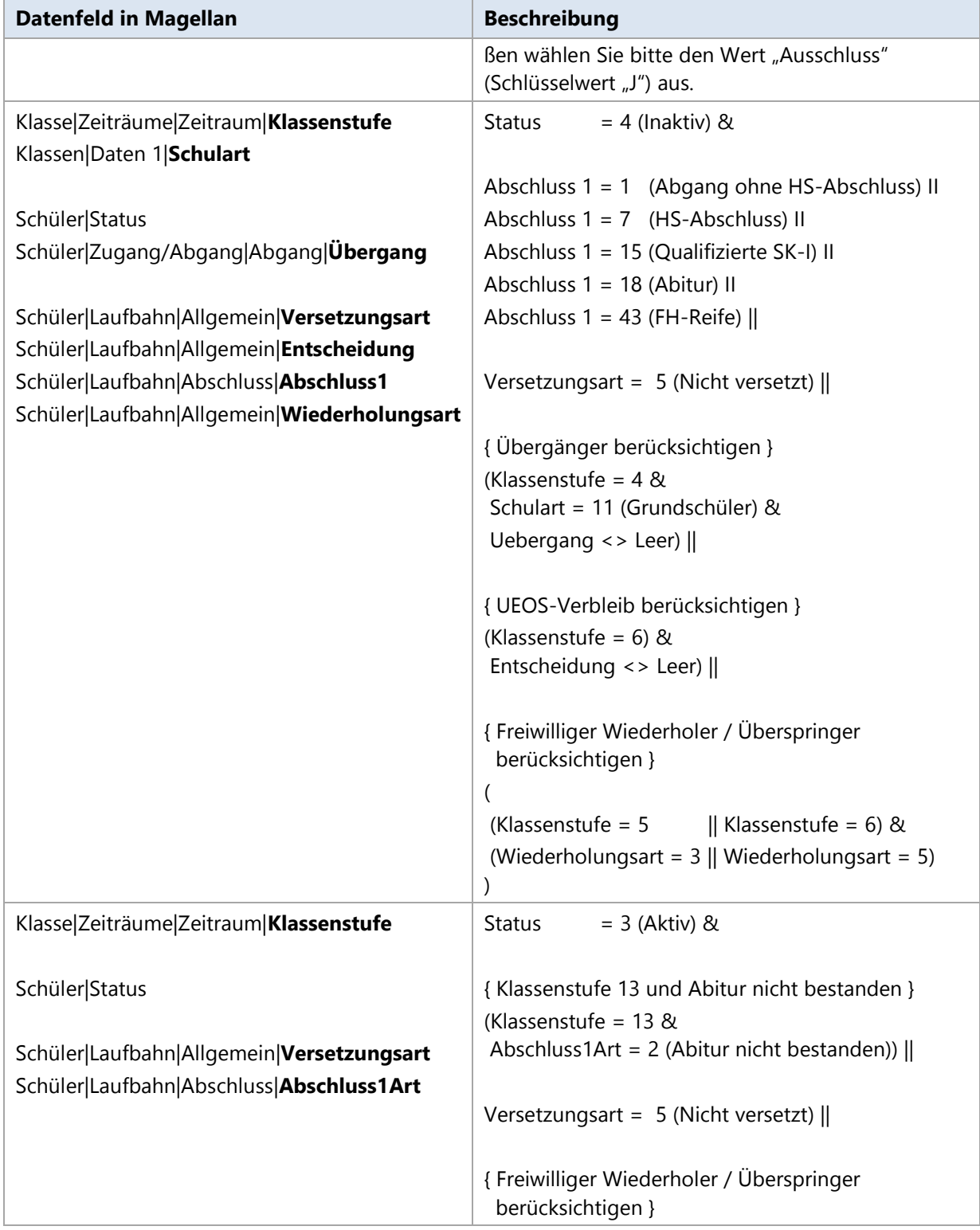

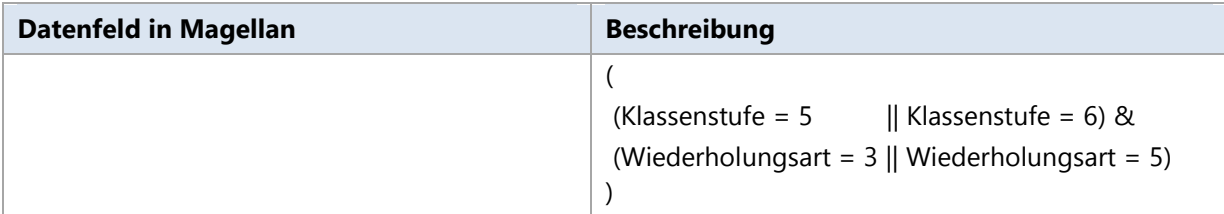

#### **BBS**

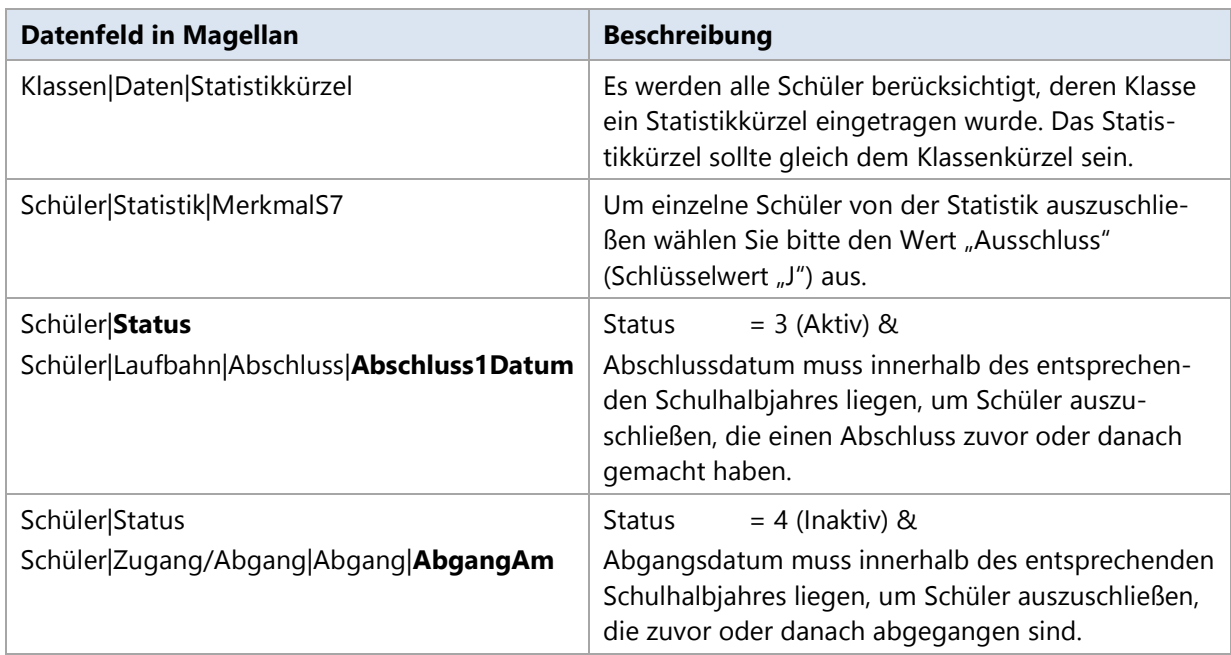

## **Lehrerdaten**

Lehrer werden in der Statistikdatei berücksichtigt, wenn folgende Kriterien zutreffen:

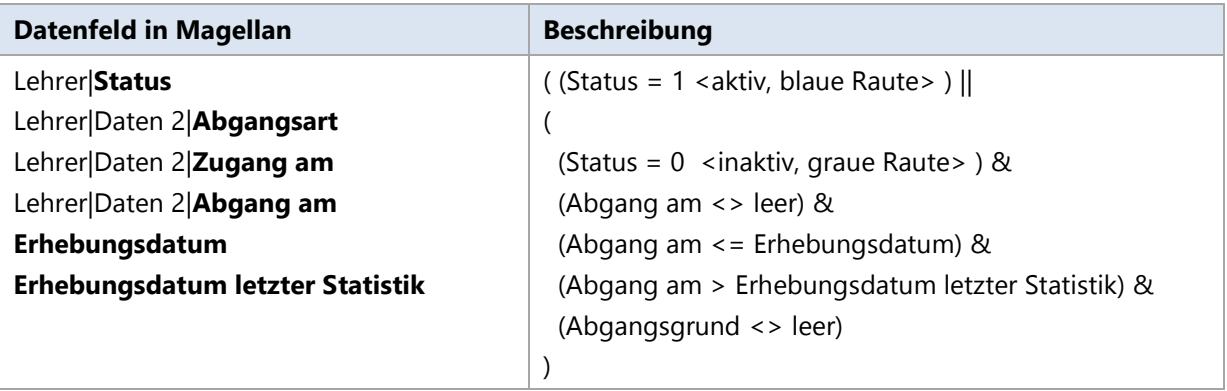

# **11.8. Statistikfelder mit Beschreibung**

#### **Legende**

In den nachfolgend aufgelisteten Tabellen zur Statistik haben die Spalten folgende Bedeutungen:

 **Statistikfeld in der Statistikdatei**: In den erzeugten XML-Statistikdateien sind die Statistikdaten in einer bestimmten Struktur abgelegt. Den Inhalt der XML-Dateien können Sie sich mit entsprechenden Editoren (z.B. Microsoft Internet Explorer) ansehen. Über den hier angegebenen Pfad zum entsprechenden Statistikfeld, können Sie eine abgespeicherte Statistikinformation gezielt in der XML-Datei über einen XML-Editor suchen.

Beispiel: Sie wollen überprüfen, ob in der XML-Datei die Schulnummer korrekt enthalten ist. In der Spalte "Statistikfeld" finden Sie dazu den Wert

"Dateikopf|SchulNr". Beim Öffnen der XML-Datei finden Sie die Information dann aufgrund der Pfades wie folgt:

- <?xml version="1.0" encoding="ISO-8859-1" ?>
- [-](file:///C:/Stueber%20Software/Magellan%204/Datenbank/Rosenkranz/SchuelerAbsNeuanlage_2005_50987_Rosenkranz.xml%23%23) <SchuelerAbsNeuanlage>
- [-](file:///C:/Stueber%20Software/Magellan%204/Datenbank/Rosenkranz/SchuelerAbsNeuanlage_2005_50987_Rosenkranz.xml%23%23) <DateiKopf>
	- <ErhebungsJahr>2011</ErhebungsJahr>
	- <SchulNr>**12345**</SchulNr>
	- <SoftwareKz>Magellan 6</SoftwareKz>
	- <ErstellungsDatum>2011-07-21</ErstellungsDatum>
	- </DateiKopf>
- **+**<Klasse>
- **Datenfeld in Magellan/daVinci**: Hier finden Sie die Angabe, wo Sie das entsprechend zu füllende Datenfeld in daVinci bzw. Magellan finden.
- **Beschreibung**: Diese Spalte enthält eine allgemeine Beschreibung bzw. Hinweis zum auszufüllenden Datenfeld in Magellan bzw. daVinci.
- **Statistikdatei**: Gibt an in welchen Statistikdatei(en) das Datenfeld gespeichert wird.

GRÜNE Schrift, weist daraufhin, dass dieses Feld für diese Statistikdatei in diesem Jahr neu hinzugekommen ist. Dies kann bedeuten, dass Sie im Gegensatz zum Vorjahr zusätzliche Angaben machen müssen.

BLAUE Schrift weist daraufhin, dass für dieses Feld besondere Änderungen stattgefunden haben, z.B. sich Bedeutungen von Schlüssel verändert haben und Sie diese deshalb gesondert prüfen sollten.

• ROTE Schrift weist daraufhin, dass dieses Feld in der Statistikdatei in diesem Jahr entfällt oder das sich Eintragung geändert hat. Dies kann bedeuten, dass Sie im Gegensatz zum Vorjahr weniger Angaben machen müssen.

**WICHTIG** Für die Statistik werden alle Schüler berücksichtigt, deren Klasse ein Statistikkürzel unter Klassen|Daten|Statistikkürzel eingetragen wurde. Das Statistikkürzel sollte gleich dem Klassenkürzel sein. Um einzelne Schüler von der Statistik auszuschließen wählen Sie bitte den Wert "Ausschluss" (Schlüsselwert "J") unter Schüler|Statistik|MerkmalS7.

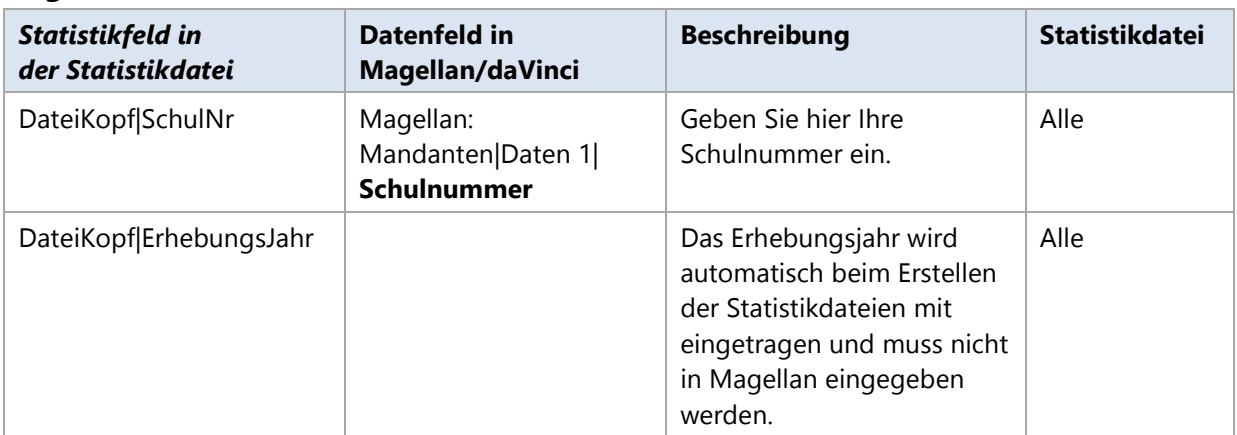

### **Allgemeine Daten der Statistik**

### **Schüler und Klassendaten der Statistik**

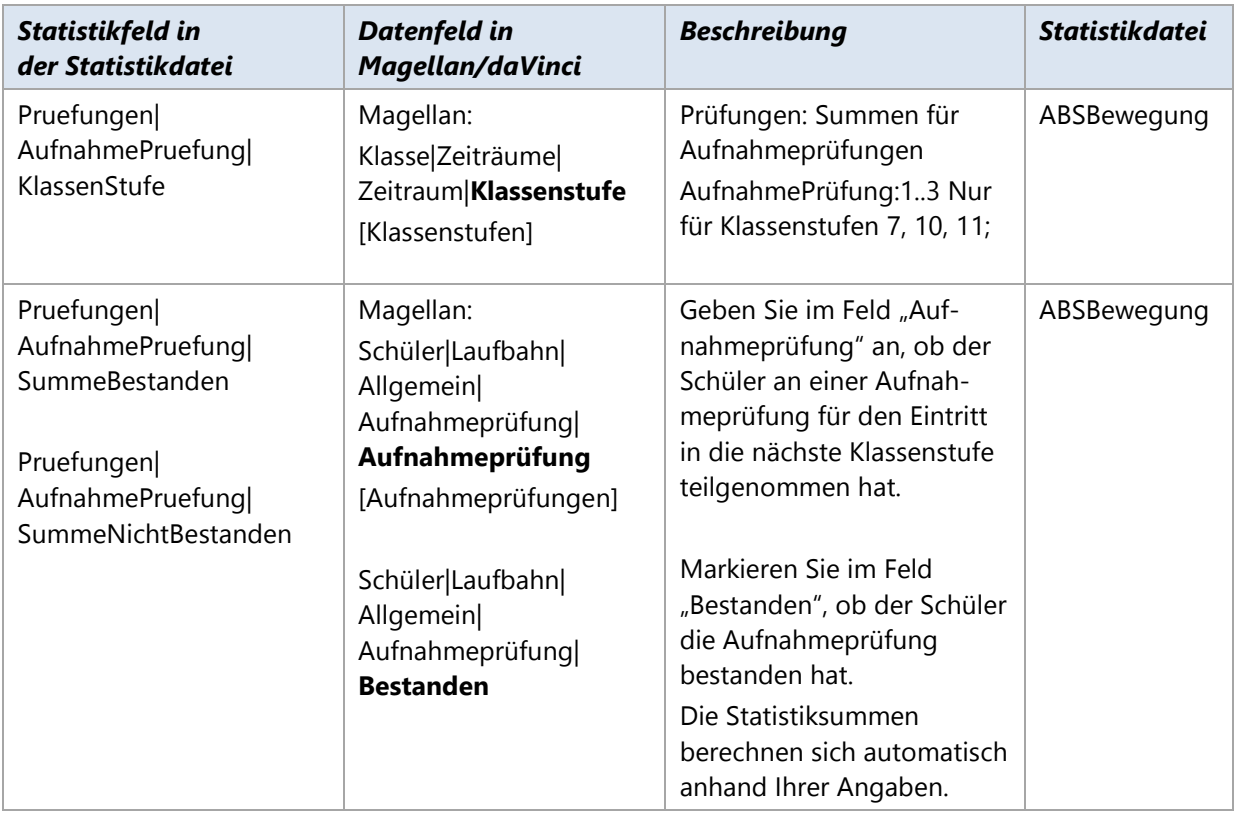

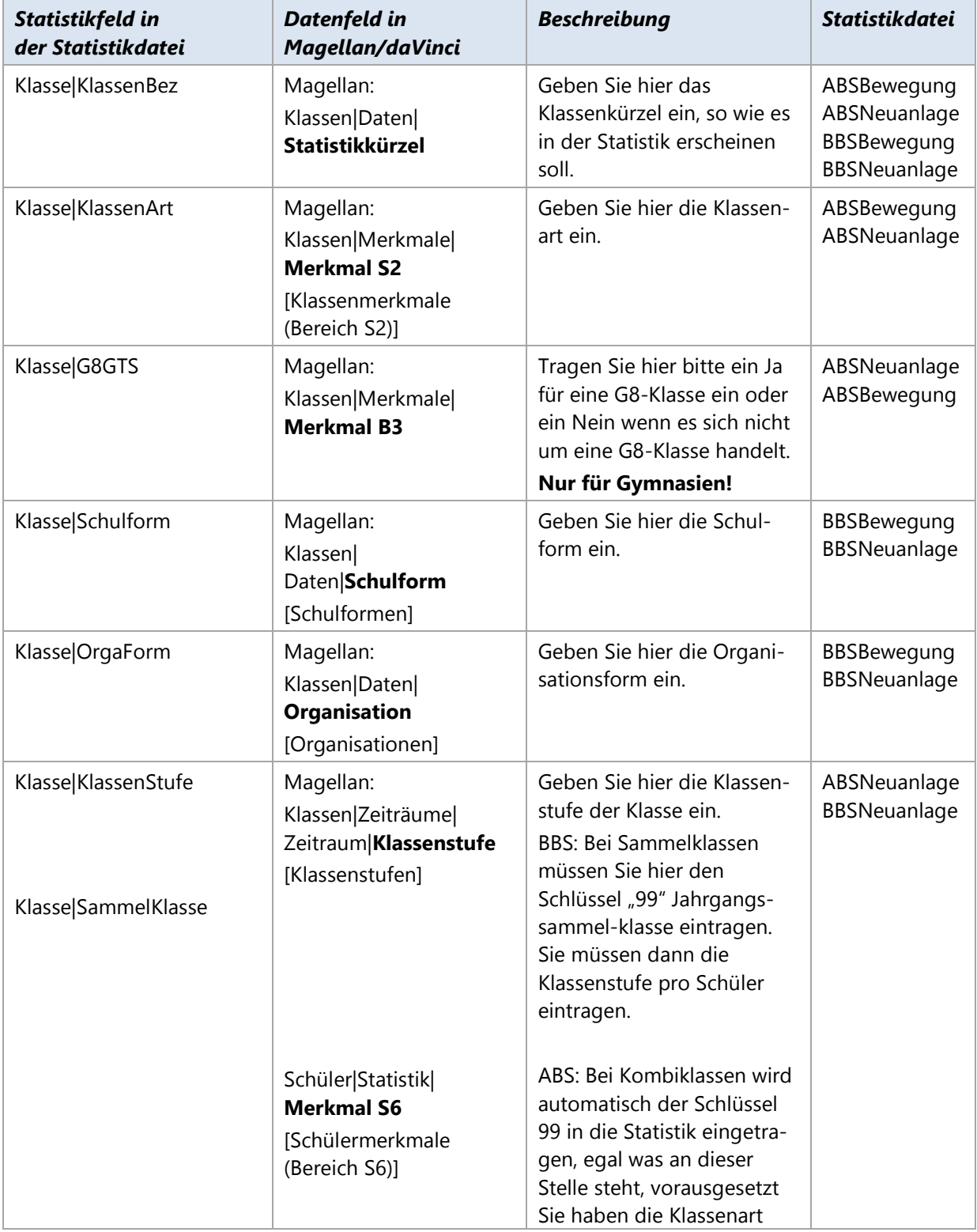

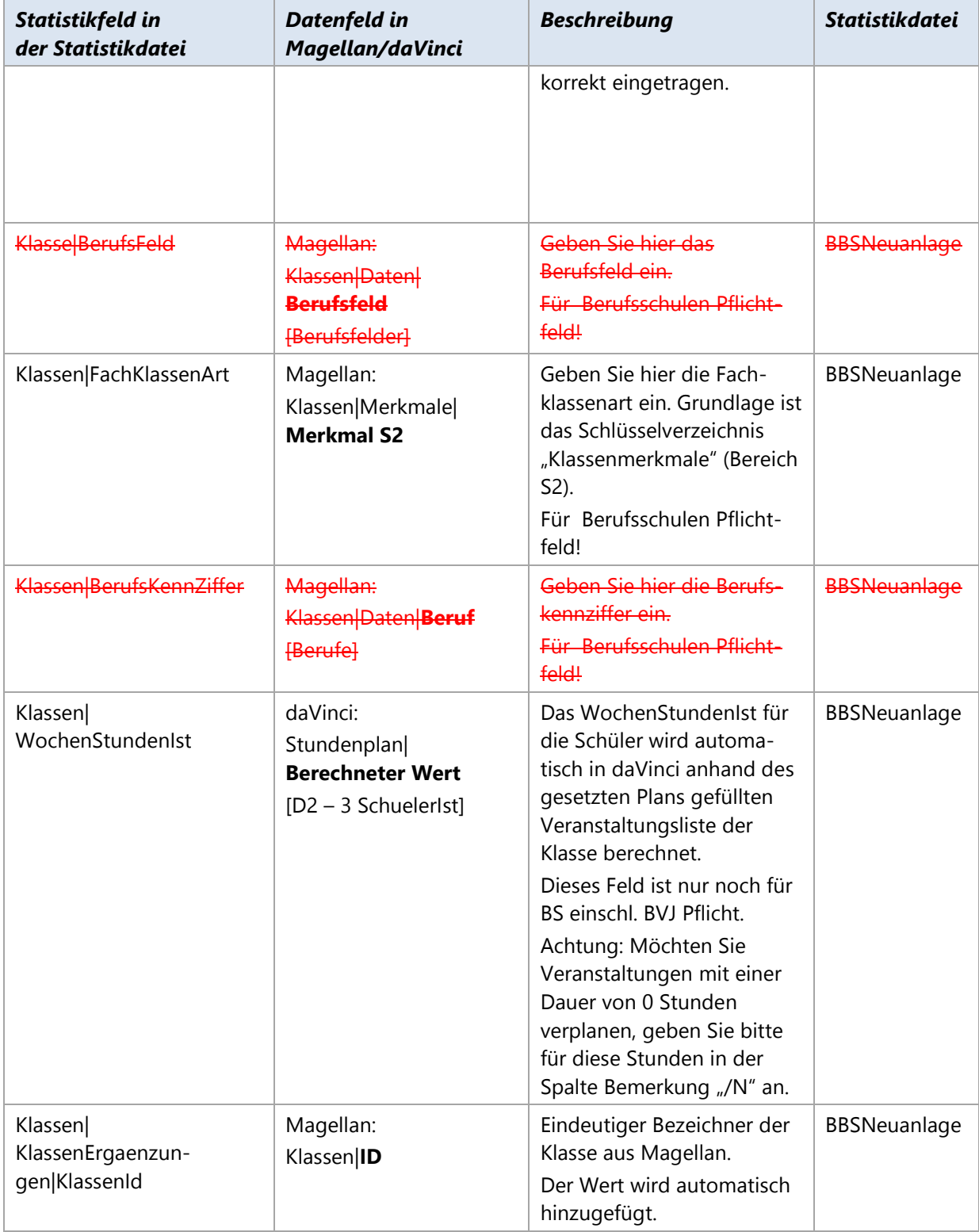

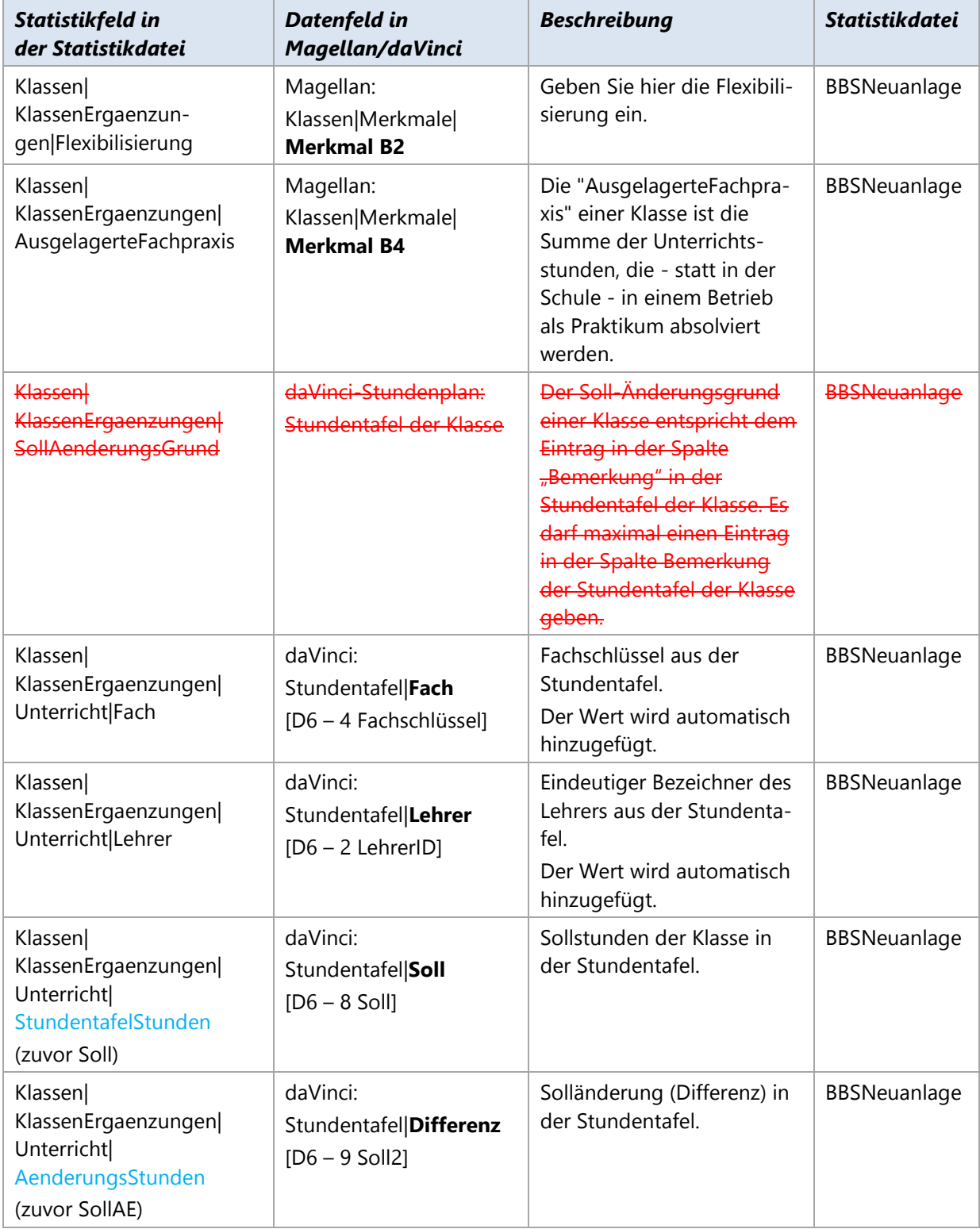

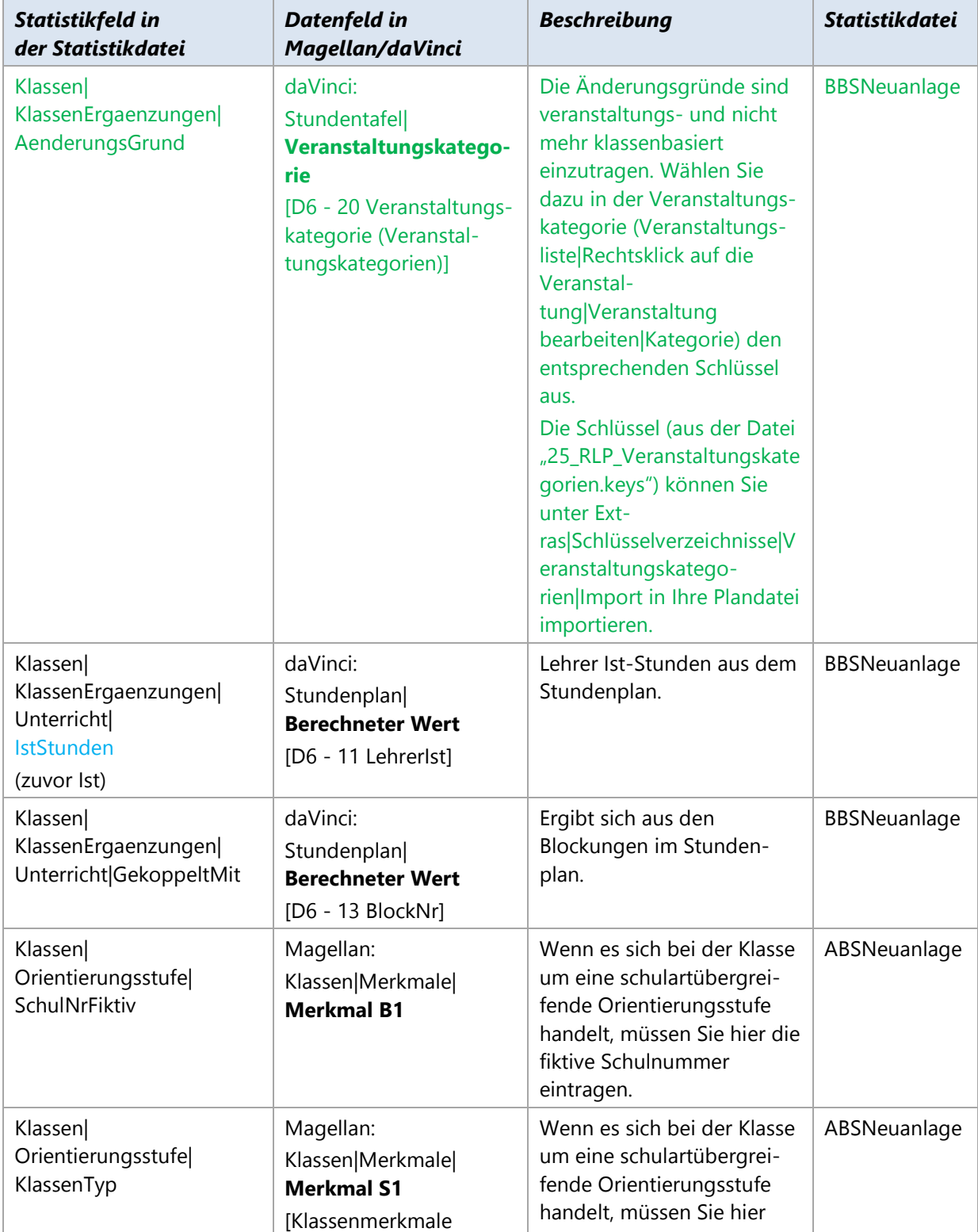

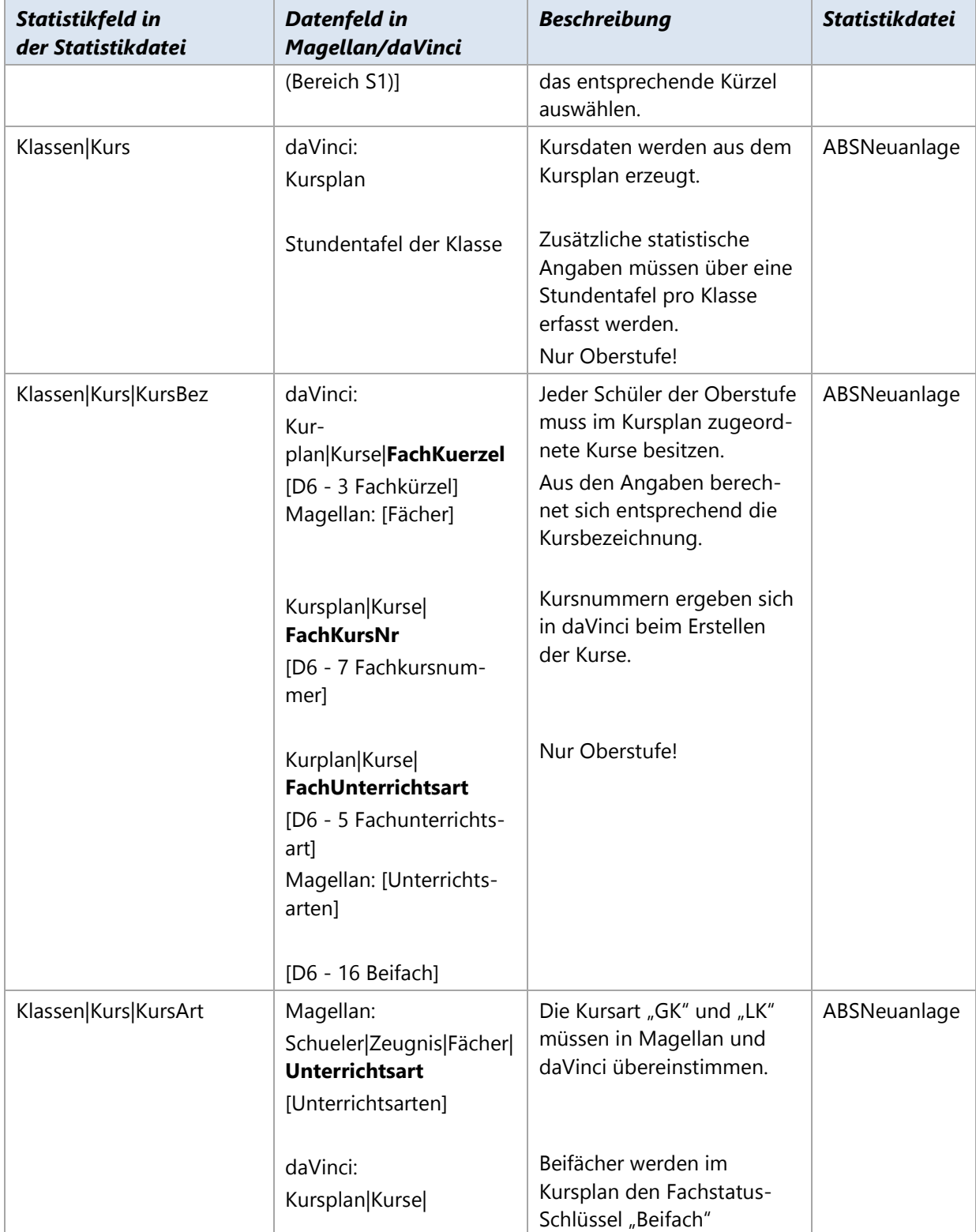
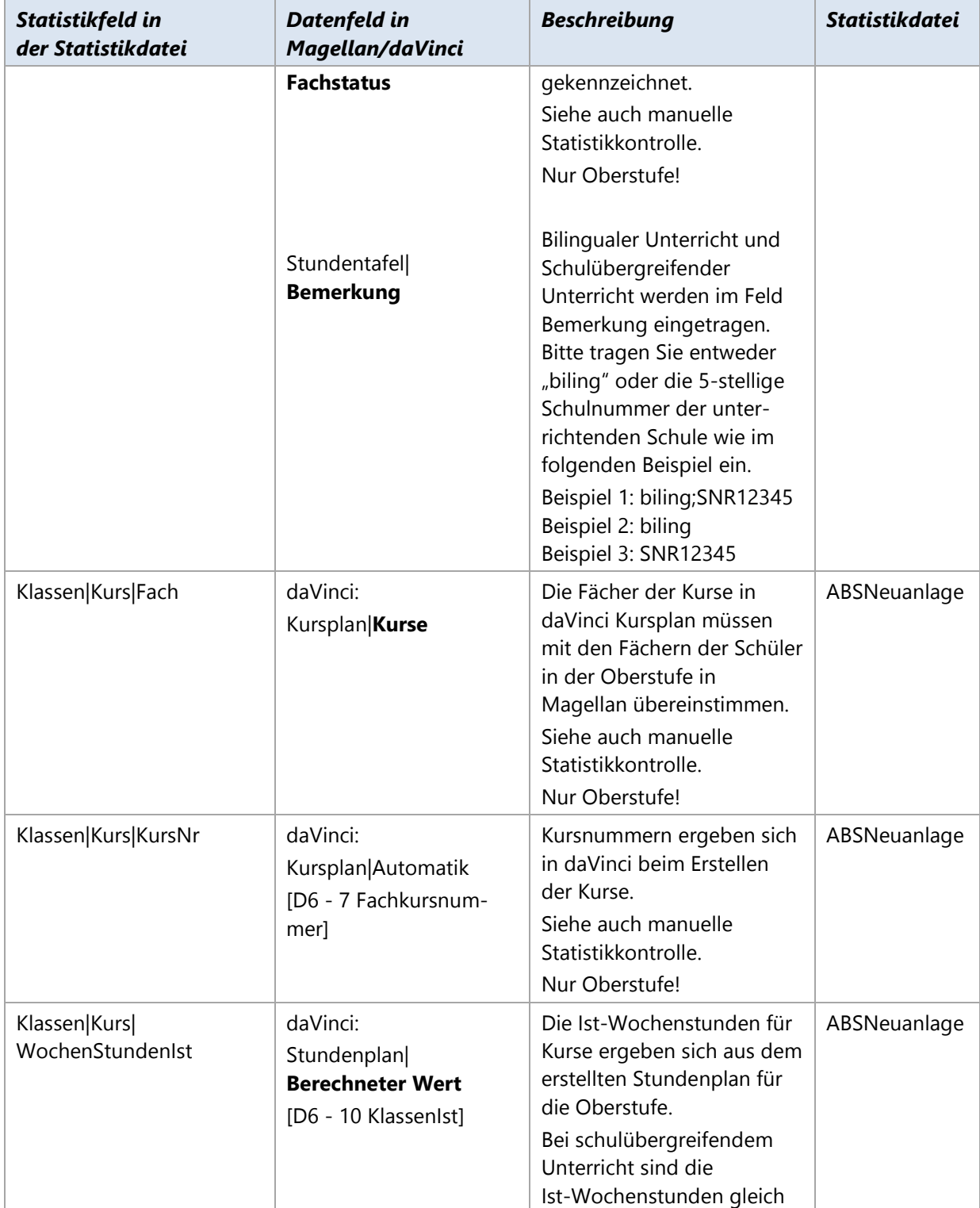

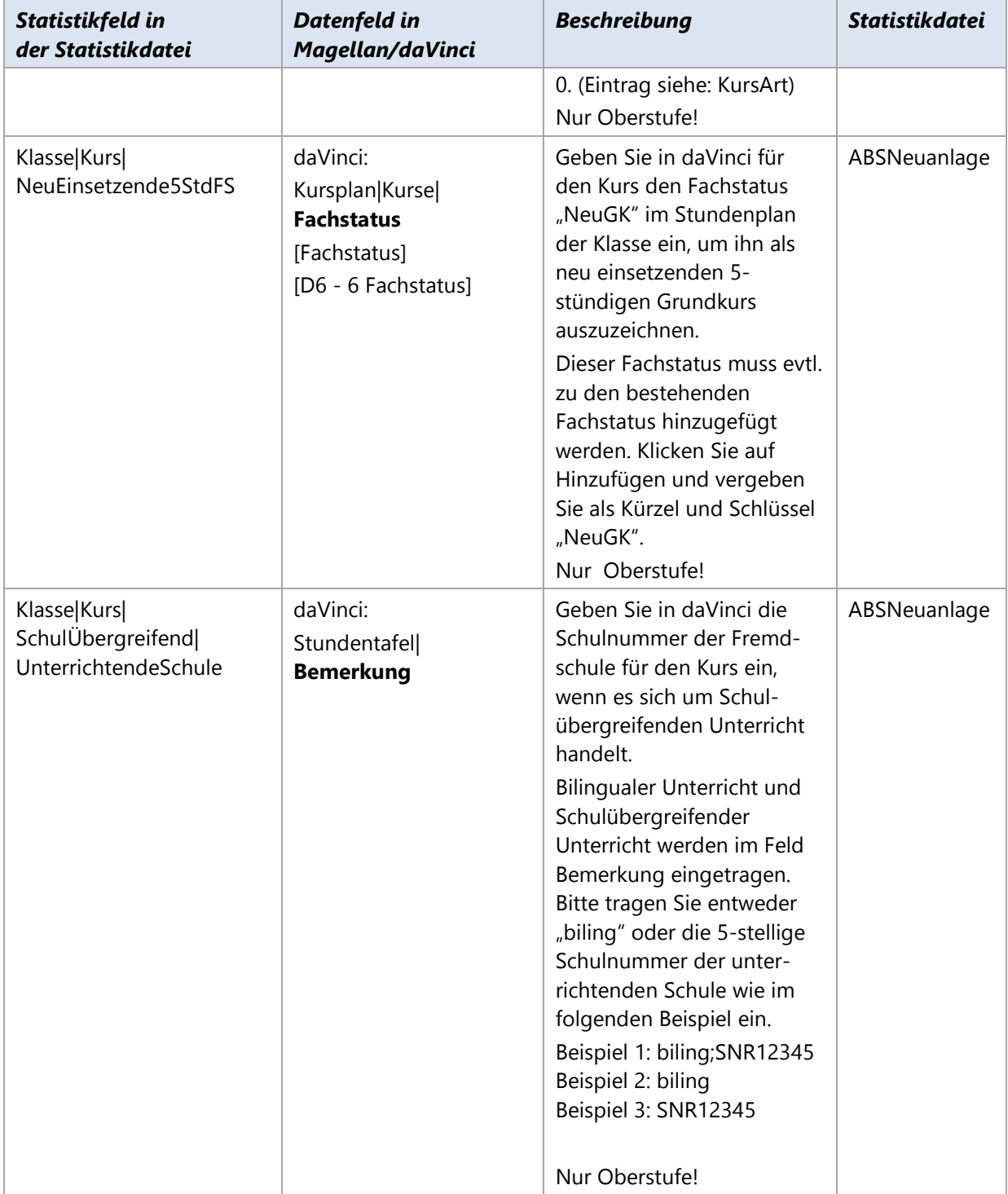

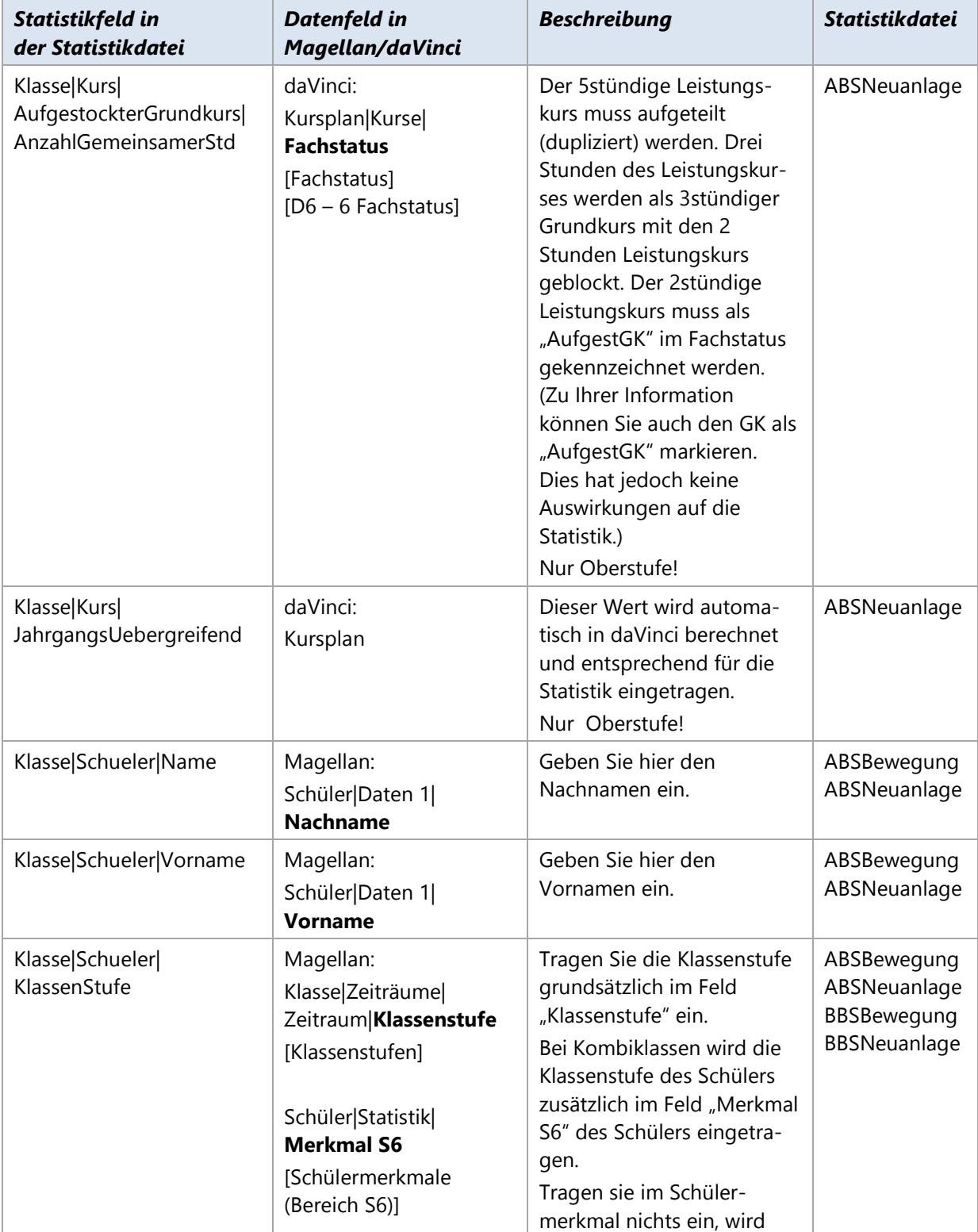

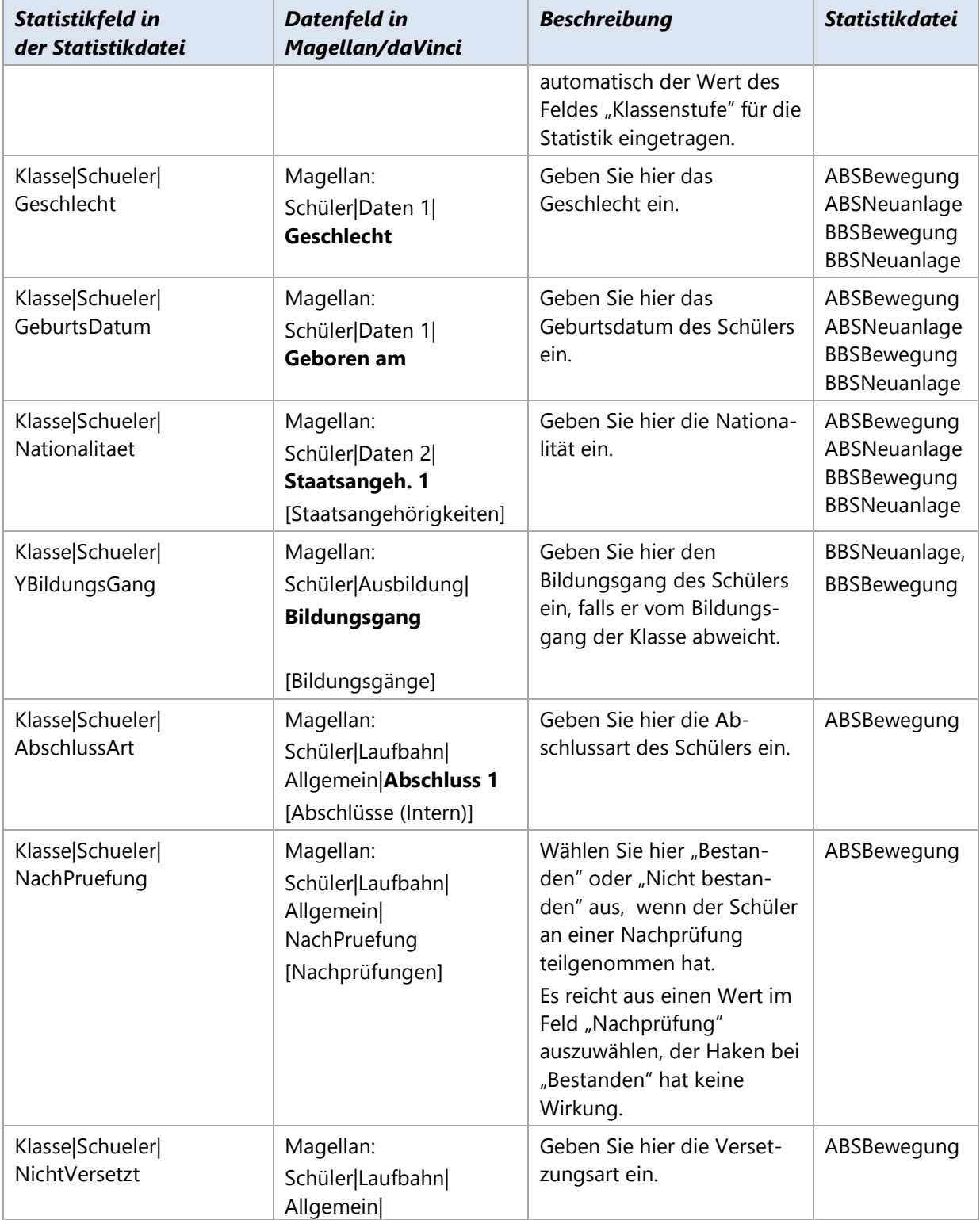

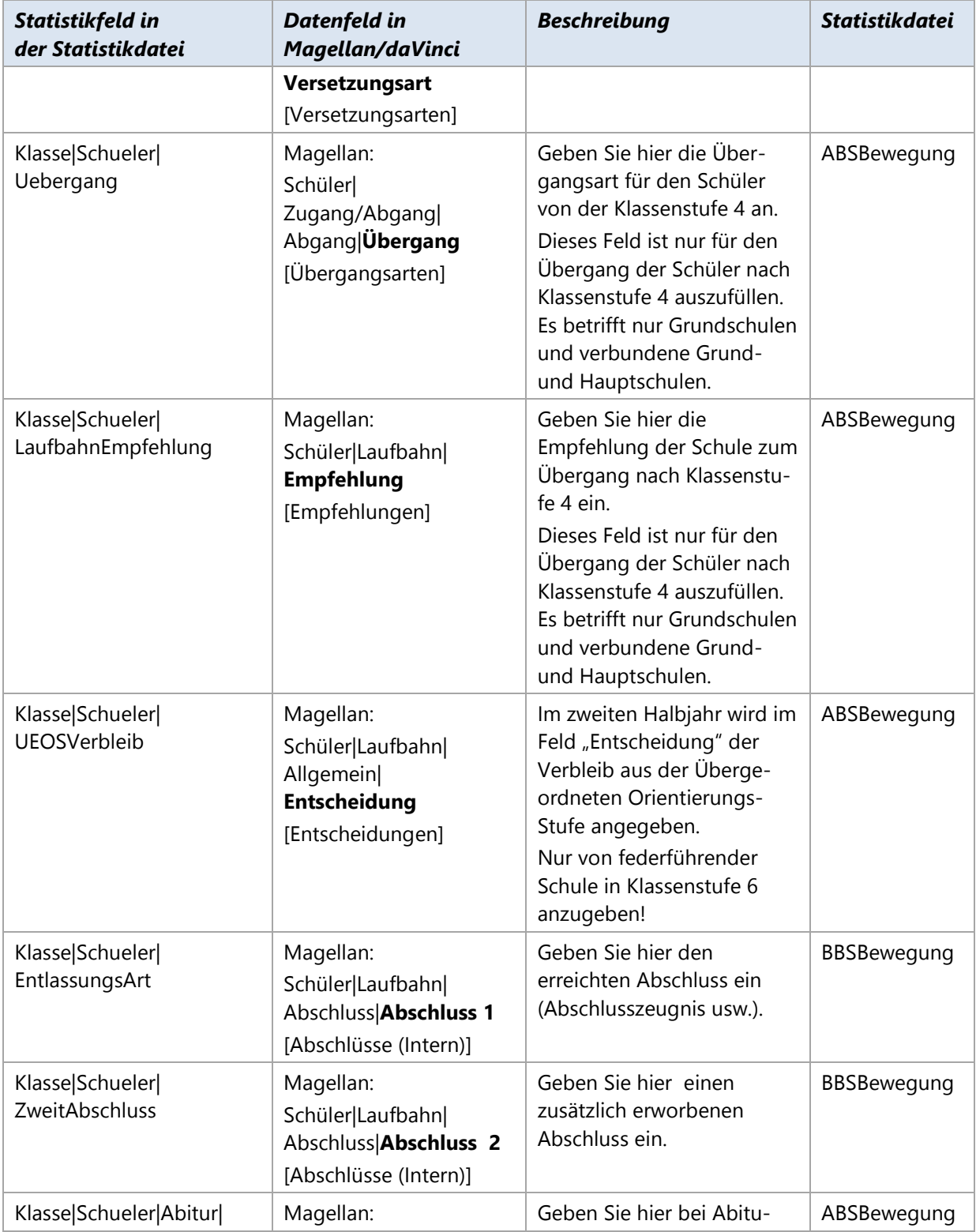

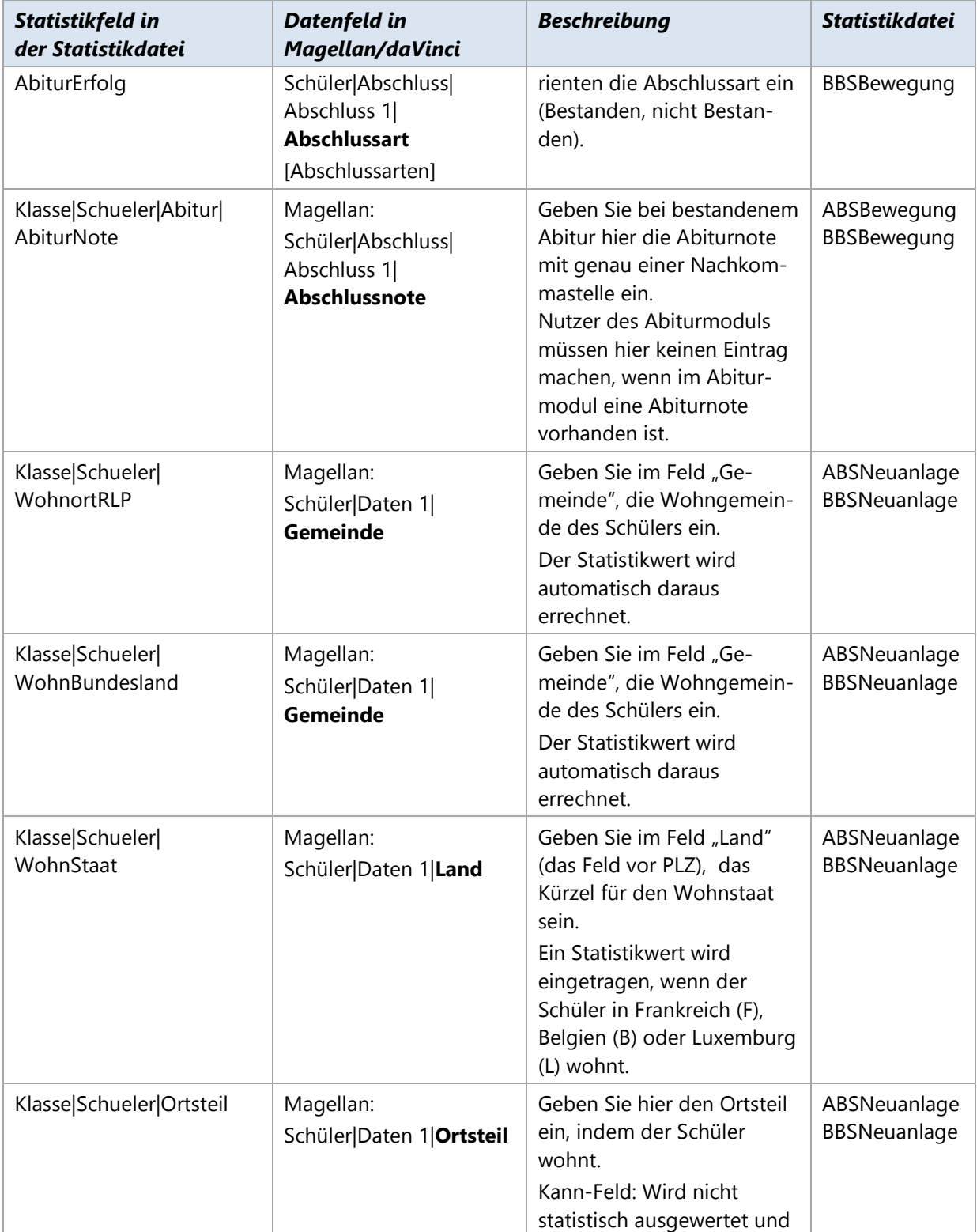

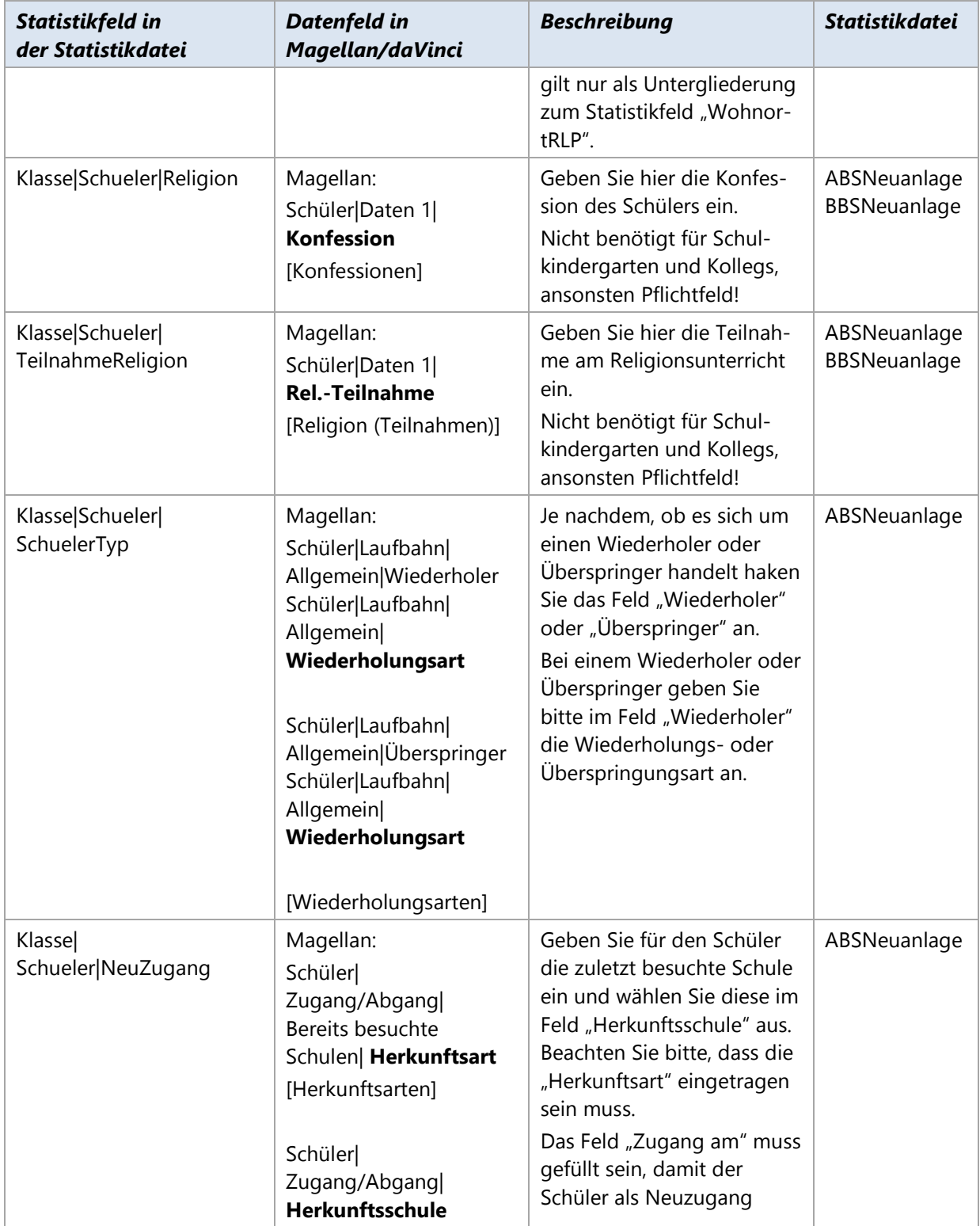

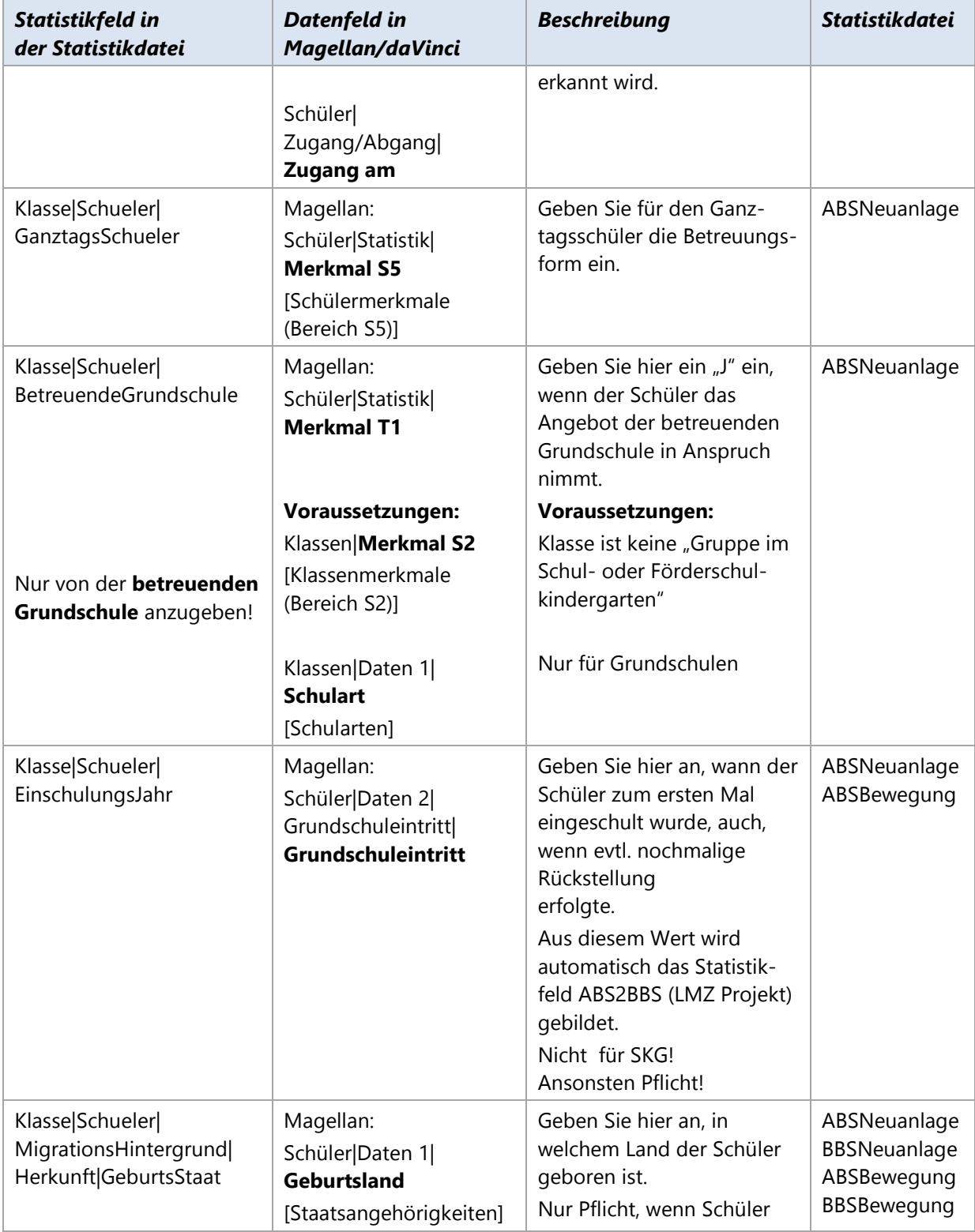

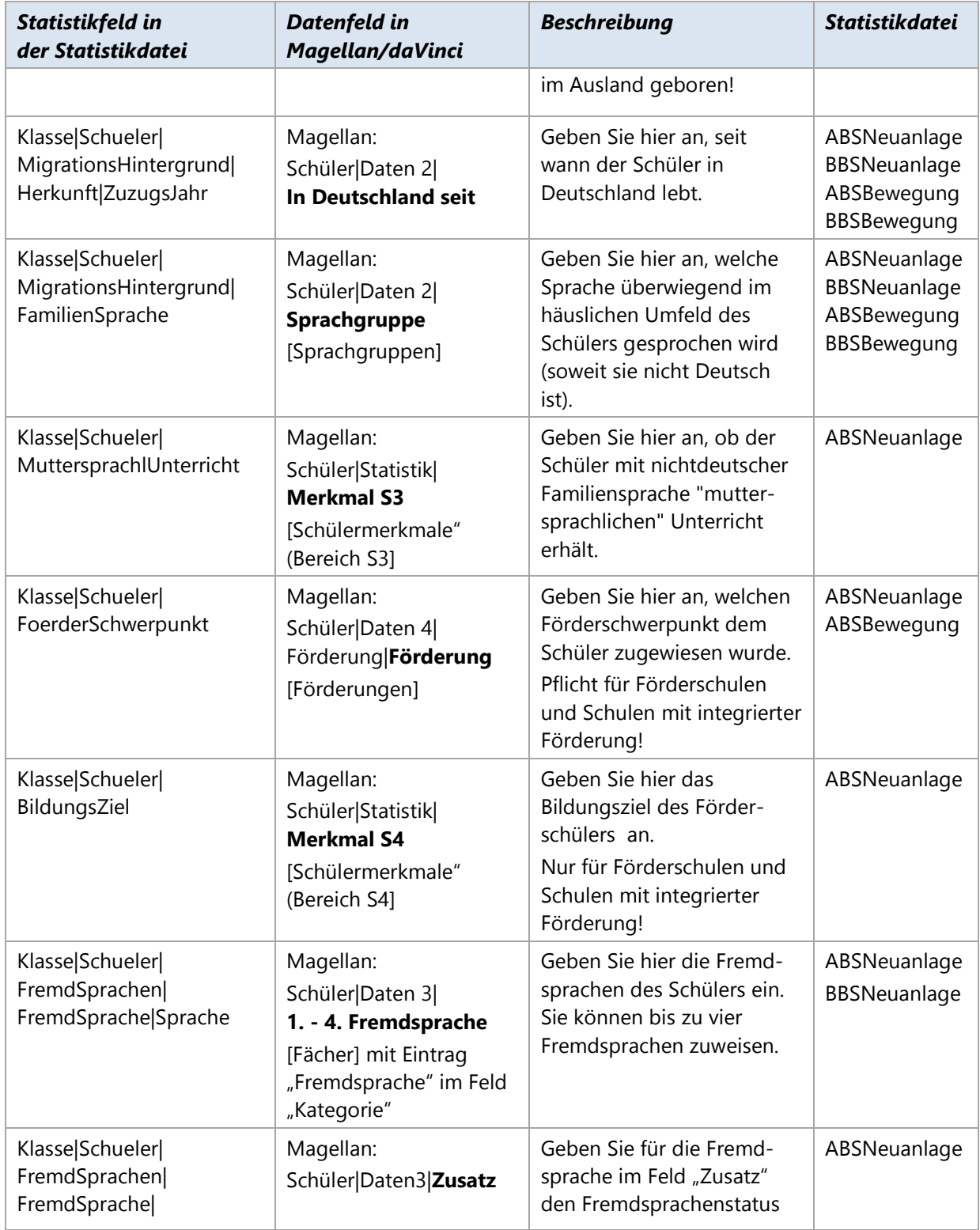

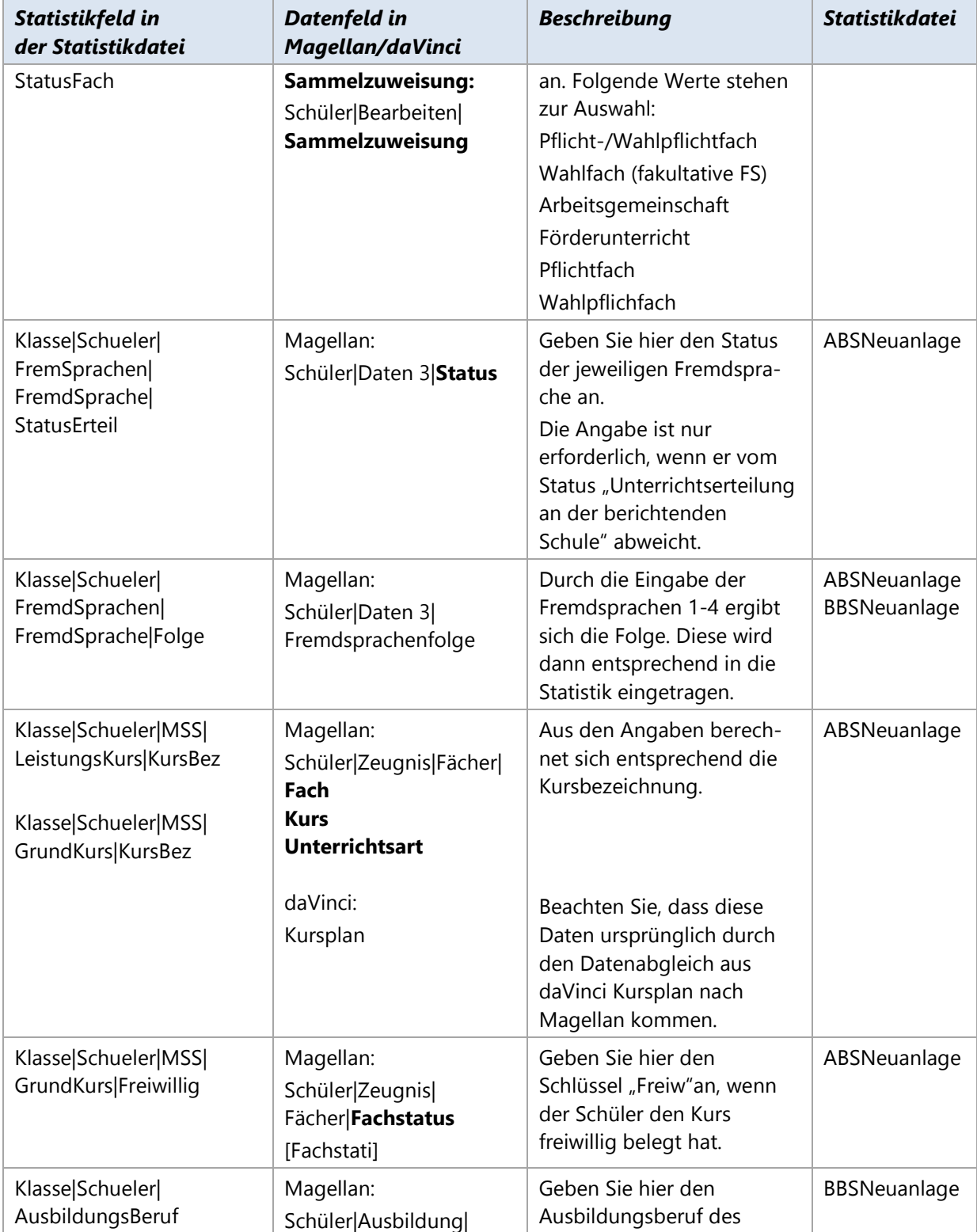

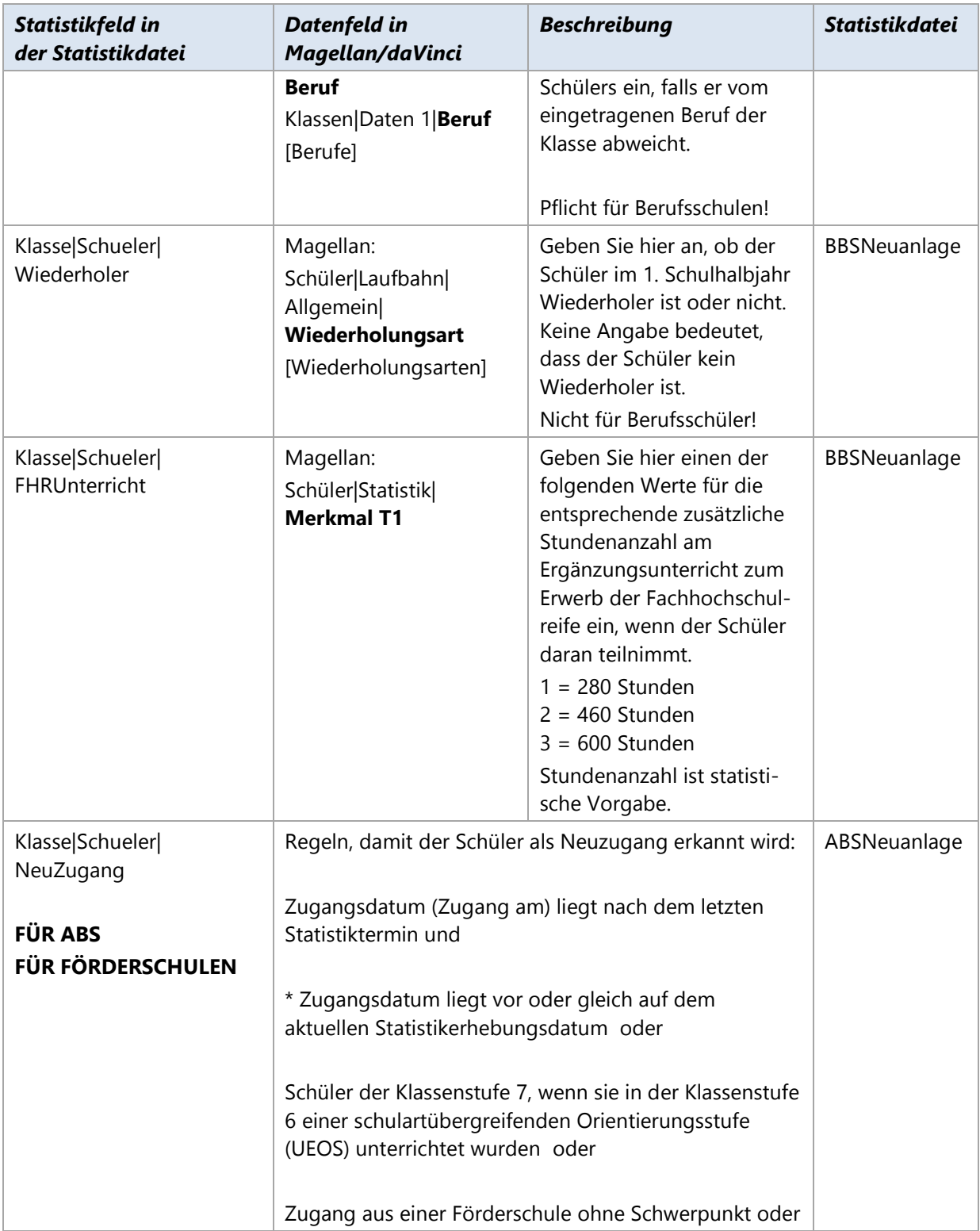

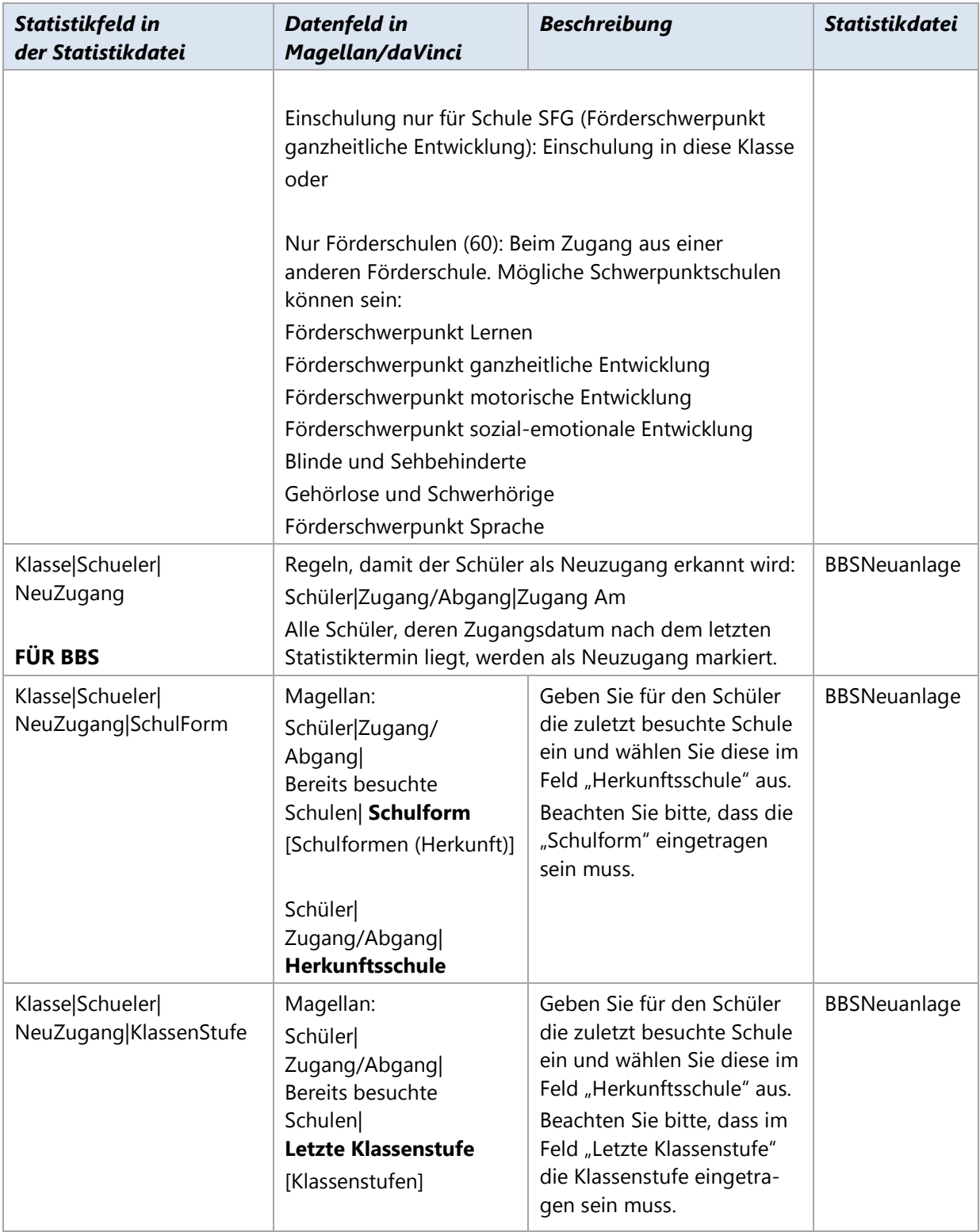

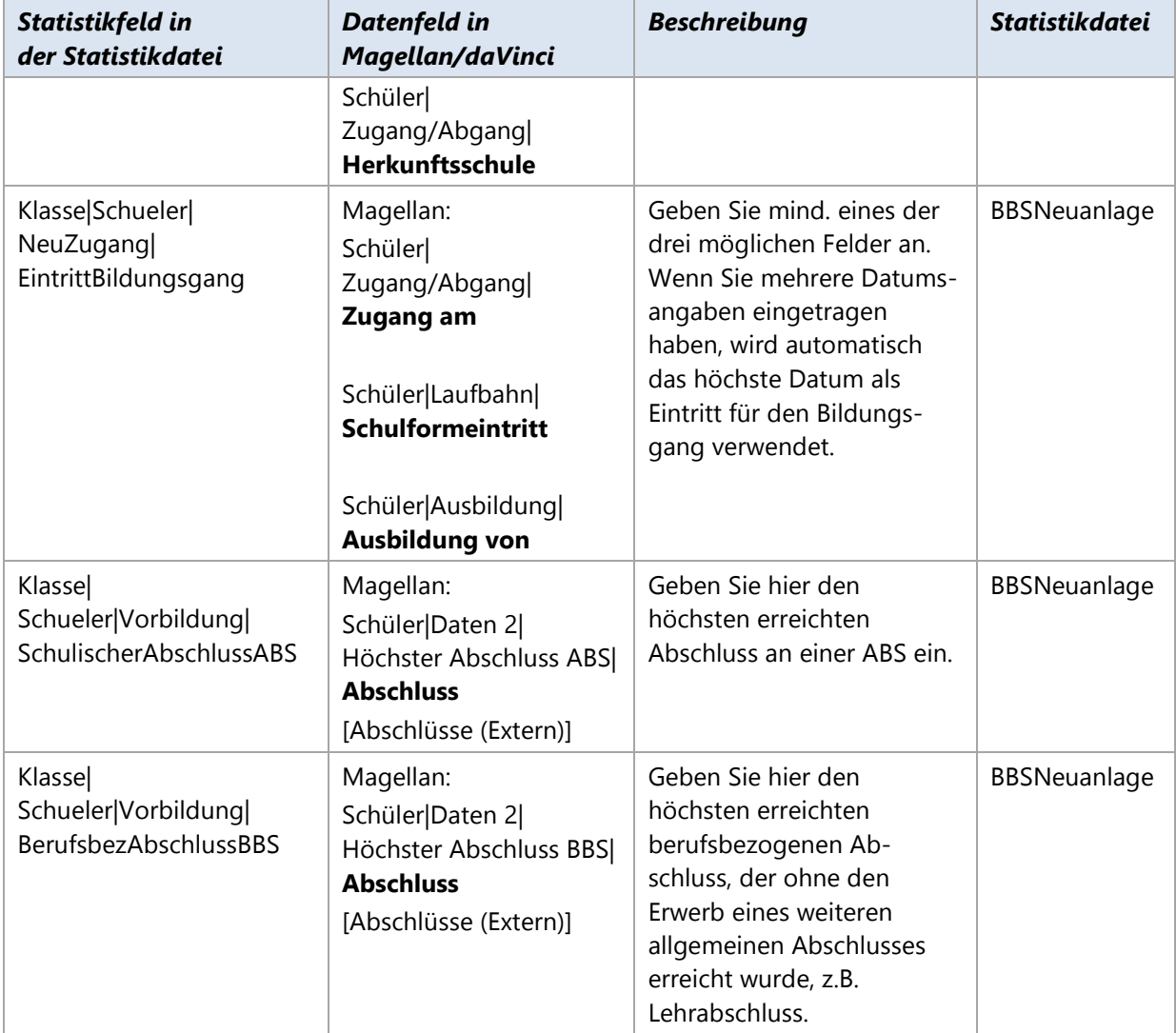

## **Lehrerdaten der Statistik**

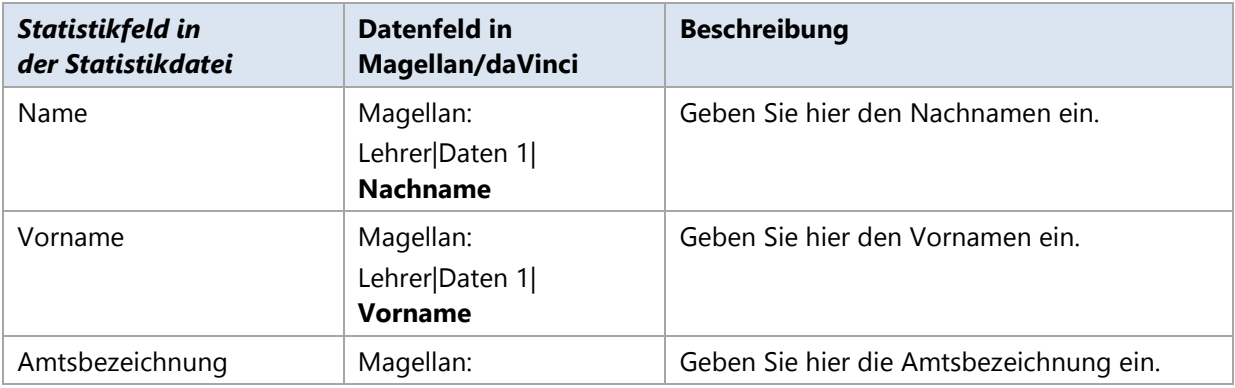

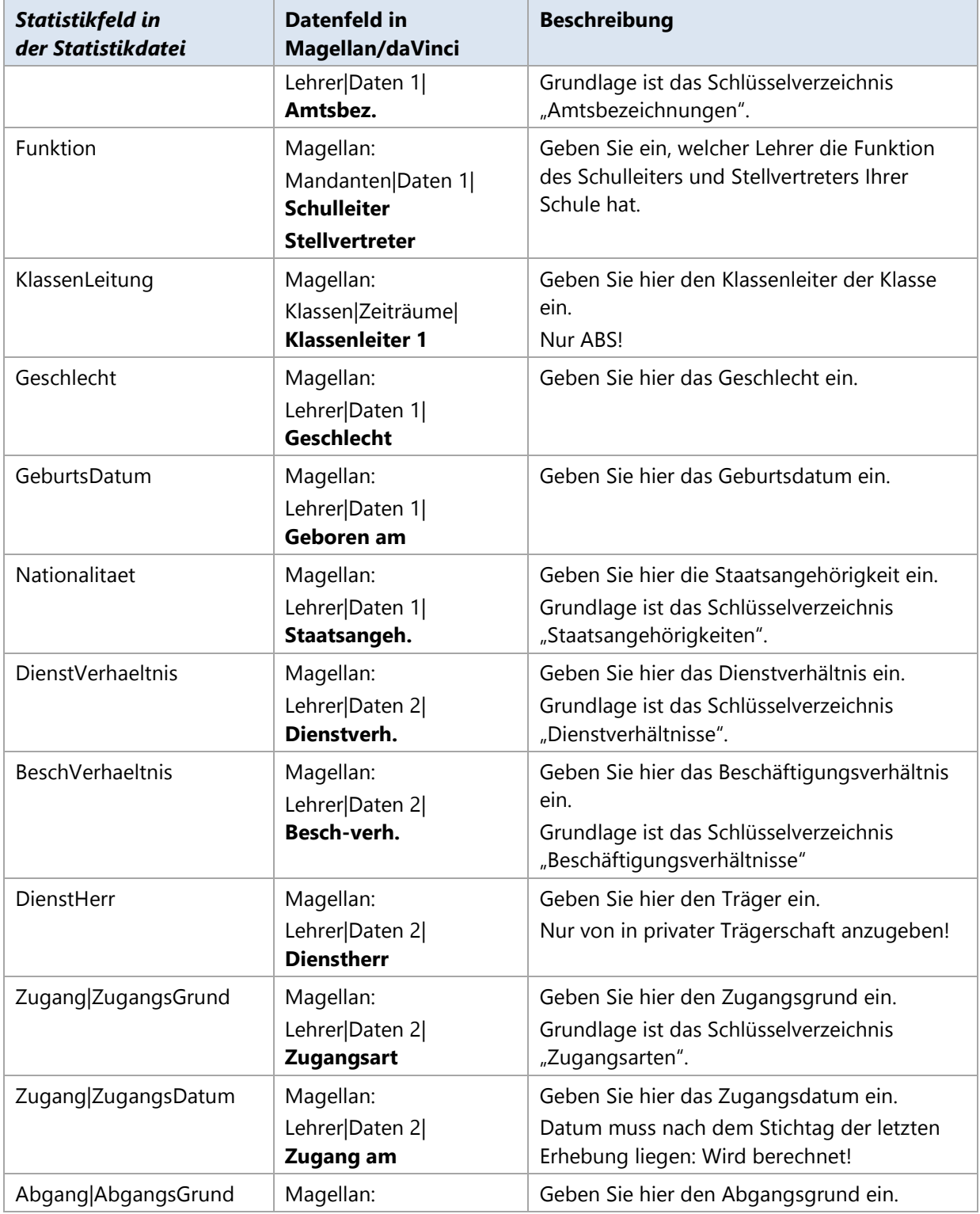

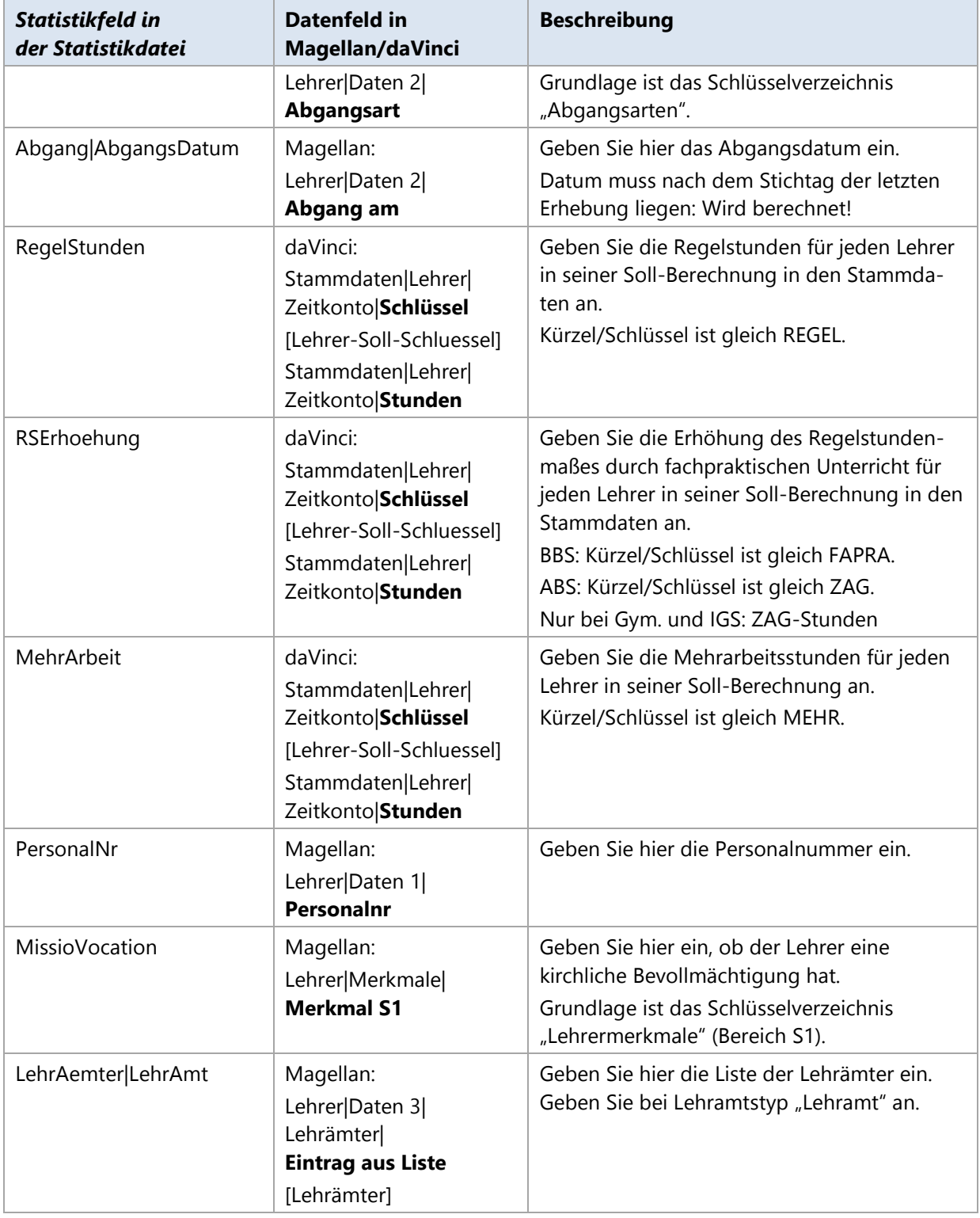

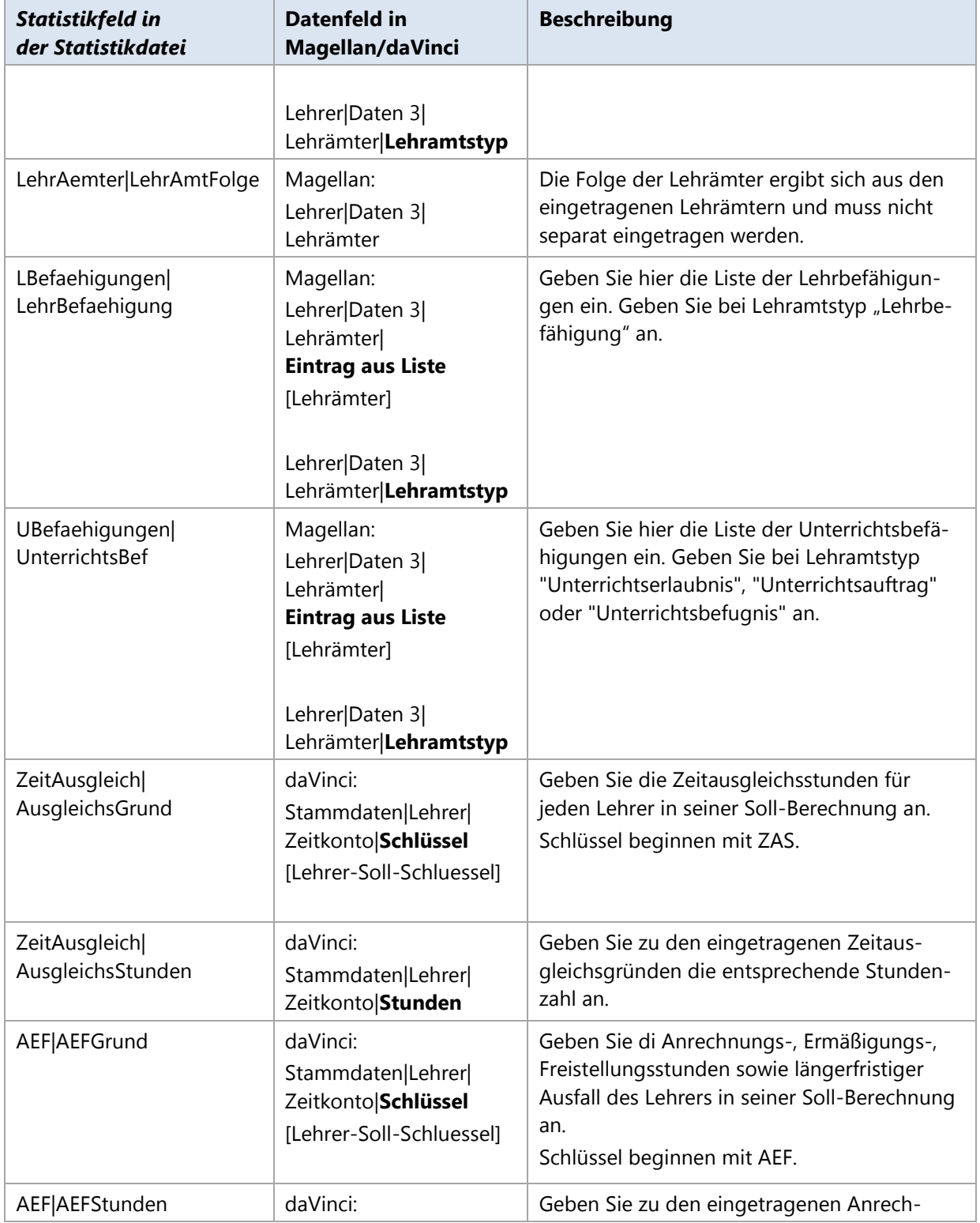

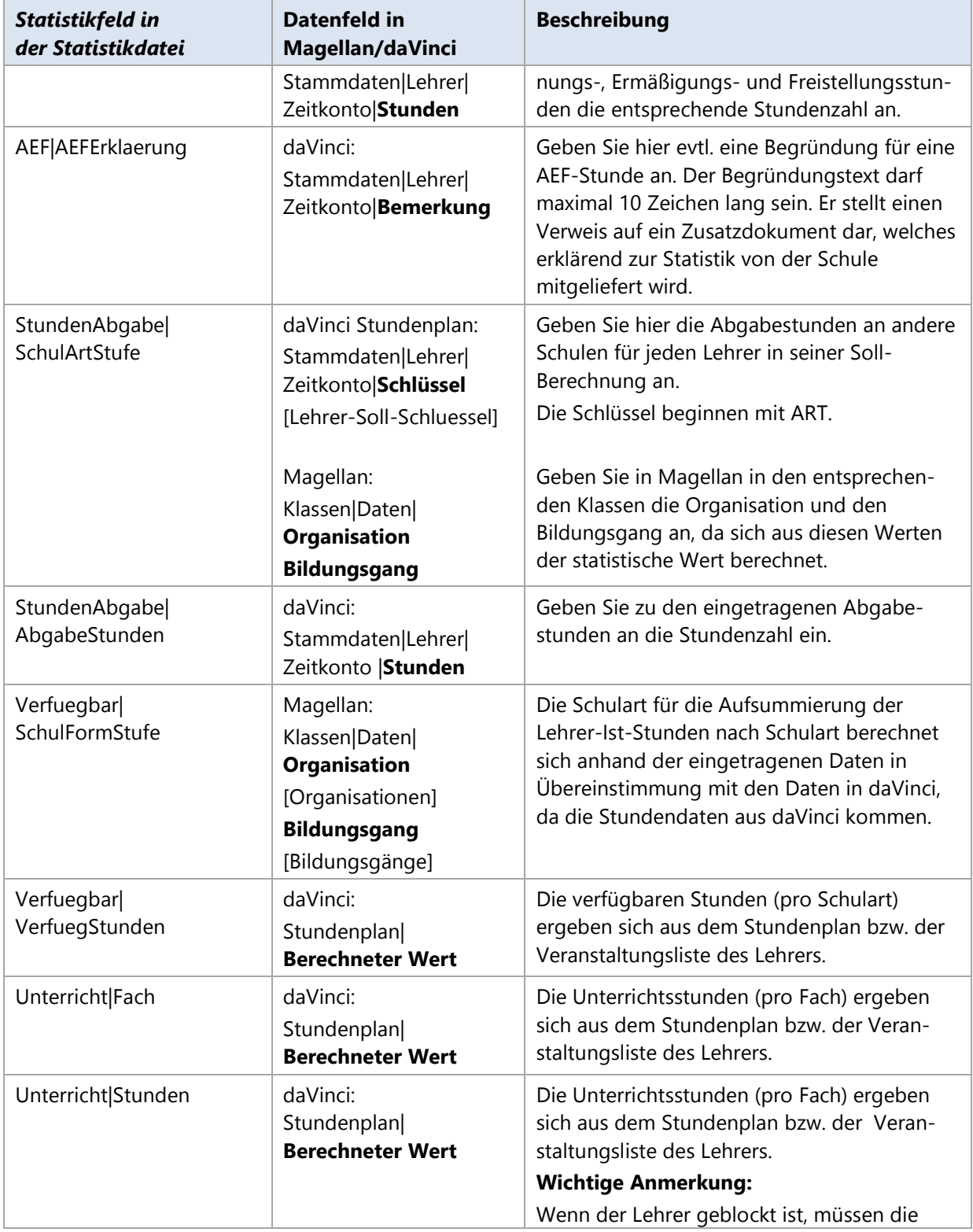

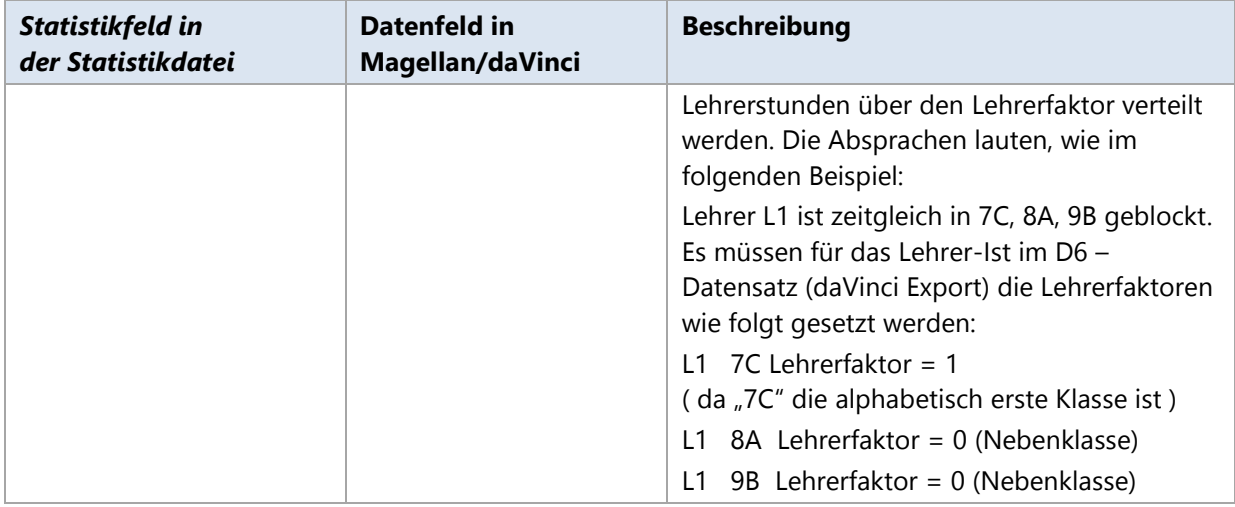

# **Schleswig-Holstein**

Dieses Kapitel beschreibt für Allgemeinbildende und Berufsbildende Schulen in Schleswig-Holstein die benötigten Schritte zum Erstellen der elektronischen Landesstatistik im Statistik-Online-Verfahren für das Schuljahr 2015/2016.

# **12.1. Einführung**

Auf Basis der erfassten Daten in Magellan und daVinci können Sie die Herbststatistik für das Statistikamt bzw. das Ministerium vollständig elektronisch erstellen. Mit Hilfe des Statistik-Assistenten für Schleswig-Holstein können Sie die folgenden Dateien erzeugen:

- **<XXX>\_DATSA\_<JJJJMMTT>.TXT**: Beinhaltet alle Daten der Schüler und gegebenen Fächer an allgemeinbildenden Schulen im aktuellen Schuljahr.
- **<XXX> DATEA <JJJJMMTT>.TXT: Beinhaltet alle Daten der Entlassenen Schüler an allgemeinbil**denden Schulen im aktuellen Schuljahr.
- **<XXX>\_DATSB\_<JJJJMMTT>.TXT:** Beinhaltet alle Daten der Schüler an berufsbildenden Schulen im aktuellen Schuljahr.
- **<XXX> DATEB <JJJJMMTT>.TXT:** Beinhaltet alle Daten der Entlassenen Schüler an berufsbildenden Schulen im aktuellen Schuljahr.
- **<XXX> DATFB <JJJJMMTT>.TXT**: Beinhaltet Angaben zu speziellen Fächern an allgemeinbildenden Schulen.
- **<XXX>\_DATLD\_<JJJJMMTT>.TXT**: Beinhaltet alle Daten der Schule im aktuellen Schuljahr an allgemeinbildenden und berufsbildenden Schulen.
- <XXX>\_DATOA\_<JJJJMMTT>.TXT: Beinhaltet alle Angaben zu den Kursen in der Oberstufe an berufsbildenden Schulen.
- <XXX>\_DATLE\_<JJJJMMTT>.TXT: Beinhaltet alle Daten der Lehrer im aktuellen Schuljahr an allgemeinbildenden und berufsbildenden Schulen.

Dabei steht das <XXX> für die Schulnummer der Schule und <JJJJMMTT> für das Erstellungsdatum z.B. 20140826. Ist beispielsweise die Lehrerdatei am 29.08.2015 von der Schule 12345 erstellt worden, so erhält sie den Dateinamen 12345\_LE\_20140829.TXT.

Wie Sie diese Dateien an das Statistikamt versenden, wird Ihnen direkt durch das Statistikamt mitgeteilt.

#### **Notwendige Schritte**

- 1. Schritt: Statistikschlüssel bereinigen und aktualisieren
- 2. Schritt: Statistisch relevante Daten in daVinci bzw. Magellan eingeben
- 3. Schritt: Kurswahlen (nur für Gymnasien/Gesamtschulen mit Oberstufe)
- 4. Schritt Lehrer (Soll-Ist-Berechnung) von daVinci nach Magellan übertragen
- 5. Schritt: Statistikdaten aus daVinci exportieren
- 6. Schritt: Datenprüfung
- 7. Schritt: Statistikdaten erstellen

Diese Schritte werden nachfolgend ausführlich erklärt.

# **12.2. Statistikschlüssel aktualisieren**

#### **Schlüssel in Magellan**

Der Senat setzt für einige Felder Wertelisten voraus, die STÜBER SYSTEMS in Form von Schlüsselverzeichnissen zur Verfügung stellt. Bitte lesen Sie dazu den Abschnitt [Schlüsselverzeichnisse](#page-31-0)  [importieren](#page-31-0) auf der Seite [32.](#page-31-0)

#### **Schlüssel in daVinci 6**

Folgende Schlüssel stehen in daVinci 6 für Schleswig-Holstein zur Verfügung:

- 03\_Fachstatus
- 05\_Unterrichtsarten
- 12\_SHL\_Lehrer-Soll-Schluessel.keys
- 23\_SHL\_Unterrichtsarten.keys
- 25\_SHL\_Veranstaltungskategorien.keys

Zum Einlesen gehen Sie bitte wie folgt vor:

- Zum Einlesen der Schlüssel in Ihre Datei starten Sie **daVinci 6** und wählen den Punkt **Plan**.
- Wählen Sie den Punkt **Import** und **daVinci-Schlüsseldatei importieren**, klicken Sie anschließend auf **Weiter**.

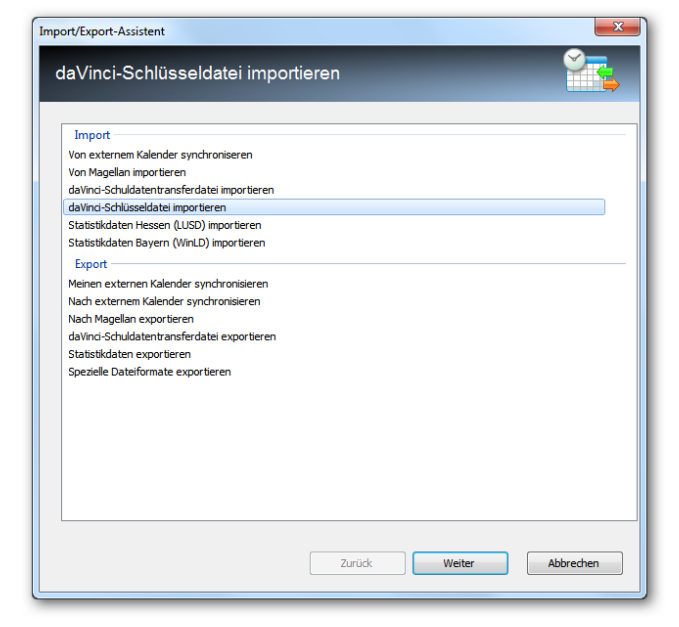

- Wählen Sie die einzulesende Datei aus, das Verzeichnis Schlüssel finden Sie unter C:\Users\Public\Documents\Stueber Systems\daVinci 6\Schlüssel.
- Klicken Sie auf **Weiter**, die Schlüssel werden importiert. Wiederholen Sie die Schritte 1 bis 4 für die anderen Schlüsseldateien.

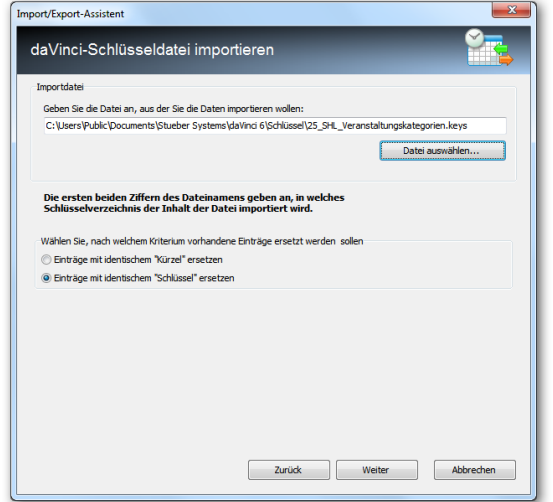

# **12.3. Statistisch relevante Daten eingeben**

Bei einem Großteil der statistisch relevanten Daten handelt es sich um Stammdaten, die bei der alltäglichen Arbeit bereits erfasst wurden. Einige Daten werden Sie nachtragen müssen. Alle für die Statistik erforderlichen Daten finden Sie nachfolgend im Anhang, in einer tabellarischen Übersicht.

#### **STATISTIKKÜRZEL**

Voraussetzung für das Ausspielen der Daten in das Statistikformat ist die Angabe des Feldes "Klassen|Daten 1|Statistikkürzel". Das Feld kann beliebig eingetragen werden und sollte eindeutig benannt sein. Üblicherweise wird hier einfach das Klassenkürzel wiederholt.

Schüler, für deren Klasse kein Statistikkürzel eingetragen ist, werden statistisch nicht berücksichtigt.

#### **HINWEIS**

Sie müssen zusätzliche Eingaben im Kurs- und Stundenplanmodul von daVinci vornehmen. Genauere Informationen zu den Eingaben für daVinci finden Sie in der nachfolgenden tabellarischen Übersicht.

Überprüfen Sie in daVinci (bei Gymnasien/Gesamtschulen) bitte folgende Punkte:

- **Stammdaten|Klassen:** Bitte erfassen Sie in der Spalte ID für alle Oberstufen Klassen die Magellan-ID.
- **Stammdaten|Fächer:** Für alle Fächer muss in der Spalte "Schlüssel" der vom Statistikamt vorgeschriebene Schlüssel erfasst werden, z.B. "014" für das Fach Deutsch.
- **Veranstaltungsübersicht|Klassen:** Achten Sie darauf alle Leistungs- und Grundkurse eingetragen zu haben.

Wir empfehlen Ihnen beim Abgleich der IDs der Schüler, Klassen, Lehrer und Fächer sicherheitshalber wie folgt vorzugehen:

- 1. Öffnen Sie Magellan und wechseln Sie in die entsprechende Ansicht "Schüler", "Klassen" oder "Lehrer". Die Fächerliste finden unter "Verzeichnisse", "Fächer".
- Exportieren Sie die Auswahlliste nach Excel und drucken Sie diese zur Vorlage aus.
- $3<sub>1</sub>$ Öffnen Sie daVinci und wechseln Sie in die entsprechende Ansicht.
- Vergleichen Sie die IDs und Kürzel Ihrer Vorlage mit den IDs und Kürzel in der daVinci Ansicht und korrigieren Sie ggf. in daVinci.

#### **Kurswahldaten und Lehrerdaten von daVinci nach Magellan übertragen**

**Kurswahl:** Schulen mit Oberstufe müssen ihre Kurswahldaten für die Statistik in daVinci mit Magellan abgleichen. Nachdem Sie die Statistikkontrolle durchgeführt haben und die IDs in beiden Programmen übereinstimmen, sollten sie die Kurswahldaten (Schülerkurswahl) übernehmen, wie im daVinci Handbuch im Kapitel "Spezielles" unter "Datenaustausch mit Magellan", "Daten nach Magellan übergeben" beschrieben.

**Lehrerdaten:** Nachdem in daVinci unter Stammdaten|Lehrer die Solländerungsgründe erfasst wurden, müssen diese Informationen von daVinci nach Magellan abgeglichen werden. Der Übertrag erfolgt beim Abgleich des Punktes "Lehrer".

#### **HINWEIS**

Bitte beachten Sie, dass Sie nur mit Kopien der daVinci Datei und Magellan Datenbank arbeiten!

#### **Statistikdaten aus daVinci exportieren**

Als Schule mit Oberstufe müssen Sie aus daVinci statistikrelevante Daten exportieren. Diese exportierten Daten werden dann zur eigentlichen Statistikerstellung in Magellan verwendet.

So exportieren Sie Daten aus daVinci:

- $\mathbf{1}$ . Starten Sie **daVinci**.
- $\overline{2}$ Klicken Sie dort im Menü **Extras** auf **Exportieren**.
- Wählen Sie unter Typ **Schleswig-Holstein** und geben Sie die Exportdatei an.
- Klicken Sie auf **OK**. Die Daten werden jetzt in die angegebene Datei exportiert.

Änderung beim Feld

# **12.4. Datenprüfung**

Vor dem Erstellen der eigentlichen Statistikdateien sollten Sie eine Prüfung der Daten in Magellan bzw. daVinci vornehmen. Diese Prüfung ist eine Plausibilitätsprüfung, wie sich auch vom statistischen Landesamt bei Abgabe der Daten durchgeführt wird.

#### **Datenprüfung starten für Allgemeinbildende/Berufsbildende Schule**

Zur Datenprüfung gehen Sie bitte wie folgt vor:

- Starten Sie **Magellan**.
- Klicken Sie im Menü **Extras** auf **Statistik**.
- Wählen Sie als Bundesland **Schleswig-Holstein** und als Schulart **Allgemeinbildende Schule (ABS)** oder **Berufsbildende Schule (BBS)**. Klicken Sie dann auf **Weiter**.
- Wählen Sie als Art der Erstellung **Nur Datenprüfung**. Markieren Sie die Dateien welche Sie prüfen wollen. Unter **Statistikzeiträume auswählen** müssen Sie den Erhebungszeitpunkt, den aktuelle Zeitraum (1. Halbjahr 2015/2016), und die Zeiträume des Vorjahres (2. Halbjahr 2014/2015 und 1. Halbjahr 2014/2015) einstellen. Wenn Sie eine Schule mit Oberstufe sind, oder die Lehrerdatei auspielen möchten, müssen Sie zusätzlich die zuvor erzeugte Exportdatei aus daVinci angeben. Klicken Sie dann auf **Weiter**.

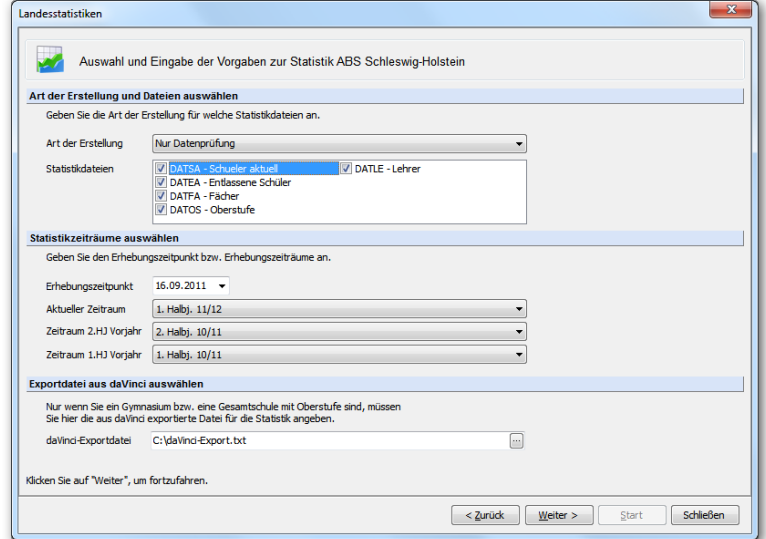

- Geben Sie das Erstellungsdatum an und wählen Sie den Ordner für den späteren Export der Statistikdateien aus. Klicken Sie auf **Weiter**.
- Klicken Sie auf **Start**, um die Datenprüfung zu starten.

#### **Ergebnis der Datenprüfung auswerten**

Die Ergebnisse der Datenprüfung werden unter Hinweise aufgelistet. Sind dort keine Hinweise enthalten, sind die Daten für die Abgabe an das Statistikamt korrekt eingegeben. Die Hinweise werden unterschieden nach Art der Datei, dem betroffenen Datensatz, Kontroll-Nr der Plausibilität und dem eigentlichen Meldungstext. Sie können die Hinweise gruppieren und/oder Filtern und über die Schaltfläche "Export nach Excel" nach Excel exportieren.

#### **HINWEIS**

Einige in der Prüfung abgefragte Werte werden nicht in den Statistikdateien ausgegeben, dienen aber als Voraussetzung für die Plausibilitätsprüfungen. Beispiel: Zur Prüfung von korrekten Fremdsprachen bei allgemeinbildenden Schulen muss die Schulart angegeben sein. Wurde diese nicht oder fehlerhaft angegeben, gibt die Prüfung eine Fehlermeldung aufgrund dieser Bedingung.

## **12.5. Statistikdaten erstellen**

Die Erstellung der Statistikdateien entspricht dem Vorgehen zur Datenprüfung. Sie müssen lediglich bei der Art der Erstellung "Datenprüfung + Statistikdateien erstellen" oder "Nur Statistikdateien erstellen" wählen. Im ersten Fall wird dann die Datenprüfung durchgeführt und im Anschluss werden die Statistikdateien erstellt. Welche Statistikdateien erstellt werden, hängt von der Markierung der jeweiligen Datei ab.

#### **HINWEIS**

Das Einlesen der Daten aus Magellan erfolgt bei jeder Art der Erstellung ohne Berücksichtigung der zu erstellenden Statistikdatei.

### **Besonderheiten und wichtige Änderungen**

#### **Zur Statistik 2011/2012**

#### **Erstmalig Statistik für Berufsbildende Schulen.**

In diesem Jahr spielen wir erstmalig auch die Statistik für Berufsbildende Schulen aus.

Aus Gründen der Übersichtlichkeit werden die neu hinzugekommenen BBS Felder werden nicht gesondert farblich im Anhang dargestellt. Sie bekommen lediglich ein "\*" in der Spalte Statistikdatei.

#### **Statistikdatei "BM" - Besondere Massnahmen.**

Die Statistikdatei "Besondere Massnahmen" wird vom Statistikamt ab diesem Jahr nicht mehr erfragt. Damit fallen auch alle Eingaben dazu in Magellan und daVinci raus.

Die Bezeichnungen der Schlüssel werden aus Gründen der Eindeutigkeit von Schlüsseln nicht geändert. Von Zeit zu Zeit erhalten bestehende Schlüssel neue Bedeutungen und es wird lediglich die Bezeichnung verändert. Solche Schlüssel müssen von Ihnen manuell verändert werden.

#### **Weggefallene Felder, die nicht mehr erfragt werden.**

- MIGST Migrantenstatus (SA)
- HEIM Heimunterbringung (SA)

#### **Zur Statistik 2012/2013**

Das Feld SAE wurde bisher unter "Schüler|Laufbahn|Empfehlung" gespeichert. Ab der Statistik 2012/2013 wird dieser Wert nun unter "Schüler

|Zugang/Abgang|Zugang – Empfehlung" gespeichert. Die bereits unter "Schüler|Laufbahn|Empfehlung" eingetragen Werte können über die eine spezielle Funktion in das Feld "Schüler|Zugang/Abgang| Zugang – Empfehlung" kopiert werden. Dazu gehen Sie wie folgt vor:

- 1. Starten die den Magellan-Administrator.
- 2. Wählen Sie "Datenbankpflege".
- 3. Klicken Sie bei "Datenbank prüfen" auf die Schaltfläche "Start".
- 4. Wählen Sie "Empfehlungen umkopieren" und klicken Sie dann auf OK.

#### **Zur Statistik 2013/2014**

Gastschüler werden aus der Statistik ausgeschlossen, wenn Sie in Magellan den entsprechenden Schüler unter "Schüler|Daten 3|Verschiedenes|Gastschüler" als Gastschüler markieren.

#### **Zur Statistik 2014/2015**

In einigen Schlüsselverzeichnissen hat es Änderung gegeben, die ggf. die Bedeutung der Schlüssel ändern und Sie damit gezwungen sind, bei den betroffenen Datensätzen die Auswahl zu erneuern.

#### **Bildungsgänge**

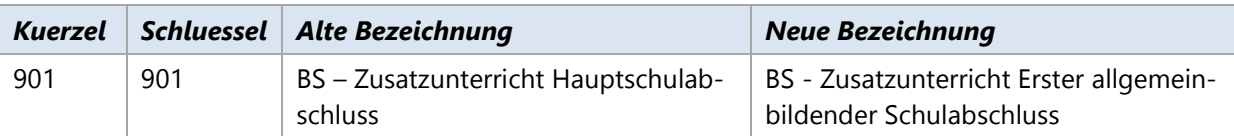

#### **Klassenstufen**

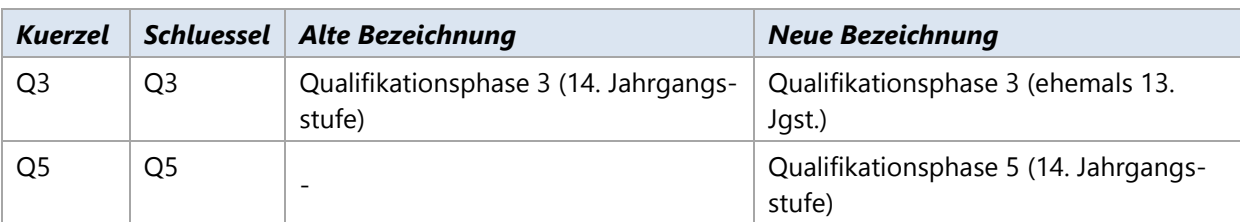

#### **Schularten, Schulformen**

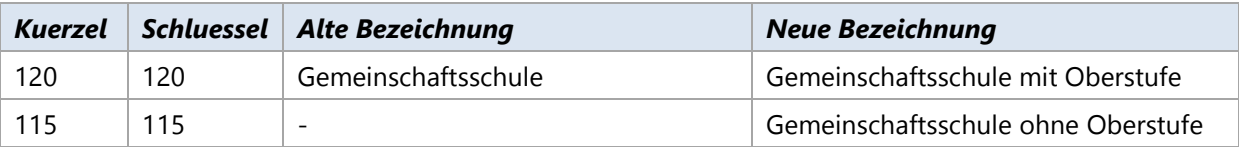

#### **Herkunft (Schulformen)**

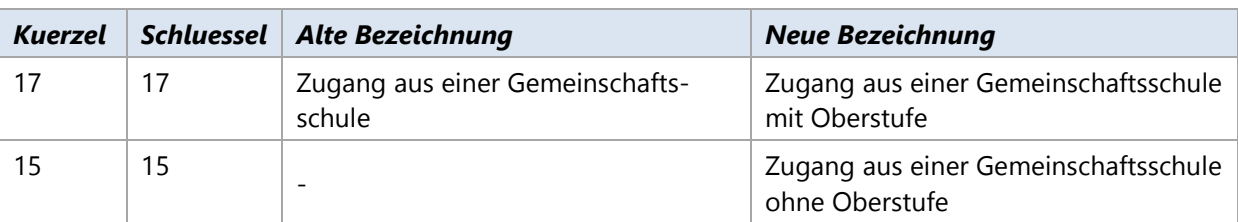

#### **Weggefallene Felder, die nicht mehr erfragt werden.**

Nur für die aktuellen Schüler der allgemeinbildenden Schule wird die Schulübergangsempfehlung der Grundschule (SAE) nicht mehr erfragt.

#### **Zur Statistik 2015/2016**

Es könnte sein, dass Sie die Plausibilität SA1110 verstärkt erhalten. Dies liegt evtl. dran, dass Sie die Fremdsprachenschlüssel 011, 016, 022, 032, 045, 051, 600, 601, 602, 605 eingetragen haben. Diese dienen aber nur für spezielle Zwecke, z.B. der Schlüssel 016 = Englisch (Nur bei übergreifendem Unterricht).

Durch die Zusammenfassung der Fächer und Schülerdatei muss nun die genaue Fremdsprache der Fremdsprachenfolge ausgegeben werden. Für Englisch 1. Fremdsprache wäre dies nun der Schlüssel 116 = Englisch 1. Fremdsprache.

#### **UART – Unterrichtsarten in Magellan**

Die für die Statistik abgefragten Schlüsselwerte können zu Teil nicht genutzt werden, weil Magellaninterne Eingaben für den Zeugnisdruck oder die Zeugniserstellung erwartet werden.

Die nachfolgende Tabelle zeigt Ihnen welche Magellan-Eintragungen erkannt und in entsprechende Werte für die Statistikwerte gewandelt werden.

**HINWEIS** Ist die Unterrichtsart leer, nicht der Fachstatus WahlPF oder Freiw gewählt, oder entspricht keinem der nachfolgenden Werte, wird generell der Wert P für Pflichtfach ausgegeben. Es ist kein gesonderter Eintrag für die Unterrichtsart Pflicht notwendig.

**HINWEIS** Es wird in den Verzeichnissen Unterrichtsarten und Fachstatus immer der Wert der Spalte Schlüssel berücksichtigt.

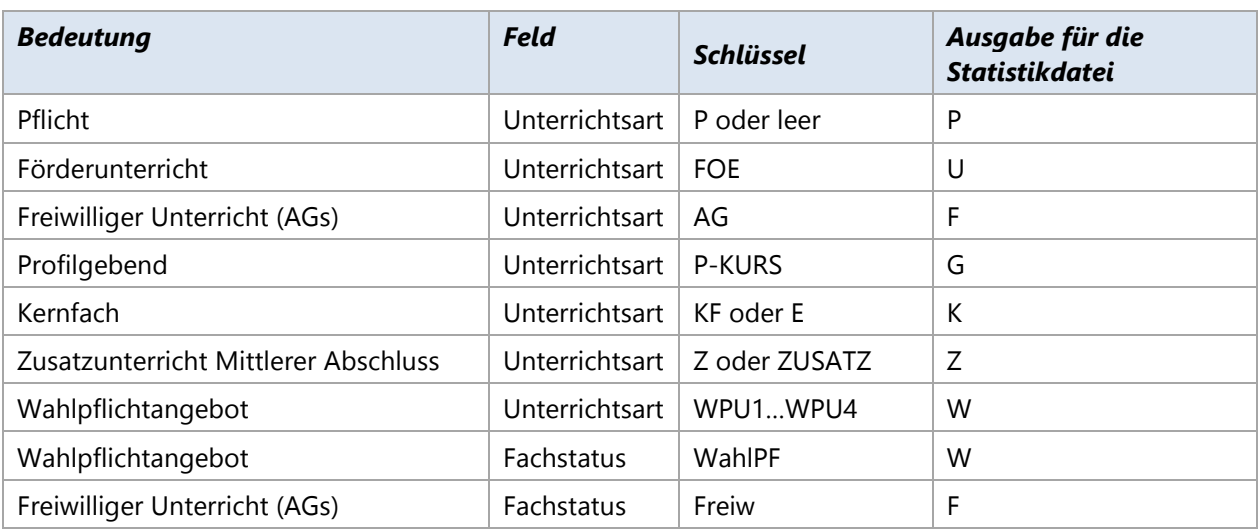

# **12.6. Voraussetzungen zur Ausgabe der Statistikdateien**

#### **Alle Statistikdateien**

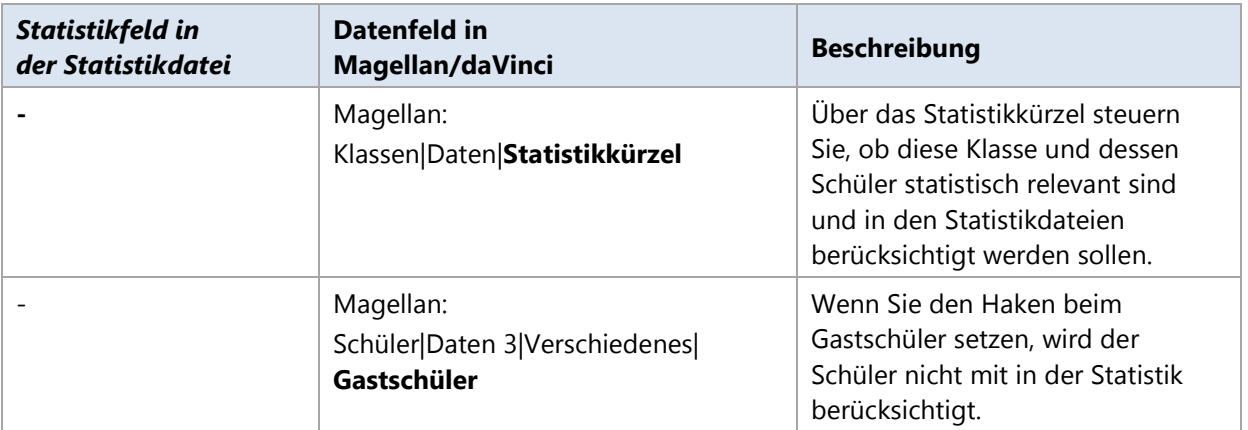

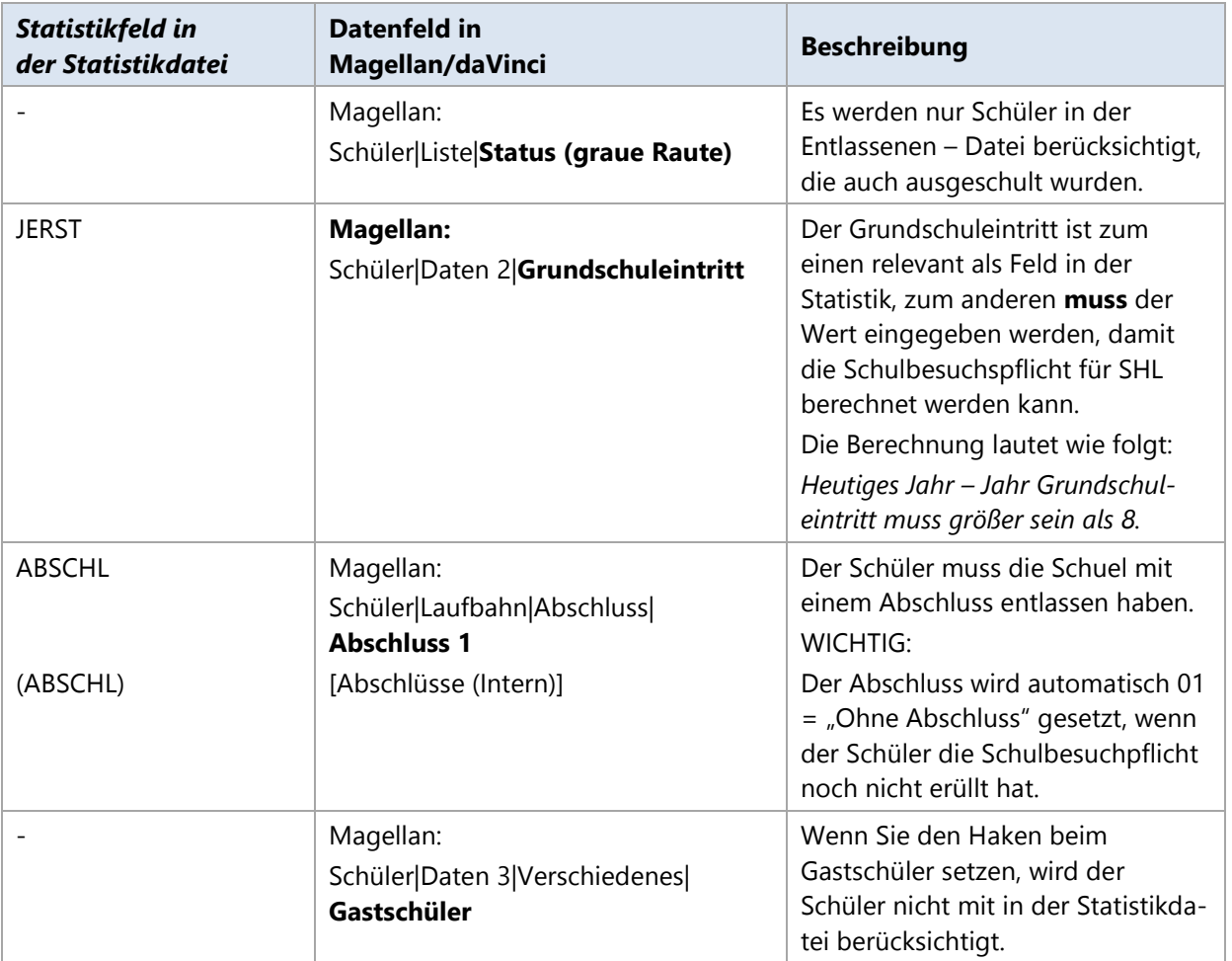

### **Entlassene ABS/BBS (EA/EB)**

# **12.7. Statistikfelder mit Beschreibung**

### **Legende**

In den nachfolgend aufgelisteten Tabellen zur Statistik haben die Spalten folgende Bedeutungen:

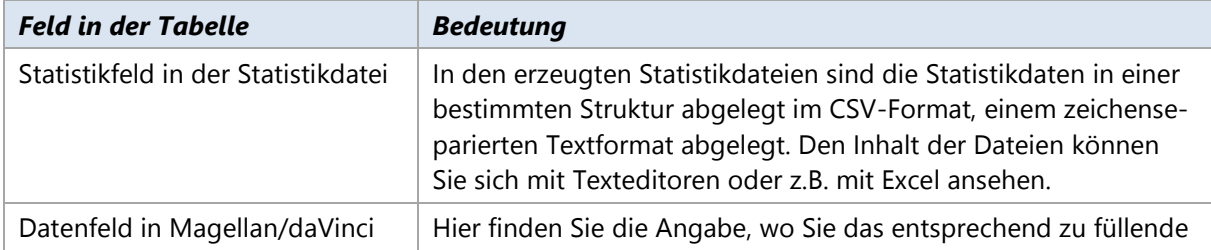

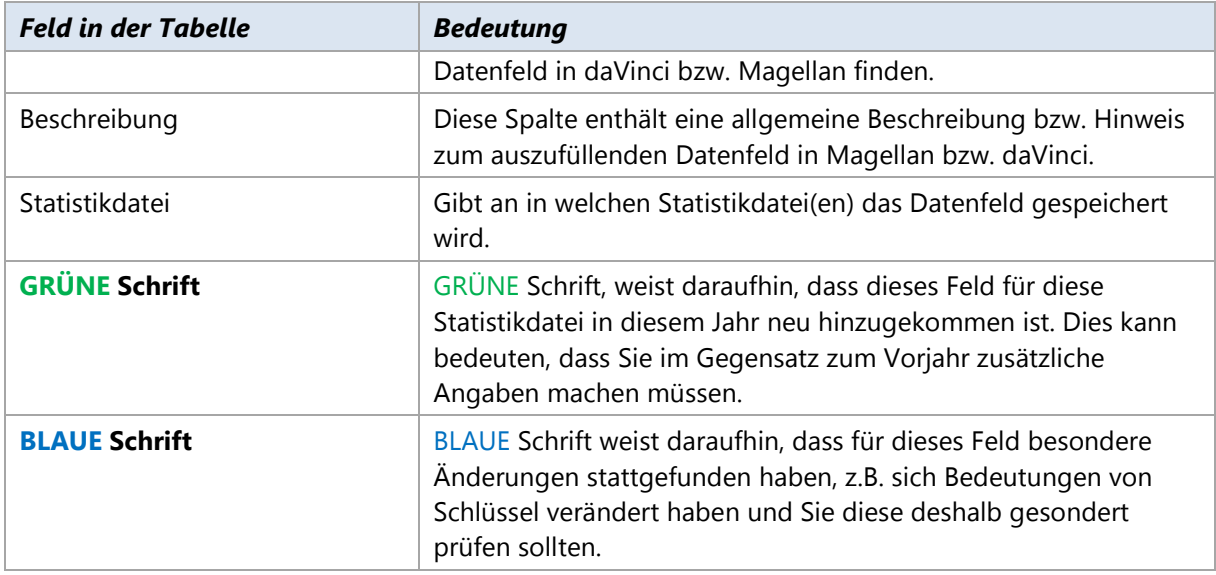

# **Allgemeine Daten der Statistik**

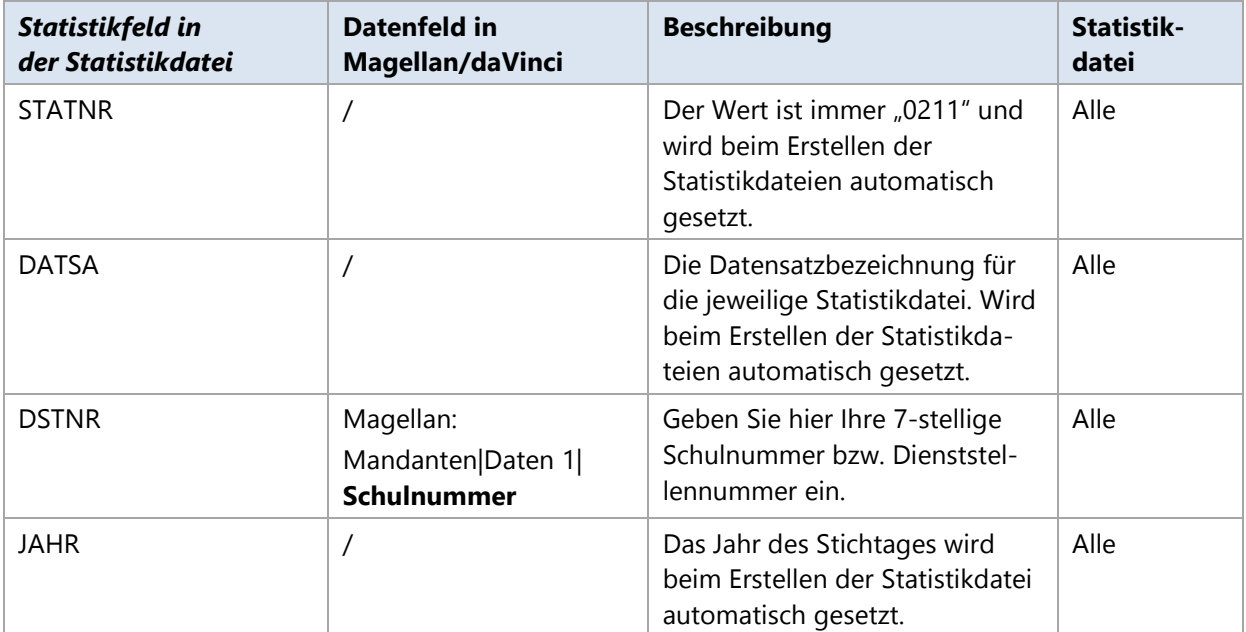

### **Schuldaten der Statistik**

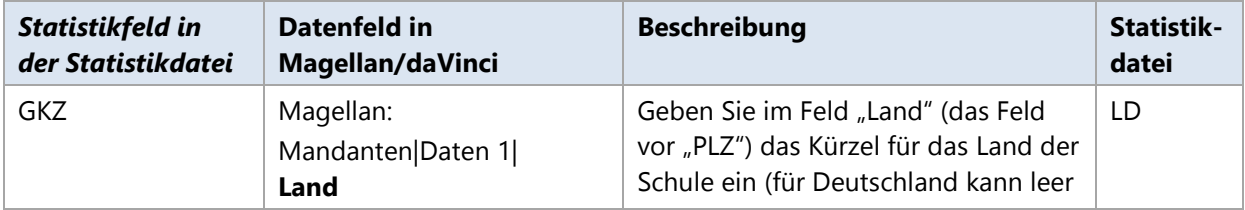

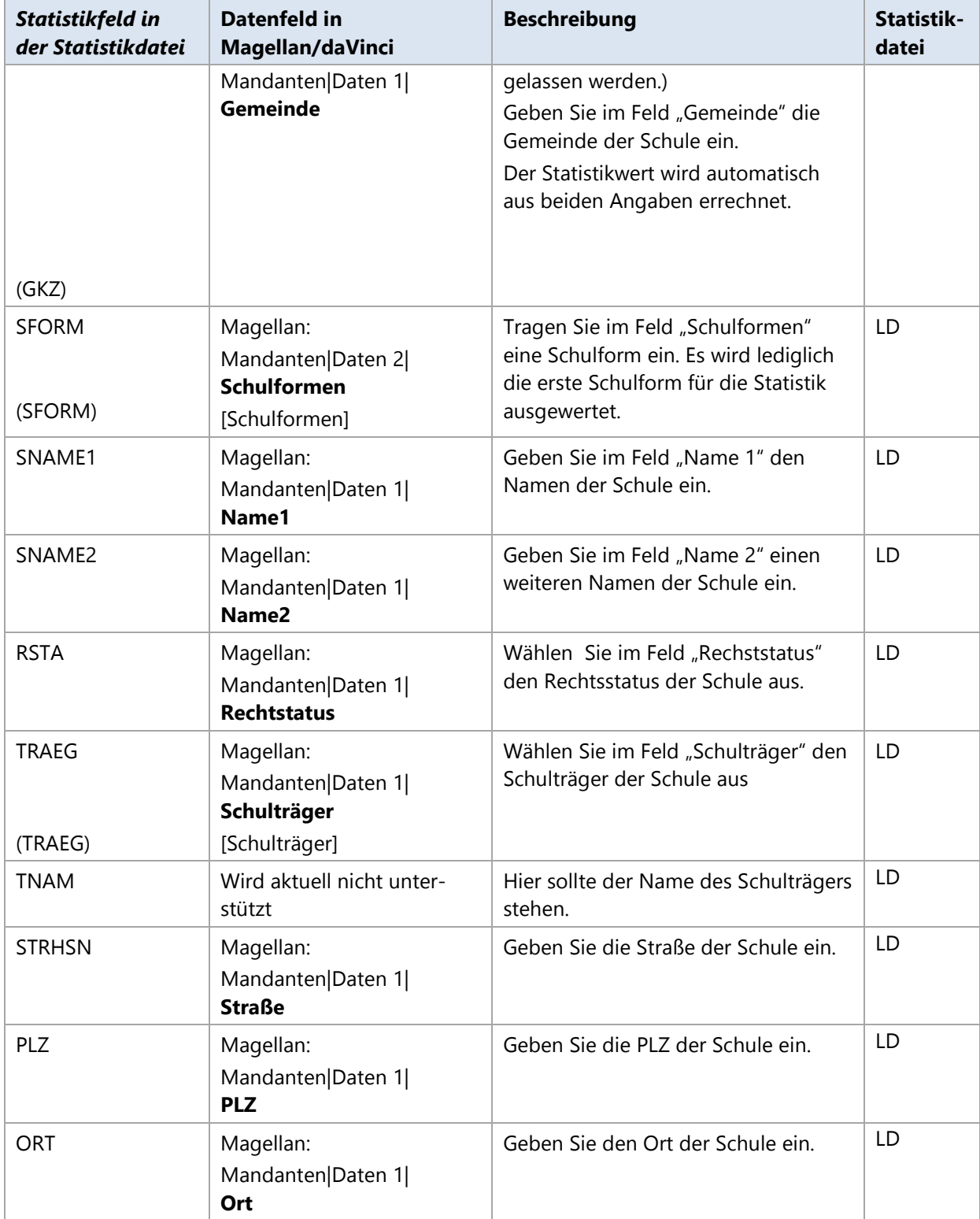

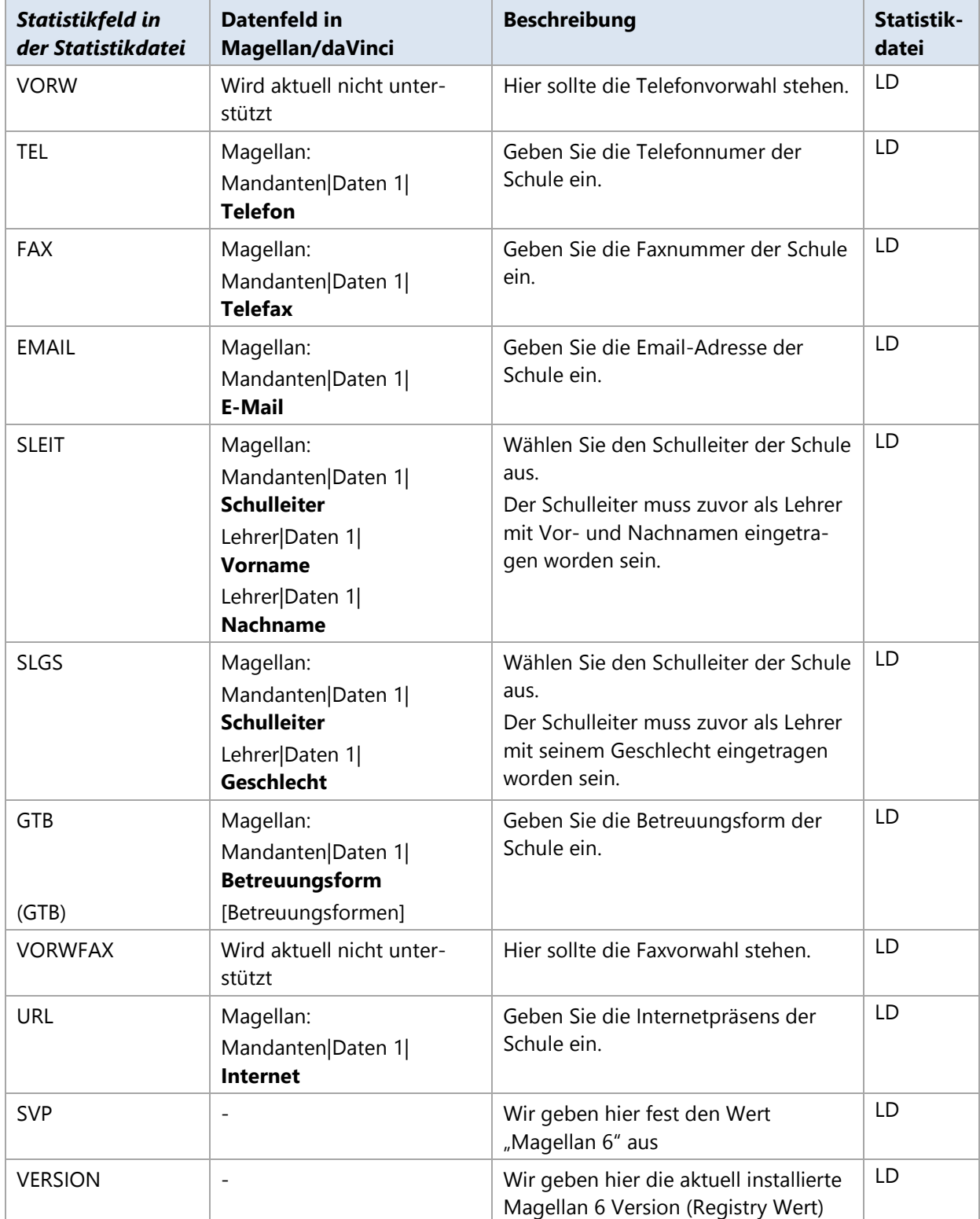

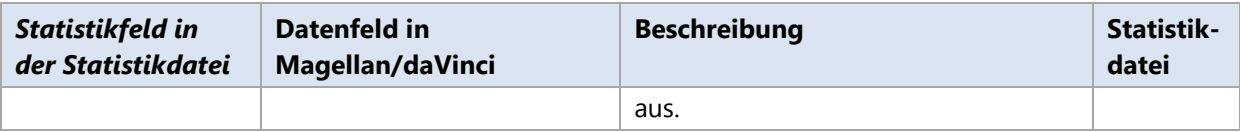

### **Schüler- und Klassendaten der Statistik**

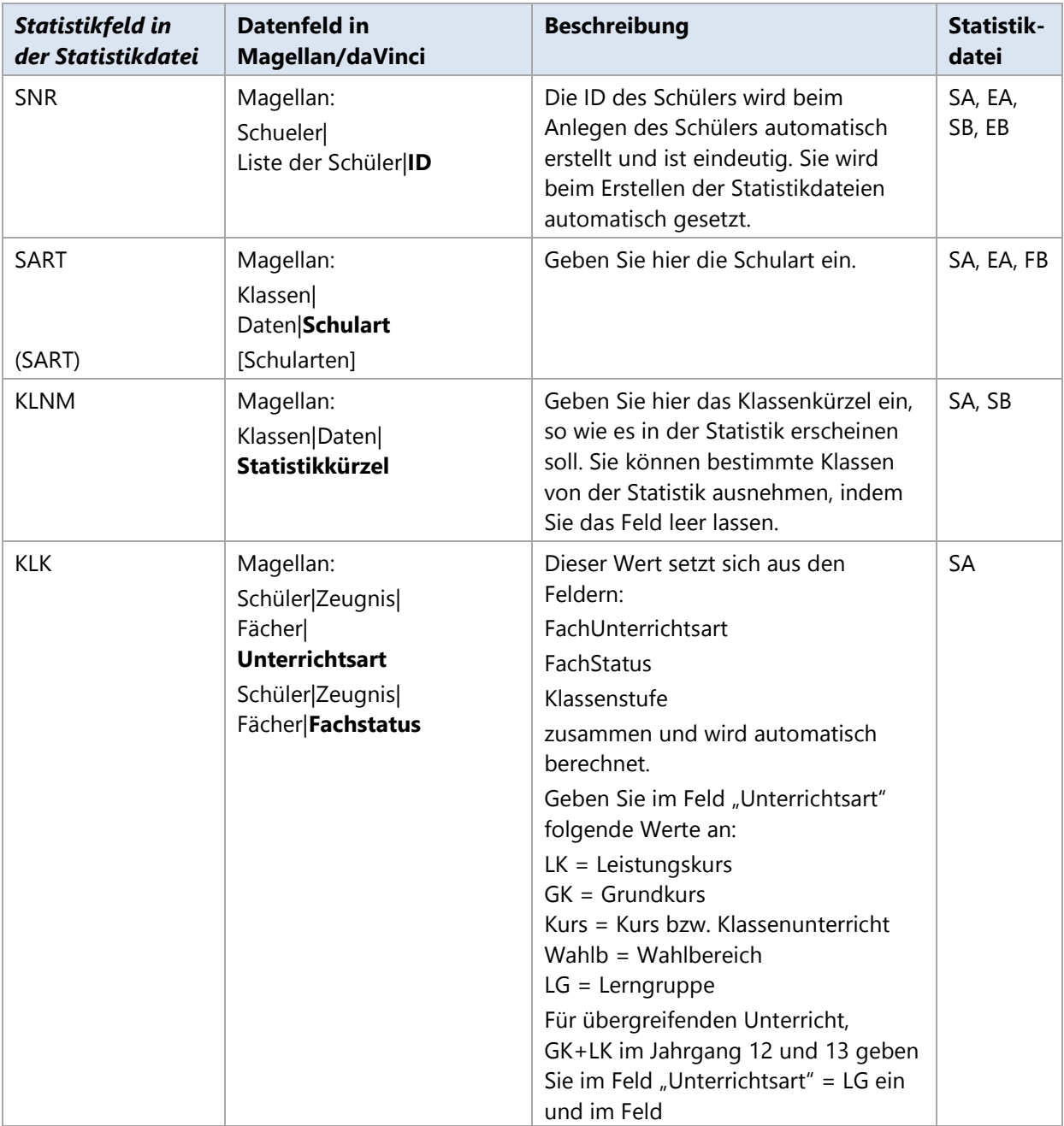

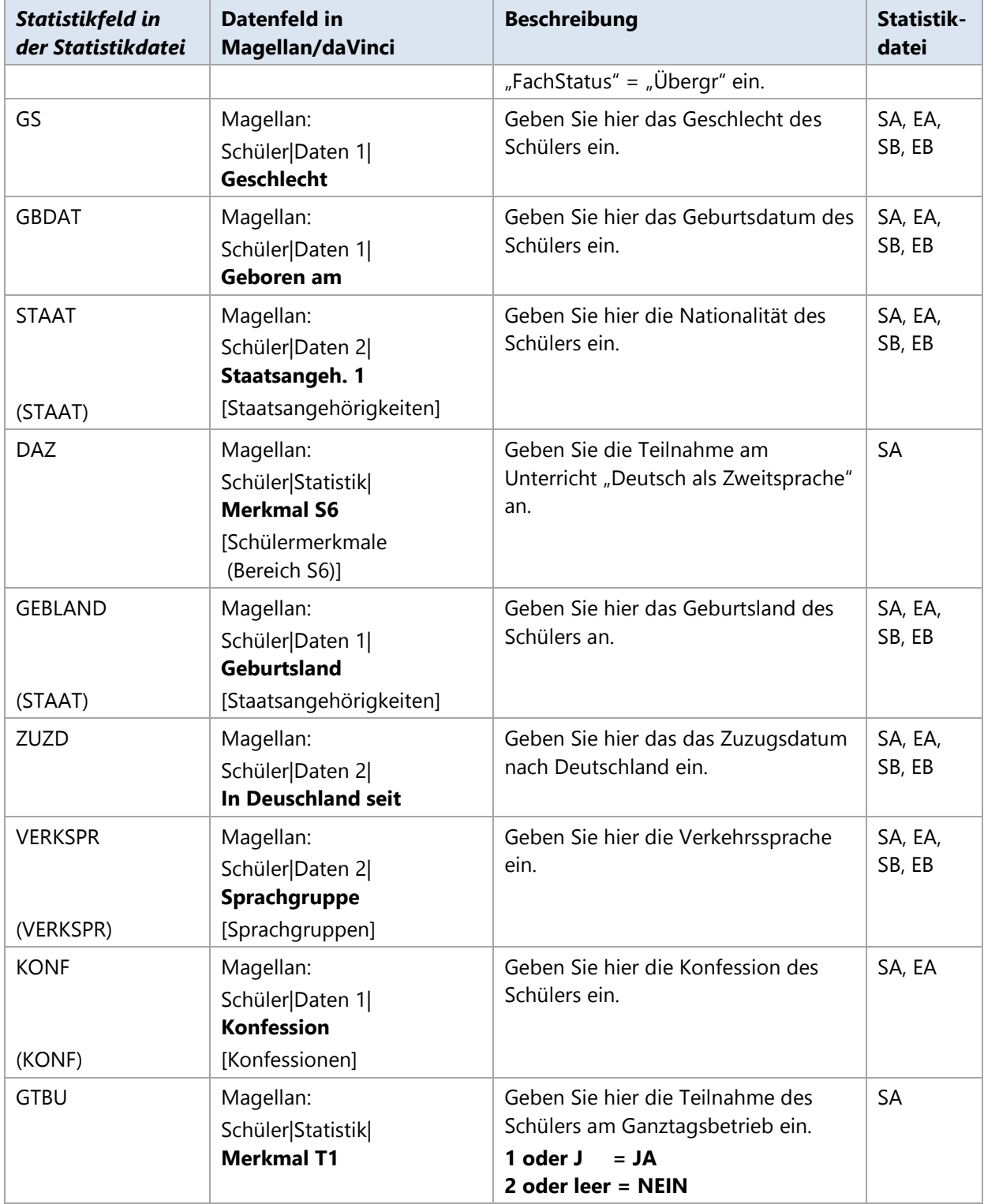

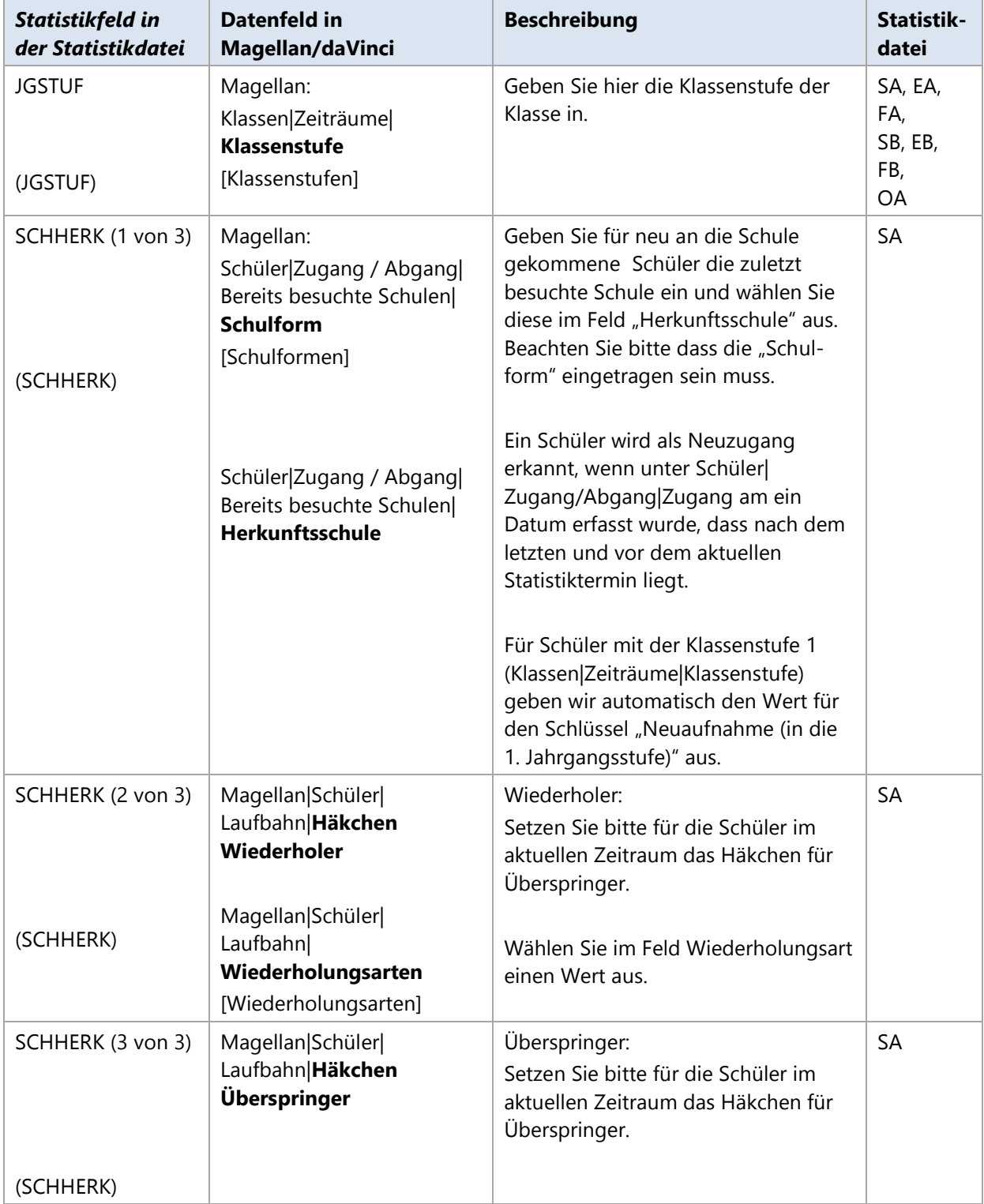

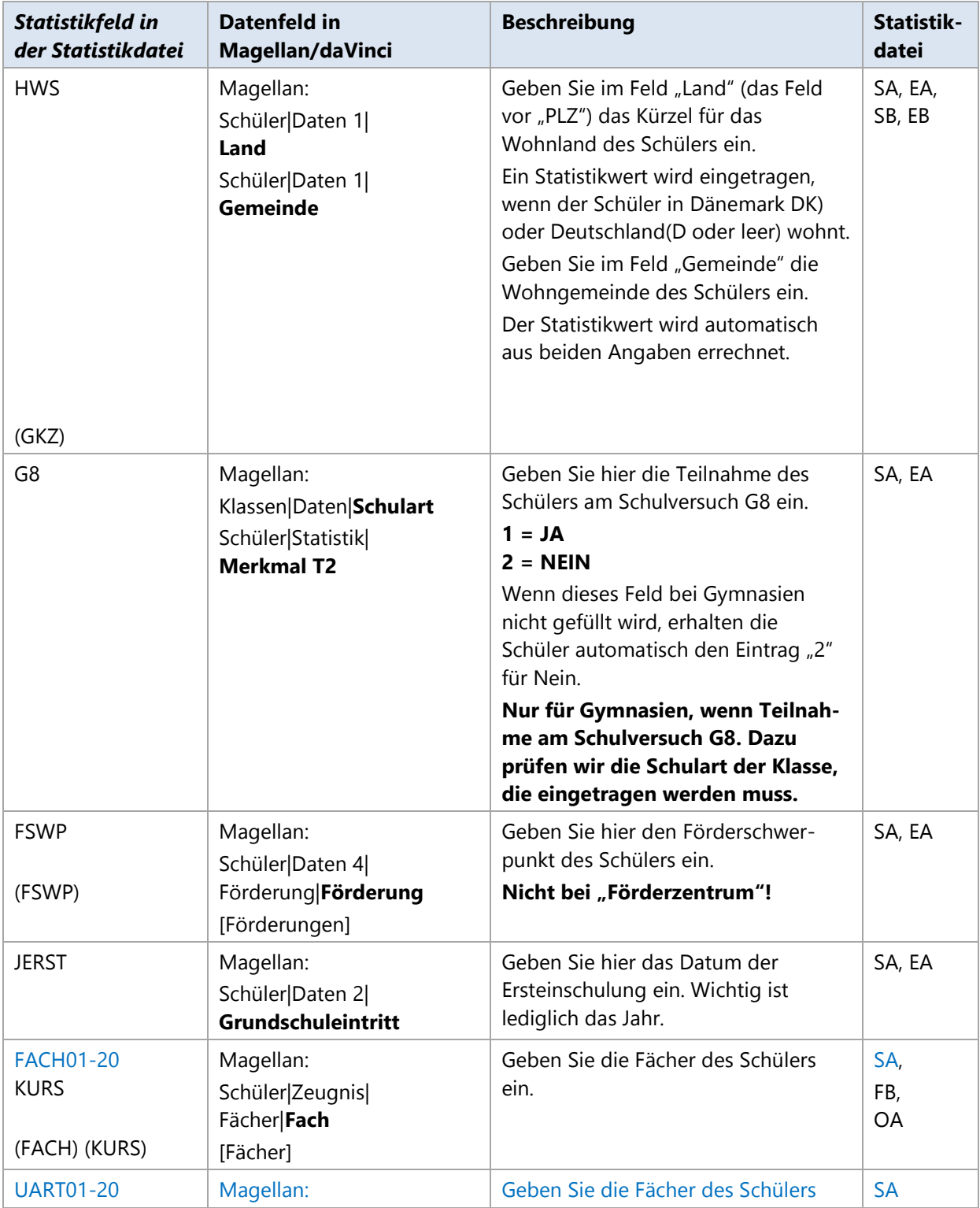

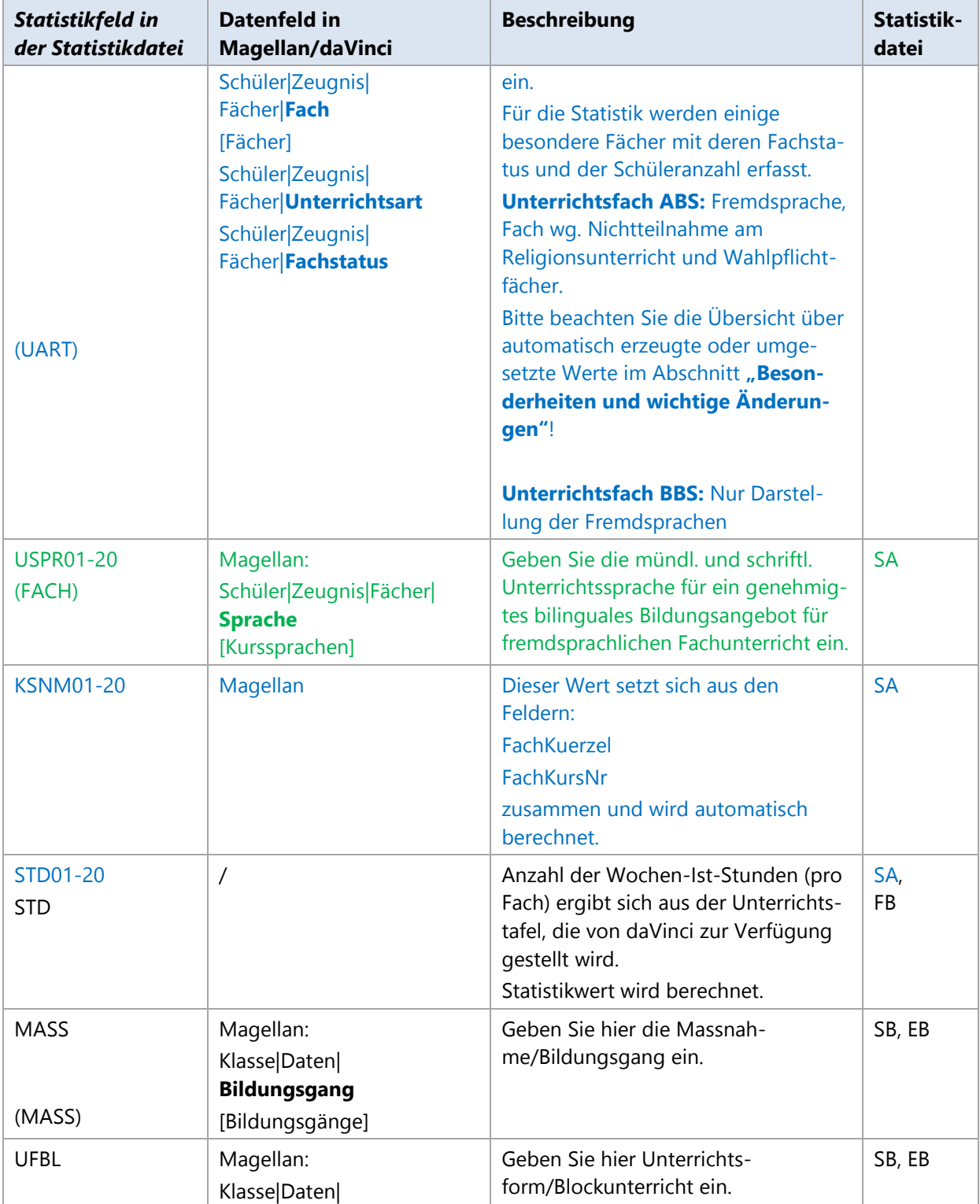
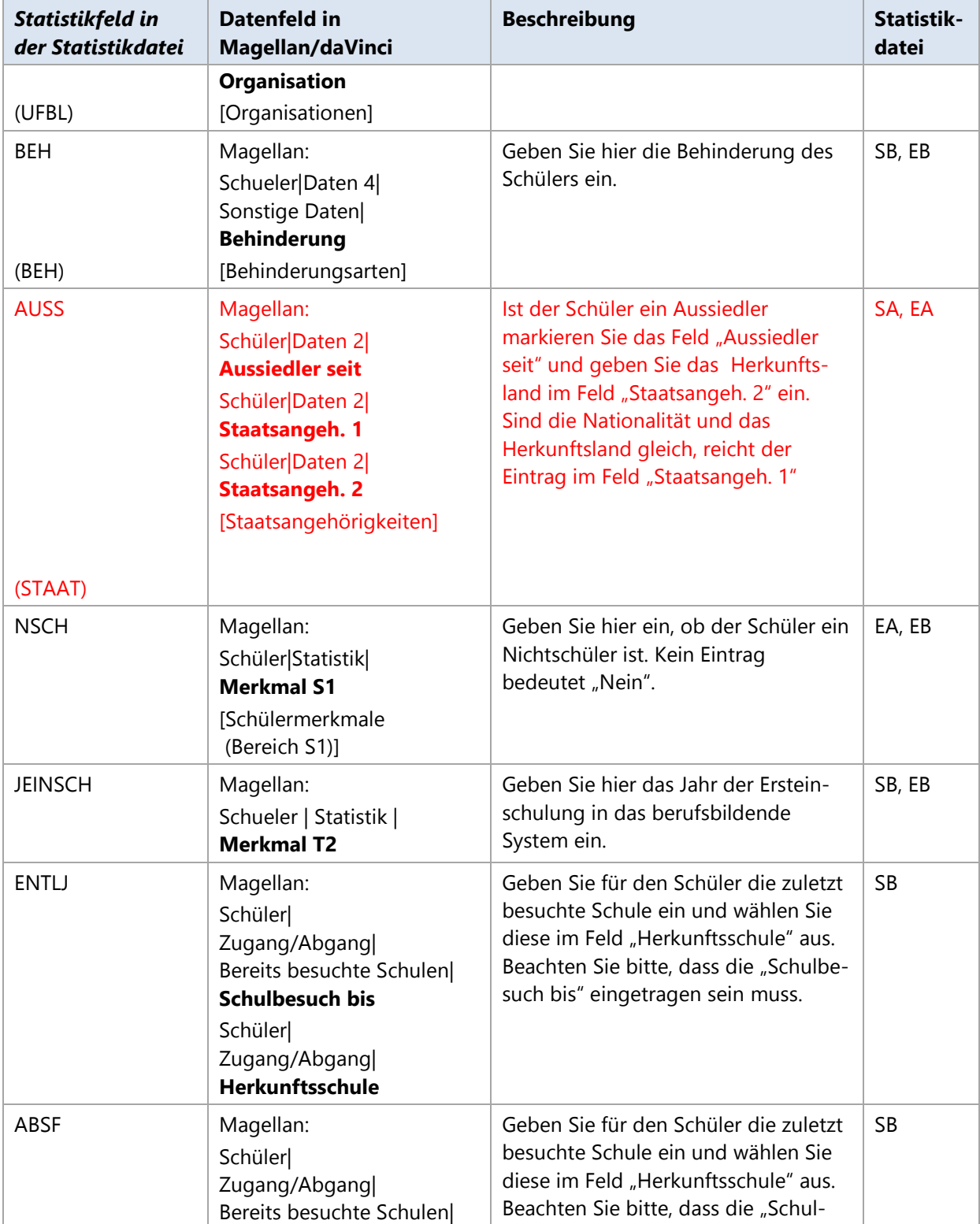

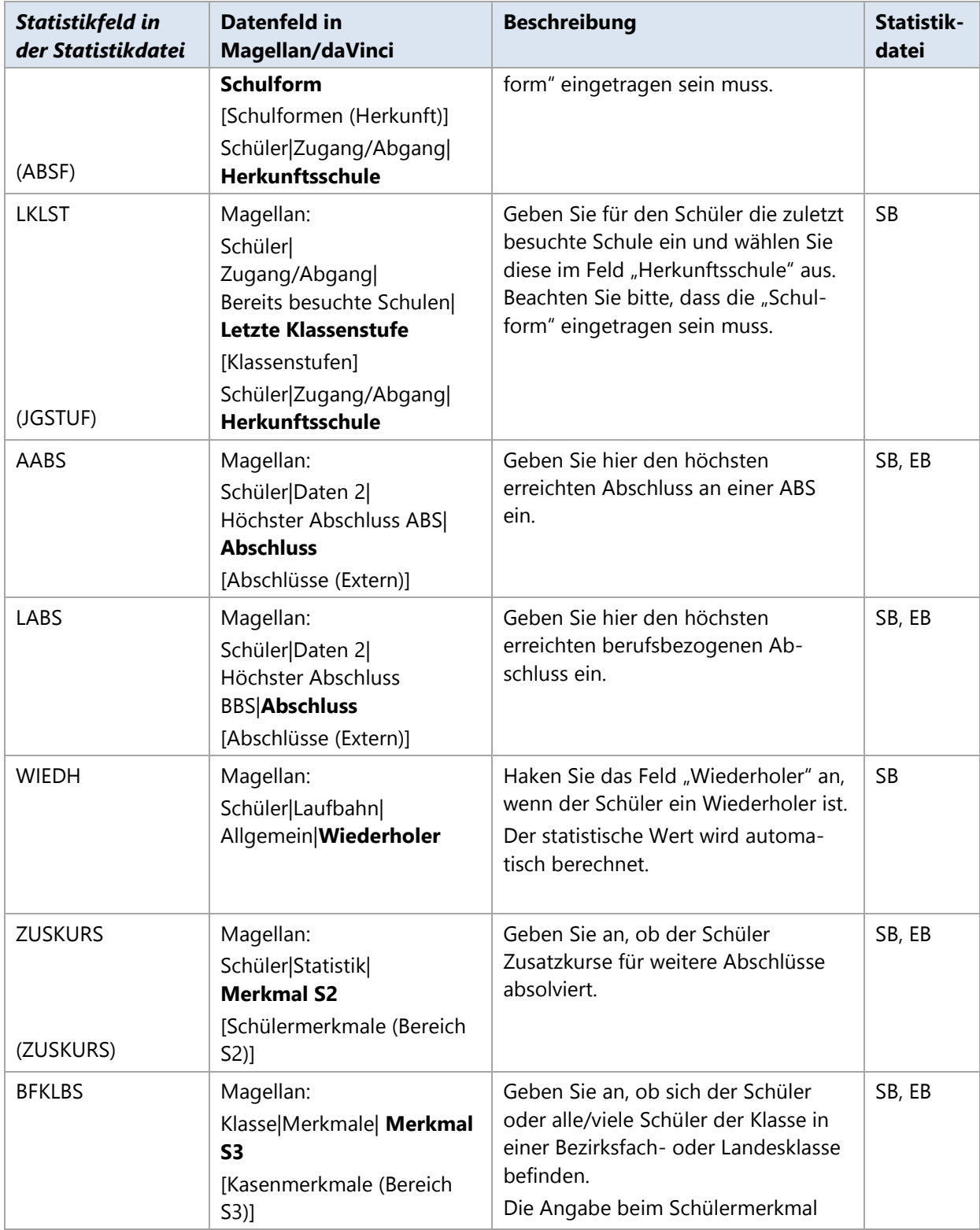

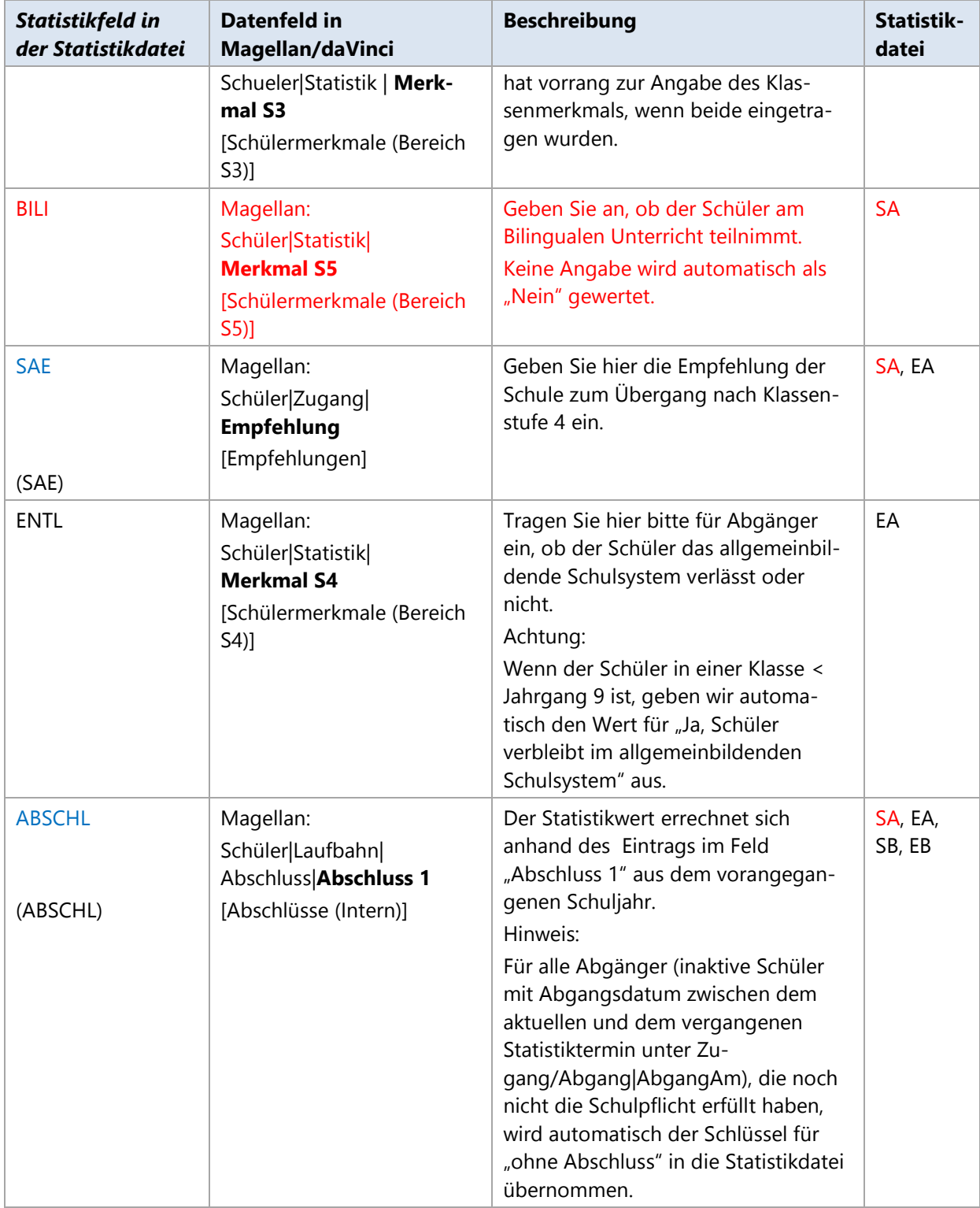

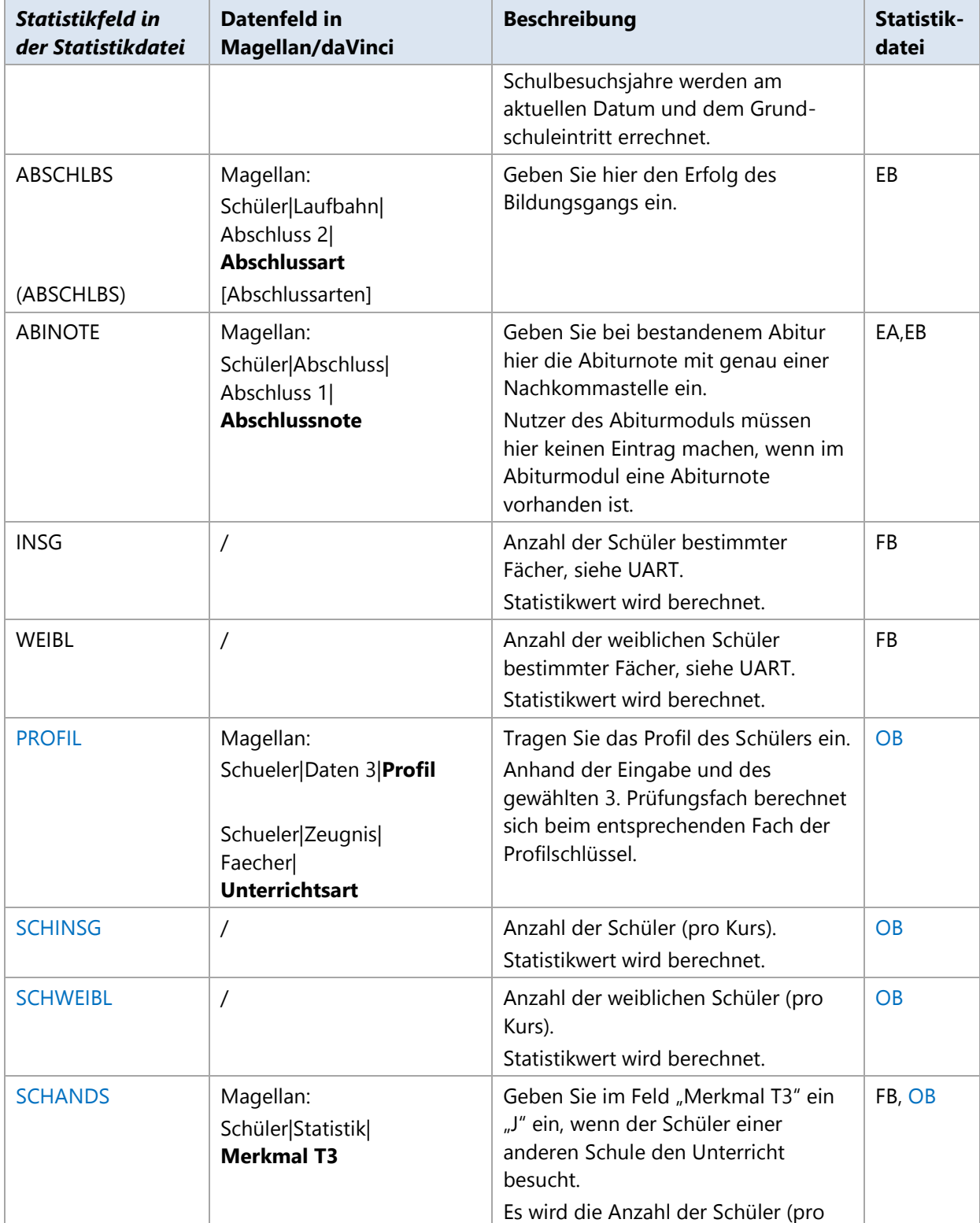

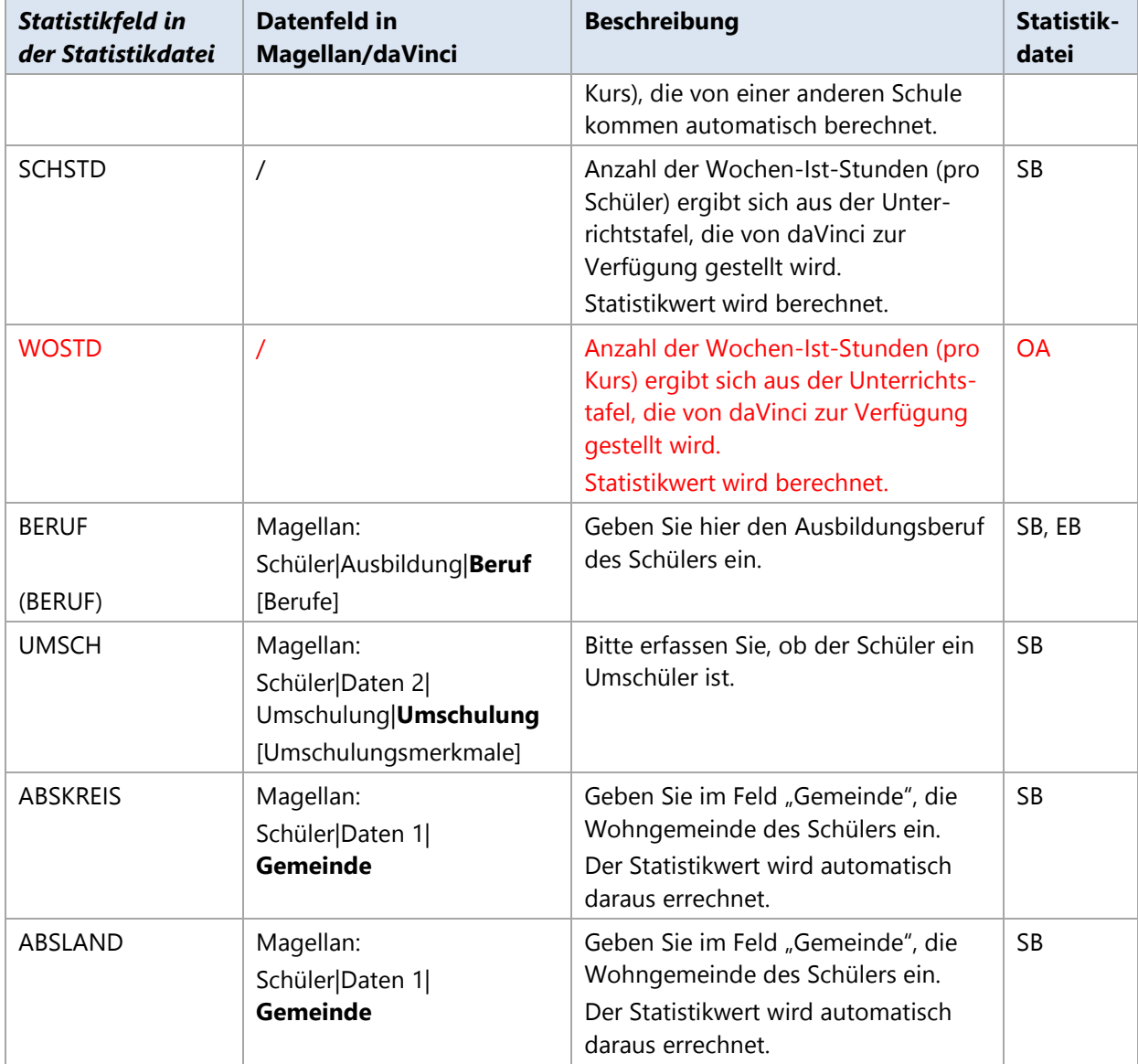

## **Lehrerdaten der Statistik**

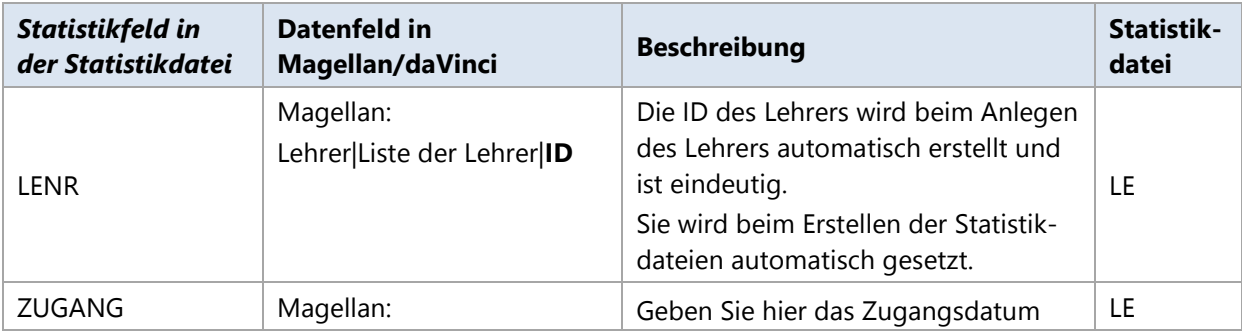

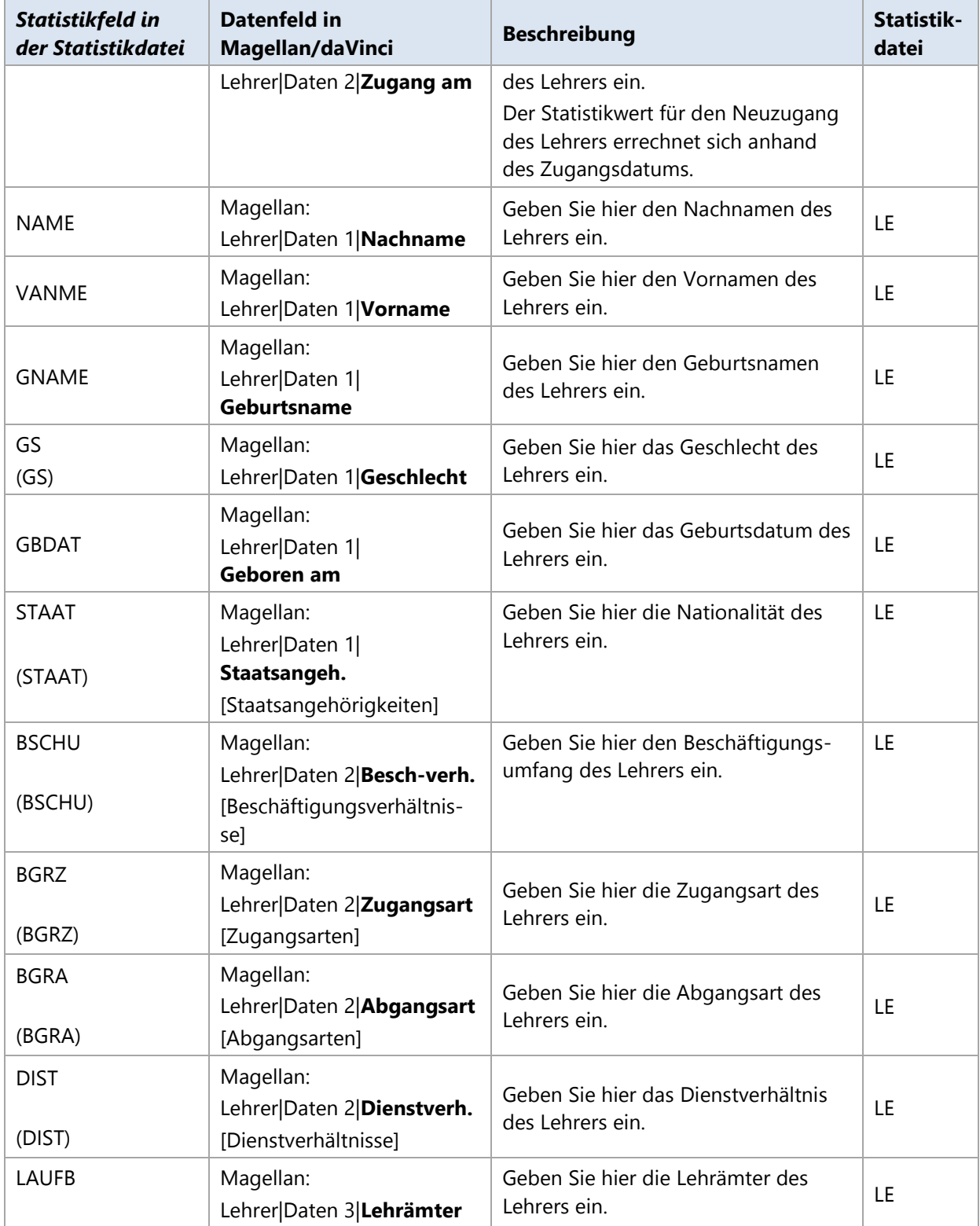

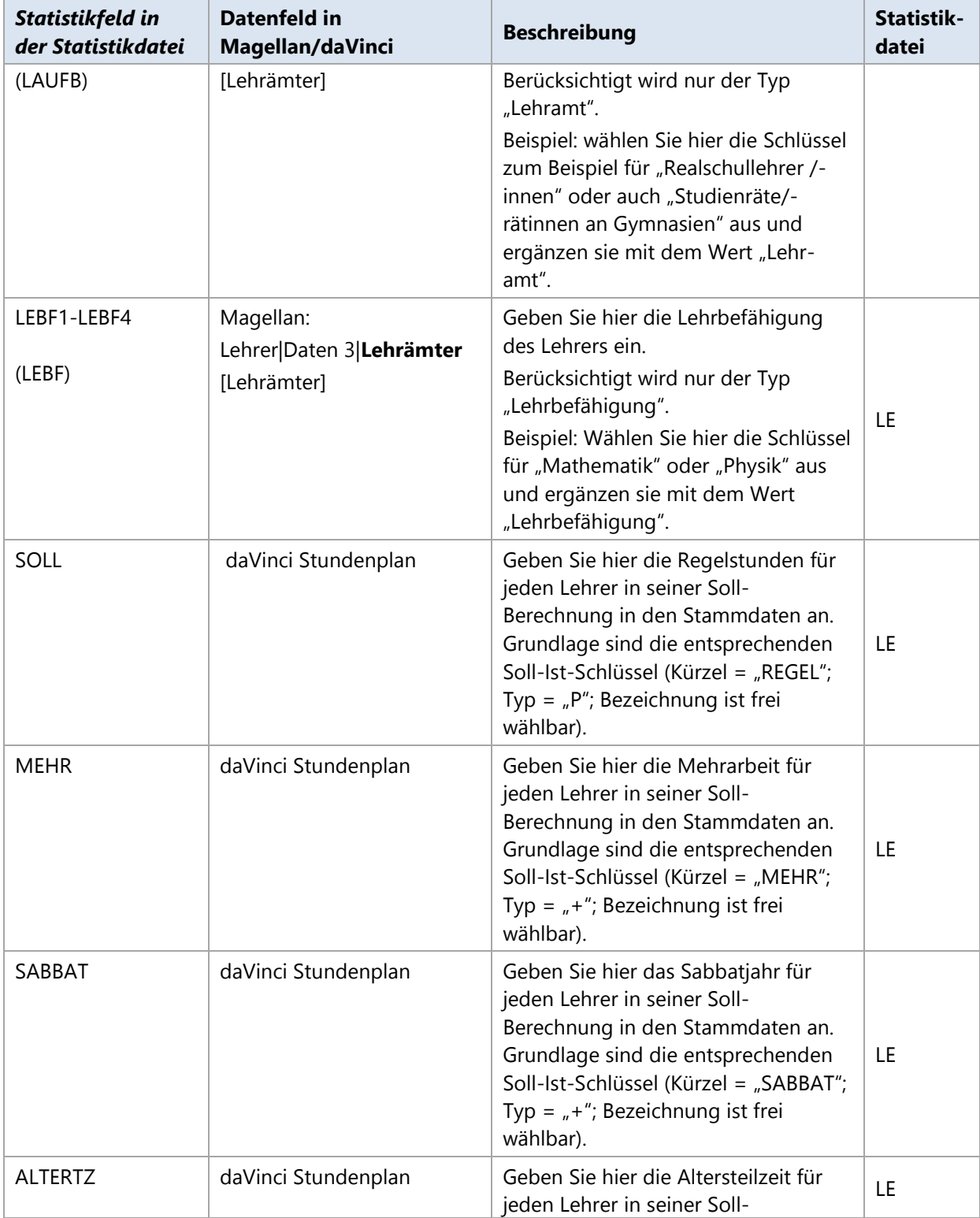

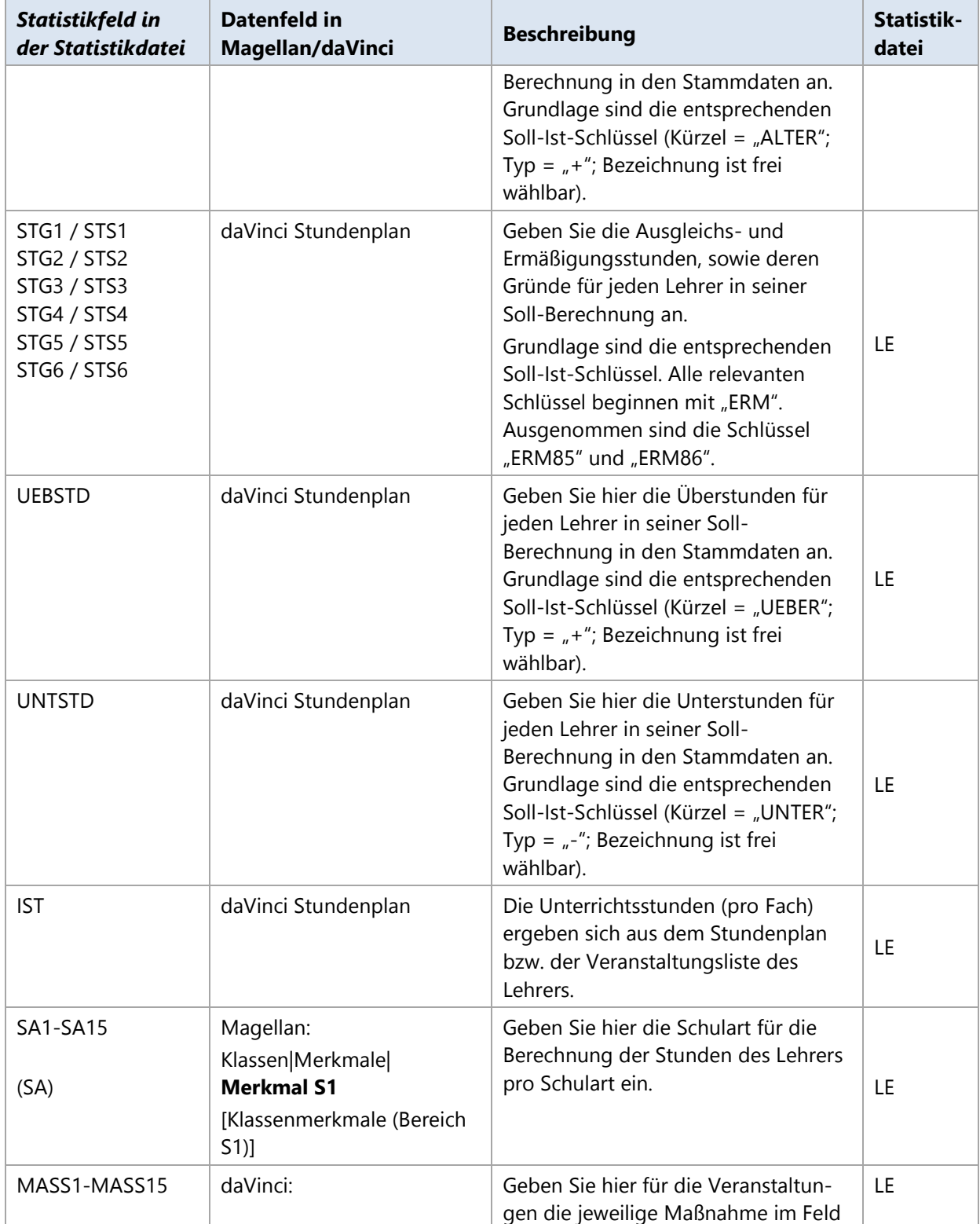

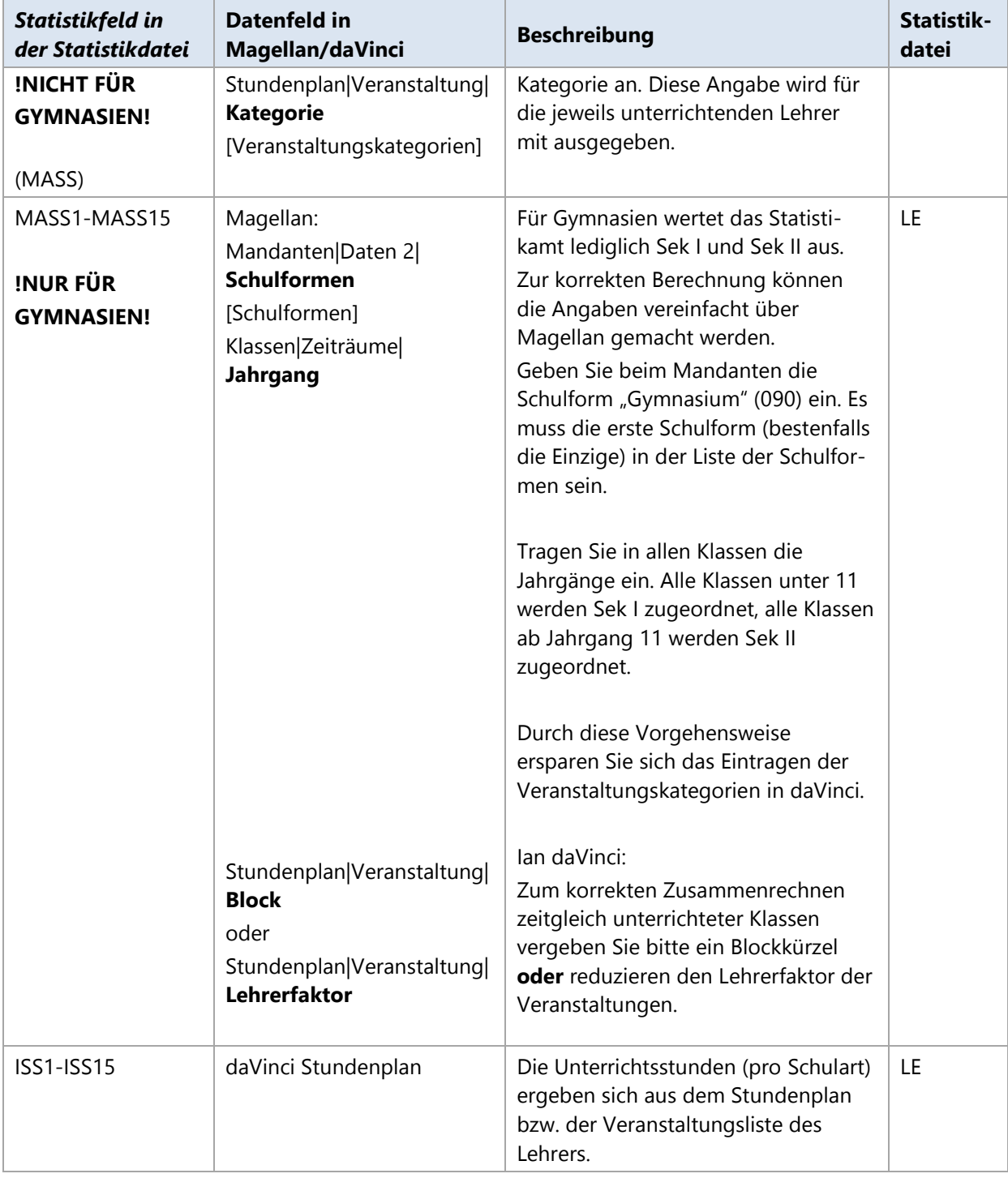

# **Thüringen**

Dieses Kapitel beschreibt für Berufsbildenden Schulen in Thüringen die benötigten Schritte zum Erstellen der elektronischen Landesstatistik für den Abgleich mit dem Kultusministerium in Thüringen im Schuljahr 2007/2008.

#### **Hinweis**

Lesen Sie die Angaben und Vorgehensweise dieses Dokuments sehr genau und beachten Sie bitte alle Ihre Schulart betreffenden Aussagen.

Berufsbildende Schulen benötigen für die Landesstatistik jeweils das Stundenplanmodul von daVinci zur Vervollständigung der Statistikdaten.

### **13.1. Einführung**

Die Statistik Thüringen wird seit dem Schuljahr 2007/2008 unterstützt. Grundlage des Statistikmoduls für Thüringen ist das Austauschformat, das in das Erfassungsprogramm des Kultusministeriums eingelesen wird.

Das Austauschformat ist eine mit Semikolon getrennte ASCII-Textdatei, die jeden Datensatz in einer Zeile hält. Diese Daten lassen sich z.B. nach dem Erstellen mit einem Texteditor betrachten.

Für Sie als Schule bedeutet dies: Sie müssen die folgende Textdatei erstellen und in das Erfassungsprogramm einlesen:

• SB\_xxxxx.svs

Hierbei steht xxxxx für Ihre Schulnummer. Die Datei erhält die Dateiendung .SVS, kann aber mit einem Texteditor problemlos eingelesen werden.

Die Datei enthält einige Klassendaten, größtenteils aber Schülerdaten aus dem aktuellen Statistikjahr zum Stichtag.

Wie Sie diese Dateien an das Statistikamt versenden, wird Ihnen direkt durch das Statistikamt mitgeteilt.

#### **Notwendige Schritte**

- 1. Schritt: Statistikschlüssel aktualisieren
- 2. Schritt: Statistisch relevante Daten in daVinci bzw. Magellan eingeben
- 3. Schritt: Kurswahlen von daVinci nach Magellan übertragen (nur für Berufsbildende Gymnasien mit Oberstufe)
- 4. Schritt: Statistikdaten in das Magellan-Datawarehouse übertragen
- 5. Schritt: Statistikdaten im Magellan DWH-Explorer erstellen

Diese Schritte werden nachfolgend ausführlich erklärt.

### **13.2. Statistikschlüssel in Magellan aktualisieren**

Das Statistikamt gibt jährlich aktualisierte Schlüssel für die Landesstatistik heraus.

STÜBER SYSTEMS stellt die aktualisierten Schlüssel über ein Serviceupdate für Magellan zur Verfügung. Bitte lesen Sie dazu den Abschnitt [Schlüsselverzeichnisse importieren](#page-31-0) auf der Seite [32](#page-31-0) .

### **13.3. Statistisch relevante Daten eingeben**

Bei einem Großteil der statistisch relevanten Daten handelt es sich um Stammdaten, die bei der alltäglichen Arbeit bereits erfasst wurden. Einige Daten werden Sie nachtragen müssen. Alle für die Statistik erforderlichen Daten finden Sie nachfolgend im Anhang, in einer tabellarischen Übersicht.

#### **HINWEIS**

Sie müssen zusätzliche Eingaben im Kurs- und Stundenplanmodul von daVinci vornehmen. Genauere Informationen zu den Eingaben für daVinci finden Sie in der nachfolgenden tabellarischen Übersicht.

#### **Überprüfen Sie die Daten in Magellan**

Bevor Sie die Statistik ausführen können, sollten Sie unbedingt prüfen, ob Sie alle statistisch relevanten Daten korrekt eingegeben haben. Bitte nutzen Sie dafür die Statistiktabelle im Anhang dieses Kapitels.

In dieser Tabelle können Sie überprüfen, wie das Feld in der Statistik heißt, wie es bei uns im Programm heißt und wo es sich befindet. Sie finden Hinweise, was genau eingegeben werden soll und ob es sich um ein Pflichtfeld handelt oder der Eintrag nur für bestimmte Schüler oder Schulformen nötig ist.

#### **Überprüfen Sie die Daten in daVinci**

Wir empfehlen Ihnen beim Abgleich der IDs der Schüler, Klassen, Lehrer und Fächer sicherheitshalber wie folgt vorzugehen:

- 1. Öffnen Sie Magellan und wechseln Sie in die entsprechende Ansicht "Schüler", "Klassen" oder "Lehrer". Die Fächerliste finden Sie unter "Verzeichnisse", "Fächer".
- Exportieren Sie die Auswahlliste nach Excel und drucken Sie diese zur Vorlage aus.
- Öffnen Sie daVinci und wechseln Sie in die entsprechende Ansicht der Stammdaten.
- Vergleichen Sie die IDs und Kürzel Ihrer Vorlage mit den IDs und Kürzel in der daVinci Ansicht und korrigieren Sie ggf. in daVinci.

#### **Veranstaltungsliste**

Einige Daten für die Statistik errechnen sich unmittelbar aus den Unterrichtsangaben in der Veranstaltungsliste. Für jede Veranstaltung sollten daher der Lehrer, die Klasse, das Fach und die Unterrichtsstunden eingetragen sein.

#### **Kurswahldaten und Lehrerdaten von daVinci nach Magellan übertragen**

Die Kurswahldaten (für Schulen mit Oberstufe) und die Lehrerdaten mit der Soll-Berechnung aus daVinci(für die Sollberechnung) müssen für die Statistik nach Magellan übertragen werden. Nachdem Sie die Statistikkontrolle durchgeführt haben und die IDs in beiden Programmen übereinstimmen, sollten sie die Kurswahldaten übernehmen, wie im daVinci Handbuch im Kapitel "Spezielles" unter "Datenaustausch mit Magellan", "Daten nach Magellan übergeben" beschrieben.

#### **Hinweis**

Bitte beachten Sie, dass Sie nur mit Kopien der daVinci Datei und Magellan Datenbank arbeiten!

### **13.4. Statistikdaten in das Magellan-Datawarehouse übertragen**

So übertragen Sie Daten in das Datawarehouse:

- Wählen Sie in Magellan die Ansicht **Datawarehouse** aus.
- $\overline{2}$ Klicken Sie dort unterhalb von **Extras** auf **Starten**.
- $3<sub>1</sub>$ Der Importassistent für das Magellan-Datawarehouse wird gestartet. Sie müssen sich jetzt erneut an der Magellan Datenbank mit der Administrator- Kennung und Kennwort anmelden.
- 4. Klicken Sie auf **Weiter** und wählen Sie den passenden Mandanten und Zeitraum aus.
- Klicken Sie auf **Weiter** und dann auf **Starten**. Die Daten werden jetzt in das Magellan Datawarehouse übertragen.

#### **Hinweis**

Wenn Sie mit Halbjahren arbeiten, müssen Sie diesen Vorgang nur einmal ausführen, um die Daten aus dem aktuellen Zeitraum (1. Halbjahr 2007/2008) zu übertragen.

### **13.5. Statistikdaten im Magellan-DWH-Explorer erstellen**

Jetzt kann die Statistik mittels des Magellan DWH Explorer erstellt werden. Gehen Sie dabei wie folgt vor:

- Klicken Sie auf Start, dann auf **Programme**, dann auf **STÜBER SYSTEMS** und dann auf **Magellan 5 DWH Explorer**.
- Wählen Sie die Ansicht **Auswertungen** aus.
- Wählen Sie unter **Landesstatistik** die Option **Statistikformat für Thüringen** aus und klicken Sie auf **Starten**.

Folgen Sie nun den Anweisungen des Assistenten und klicken Sie auf **Weiter**, um auf die nächste

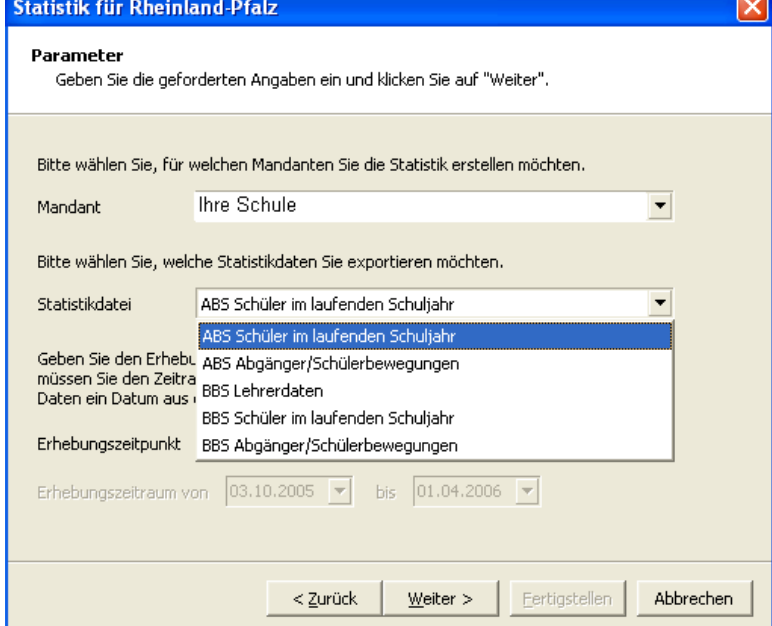

Karte zu kommen.

5. Klicken Sie auf Weiter und folgen Sie den Anweisungen der nächsten Karte.

#### **Erhebungszeitraum**

Der "Erhebungszeitraum" ist der Zeitraum in dem der Stichtag liegt. Dieser ist für die Statistik 2007 bei Verwendung von Halbjahren der 01.08.2007 bis zum 31.01.2008.

#### **Erstellungsdatum:** Tragen Sie das aktuelle Datum ein.

**Stichtag:** Tragen Sie den vom Kultusministerium festgelegten Stichtag für die Statistik ein.

**Exportordner:** Tragen Sie das Verzeichnis ein, in dem die fertigen Statistikdateien abgelegt werden sollen.

6. Klicken Sie auf **Weiter** und Sie erhalten eine letzte Übersicht der zu erstellenden Statistikdateien. Durch einen weiteren Klick auf **Fertigstellen** werden die Statistikdateien im Exportordner angelegt.

### **13.6. Statistikfelder mit Beschreibung**

#### **Legende**

In den nachfolgend aufgelisteten Tabellen zur Statistik haben die Spalten folgende Bedeutungen:

 **Statistikfeld in der Statistikdatei**: In den erzeugten Statistikdateien sind die Statistikdaten in einer bestimmten Struktur abgelegt. Den Inhalt der Dateien können Sie sich mit einem Texteditor oder z.B. Microsoft Excel ansehen.

**Datenfeld in Magellan/daVinci**: Hier finden Sie die Angabe, wo Sie das entsprechend zu füllende Datenfeld in daVinci bzw. Magellan finden.

- **Beschreibung**: Diese Spalte enthält eine allgemeine Beschreibung bzw. Hinweis zum auszufüllenden Datenfeld in Magellan bzw. daVinci.
- **Statistikdatei**: Gibt an in welchen Statistikdatei(en) das Datenfeld gespeichert wird.
- "\*":In der Spalte "Statistikdatei" kann zusätzlich hinter dem Namen der Statistikdatei ein "\*" stehen. Der Stern weist Sie darauf hin, dass dieses Feld für diese Statistikdatei in diesem Jahr neu hinzugekommen ist. Dies kann bedeuten, dass Sie im Gegensatz zum Vorjahr zusätzliche Angaben machen müssen.
	- Typ: In der Spalte "Typ" können folgende Werte stehen:
		- o **P**: Gibt an, dass es sich bei diesem Feld um ein Pflichtfeld handelt.
		- o **B**: Gibt an, dass es sich bei diesem Feld um ein bedingtes Pflichtfeld handelt. Bedingte Pflichtfelder sind Felder, die je nach schulischer Situation für Sie Pflicht sein können. Z.B. die Felder F50-F62 (Kurse) sind nur für Berufliche Gymnasien Pflicht, für andere Schulformen, wäre dies nicht relevant.

#### **Besonderheiten**

**Bildungsgänge und Fachrichtungen:** Die Schlüssel und Bezeichnungen für die Bildungsgänge und Fachrichtungen wurden miteinander kombiniert. Die Schlüssel werden im Statistikskript automatisch berechnet. Wenn keine Fachrichtung vorhanden war, wurde automatisch die Bezeichnung des Bildungsganges verwendet, ansonsten die Bezeichnung der Fachrichtung.

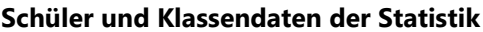

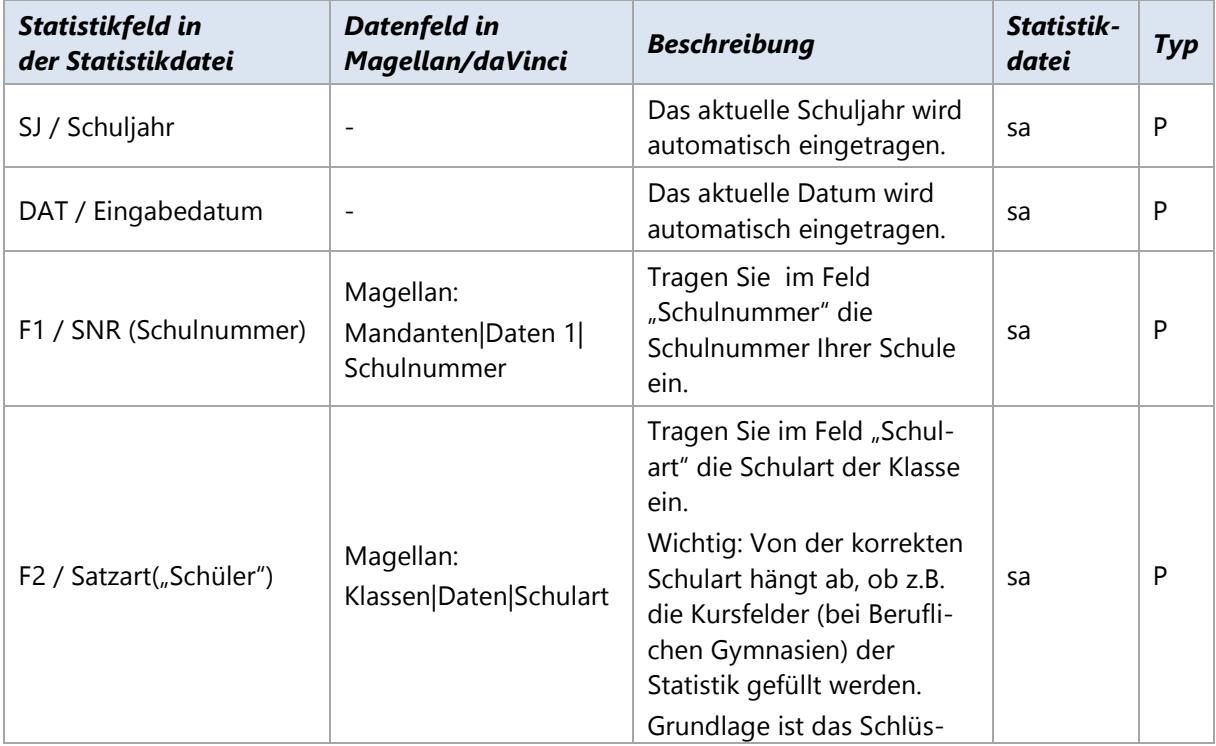

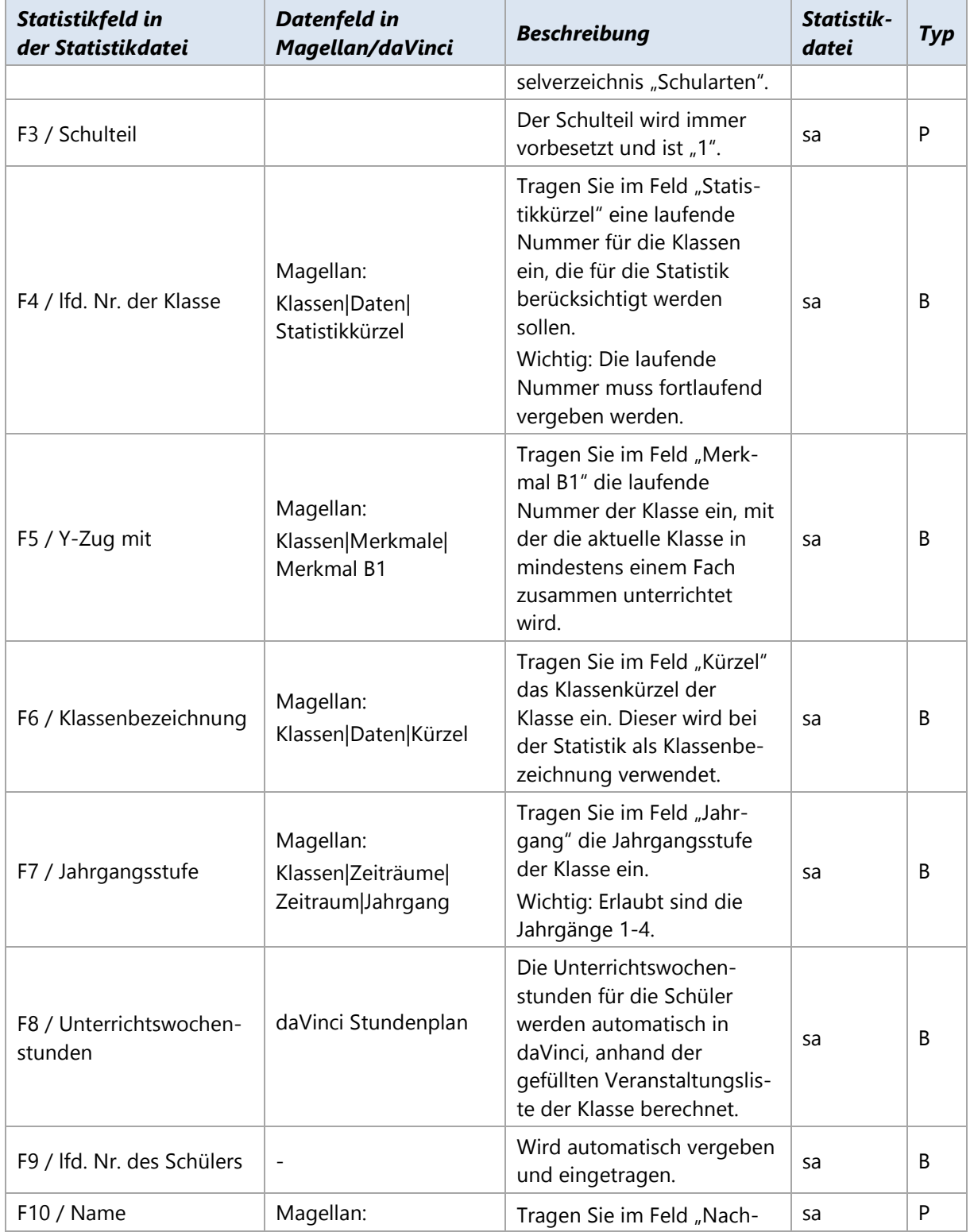

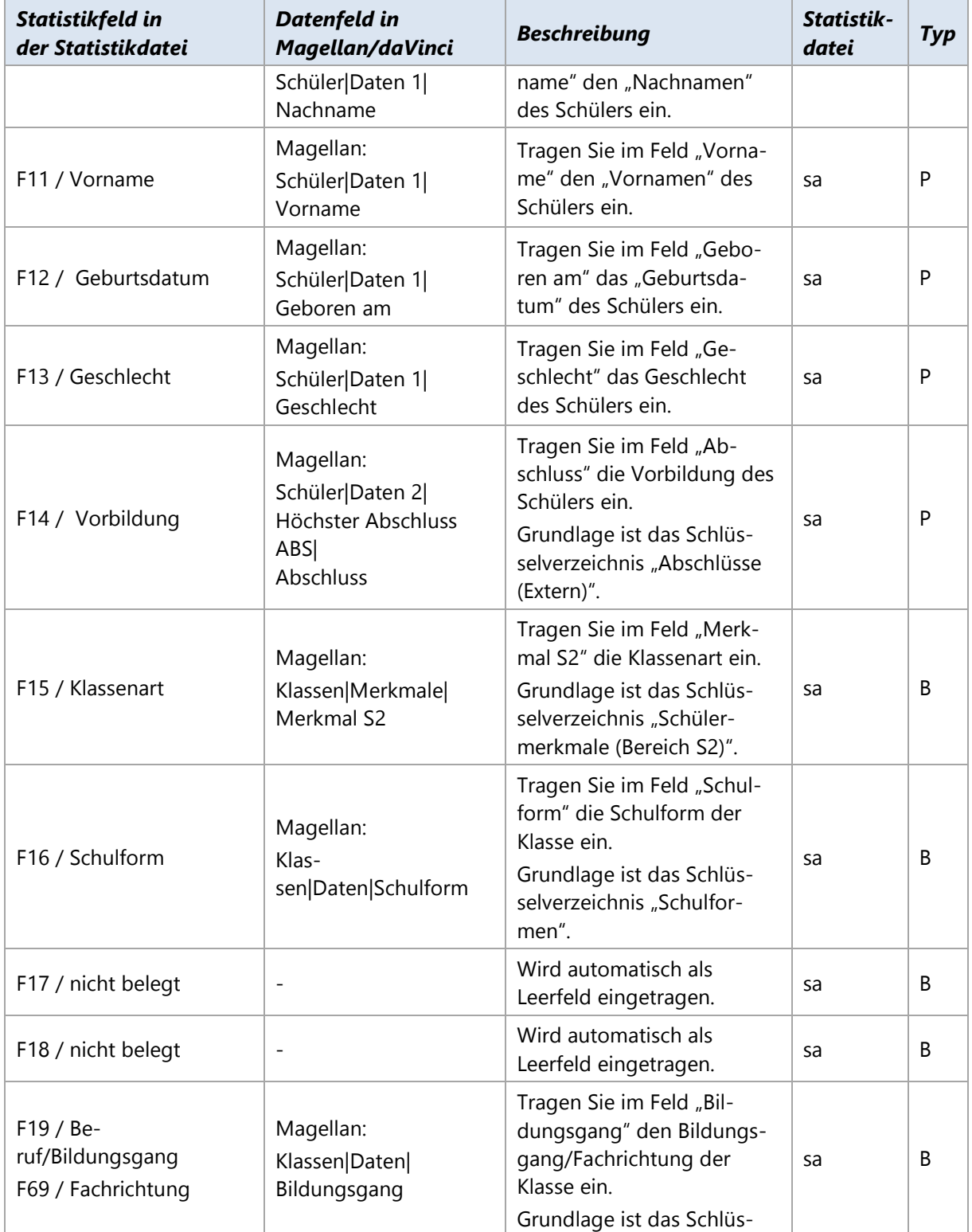

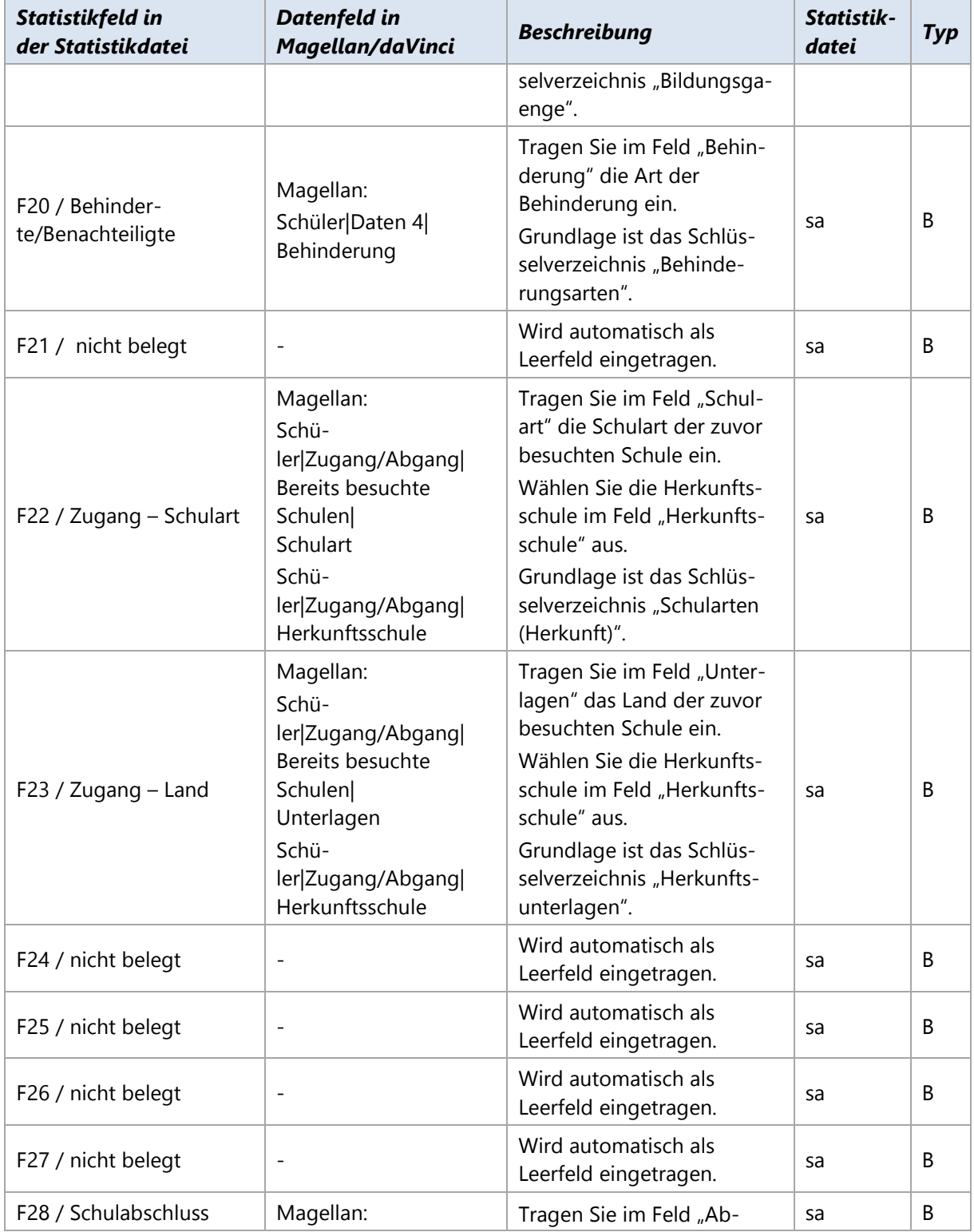

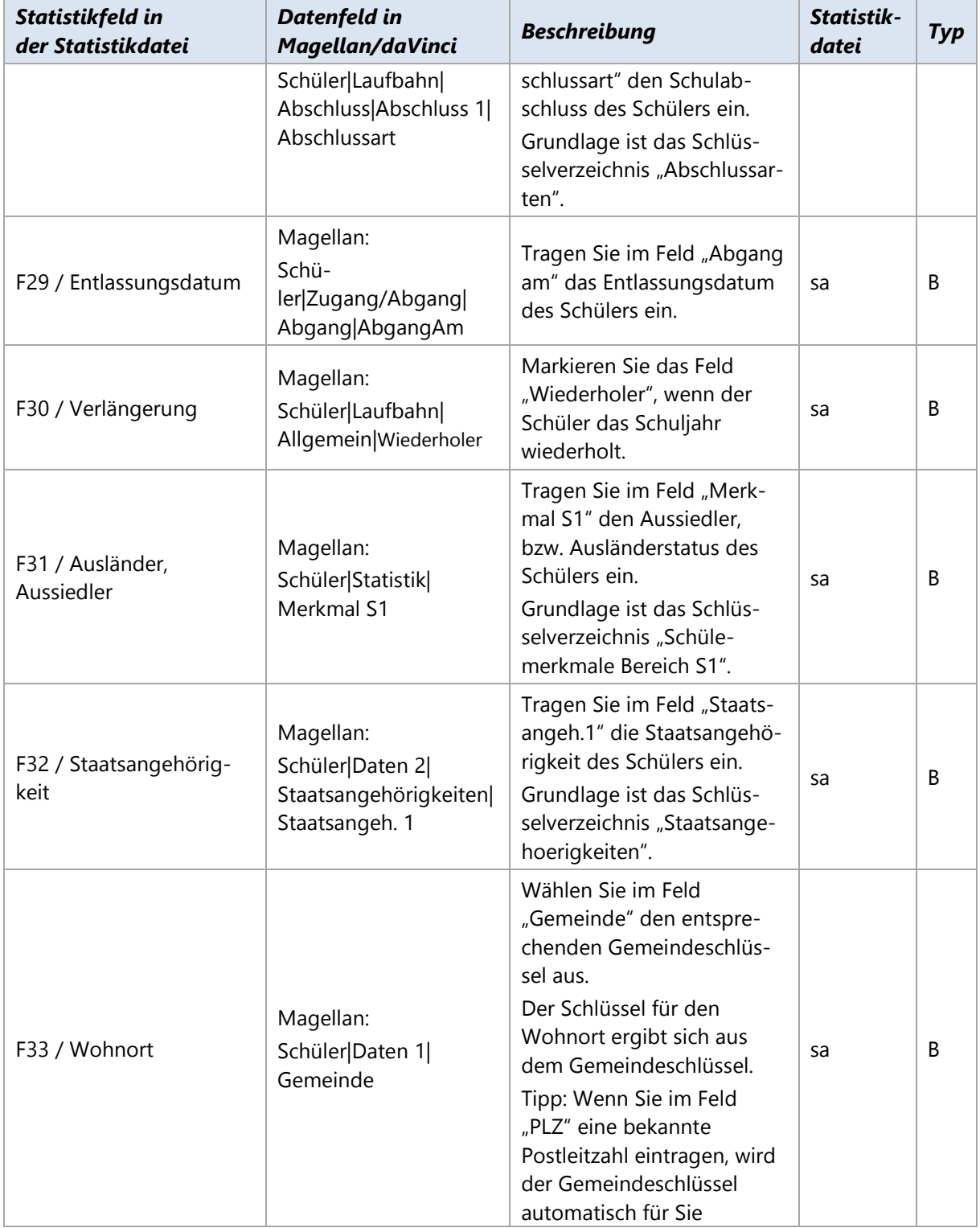

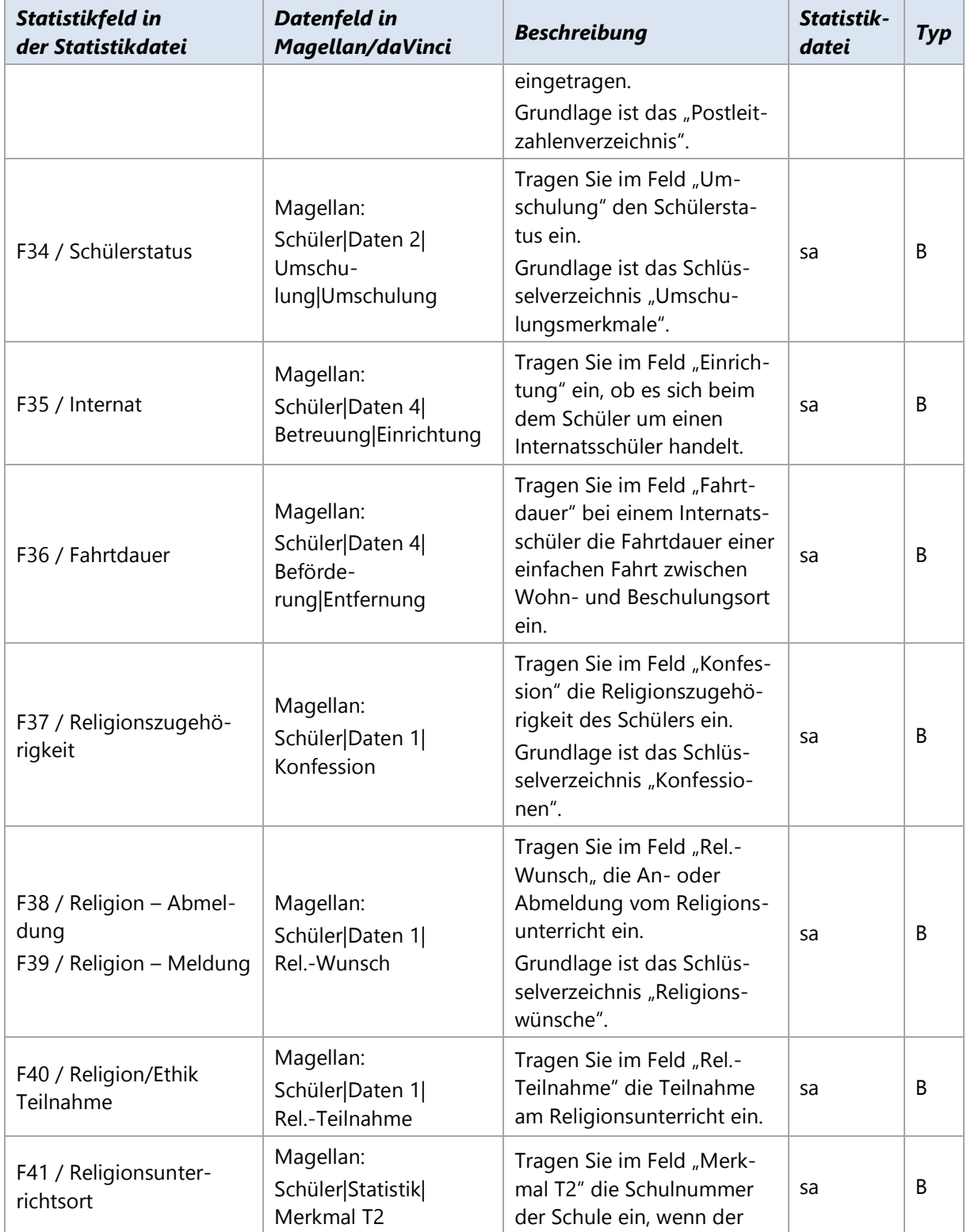

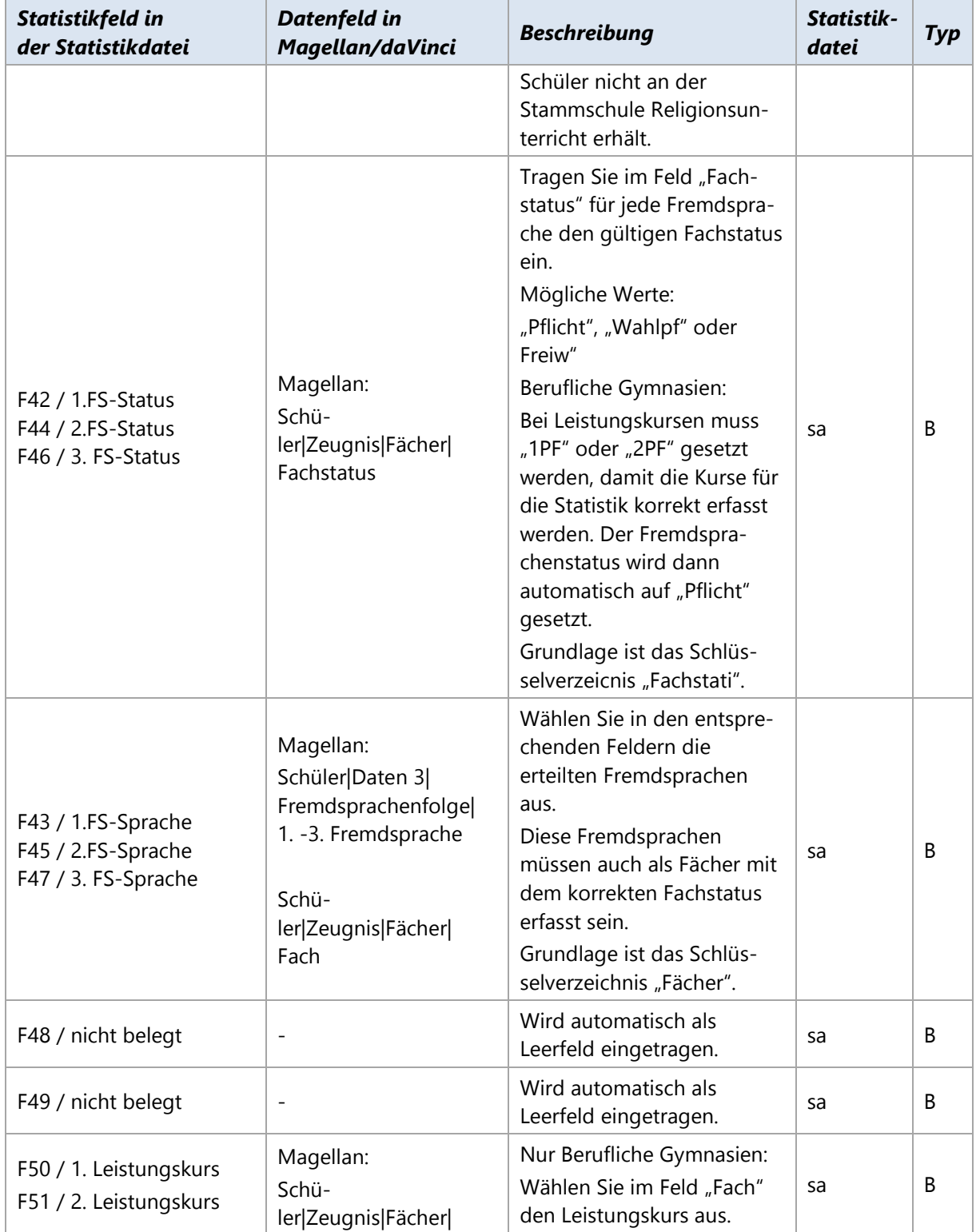

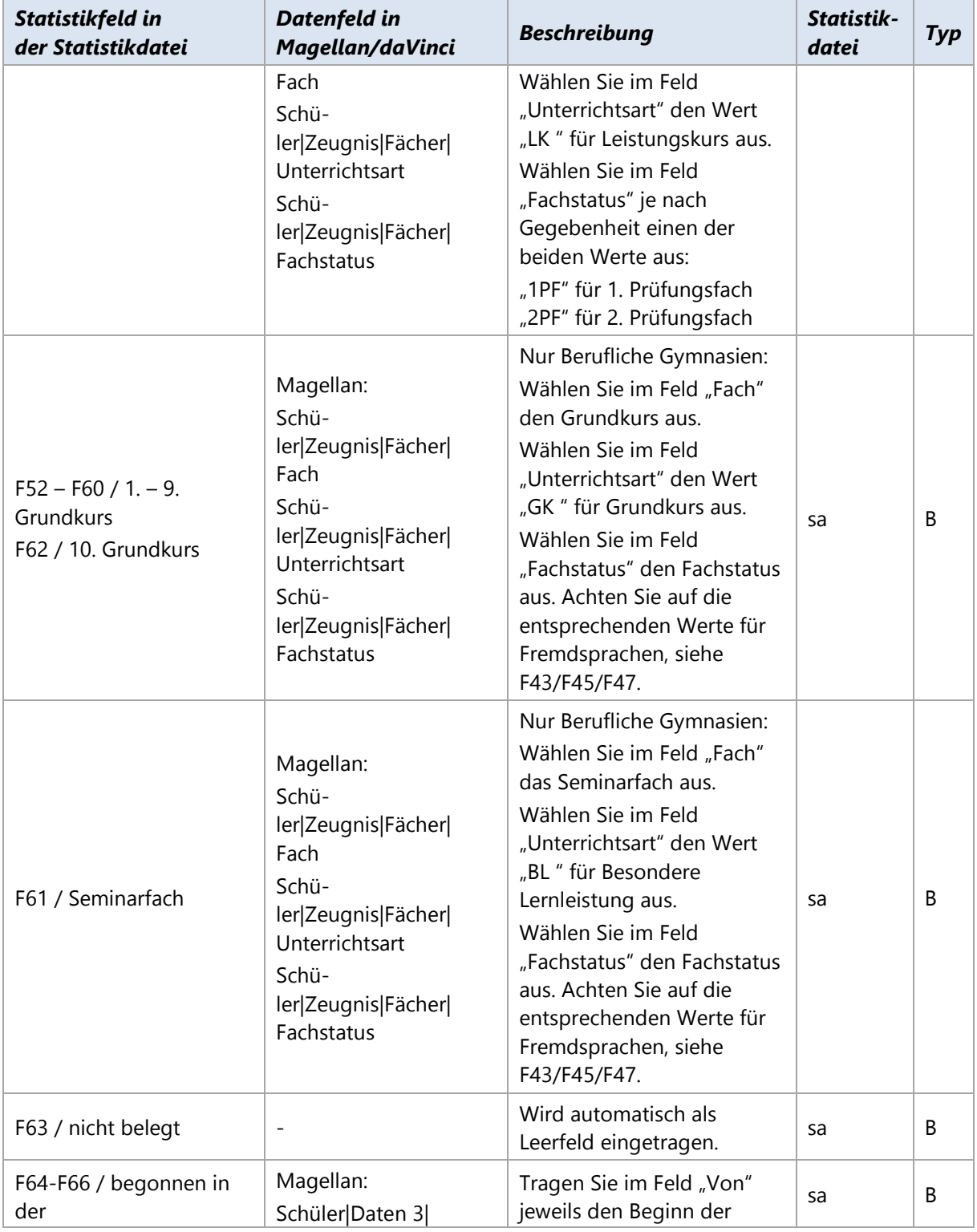

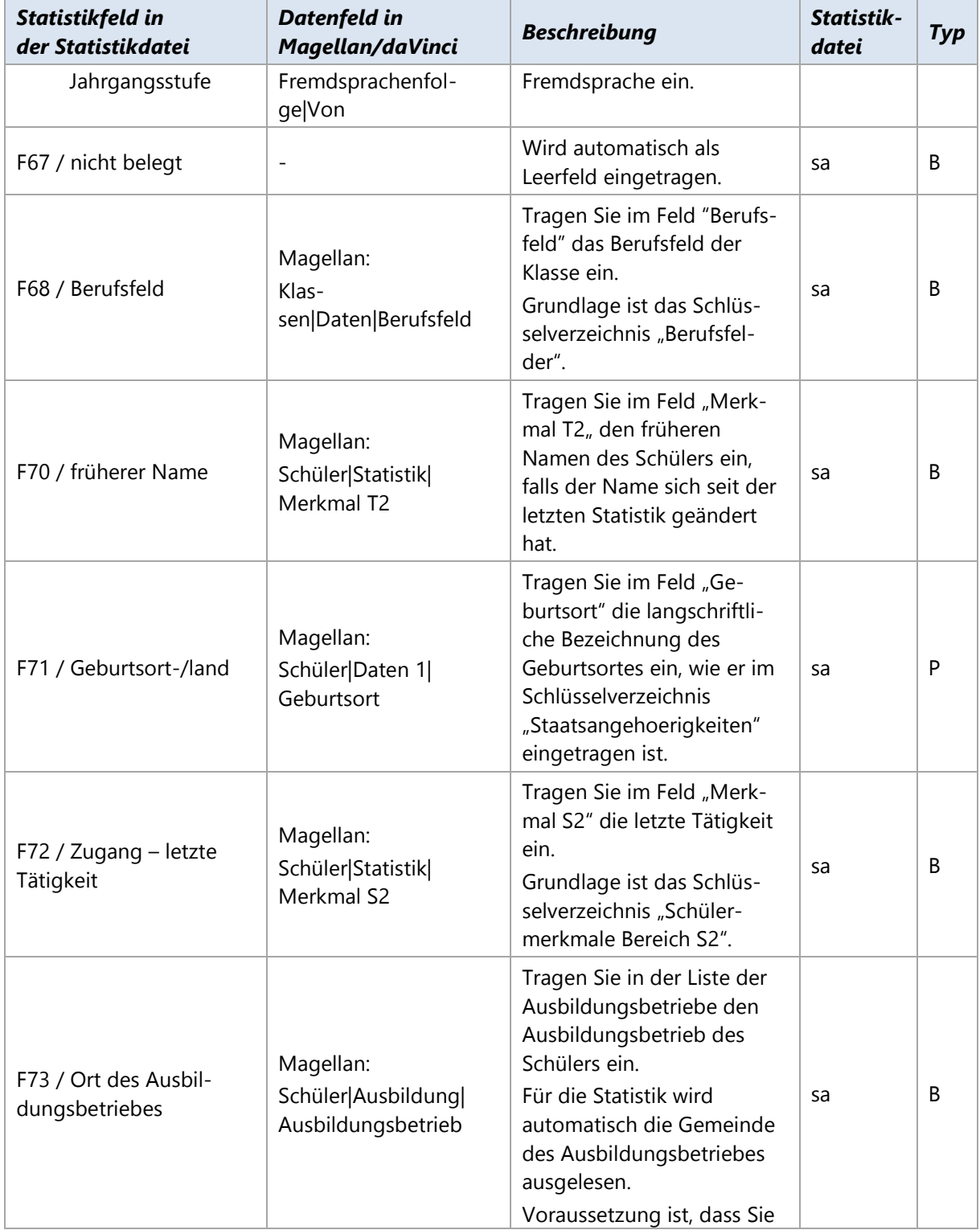

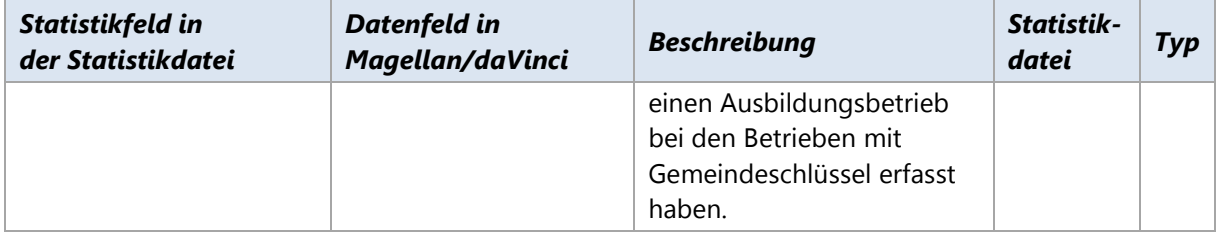